# *EDS IV ...xtreme*

# **User Guide**

1575 West 124th Avenue Denver, Colorado 80234 United States of America 1-800-366-3526 1-303-457-1234 Fax: 1-303-252-0508

E-mail: editor@melco.com

Visit us at our website: www.melco.com

© Copyright 1999, 2000 by Melco Embroidery Systems

ALL RIGHTS RESERVED No part of this publication may be reproduced, stored in a retrieval system, or transmitted in any form or by any means (electronic, mechanical, photocopying, recording, or otherwise) without prior written approval of Melco Embroidery Systems. Melco reserves the right to revise this publication and to make changes in it at any time without obligation of Melco to notify any person or organization of such revisions or changes.

All precautions have been taken to avoid errors or misrepresentations of facts, equipment, or products. However, Melco does not assume any liability to any party for loss or damage caused by errors or omissions.

All trademarks and trade names used in this publication are the property of their respective owners. Printed in the United States of America

Revision A, November 1999 Revision B, September 2000

#### **LICENSE AGREEMENT FOR MELCO SOFTWARE**

**IMPORTANT READ CAREFULLY:** This License Agreement is a legal agreement between you, the individual or entity using the Melco software product ("User") and Melco Embroidery Systems ("Melco"). By installing or otherwise using this Melco software Product, User agrees to be bound by the terms of this License Agreement.

- **1. GRANT OF LICENSE.** This License Agreement covers the Melco software product, contained on CD-ROM and/or disk, and accompanying documentation and/or manuals (the "Software"), and the dongle security device (the "dongle"), all of which are referred to as the "Product." Melco grants to User a non-exclusive, non-transferable, personal, limited license to use the Product according to the terms of this License Agreement. User may also install the Software on a storage device, such as a network server, used only to install or run the Software on User's other computers over an internal network; however, User must acquire and dedicate a license for each separate computer on which the Software is installed or run from the storage device. A license for the Product may not be shared or used concurrently on different computers. The Product is licensed for use only by User and may not be re-licensed or sub-licensed without Melco's prior written permission. In the event that Melco grants such permission, a re-licensing fee will be charged.
- **2. COPYRIGHT.** The Product contains proprietary information of Melco. This material is protected by copyright laws, international treaty provisions, and other laws respecting proprietary rights. Melco retains all rights in the Product, including (without limitation) all copyright and other proprietary rights worldwide in all media. User may not use the Product except as expressly permitted under this License Agreement and under U.S. copyright laws.
- **3. RESTRICTIONS.** User may not and may not permit others to: copy, reproduce, publish, publicly display, distribute, sell, or otherwise use any material contained in the Product in any manner whatsoever that may infringe any copyright or proprietary interest of Melco (except that in the case of software contained on a disk, User may make one backup copy); distribute, rent, sublicense, lease, transfer, assign or in any way commercially exploit, the Product or the License Agreement; decompile, disassemble or otherwise reverse-engineer the Product, or alter, translate, modify or adapt the Product to create derivative works. This license can only be transferred with written permission of Melco. This license is not a sale. Title and copyrights to the Product remain with Melco. If User breaches any provision of this License Agreement, Melco may immediately terminate this License Agreement and all licenses granted hereunder without prior notice and in addition to any other available rights and remedies. In such event, User shall immediately return to Melco all copies of the Software, accompanying documentation and/or manuals, and all associated dongles that are within User's custody or control.
- **4. LIMITED WARRANTY.** Melco warrants that the Software will perform substantially in accordance with published specifications and the accompanying written materials provided that the Software is used on the computer hardware and with the operating system for which it was designed, for a period of ninety (90) days. Melco does not warrant that the Software will meet the User's requirements or run without interruption or error.

Melco warrants, in accordance with and subject to the provisions herein contained, the dongle against defects in materials and workmanship under normal use and service when properly installed for a period of twelve (12) months from the date of delivery to User. This warranty does not extend to or cover the dongle or any part of it which, in the reasonable opinion of Melco, has been damaged or rendered defective by accident, electrostatic discharge, willful act, negligence, misuse, alteration, repair, electrical fusion, or lightning.

Subject to the limitations stated above, Melco will use its best efforts to replace defective media, defective dongles, or correct significant software error, provided that User returns the defective material to Melco Embroidery Systems, 1575 W. 124th Ave., Denver, CO 80234, within ninety (90) days of delivery, in the case of Software, and within twelve (12) months of delivery, in the case of a dongle. This is User's sole remedy for breach of warranty.

- **5. NO OTHER WARRANTIES.** TO THE MAXIMUM EXTENT PERMITTED BY APPLICABLE LAW, MELCO DISCLAIMS ALL OTHER WARRANTIES, EITHER EXPRESS OR IMPLIED, WITH REGARD TO THE PRODUCT, INCLUDING, BUT NOT LIMITED TO, IMPLIED WARRANTIES OF MERCHANTABILITY AND FITNESS FOR A PARTICULAR PURPOSE, OR ANY OTHER WARRANTY WITH RESPECT TO THE QUALITY, ACCURACY OR FREEDOM FROM ERROR OF THE OPERATION, USE AND FUNCTION OF THE PRODUCT. THIS LIMITED WARRANTY GIVES YOU SPECIFIC LEGAL RIGHTS. YOU MAY HAVE OTHERS, WHICH VARY FROM STATE/JURISDICTION TO STATE/JURISDICTION.
- **6. NO LIABILITY FOR CONSEQUENTIAL DAMAGES.** TO THE MAXIMUM EXTENT PERMITTED BY APPLICABLE LAW, IN NO EVENT SHALL MELCO BE LIABLE FOR ANY SPECIAL, INCIDENTAL, INDIRECT, OR CONSEQUENTIAL DAMAGES WHATSOEVER (INCLUDING, WITHOUT LIMITATION, DAMAGES FOR LOSS OF BUSINESS PROFITS, BUSINESS INTERRUPTION, LOSS OF BUSINESS INFORMATION, OR ANY OTHER PECUNIARY LOSS) ARISING OUT OF THE USE OF OR INABILITY TO USE THE PRODUCT, EVEN IF MELCO HAS BEEN ADVISED OF THE POSSIBILITY OF SUCH DAMAGES.
- **7. CUSTOMER'S RESPONSIBILITY.** It is the User's responsibility to verify before purchase that the Product will be suitable for User's intended purpose(s). It is also the responsibility of the User to disclose to a potential buyer of the Product, that transfer of the Product requires the prior written permission of Melco and that a re-licensing fee is charged by Melco for transfer of the license to another party.

# **Table of Contents**

# **1. Introduction**

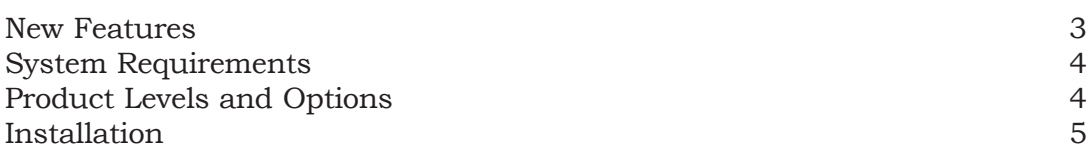

# **2. Quick Start**

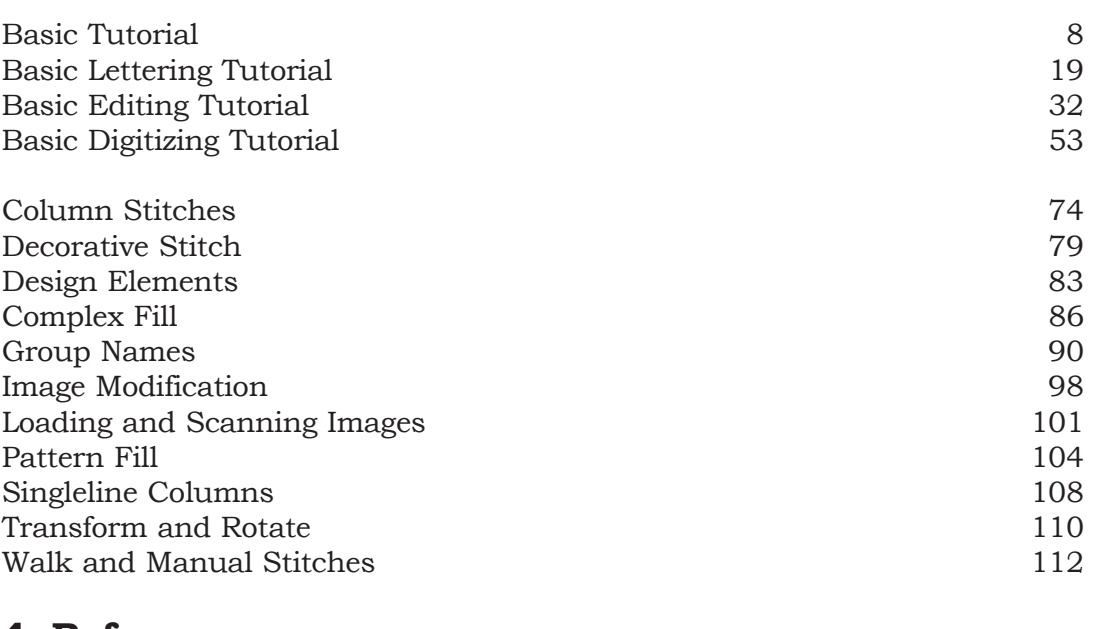

### **4. Reference**

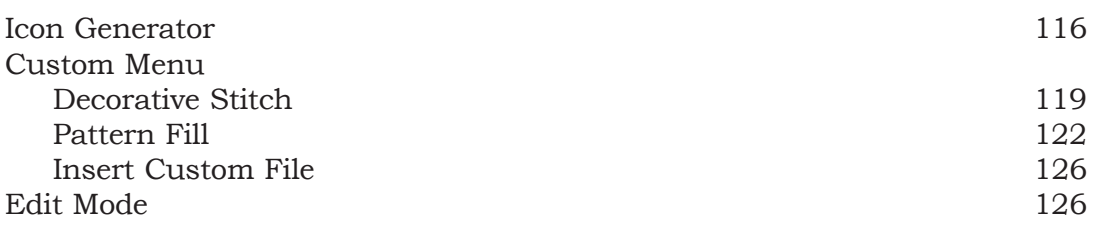

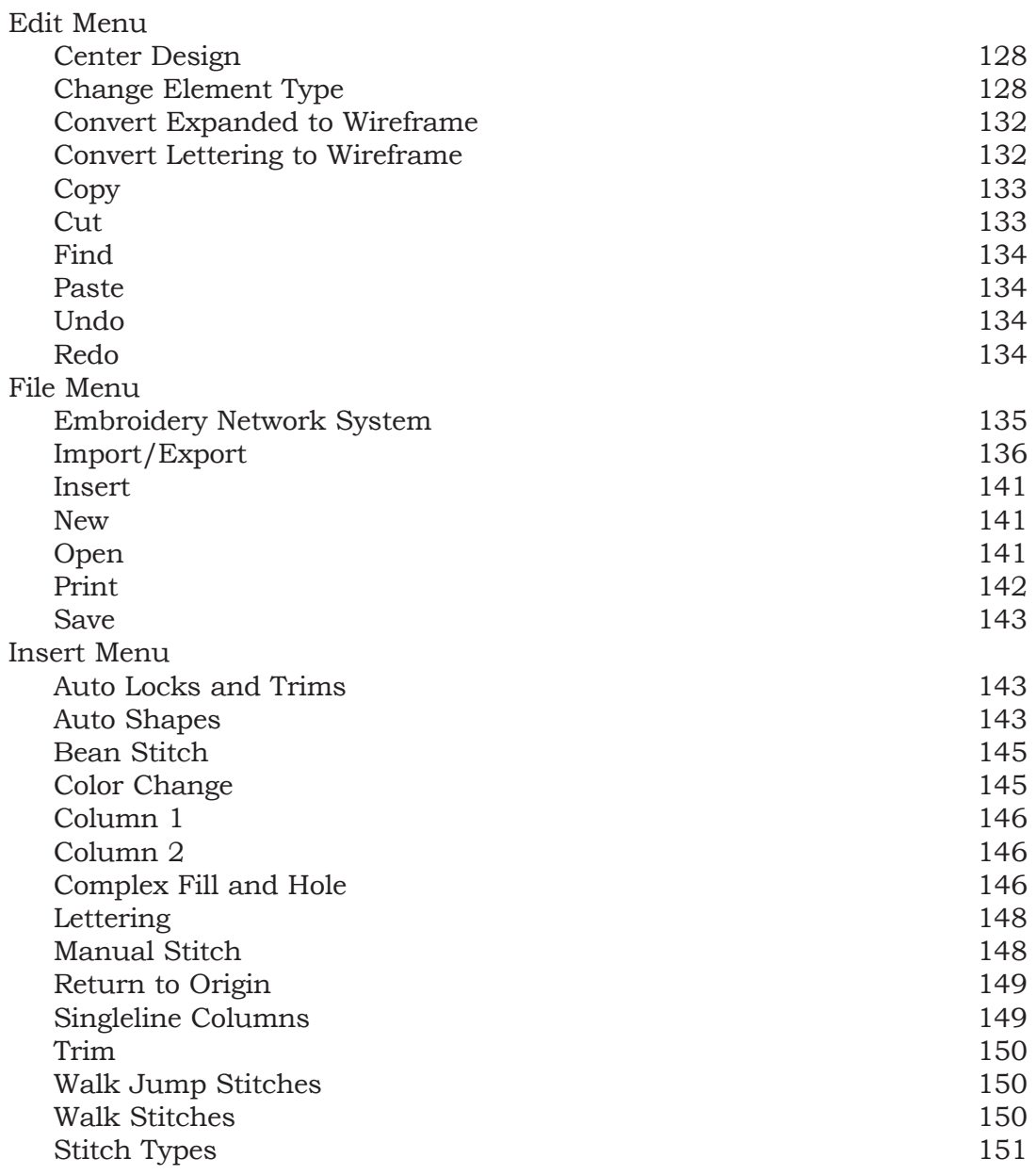

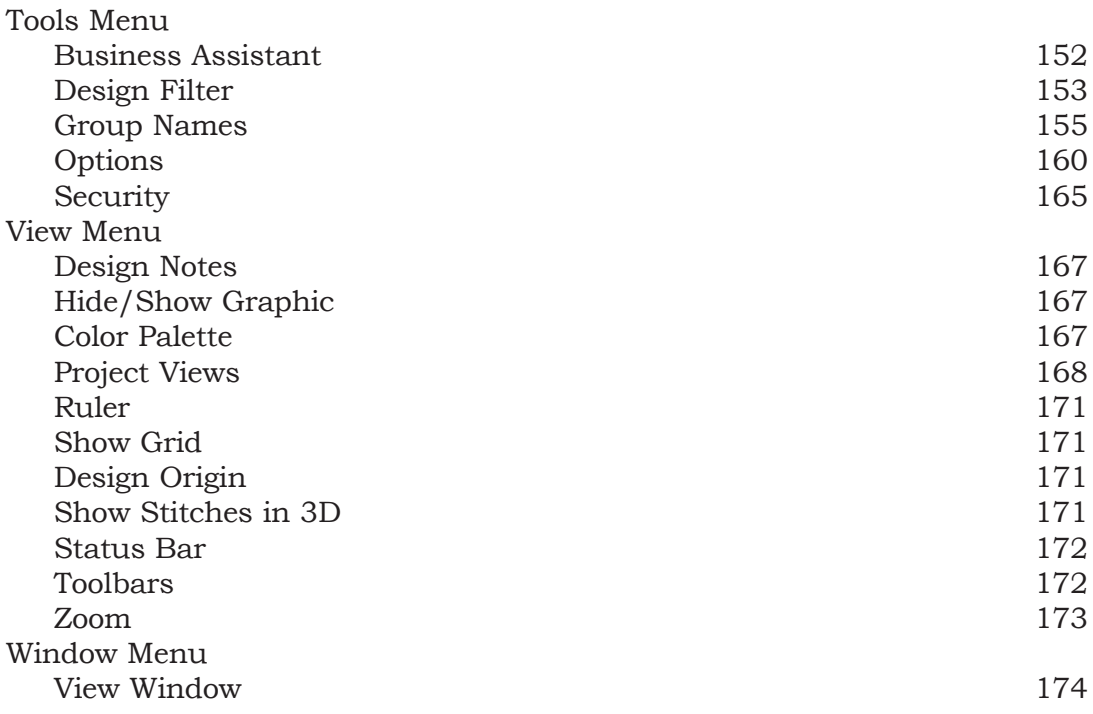

# **5. Properties**

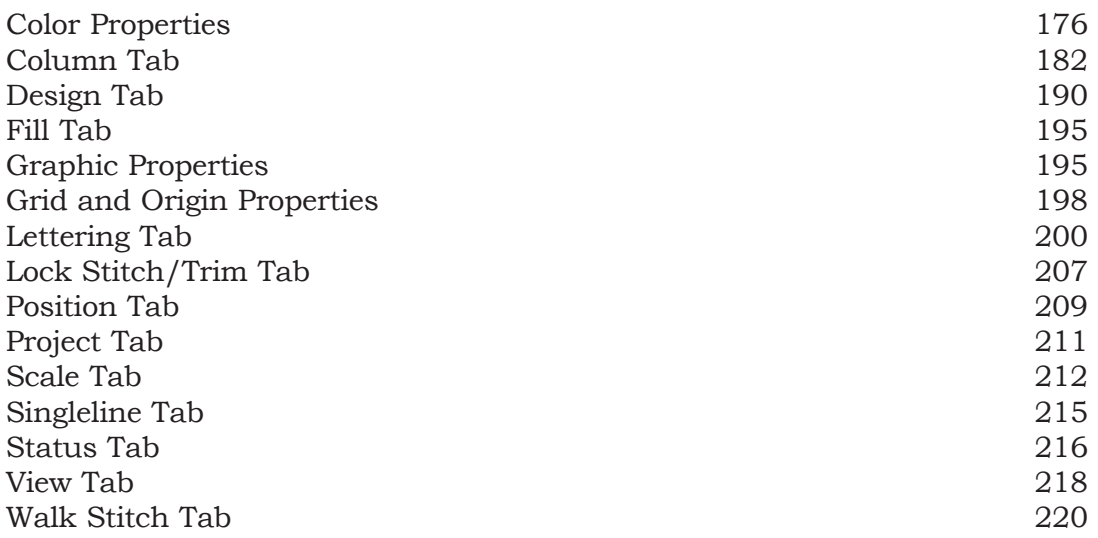

# **6. Digitizing Assistant**

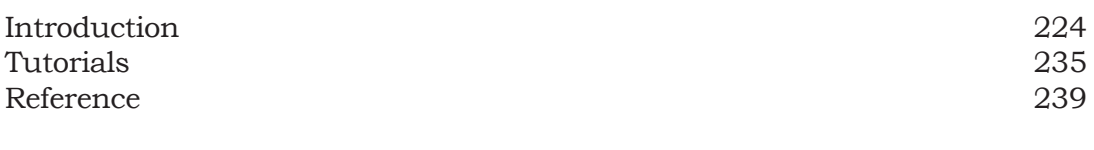

## **Index**

Index 259

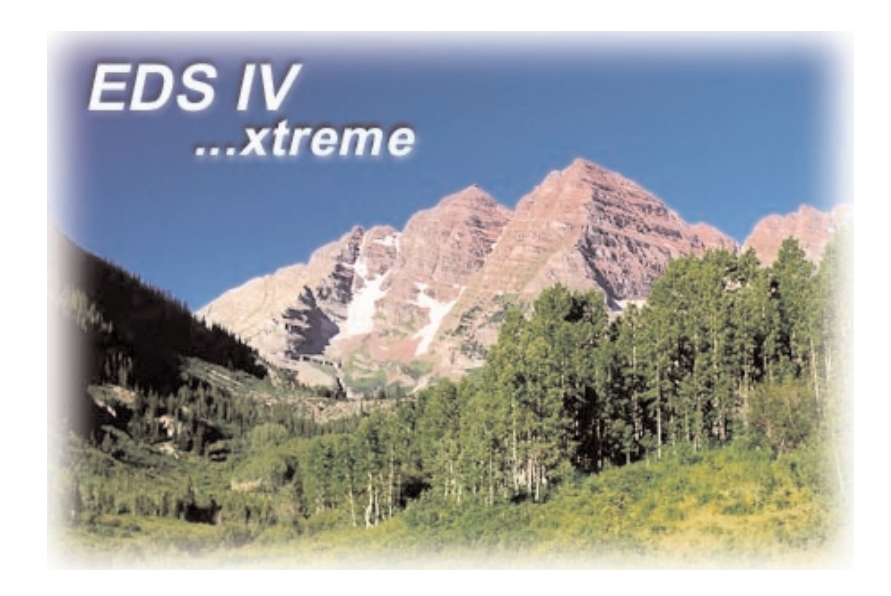

# **Introduction**

### **Welcome**

Dear Customer,

At Melco we recognize that ease of use equals productivity. With this in mind we have redesigned our legendary EDS software. EDS IV ...xtreme is the successor to Melco's EDS III embroidery design system. It is based on Melco's proven Stitch Generator. The addition of a new intuitive user interface makes it the most productive software in the embroidery industry. In order to guarantee a smooth transition into EDS IV, Melco has maintained compatibility with existing design formats, such as Condensed, Expanded and Alphabets, etc. The Digitizing Assistant and other new features give EDS IV users the fast track to quality designs.

Together with EDS IV you get Melco's proprietary Embroidery Network System (ENS). This powerful software allows you to centralize and automate production management tasks such as sending and queuing designs to individual Melco embroidery machines; collecting and displaying machine performance data including thread and bobbin breaks, run times, and down time; immediately access machine operation and service information to assure proper operation and maintenance of all embroidery machines and components (see ENS User's manual for more information).

Thank you for being Melco's business partner.

# **What's New in EDS IV Version 2.00**

Applies to All Product Levels

- Business Assistant
- Closest Color Matching
- Custom Color Charts
- Custom / Named Color Palettes
- Home Market File Support
- Insertion of OFM Files
- Jump Stitch Count For Tajima Embroidery Machines
- Korean Language Support
- Read Melco Formatted High Reliability Disks
- Read / Write Commercial File Formats to DOS Media
- Select All
- Snap to Grid
- Tajima High Density Floppy Support

Applies to EZ, Base, Midpoint, and Summit Product Levels

• Expanded Stitch Processing

Applies to Base, Midpoint, and Summit Product Levels

• Trapunto Fill

Applies to Midpoint and Summit Product Levels

- Auto Shapes
- Convert Expanded to Wireframe Data
- Custom Density
- Digitizing Sound Effects
- Editing Wireframe Letters Lettering to Wireframe
- Element Search
- Jump Stitch New Element Type
- Random Edge
- Change Element Type / Automatic Borders
- Tablet Digitizer Support

### **System Requirements**

- Windows 98, Windows NT 4.0, or Windows 2000
- Pentium Processor with a speed of 200 MHz. or better
- 32 Meg or more of RAM
- Video driver set to 1024x768 or better.
- Video driver set to High Color or better for 98 or set to 32768 or more colors for Windows NT or Windows 2000.
- Parallel port for EDS IV dongle
- CD Rom Drive
- Two or three button mouse

### **Product Levels**

The following product levels are available:

- EZ
- Base (Lettering)
- Mid-Point (Lettering, Editing)
- Summit (Lettering, Editing, Digitizing)

### **Product Options**

The following options are available with EDS IV ...xtreme :

• Digitizing Assistant (requires Summit)

### **Installing the Dongle**

The dongle is a security device that must re-installed in an active parallel port of your computer

- 1. Locate an active parallel port on the rear of your computer. Usually this is LPT1, but it could be LPT2 if you have two parallel ports.
- 2. Turn the computer OFF.
- 3. Secure the dongle with the captive screws at its sides.

### **Installing EDS IV ...xtreme**

- 1. Insert the EDS IV ...xtreme Program CD into the CD ROM drive.
- 2. Follow the auto-run installation program instructions.

If the auto-run installation program doesn't begin:

- 1. Click on Start, Run to display the Run dialog box.
- 2. Browse to your CD ROM drive.
- 3. Select setup.exe and click Open.
- 4. Click OK and follow the on-screen instructions to install EDS IV extreme.

### **To Start the HTML Help System**

Simply go to the Help Menu, select Help or press the  $\mathbf{Y}$ toolbar button. You can also press the 'F1' key. When you are in a property page, press the 'F1' key to go directly to help on that dialogue.

Tips for using the HTML Help System:

- Use the red navigation bar buttons to easily access topics.
- There are three tabs on the left side to search for topics using Table of Contents, Index, or Search.

14041 Rev.B **Melco Embroidery Systems** 

- You can click the Home button to display the initial screen at any time.
- When viewing Help, you can maximize the Help window or resize it to suit your preference. However, the Help System was designed to display optimally in the default window size.
- Click the Hide or Show navigation buttons to view or hide the TOC, Index, and Search tabs.
- Click the Back button to return to the previously viewed topic.
- Click Print to print topics. The Print dialog provides options for printing the current topic, everything contained in a current heading (based on the item selected at the TOC), or everything in the Help system. You can also right-click inside the topic frame and select Print from the pop-up menu.
- The Options drop-down button provides additional browse and navigation controls. Click and hold the Options button to show the additional controls.
- Many topics include a Related Topics button at the end of the text that displays a pop-up menu of related topics that you can click on and go to.

### **To Identify a Tool or Control in EDS IV**

Position your mouse pointer over the tool or control and wait one second. A tool tip will appear showing the name.

For more information on this tool, go to the HTML Help System and type the name in the index tab, press "Display" or hit <Enter> on your keyboard.

You can also go to the Reference Page in the HTML Help System and click on the tool that way.

### **User Guide and HTML Help Note**

Please keep in mind that the EDS IV User Guide and EDS IV HTML Help system contain reference for all product levels.

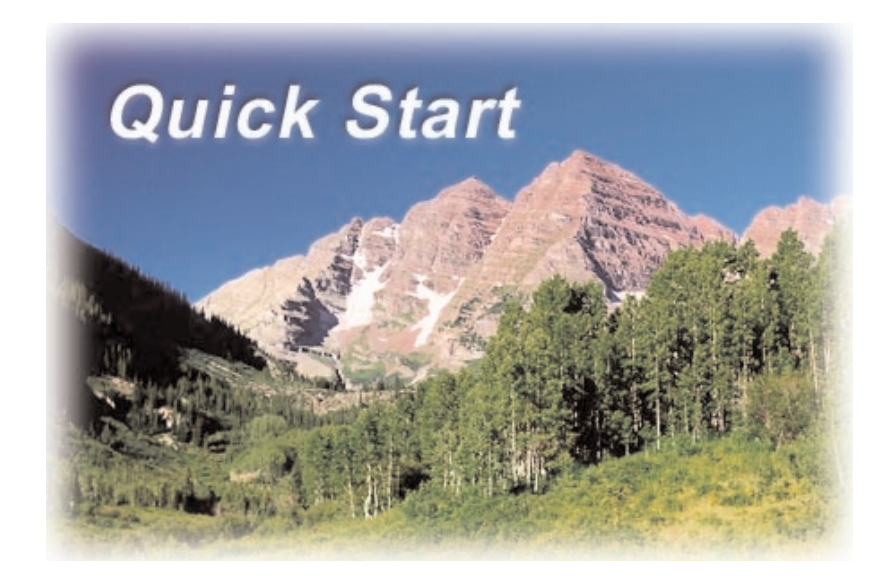

# **Basic Tutorial**

# **Open a Design**

Opening a design in EDS IV is very similar to opening a design in EDS III.

### *Exercise*

- 1. Click on the File Menu.
- 2. Click on Open (Or, click on the Open tool  $\mathbb{E}$  on the Main toolbar).
- 3. Click on Files of Type drop down menu to choose the embroidery file type.
- 4. Click on the design you would like to open (if the design is not in the list, you may have to look in another folder).
- 5. Click on Open or double click on the design.

# Save a Design

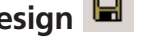

Saving a design in EDS IV is very similar to saving a design in EDS III.

- 1. Click on File.
- 2. Click on Open.
- 3. Open Earthday.ofm from the \Designs folder.
- 4. Click on File.
- 5. Click on Save or Save As.
- 6. If Save As is chosen, the Save As dialog box is displayed.
- 7. Type a new filename.
- 8. Choose the file format from the Save as type drop-down menu.
- 9. Click on Save.

### **Import a Design**

Importing designs to an embroidery formats is similar to EDS III.

### *Exercise*

- 1. Click on File.
- 2. Click on Import.
- 3. The Import dialog box is displayed.
- 4. Click on the file format (if you do not know, click on unknown).
- 5. Click on the Directory button (there must be a disk in the disk drive).
- 6. Select the design.
- 7. Click on Import or double click on the design.

### **Export a Design**

- 1. Click on File.
- 2. Click on Export.
- 3. The Export dialog box is displayed.
- 4. Type the filename.
- 5. Choose the Embroidery format.
- 6. Click on the Export button (an embroidery format disk must be in the disk drive).

### **Auto Save**

### *Exercise*

- 1. Open any design.
- 2. Click on Tools drop-down menu from the Standard toolbar.
- 3. Click on the File Options tab.
- 4. Click on the (check) to turn Auto Save off (or on).
- 5. Type a new interval amount in minutes, to Auto Save.

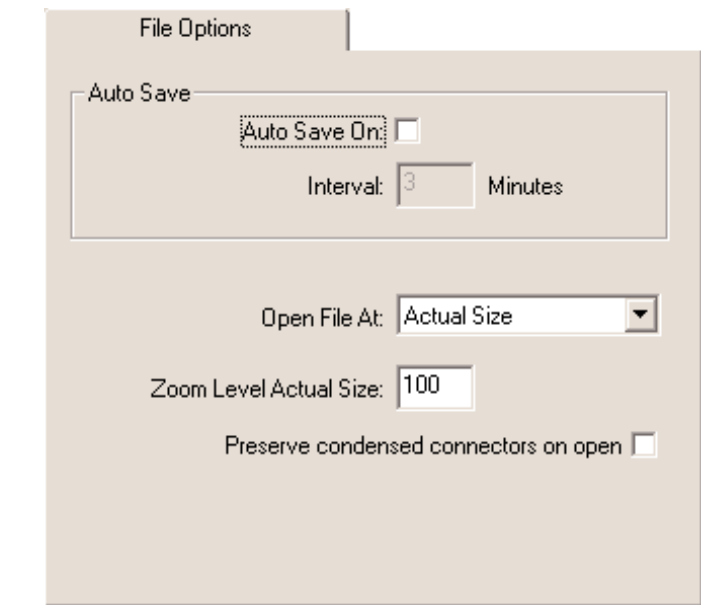

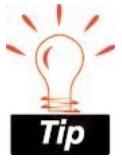

You can print a design in 3D view after pressing the "View Stitches in 3D" button then print .

6. Click on OK.

### **Print a Design**  *Exercise*

- 1. Open any design.
- 2. Click on the Print tool on the Main toolbar.
- 3. The Print dialog box is displayed.
- 4. Choose the parameters to print the designs.
- 5. Click on OK.

### **Add Lettering to a Design**

### *Exercise*

- 1. Open EDS IV.
- 2. Open Earthday.ofm from the\Designs folder.
- 3. Click on the Lettering tool .
- 4. Left click on the screen workspace (View Window) where you want the lettering text to appear (notice the arrow has an A attached to it).
- 5. Type the lettering parameters.

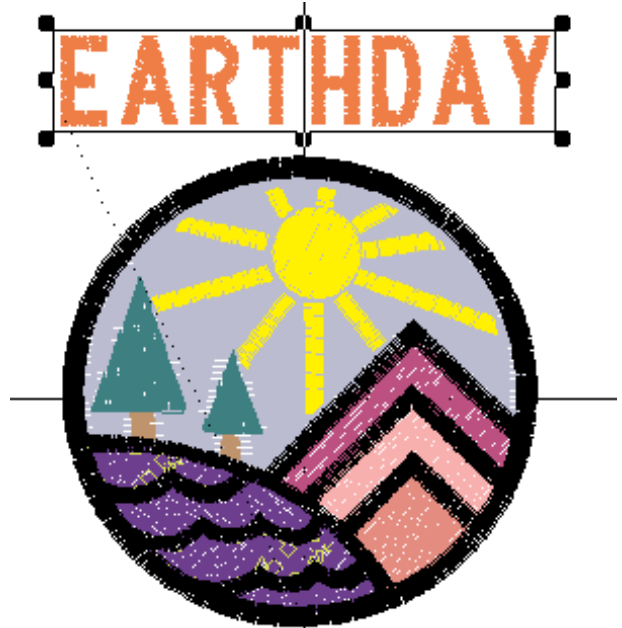

- 6. Click on OK.
- 7. The lettering will be inserted on the screen with the design.
- 8. Adjust as needed.

14041 Rev.B Melco Embroidery Systems

### **Combine Two Designs Together in the Same Project**  *Exercise*

- 1 Open any design.
- 2. Click on the Insert File tool  $\mathbb{E}$  on the Main toolbar.
- 3. The Insert dialog box is displayed.
- 4. Look in the directory where the design is located.
- 5. Click on the design you want to insert.
- 6. Click on Open or double click on the design.

### **Check the Design Status**

There are a couple of ways to obtain the design status for your designs in EDS IV.

### *Exercise*

- 1. Click on File.
- 2. Click on Open.
- 3. Open "Earthday.ofm" design from the \Designs folder.
- 4. Click on View drop down menu and Properties.
- 5. The Design Properties dialog box comes up.
- 6. Click on the Status tab.

### OR

- 1. Click on File.
- 2. Click on Open.
- 3. Open "Earthday.ofm" design from the \Designs folder.
- 4. Highlight the design name in the Project View.
- 5. Right click with the mouse.
- 6. Choose Properties from the drop down menu.
- 7. Click on the Status tab.

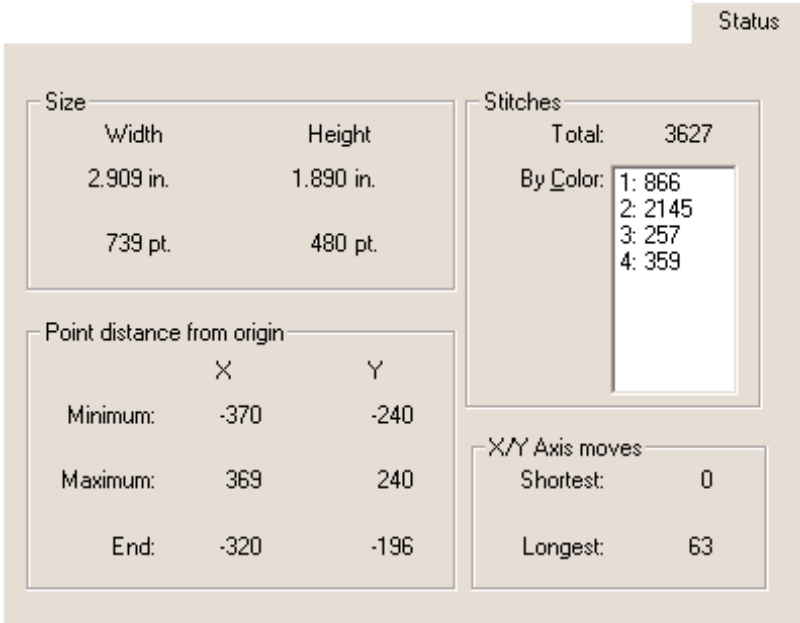

# **Save Notes to a Design**

### *Exercise*

- 1. Open any design.
- 2. Click on the Notes tool  $\bullet$  on the Main toolbar.
- 3. Type the notes for your design.
- 4. EDS IV automatically defaults to Word Pad for your notes. (You can change this to use any Windows application.)
- 5. The notes will be saved to any design that uses an .ofm file extension.

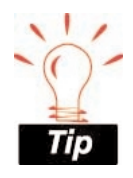

Once you have saved notes to your designs, you will see a picture of the notes tool added to the top level project in the project view.

### **Scale Designs**

There are many ways to scale your designs. Please follow the exercises below to see just a few.

### *Exercise*

- 1. Click on File.
- 2. Click on Open.
- 3. Open "Earthday.ofm" design from the \Designs folder.
- 4. Highlight (click to select) the design name in the Project View.

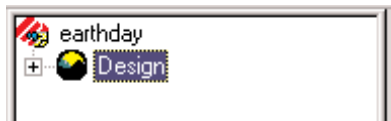

- 5. Right click on the design name with your mouse button.
- 6. Select Properties from the drop down menu.
- 7. Click on the Scale tab.

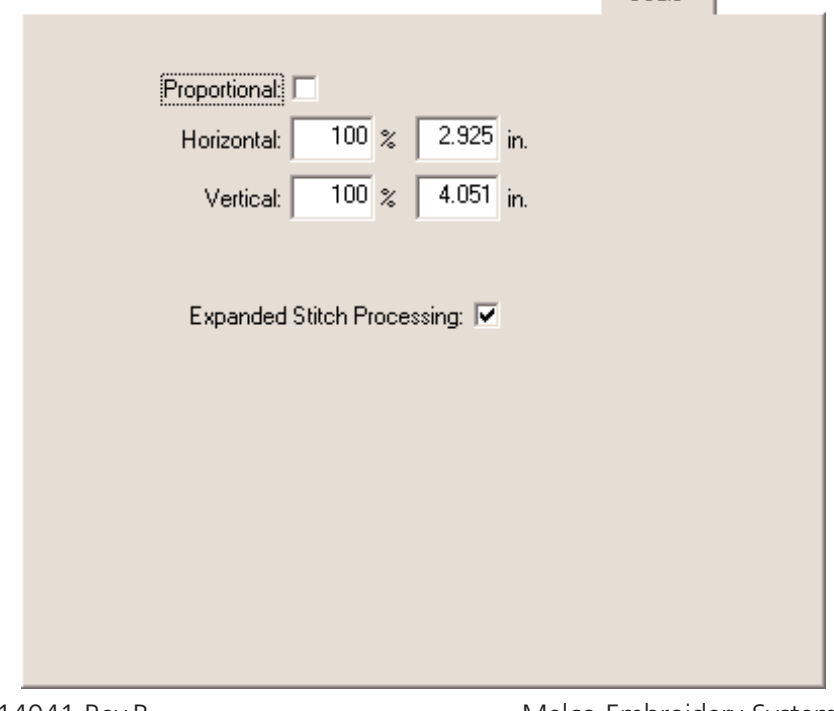

- Scale - 1

- 8. Enter a percentage scale or specify the design size by typing the design measurement.
- 9. If scaling proportional, click on proportional and type a horizontal size only.
- 10.Click on OK (or the Apply button).

OR

### *Exercise*

- 1. Click on File.
- 2. Click on Open.
- 3. Open "Earthday.ofm" design from the \Designs folder.
- 4. Click on the View drop down menu on the Standard toolbar.
- 5. Click on Select Entire Design.
- 6. Click and drag on any of the black handles with the left mouse button.

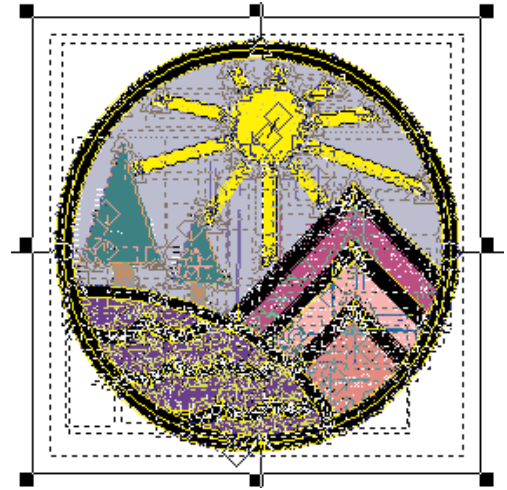

- 7. To scale the design proportionally, click and drag on any of the four corner handles.
- 8. To scale the design in the X or Y position only, click and drag on the black handles in between the corners.

14041 Rev.B **Melco Embroidery Systems** 

### **Rotate a design**

To rotate the entire design, following the exercises below:

- 1. Click on File.
- 2. Click on Open.
- 3. Open "Earthday.ofm" design from the \Designs folder.
- 4. Left click to highlight (select) the design name in the Project View.

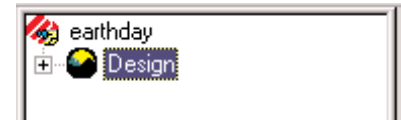

- 5. Right click on the design name.
- 6. Select Properties from the drop down menu.
- 7. Click on the Position Tab.

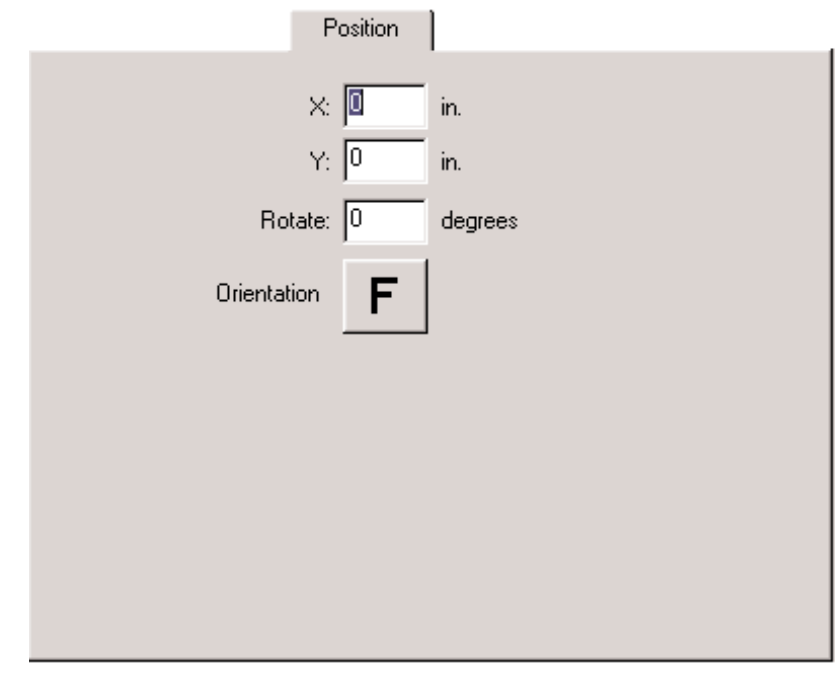

- 8. Type the desired rotation amount in degrees.
- 9. Click on OK (or the Apply button).

OR

- 1. Click on File.
- 2. Click on Open.
- 3. Open "Earthday.ofm" design from the \Designs folder.
- 4. Left click to highlight (select) the design name in the Project View.
- 5. Right click on the design name.
- 6. Select, "Select Entire Design" from the drop down menu.
- 7. Right click anywhere on the design in the window.
- 8. Choose Rotate/Transform from the drop down menu.

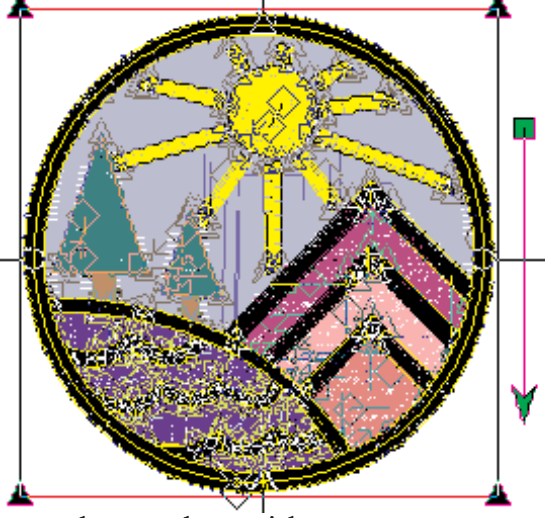

- 9. You will now have a box with a green arrow.
- 10.Click and drag the green rotation arrow.
- 11.To move the anchor point, click and drag with the left mouse button to place the center green box anywhere on the design.
- 12.Once you have placed the center rotation, click and drag the green arrow in the direction you would like to rotate (this is used as the pivot point of rotation).

# **Center Designs**

Before you save or send the design to the machine to sew, you will need to Center the design, as was the case in EDS III.

### *Exercise*

- 1. Open any design
- 2. Click on the Center design tool  $\mathcal{K}$  on the Input toolbar.
- 3. Your design will be center, now you can save or sew.

Note: The design will not move on the screen if it was already in the center.

### **Redraw Speed**

- 1. Open any design
- 2. Click on the View Menu.
- 3. Choose "Redraw Speed".
- 4. From the pop-up menu choose a redraw speed from 1-9, 9 being the slowest.

# **Basic Lettering Tutorial**

### **Start Lettering**

- 1. Click on the lettering tool  $\mathbf{A}$  on the Input toolbar.
- 2. Left click on the screen workspace (View Window) where you want your lettering text to appear (notice the cursor arrow has an A attached to it).
- 3. The Lettering Properties box is displayed in your screen.

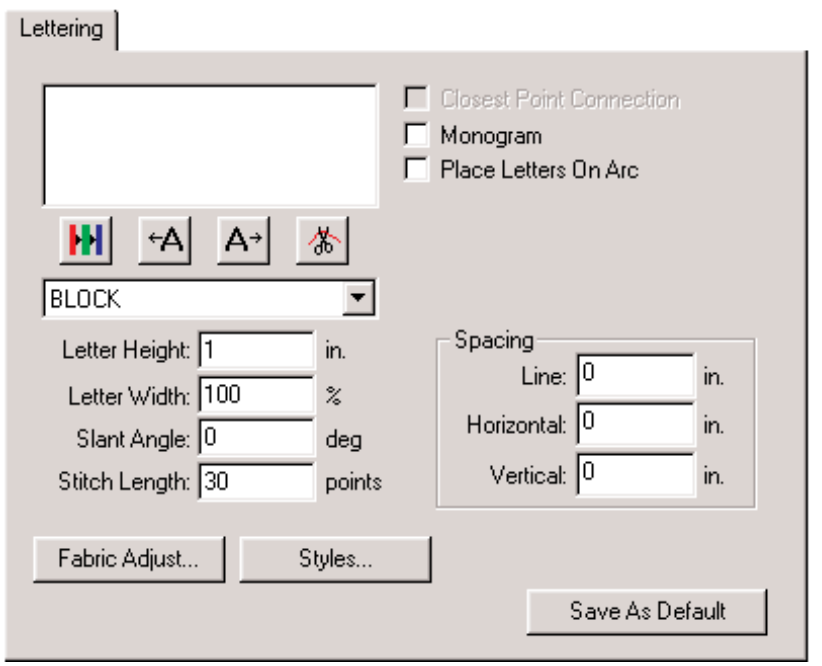

### **Add Color Changes**

To add color changes between specific letters, you can use the F6 key on the keyboard or click on the color change tool in the lettering dialog box.

### *Exercise*

- 1. Click on the Lettering tool  $\mathbf{\hat{A}}$
- 2. Left click on the screen workspace (View Window) where you want your lettering text to appear (notice the cursor arrow has an A attached to it).
- 3. Type "Melco" in the text space.
- 4. Place your cursor (left click) between the "M" and the "e" of word "Melco".
- 5. Click on the color change tool  $\mathbf{H}$  (notice the  $\wedge$  is inserted).
- 6. Click on OK.
- 7. Double click on the text to adjust further.

### **Customized Spacing**

To add or subtract spacing between specific letters, you can use the F7 or F8 keys on the keyboard or click on the  $\leftarrow$ A or  $\mathbf{A}$  tools in the lettering dialog box.

- 1. Click on the Lettering tool  $\mathbf{A}$
- 
- 2. Left click on the screen workspace (View Window) where you want your lettering text to appear (notice the cursor arrow has an A attached to it).
- 3. Type "Melco" in the text space.
- 4. Choose "Melco Block" alphabet.
- 5. Change letter height to 1 inch.
- 6. Click on OK (notice the spacing needs to be adjusted between certain letters).
- 7. Double click on the lettering to select the lettering.
- 8. Place your cursor (left click) between the "M" and the "e" of the word "Melco".
- 9. Click on the  $\mathbf{A}$  to insert < for less spacing.
- 10.Click on the to insert a > for positive spacing.
- 11.Click on OK.
- 12.Double click on the text to adjust further.

#### **Add Specific Trims**

To add a trim command between specific letters, your can use the F9 key on your keyboard or click on the trim tool 常 in the lettering dialog box.

- 1. Click on the Lettering tool  $\mathbf{A}$ .
- 2. Left click on the screen workspace (View Window) where you want your lettering text to appear (notice the cursor arrow has an A attached to it).
- 3. Type "Melco" in the text space.
- 4. Place your cursor (left click) between "M" and the "e" of the word "Melco".
- 5. Click on the trim tool  $\overline{\mathcal{L}}$  (notice the '¤' inserted).

### **Place Letters on an Arc**

### *Exercise*

- 1. Click on the Lettering tool  $\mathbf{A}$ .
- 2. Left click on the screen workspace (View Window) where you want your lettering text to appear (notice the cursor arrow has an A attached to it).
- 3. Type "Melco Embroidery" in the text space.
- 4. Click on "Place Letters On Arc".
- 5. Check the Arc Properties button.
- 6. The Arc Properties dialog box is displayed.

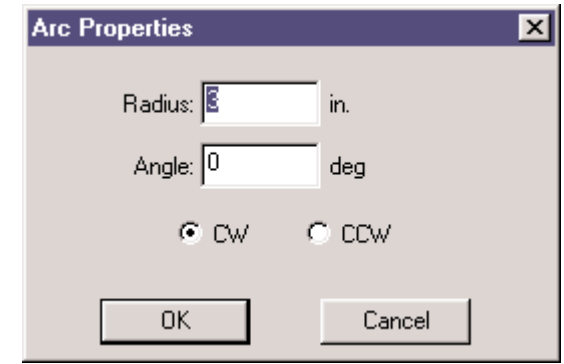

- 7. You can now change the Arc values.
- 8. Click on OK .
- 9. Click on OK again to apply your changes and get back to the View Window.

### **Change Column Width**

- 1. Click on the Lettering tool  $\mathbf{A}$ .
- 2. Left click on the screen workspace (View Window) where you want your lettering text to appear (notice the cursor arrow has an A attached to it).

Click on the Column Tab.

The Column Width is in this dialog box.

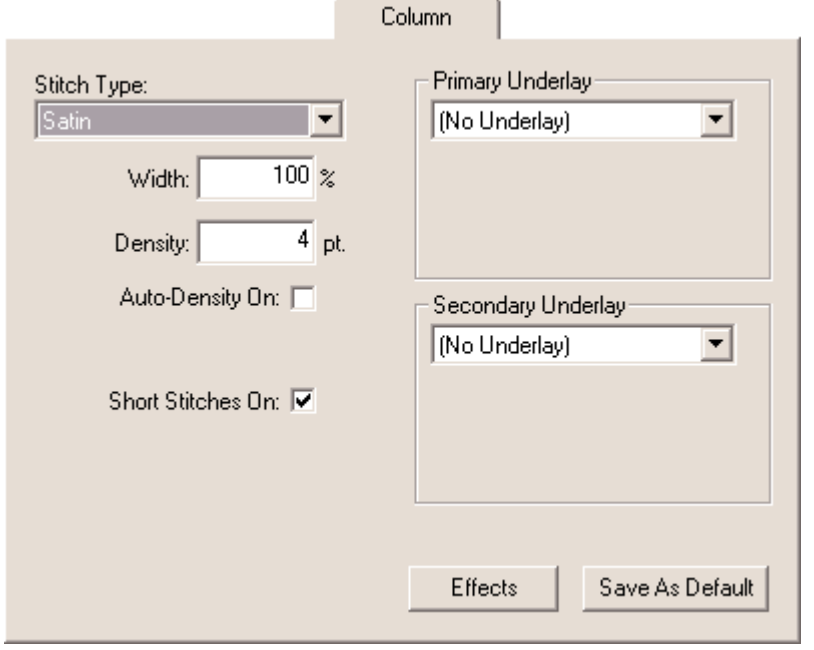

### **Change Density**

- 1. Click on the Lettering tool  $\mathbf{A}$ .
- 2. Left click on the screen workspace (View Window) where you want your lettering text to appear (notice the cursor arrow has an A attached to it).
- 3. Click on the Column Tab.
- 4. You should see Density in this dialog box.

### **Add Underlay**

### *Exercise*

- 1. Click on the Lettering tool  $\mathbf{A}$ .
- 2. Left click on the screen workspace (View Window) where you want the lettering text to appear (notice the cursor arrow has an A attached to it).
- 3. Click on the Column Tab.
- 4. Click on the Primary Underlay button to choose the different types of underlay.

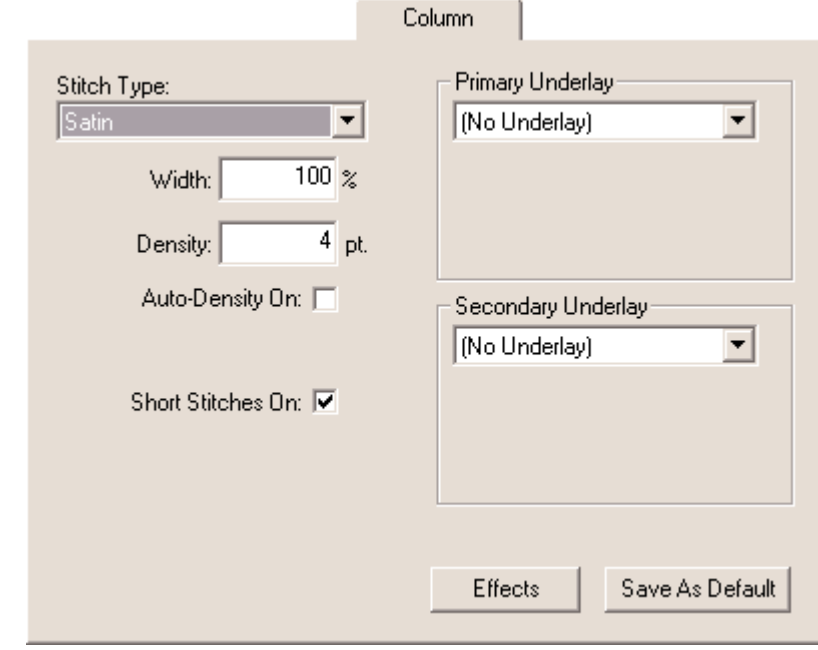

### **Center Designs**

### *Exercise*

1. Click on the Lettering tool  $\mathbf{A}$ .

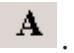

2. Left click on the screen workspace (View Window) where you want the lettering text to appear (notice the cursor arrow has an A attached to it).

- 3. Type in the text.
- 4. Place the lettering in the View Window by pressing OK.
- 5. Click on the Center Design tool  $\frac{1}{2}$  on the Input toolbar.
- 6. The design will now be centered.

### **Transform Lettering**

Transformed lettering is even more powerful in EDS IV than it was in EDS III. Please follow the exercise to learn how to use this feature.

### *Exercise*

- 1. Click on the Lettering tool  $\mathbf{A}$ .
- 2. Left click on the screen workspace (View Window) where you want the lettering text to appear (notice the cursor arrow has an A attached to it).
- 3. Type "Melco" in the text space.
- 4. Select "Athletic Block" Alphabet .
- 5. Change letter height to .75.
- 6. Click on OK.
- 7. You will see solid black handles around the text "Melco".

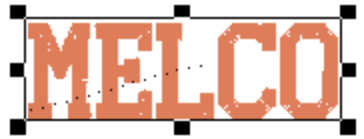

8. Click and hold the left mouse button (about 1 second) anywhere on the text "Melco" (or, click on the lettering in the View Window with your right mouse button and choose Rotate\Transform from the pop-up menu). You will notice the black diamonds control points in the

corners. You can drag these in any direction to transform the lettering text.

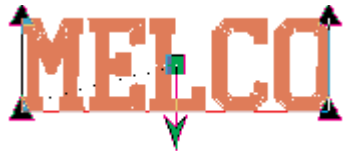

9. You can also insert input points on the line around the lettering text to transform even more.

Left click ANYWHERE on the line with the mouse will give you a straight input point (notice the arrow is different, it changes to a

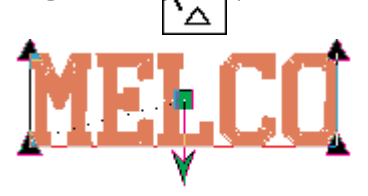

Right click ANYWHERE on the line with the mouse will give you a curved input point (notice the arrow is different, it changes to a  $\blacklozenge$ 

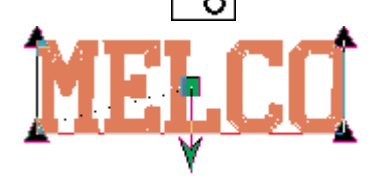

- 10.Once the points have been inserted, click, hold and drag them to transform.
- 11.To delete an input point, select the point and press the delete key on the keyboard.
- 12.To select more than one input point, hold the control key down and left click on each one.
- 13.To switch the lettering text back to the solid scaling boxes, left click on any void area on the screen and then back on the lettering text.

### **Common Transformations**

**Pennant** - With the left mouse button, select the upper right triangle control point. Hold down the (Ctrl) key and select the lower right corner point. Hold down the (shift) key and drag it away from the word. This works with all four corner points of the word.

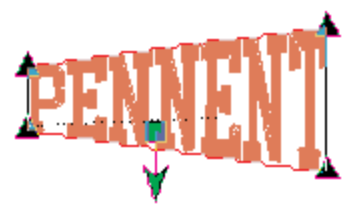

**Slanting** - With the left mouse button, select the upper right triangle control point. Hold down the (Ctrl) key and select the lower right triangle point. Click on one of these points and drag it away from the word. This works with all four corner points of the word.

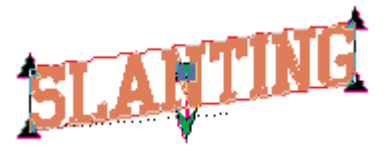

**Bilinear** - Select any of the corner triangle control points. With the left mouse button, click and drag in any direction.

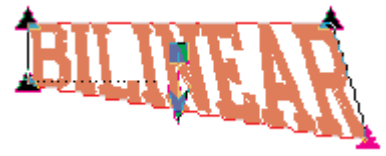

**Upper Bridge** - Click the right mouse button on the line below the text (this will insert a circular control point). With the left mouse button, click on the point and drag it upward.

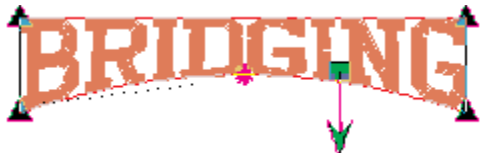

27

**Lower Bridge** - Click the right mouse button on the line above the text (this will insert a circular control point). With the left mouse button, click on the point and drag it downward.

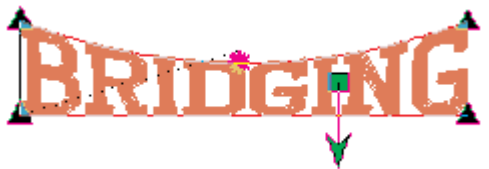

**Vertical Bridge (upper)** - Click the right mouse button on the line above the text (this will insert a circular control point). With the left mouse button, click on the point and drag it upward.

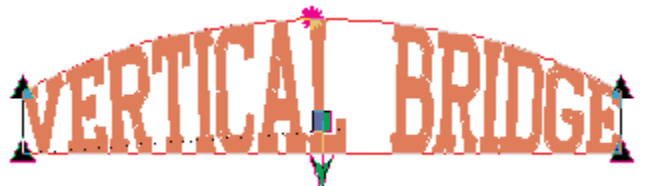

**Vertical Bridge (lower)** - Click the right mouse button on the line below the text (this will insert a circular control point). With the left mouse button, click on the point and drag it downward.

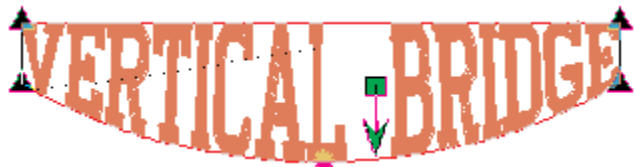

**Vertical ARC (upper)** - Click the right mouse button on the line above the text (this will insert a circular control point). Click the right mouse button on the line below the text (this will insert a circular control point). Hold down the (Ctrl) key and left click the other circular control point. Hold down the (Alt) key, click on one of these points and drag it upward.

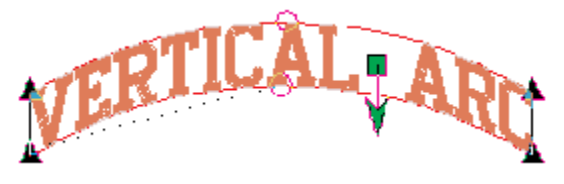
**Vertical ARC (lower)** - Click the right mouse button on the line above the text (this will insert a circular control point). Click the right mouse button the line below the text (this will insert a circular control point). Hold down the (Ctrl) key and left click the other circular control point. Hold down the (Alt) key, click on one of these points and drag it downward.

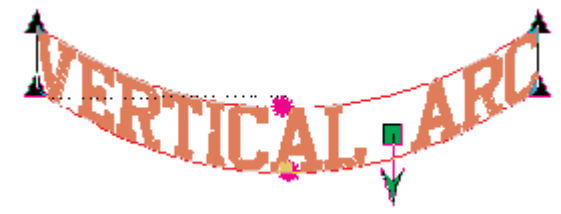

**Ballooned** - Click the right mouse button on the line above the text (this will insert a circular control point). Click the right mouse button the line below the text (this will insert a circular control point). Hold down the (Ctrl) key and left click the other circular control point. Hold down the (Shift) key, click on one of these control points and drag it away from the center of the text.

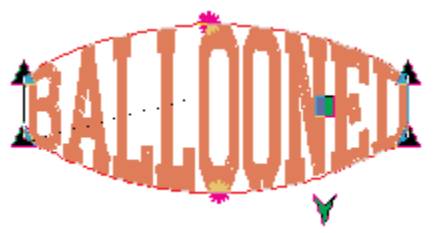

**Squeezed** - Click the right mouse button on the line above the text (this will insert a circular control point). Click the right mouse button on the line below the word (this will insert a circular control point). Hold down the (Ctrl) key and left click the other circular control point. Hold down the (Shift) key, click on one of these control points and drag it toward the center of the text.

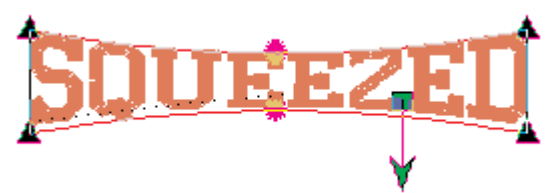

**Diamond** - Click the left mouse button on the line above the text (this will insert a triangle control point). Click the left mouse button on the line below the text (this will insert a triangle control point). Hold down the (Ctrl) key and left click the other triangle control point. Hold down the (Shift) key, click on one of these control points and drag it away from the center of the text.

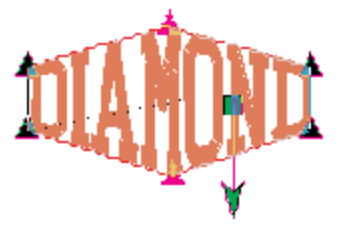

**Further distortions** - Left or right click anywhere on the line around the text to insert multiple control points. Click and drag these points to distort.

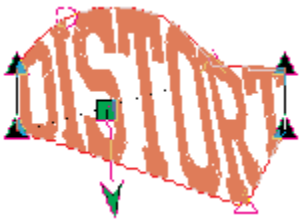

\*Once you distort the lettering, notice the immediate change on your screen. This is a nice place to utilize the Undo and Redo tools if the look is undesirable.

# **Rotate Lettering**

### *Exercise*

- 1. Click on the Lettering tool  $\mathbf{A}$ .
- 2. Left click on the screen workspace (View Window) where you want your lettering text to appear (notice the cursor arrow has an A attached to it).
- 3. Type "Melco" in the text space.
- 4. Choose "Block" alphabet.
- 5. Change letter height to 1.00 inch.

30

- 6. Click on OK.
- 7. Select the lettering.
- 8. Right click on the lettering and select "Rotate/Transform" form the pop-up menu. You can also click and hold with the left mouse button on the text for 1 second, this method may be difficult for some people.
- 9. Click and drag the green arrow that comes from the middle of the text to rotate.
- 10.To move the anchor point, click and drag with the left mouse button to place the center green box anywhere on the text.
- 11.Once you have placed the center rotation, click and drag the green arrow in the direction you would like to rotate (this is used as the pivot point of rotation).

# **Basic Editing Tutorial**

Most editing will take place in the Project View or using the "wireframe" points on the design in the view window.

Instead of viewing the design in editing with Mark points as in EDS III, designs will now be viewed in a list as "elements" using the Project View on the right side of the screen. For those users who have upgraded, adding and deleting functions such as color changes and trims are just as easy as in EDS III. Changing densities, column width and moving parts of a design will now all be much easier using the Project View.

As you will see, the project view is a very powerful tool when editing designs in EDS IV. The design "Earthday.ofm" will be used in all of the following exercises. This design was digitized on EDS IV and is included with your designs on EDS IV.

# **Work With the Project View**

### *Exercise*

- 1. Open EDS IV
- 2. Open the Earthday.ofm design in the \Designs folder.
- 3. The Project View starts with the name earthday. Below is the actual design with a + next to it.

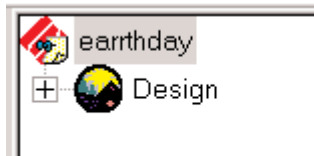

4. Click on the + to expand and see all the elements associated with this design.

Note: you can use the scroll bar on the right of the Project View to scroll through the elements. If you click on a particular element to select it, notice that it is also selected on the design.

# **Insert Color Changes and Trims**

Functions such as Color Changes and Trims are inserted in the Project View similar to the way they are inserted in the EDS III stitch list.

#### *Exercise*

- 1. Open EDS IV.
- 2. Open the Earthday.ofm design in the \Designs folder.
- 3. Click on the + to view the elements of the design.
- 4. Use the scroll bar to scroll to the area where the color change needs to be inserted.
- 5. Click on the element above where the color change needs to be inserted.

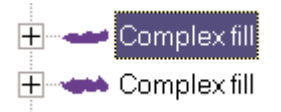

6. Click on the Color change tool .

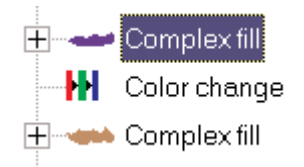

7. The design will automatically regenerate to show the Color change.

Note: This same exercise can also be used for inserting Trims.

# **Change Stitch Length**

# *Exercise*

- 1. Open EDS IV.
- 2. Open the Earthday.ofm design in the \Designs folder.
- 3. Click on the + to view the elements of the design.
- 4. Use the scroll bar to scroll to the Walk stitch element that needs to be changed.
- 5. Left click to highlight the element.
- 6. Right click and click on properties.

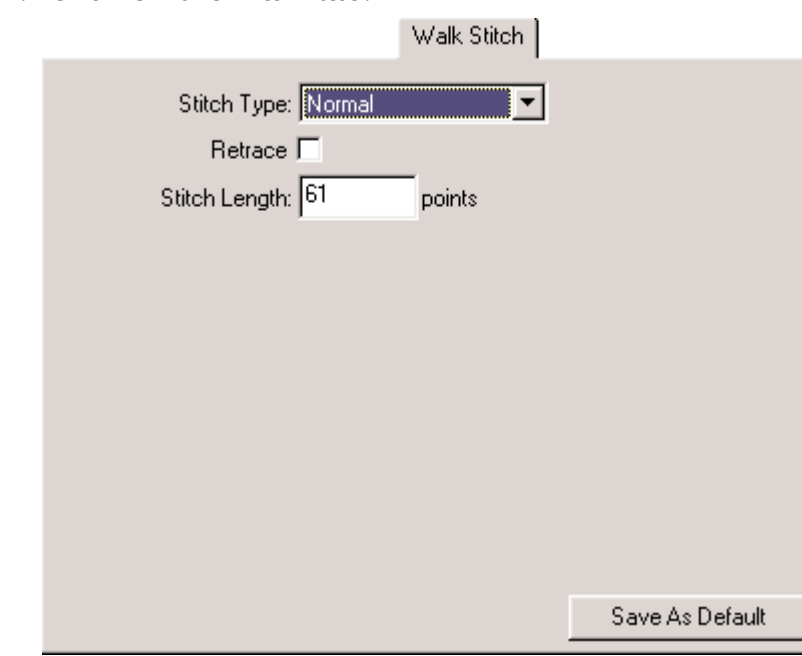

7. Click on the Walk tab.

- 8. Type in a value for stitch length.
- 9. Click on OK or Apply.

# **Change Column Density** *Exercise*

- 1. Open EDS IV.
- 2. Open the Earthday.ofm design in the \Designs folder.
- 3. Click on the + to view the elements of the design.
- 4. Use the scroll bar to scroll to the element where the Column density needs to be changed.
- 5. Left click to highlight the column element to change.
- 6. Right click on the element and choose Properties.
- 7. Click on the Column tab.

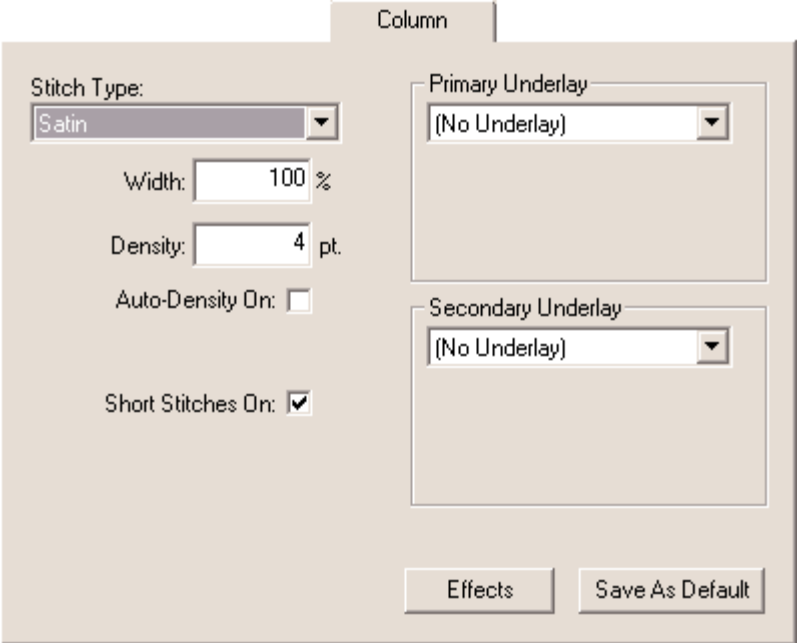

- 8. Change the density setting or use Auto Density.
- 9. Click on OK or Apply.

Note: This changes the properties for this element only. The rest of the design will not be effected.

## **Change Column Width** *Exercise*

# 1. Open EDS IV.

- 2. Open the Earthday.ofm design in the \Designs folder.
- 3. Click on the + to view the elements of the design.
- 4. Use the scroll bar to scroll to the element where the Column width needs to be changed.

5.Left click to highlight the Column element to change.

 $\rightarrow$ 

- 6. Right click and choose Properties.
- 7. Left click on the Column tab. **Contract Contract Contract**

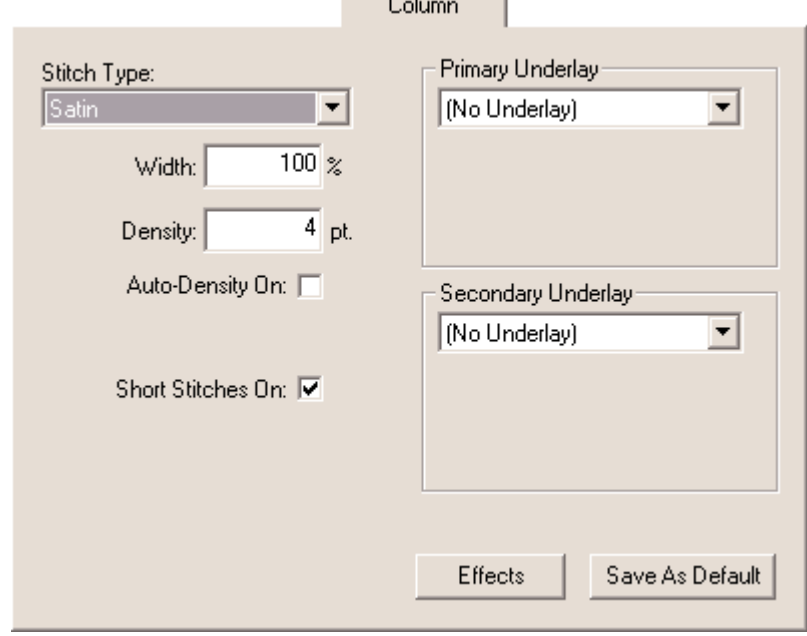

- 8. Change the Width setting
- 9. Click on OK or Apply

Note: This changes the properties for this element only. The rest of the design will not be effected.

# **Change Fill Density** *Exercise*

- 1. Open EDS IV.
- 2. Open the Earthday.ofm design in the \Designs folder.
- 3. Click on the + to view the elements of the design.
- 4. Use the scroll bar to scroll to the element where the Fill density needs to be changed.
- 5. Click on the Complex fill element with a left click.
- 6. Right click and choose Properties.
- 7. Click on the Fill tab.

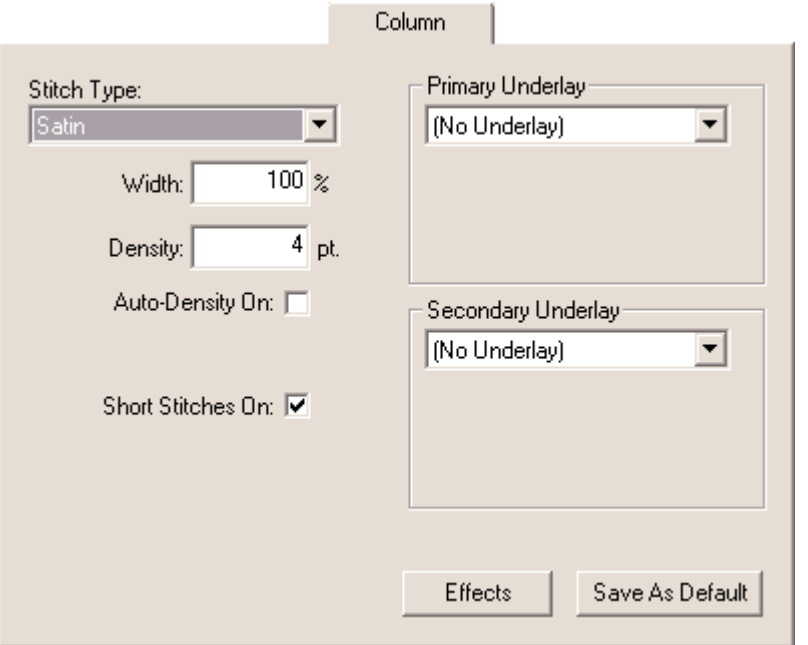

- 8. Change the Fill density.
- 9. Click on OK or Apply.

Note: The Fill type number, stitch length, # partitions, partition sequence and line angle can also be changed using the same exercise.

14041 Rev.B **Melco Embroidery Systems** 

Note: This changes the properties for this element only. The rest of the design will not be effected.

## **Add Underlay to a Column**

#### *Exercise*

- 1. Open EDS IV.
- 2. Open the Earthday.ofm design in the \Designs folder.
- 3. Click on the + to view the elements of the design.
- 4. Use the scroll bar to scroll to the Column element that needs Underlay.
- 5. Left click to highlight the Column element to change.
- 6. Right click and choose Properties.

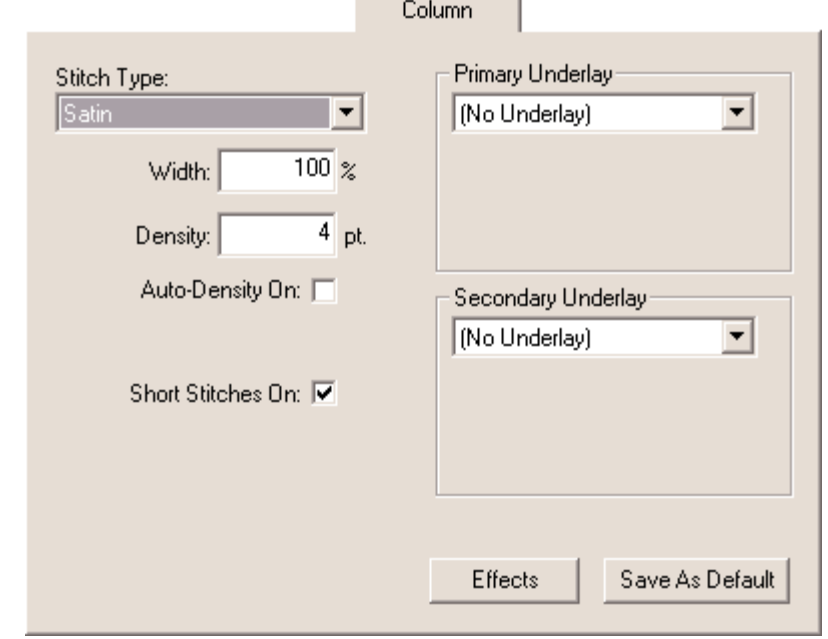

8. Click the down arrow at Primary Underlay and choose an underlay (choose a secondary underlay if necessary).

7. Click on the Column tab.

9. Click on OK or Apply.

Note: this changes the properties for this element only. The rest of the design will not be effected.

# **Add Underlay to a Fill**

#### *Exercise*

- 1. Open EDS IV.
- 2. Open the Earthday.ofm design in the \Designs folder.
- 3. Click on the + to view the elements of the design.
- 4. Use the scroll bar to scroll to the Fill element that needs underlay.
- 5. Click on the Complex fill element with a left click.
- 6. Right click and choose Properties.
- 7. Click on the Fill tab.

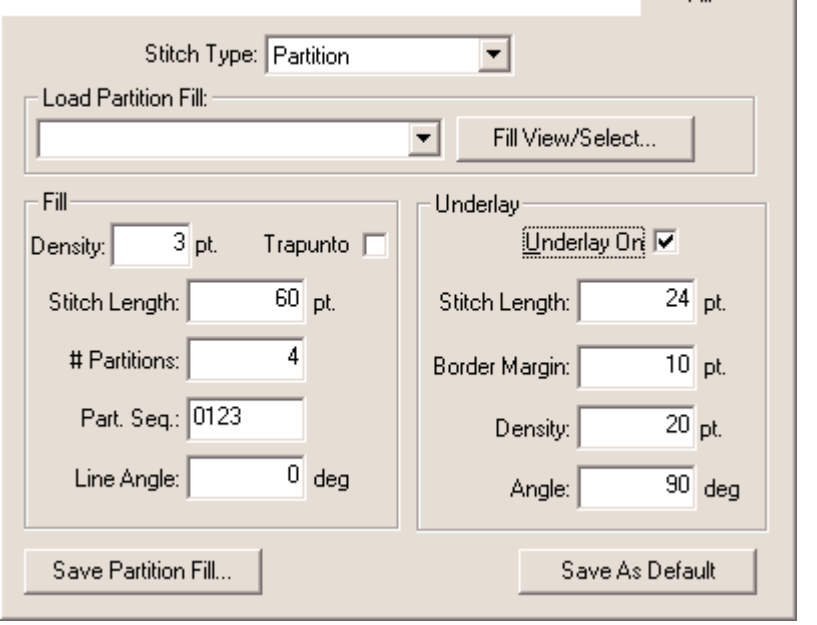

8. Click in the box beside Underlay On.

14041 Rev.B **Melco Embroidery Systems** 

Fill the con-

 $\Box$ 

- 9. Change Stitch Length, Border Margin, and Density or Angle if necessary.
- 10.Click on OK or Apply

### **Save Partition Fill**

This gives the capability to save a user defined fill with a specific Density, Stitch Length, # Partitions, Partition sequence, and Line angle,

#### *Exercise*

- 1. Open EDS IV.
- 2. Click on the New tool.
- 3. Click View drop down menu and choose Properties.
- 4. Click on the Fill tab.

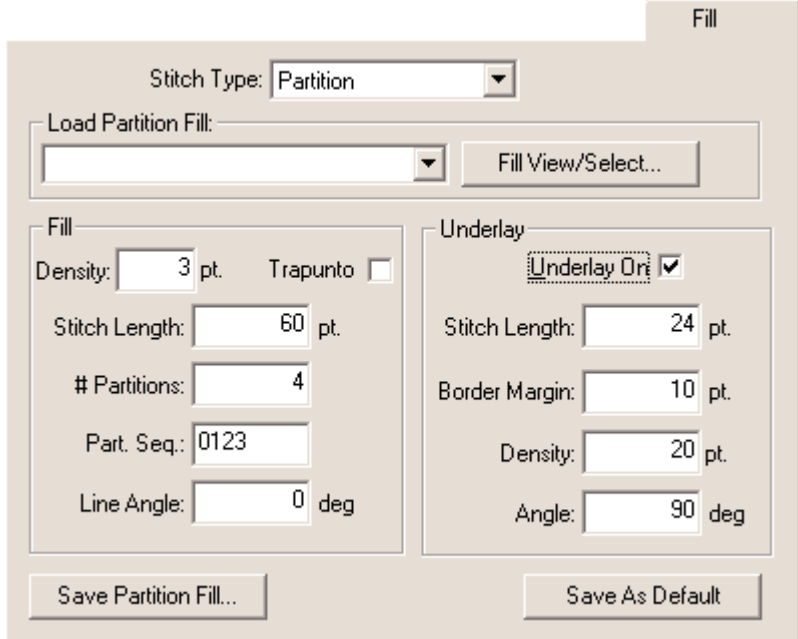

5. Input the Density, Stitch Length, # of Partitions, Partition Sequence and line angle of the new fill. 6. Click on Save Partition Fill button.

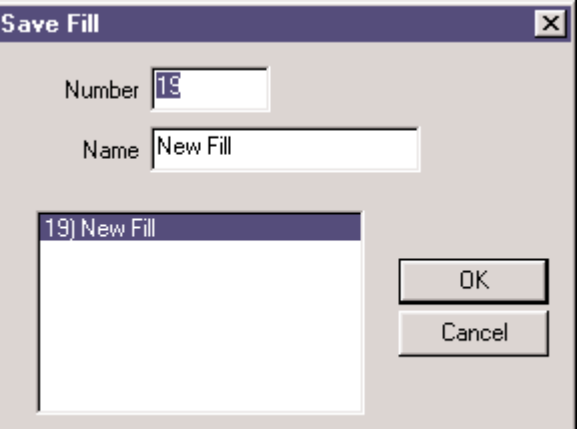

- 7. Type in a number (other than 1 18).
- 8. Type in a name for the new fill.
- 9. Click OK out of the Save Fill tab.
- 10.Click OK out of Element Properties.
- 11.This fill is ready to be applied to an existing fill in any design. To apply, see change fill density in tutorial.

Note: Also, in the Fill tab, click on Fill tab/Select to view the fill partition graphically.

# **Delete Parts of a Design and Functions**

#### *Exercise*

- 1. Open EDS IV.
- 2. Open the Earthday.ofm design in the \Designs folder.
- 3. Click on the + to view the elements of the design.
- 4. Use the scroll bar to scroll to the element to delete.
- 5. Left click to highlight on the element.
- 6. Press the Delete key on the keyboard or go to the Edit drop down menu and click on Clear.

14041 Rev.B **Melco Embroidery Systems** 

7. Design regenerates automatically.

Note: EDS IV has unlimited undo's if you deleted the wrong element.

# **Add Lock Stitches to a Particular Element of a Design** *Exercise*

- 1. Open EDS IV.
- 2. Open the Earthday.ofm design in the \Designs folder.
- 3. Click on the + to view the elements of the design.
- 4. Use the scroll bar to scroll to the element that needs lock stitches.
- 5. Click on the element with a left click.
- 6. Right click and choose Properties.
- 7. Click on the Lock/Trim tab.

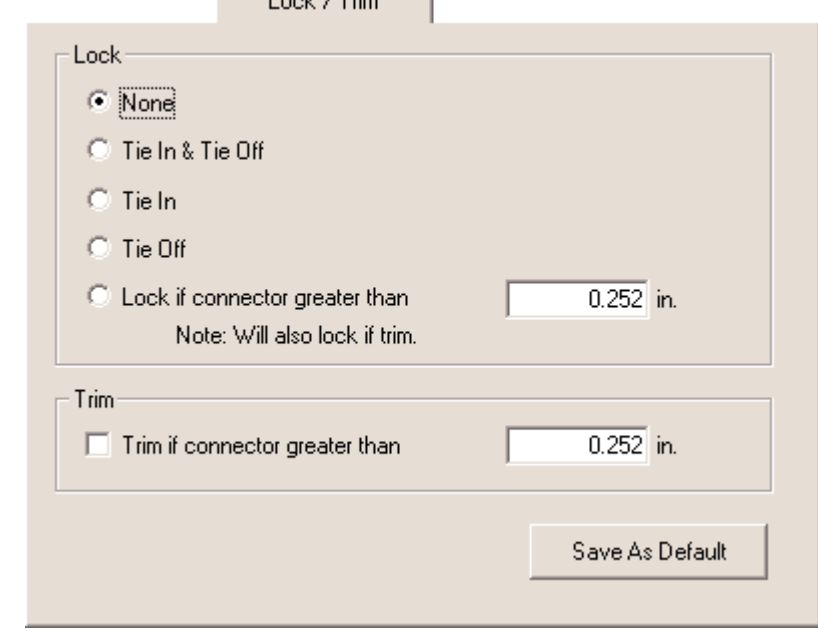

8. Click on the box beside Tie in & Tie off.

9. Click OK or Apply.

Note: If Tie in & Tie off is turned on, EDS IV will insert a lock stitch at every connector.

# **Add Lock Stitches to an Entire Design**

#### *Exercise*

- 1. Open EDS IV.
- 2. Open the Earthday.ofm design in the \Designs folder.
- 3. Left click on the design in the Project View.

Lock / Trim

- 4. Right click and choose Properties.
- 5. Click on the Lock/Trim tab.

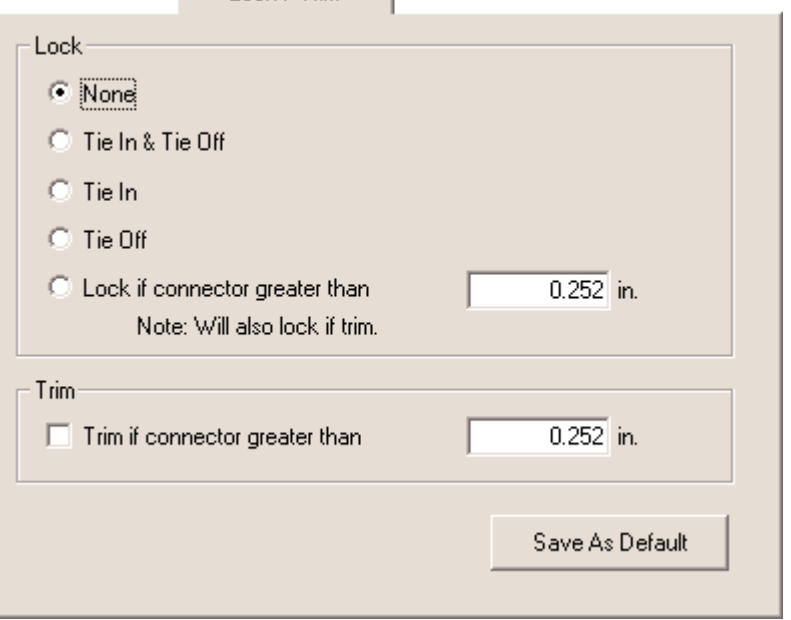

- 6. Click on the box beside Tie in & Tie off.
- 7. Click OK or Apply.

Note: If Tie in & Tie off is turned on, EDS IV will insert a lock stitch at every connector.

# **Select Entire Design**

Click on "Select All"  $\Box$  toolbar button.

# **Select Design Graphically**

## *Exercise*

- 1. Open EDS IV.
- 2. Open the Earthday.ofm design in the \Designs folder.
- 3. Zoom out if necessary in order to see entire design click here for help on Zoom.
- 4. Using a left click, click and drag a box around the entire design.

# **Select Design Through the Project View** *Exercise*

- 1. Open EDS IV.
- 2. Open the Earthday.ofm design in the \Designs folder.
- 3. Click on the + to view the elements of the design.
- 4. Click on the first element in the design.
- 5. Use the scroll bar to scroll to end of the Project View.
- 6. Hold down the Shift key on the keyboard.
- 7. Click on the last element of the design.

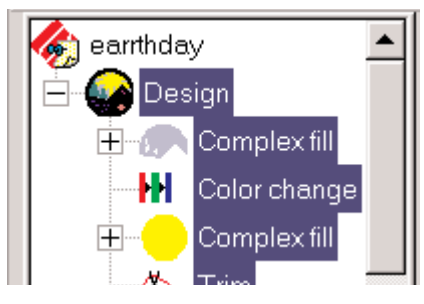

Note: All elements are highlighted in the Project View and design is also highlighted.

# **Select Entire Design Through Keyboard Shortcut Keys** *Exercise*

- 1. Open EDS IV.
- 2. Open the Earthday.ofm design in the \Designs folder.
- 3. Hold down Ctrl + A on the keyboard.

Note: This selects the entire design as well as all elements in the Project View.

# **Selecting Multiple Parts of a Design**

#### *Exercise*

- 1. Open EDS IV.
- 2. Open the Earthday.ofm design in the \Designs folder.
- 3. Click on the + to view the elements of the design.
- 4. Left click on any element in the design.
- 5. Hold down the Ctrl key on the keyboard.
- 6. Left click on other elements while continuing to hold down the Ctrl key.
- 7. Once the multiple elements are highlighted they can be moved, changed, or deleted.

# **Scale a Design Through the Project View**

# *Exercise*

- 1. Open EDS IV.
- 2. Open the Earthday.ofm design in the \Designs folder.
- 3. Left click on the design to highlight.
- 4. Right click on the design and choose Properties.

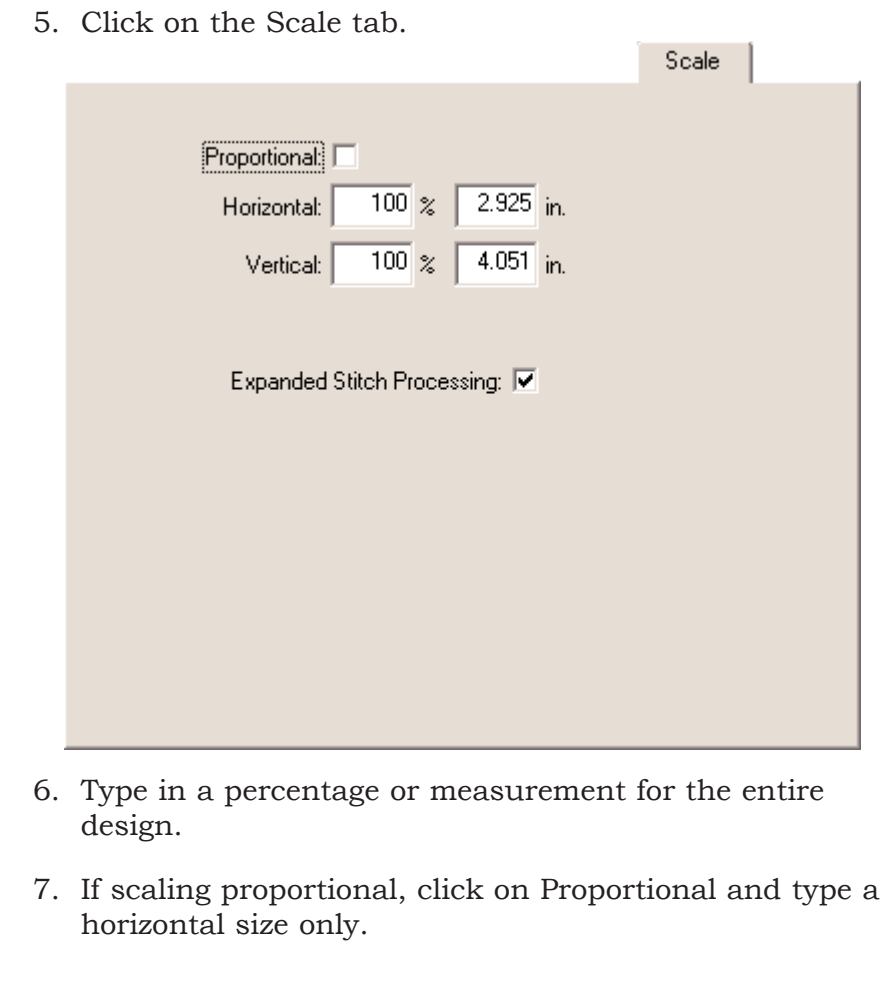

# **Scale a Design Graphically** *Exercise*

- 1. Open EDS IV.
- 2. Open the Earthday.ofm design in the \Designs folder.
- 3. Select the entire design (see Selecting entire design in the tutorial).
- 4. Click on one of the four corner box handles and drag in or out to scale.

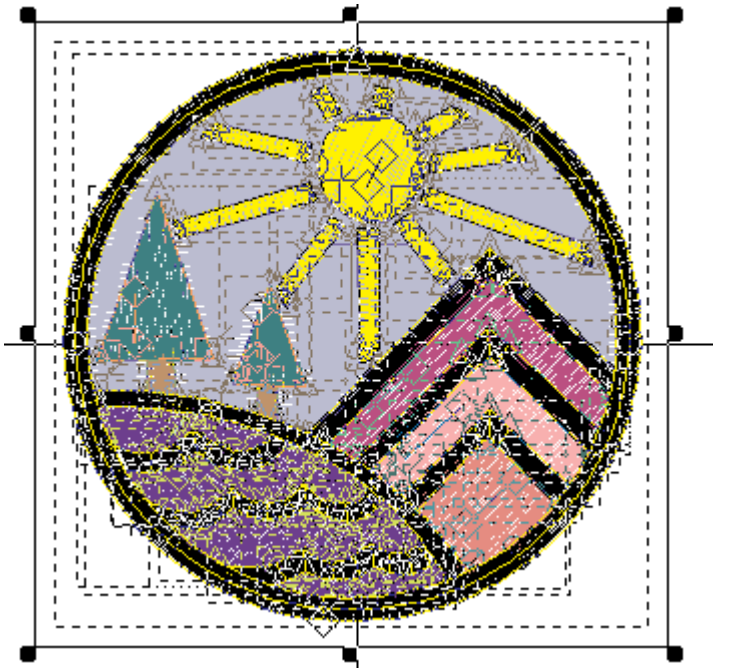

# **Scale Part of a Design Through the Project View** *Exercise*

- 1. Open EDS IV.
- 2. Open the Earthday.ofm design in the \Designs folder.
- 3. Left click on the + next to the design to show all the elements.
- 4. Use the scroll bar on the right to move to the element to be scaled.
- 5. Left click on the element that needs to be scaled
- 6. Right click on the element and click on properties.
- 7. Click on the Scale tab
- 8. Type in a percentage or measurement for the element.
- 9. If scaling proportional, click on Proportional and type a horizontal size.

Note: If more than one element needs to be scaled, see Selecting multiple parts of a design in Editing tutorial.

## **Scale Part of a Design Graphically** *Exercise*

- 1. Open EDS IV.
- 2. Open the Earthday.ofm design in the \Designs folder.
- 3. Left click on the + next to the design to show all the elements.
- 4. Left click on the element that needs to be scaled or left click directly on the design to select element.
- 5. There is now a box around the element on the design.
- 6. Click on one of the four corner handles and drag in or out to scale.

## **Editing Wireframe Data**

#### *Exercise*

#### **Selecting Wireframe Input points**

Please complete this entire exercise to learn how to select, change, add, move, or delete wireframe points.

- 1. Open EDS IV.
- 2. Open the Earthday.ofm design from the \Designs folder.
- 3. Zoom in on the Sun in the design using one of the zoom methods.
- 4. Click on the Edit mode tool  $\bullet$  on the Input toolbar.
- 5. Select the sun on the design by clicking on it with the left mouse button (there will be an eight handled box around the shape).

Note: Notice the Project View will highlight this element in the design list.

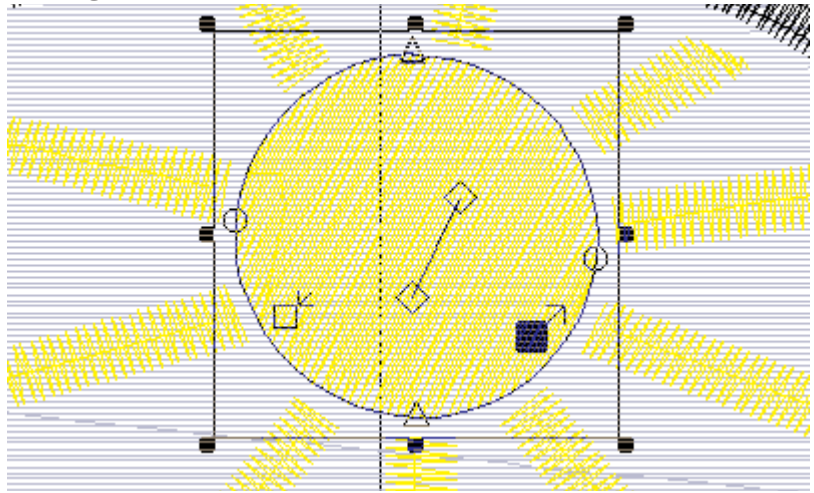

- 6. When your cursor is over the input point on the wireframe of the sun.
	- The mouse pointer will show a triangle  $\Delta$  when placed over a digitized straight input point.
	- The mouse pointer will show a circle  $\delta$  when placed over a digitized curve input point.
	- The mouse pointer will show a line  $\sum_{n=1}^{\infty}$  when placed over any wireframe line.
- 7. Click on the input point to select it. The input point will be highlighted and show as a solid triangle or solid circle.

#### **Changing Wireframe Input Points**

8. Double click on the wireframe point with your left mouse button.

#### 9. The Wireframe Point dialog box is displayed.

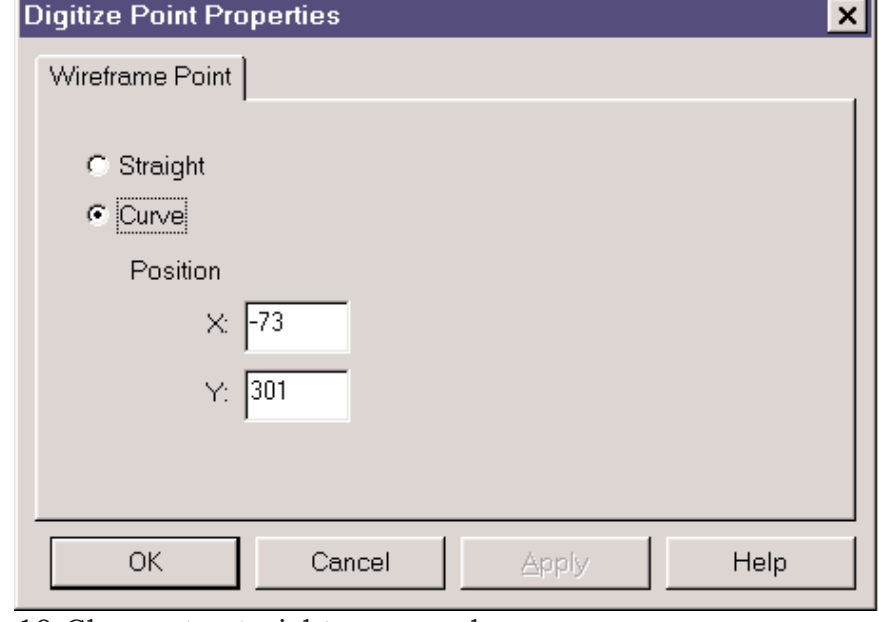

10.Change to straight or curved.

11.Click on OK (or apply).

Note: An alternative way to change the wireframe point from straight to curved or curved to straight is to hold down the shift key and left click on the point.

#### **Adding Wireframe Input Points**

- 12.Left click anywhere on the wireframe line.
- 13.Left click will add a straight and right click will add a curved input point.

#### **Moving Wireframe Input Points**

- 14.Left click on the wireframe point.
- 15.Click, hold and drag the input point with the mouse button.

Note: Notice the change immediately on the screen.

#### **Deleting Wireframe Input Points**

16.Left click on the wireframe point.

17.Press the delete key on the keyboard.

Note: Notice the change immediately on the screen.

#### **Cut, Copy and Paste**

#### *Exercise*

- 1. Open EDS IV.
- 2. Open the Earthday.ofm design in the \Designs folder.
- 3. Left click on the + next to the design to show all the elements.
- 4. Left click on the element that needs to be Cut or Copied.
- 5. Click on the tool to Cut or Copy .
- 6. The element is now on the clipboard.

14041 Rev.B **Melco Embroidery Systems** 

- 7. Scroll to the area where it needs to be pasted.
- 8. Click on the paste tool .
- 9. The Cut or Copy of the element will be pasted in under the element that's highlighted.

Note: These elements can also be copied to an existing design or new design.

# **Basic Digitizing Tutorial**

In this section we are assuming you have some digitizing experience. All the new digitizing techniques will be covered in the exercises included with this tutorial. For beginning digitizers, you can also refer to other tutorials by clicking on the "Related Topics" button at the bottom of this page. To edit the elements digitized, please see the editing tutorial.

To complete this part of the tutorial, we will be digitizing elements of the Earthday.bmp graphic to show you how to digitize in EDS IV using wireframe techniques. Wireframe points are shown with straight or curved lines on the screen to give you a visual feedback on the shape based on the points you digitize. To see a completed version of the design, open Earthday.ofm from \Designs folder.

Please load Earthday.bmp, located in the \Designs\Graphics folder to follow along with in the digitizing exercises in this tutorial (see Open a Graphic).

### **Scan an Image**

#### *Exercise*

- 1. Open EDS IV.
- 2. Click on File.
- 3. Click on New.
- 4. Click on Scan Image.
- 5. The Scanner drive software dialog box comes up.
- 6. Scan the Image.
- 7. After scanning the Image, a dialog box is displayed to save the graphic.
- 8. Save the graphic or cancel.

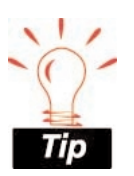

After digitizing stitches in a design, the graphic is automatically saved with the project file (.ofm).

# **Open a Graphic** *Exercise*

- 1. Open EDS IV.
- 2. Click on File.
- 3. Click on Open or Insert.
- 4. The Open/Insert dialog box is displayed.
- 5. Click on "Files of Type" drop down menu and choose "All Graphics" (if the graphic is not in the list, you may have to look in another folder).
- 6. Open Earthday.bmp from \Designs\Graphics folder.
- 7. Click on Open or double click on the graphic filename.
- 8. Notice the graphic filename is inserted into the Project View list.

# **Save a Graphic**

# *Exercise*

- 1. Scan or Open a Graphic in EDS IV.
- 2. Right click on top of the Graphic on the screen.
- 3. Select "Save As" from the drop down menu.
- 4. The "Save Image As" dialog box is displayed.
- 5. Type a filename.
- 6. Select the directory to save it in.
- 7. Click on Save.

Note: Choose \*.bmp, \*.pcx, \*.jpg, or \*.tif file types.

# **Scale a Graphic**

#### *Exercise*

- 1. Scale graphically
- 2. Open EDS IV.
- 3. Open Earthday.bmp from \Designs\Graphics folder.

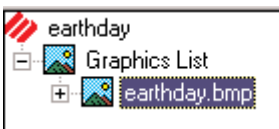

4. Left click to highlight the graphic name in the Project View.

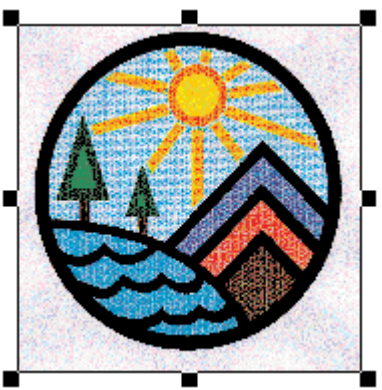

- 5. The graphic will now have 8 black handles around it.
- 6. To scale the graphic proportionally, click on any of the four corner handles.
- 7. To scale the graphic in the X or Y position only, click on the black handles at the top, bottom, or sides.

OR

#### *Exercise*

Scale numerically

- 1. Open EDS IV.
- 2. Open Earthday.bmp from \Designs\Graphics folder.
- 3. Left click to highlight the graphic element in the Project View.

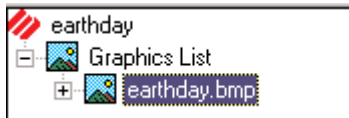

- 4. Right click on the graphic name in the Project View.
- 5. Select Properties from the drop down menu.

Note: You can also double click on the graphic to access the Scale Properties dialog box.

6. Click on the Scale tab.

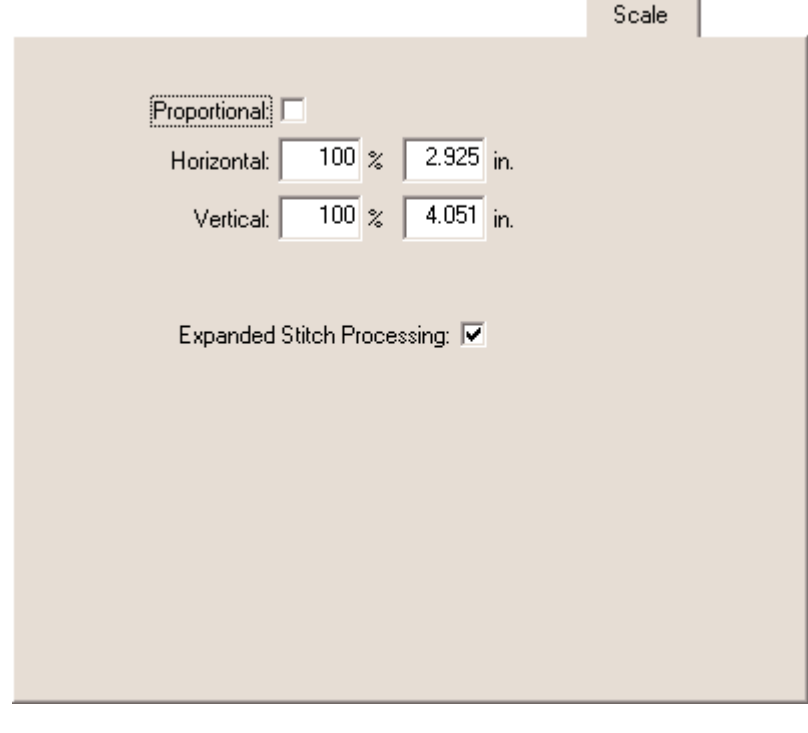

- 7. Enter a percentage scale or specify the measurement.
- 8. Click on OK (or apply).

### **Hide a Graphic**

#### *Exercise*

- 1. Open EDS IV.
- 2. Open Earthday.bmp from \Designs\Graphics folder.
- 3. Click on the Hide graphic tool **on** the View toolbar.
- 4. Click on the Hide graphic tool again to turn it back on.

Note: Even if the graphic is hidden, it will still save with the project.

## **Set Stitch Length**

#### *Exercise*

- 1. Open EDS IV.
- 2. Open Earthday.bmp from \Designs\Graphics folder.
- 3. Click on the Walk normal or Walk bean stitch tool on the Input toolbar with the right mouse button.
- 4. The Walk Element Properties box is displayed.

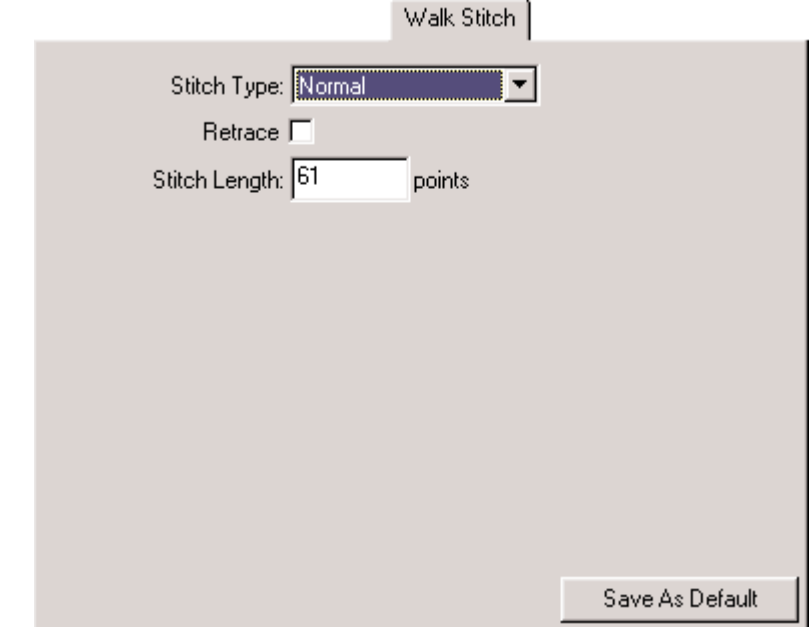

- 5. Change the stitch length to the desired amount.
- 6. Click on OK (or apply).

Note: The stitch length will now be set for every element you digitize forward.

# **Digitize Walk Normal \or Walk Bean \Stitches** *Exercise*

Open Earthday.bmp from \Designs\Graphics folder.

- 1. Left click either the Walk normal or Walk bean stitch tool on the Input toolbar. An alternative way is to click with the right mouse button anywhere on the View Window (work area).
- 2. Digitize the following run stitch using input reference points to mark the area of where the stitches will be placed (steps 1 through 5). The Status line will give input prompts to follow throughout the process. (See the example on the next page)
- The left click on the mouse is used to insert a straight input point. A triangle represents each straight point.
- The right mouse button is used to insert a curved input point. A circle represents each curved point.
- Always start with the left click.
- If the shape is curved, in some cases you will need to alternate between left click and right clicks.
- Notice the wireframe outlines that form on the screen while digitizing.
- If you make a mistake or click too many points, simply press your backspace key on your keyboard to delete the last input point. Each time the backspace key is pressed, the input points will be deleted in sequence.
- 3. When you are finished digitizing the shape, press the Enter key on the keyboard.
- 4. Notice the stitches on the screen as well as the element created in the Project View.

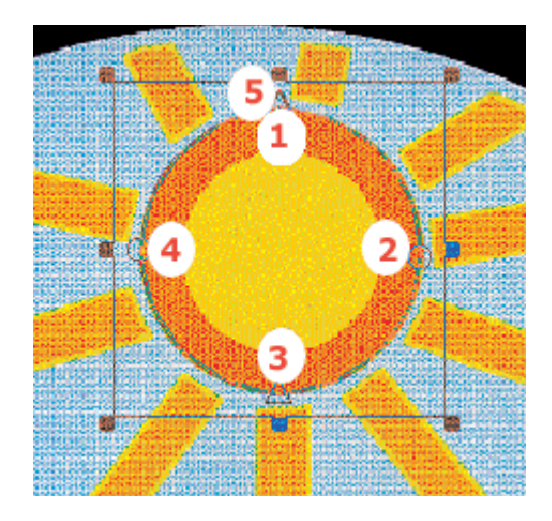

### **Retrace**

#### *Exercise*

- 1. Right click on the Walk normal (or Walk bean) stitch tool on the Input toolbar.
- 2. The Walk Elements Properties box is displayed.

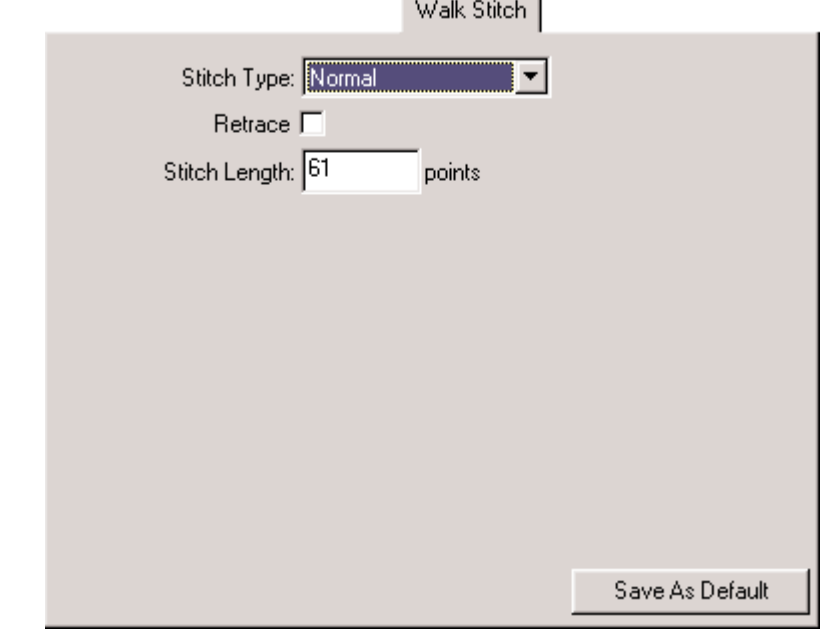

- 3. Check the Retrace button to turn it on.
- 4. Click on OK (or apply).

Note: The retrace will start from the last input point and retrace back to the first input point.

## **Set Density For Columns** *Exercise*

Open Earthday.bmp from \Designs\Graphics folder.

- 1. Right click on the Column 1, Column 2 or any Singleline tool on the Input toolbar.
- 2. The Column Element Properties box is displayed.

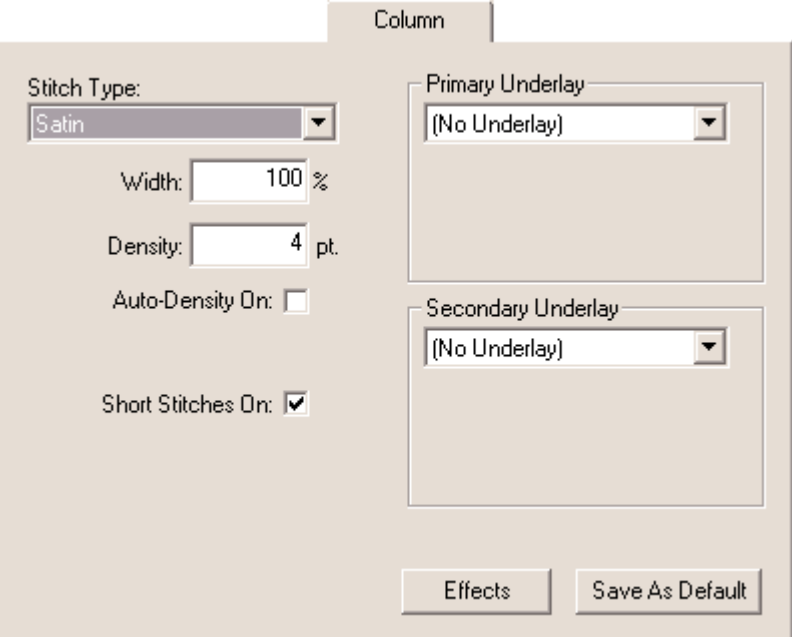

- 3. Change the Density to the desired amount or use the "Auto-Density" checkbox.
- 4. Click on OK (or Apply).

Note: The Density will now be set for every element you digitize forward.

# **Auto Underlay**

#### *Exercise*

- 1. Right click on Column 1, Column 2, or Singleline Center tools on the Input toolbar.
- 2. The Column Element Properties box is displayed.

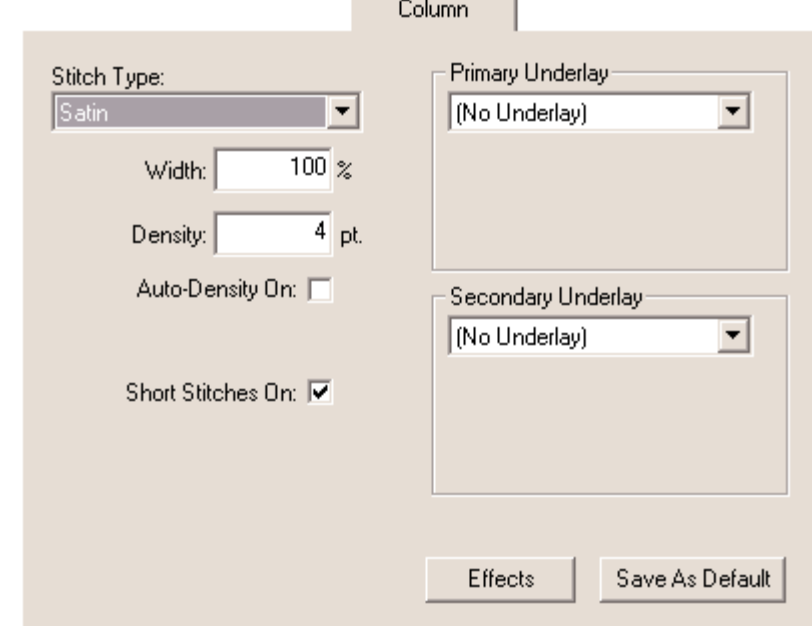

- 3. Click on down arrow to access Primary Underlay types (See explanation of Secondary Underlay in the "What's New section").
- 4. Choose Edge Walk, Center Walk or Zigzag as an underlay type.
- 5. Click on OK (or apply).

Note: The underlay will now be set for every element digitized forward.

# **Digitize a Column Using Column 1**

### *Exercise*

Open Earthday.bmp from \Designs\Graphics folder.

- 1. Left click the Column 1 tool  $\Diamond$  on the Input toolbar. An alternative way is to click with the right mouse button anywhere on the View Window (work area).
- 2. The Satin stitch tool will automatically be activated on the Input toolbar.

Note: Columns are usually digitized with satin stitches. However, other stitch types are available: Zigzag, E stitch, or Fill.

- 3. Digitize the following column using input reference points to mark the area where the stitches will be placed. These input points must placed on alternate sides of the column. The Status Line will give input prompts to follow throughout the process. (Follow steps 1 through 10 in the example on page 64)
	- The left click on the mouse is used to insert a straight input point. A triangle represents each straight point.
	- The right mouse button is used to insert a curved input point. A circle represents each curved point.
	- Always start with the left click. This is similar to digitizing with mark points in that you must have even numbers of points on alternate sides of the column.
	- If the shape is curved, in some cases you will need to alternate between left click and right clicks.
	- Notice the wireframe outlines that form on the screen as you digitize. If they cross, they will show an X and you will get a bow tie effect of the stitching.
	- If you make a mistake or click too many points, simply press the backspace key on the keyboard to delete the last input point. Each time the backspace key is pressed, the input points will be deleted in sequence.
- 4. When you are finished digitizing the column, press the Enter key on the keyboard.

5. Notice the stitches on the screen as well as the element created in the Project View.

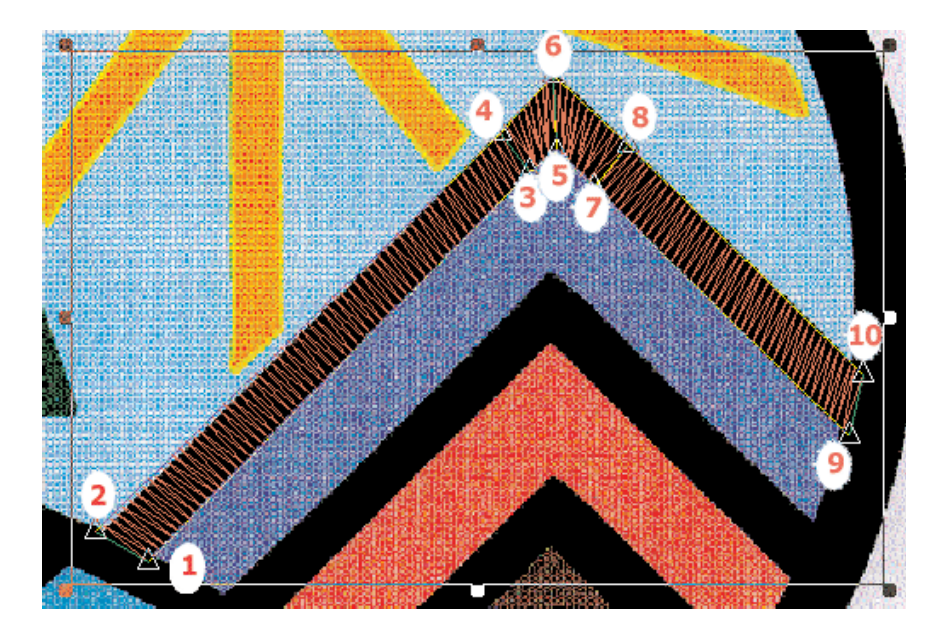

# **Digitize a Column Using Column 2**

## *Exercise*

Open Earthday.bmp from \Designs\Graphics folder.

- 1. Left click the Column 2 tool  $\Diamond$  on the Input tool bar. An alternative way is to click with your right mouse button anywhere on the View Window (work area).
- 2. The Satin stitch tool will automatically be activated on the Input toolbar.

Note: Columns are usually digitized with satin stitches. However, other stitch types are available: Zigzag, E stitch, or a Fill.

3. Digitize the following column using input reference points to mark the area of where the stitches will be placed. The Status Line will give input prompts to
follow throughout the process. (Follow steps 1 through 9 in the example below)

- The left click on the mouse is used to insert a straight input point. A triangle represents each straight point.
- The right mouse button is used to insert a curved input point. A circle represents each curved point.
- Always start with the left click. This is similar to digitizing with mark points in that you digitize one side of the column (steps 1 through 5 in the example below), press the enter key and then starting from the top, digitize the other side (steps 6 through 9 in the example on page 66).
- If the shape is curved, in some cases you will need to alternate between left click and right clicks.
- Notice the wireframe outlines that form on the screen as you digitize.
- If you make a mistake or click too many points, simply press the backspace key on the keyboard to delete the last input point. Each time the backspace key is pressed, the input points will be deleted in sequence.
- 4. When your are finished digitizing the column, press the Enter key on the keyboard.

5. Notice the stitches on the screen as well as the element created in the Project View.

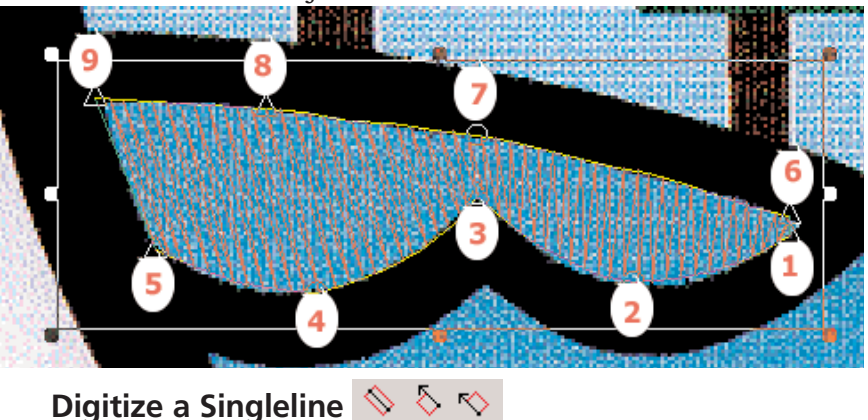

Singleline is the same on EDS IV as EDS III except now you are digitizing using wireframe techniques. This Input method is used for columns with a consistent width. It is most often used for digitizing boarders and outlines.

#### *Exercise*

Open Earthday.bmp from \Designs\Graphics folder.

- 1. Left click any of the Singleline center  $\mathcal{N}$ , left  $\mathcal{N}$  or right  $\leq$  tools on the Input toolbar. An alternative way is to click with the right mouse button anywhere on the View Window (work area).
- 2. The Satin stitch tool will automatically be activated on the Input toolbar.

Note Columns are usually digitized with satin stitches. However, other stitch types are available: Zigzag, E stitch, or a Fill.

3. Digitize the following column using input reference points to mark the area of where the stitches will be placed. This is similar to digitizing with mark points, if you choose Center, you will need to digitizing down the center of the column (steps 1 through 5 in the example on page 68). The Status Line will give input prompts to follow throughout the process.

- The left click on the mouse is used to insert a straight input point. A triangle represents each straight point.
- The right mouse button is used to insert a curved input point. A circle represents each curved point.
- You must always start with the left click.
- If the shape is curved, in some cases you will need to alternate between left click and right clicks.
- Notice the wireframe outlines that form on the screen as you digitize.
- If you make a mistake or click too many points, simply press the backspace key on the keyboard to delete the last input point. Each time the backspace key is pressed, the input points will be deleted in sequence.
- 4. When your are finished digitizing the column, press the Enter key on the keyboard.
- 5. Enter the first width point of the column using the left mouse button (step 6 in the example below).
- 6. Enter the second width point of the column using the left mouse button again to give it the width (step 7 in the example below). Digitize the column width points anywhere on your screen.

7. Notice the stitches on the screen as well as the element it created in the Project View.

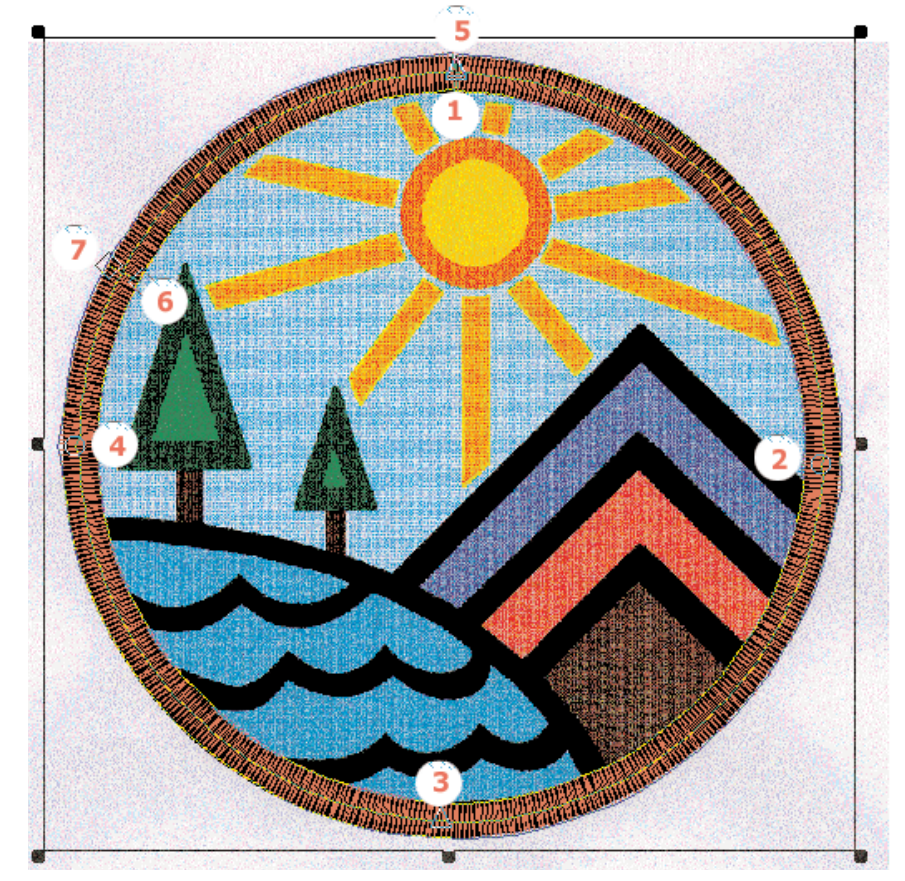

# **Column Width Numerically**

#### *Exercise*

To specify the exact width for any Singleline column:

- 1. Right click on any of the Singleline tools on the Input toolbar.
- 2. The Element Properties box is displayed

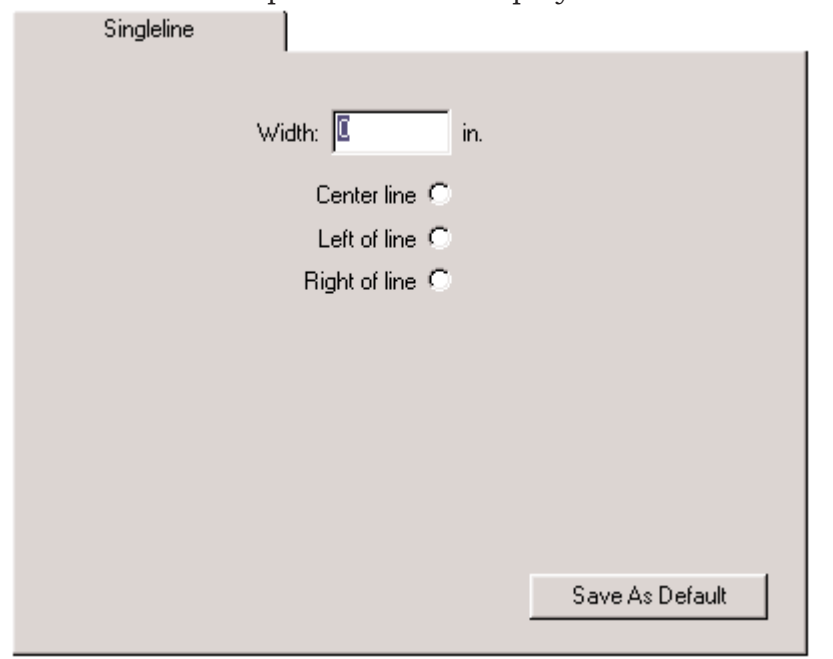

- 3. Click on the Singleline tab.
- 4. Define the exact column width in the space provided.
- 5. Click on OK (or apply).
- 6. Digitize the Singleline column.
- 7. When the status line prompts you to enter the column width, press the enter key.

# **Digitize Color Changes/Trims**

## *Exercise*

- 1. At any point while digitizing click on the Color Change tool  $\mathbf{N}$  on the toolbar, or to insert a trim click on the Trim tool 含.
- 2. Notice the Color change element or Trim element added to the Project View list.

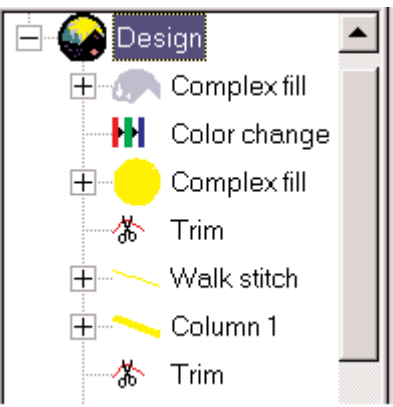

# **Choose Fill**

# *Exercise*

- 1. Right click on the Complex fill tool on the Input toolbar.
- 2. The Fill Element Properties box is displayed.

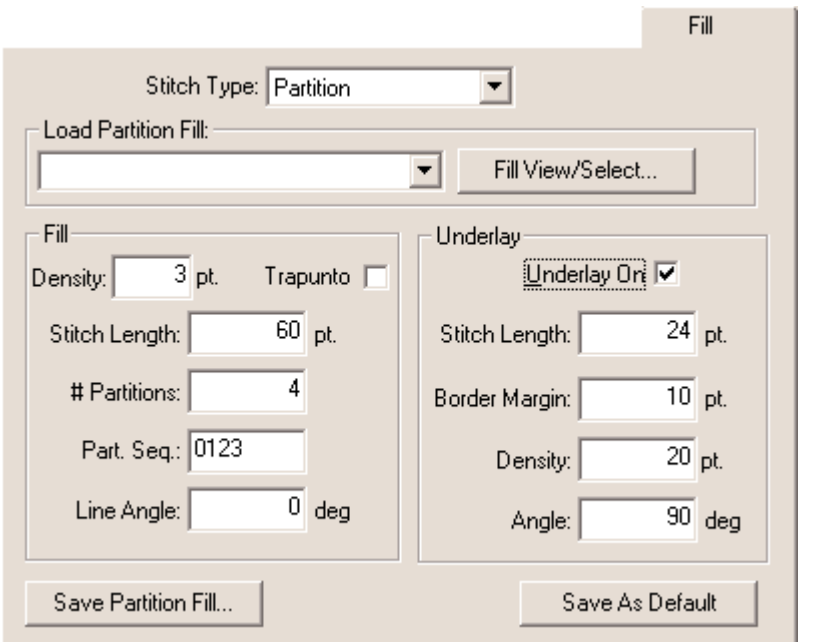

- 3. Click on Load Partition Fill to get a drop down menu of the available fills.
- 4. Select the desired Fill type.
- 5. Click on OK (or Apply).

Note: The Fill type will now be set for every element you digitize forward.

**Digitize a Complex Fill**  $\overline{\mathcal{P}}$ 

#### *Exercise*

Open Earthday.bmp from \Designs folder.

- 1. Left click the Complex fill tool on the Input toolbar. An alternative way is to click with the right mouse button anywhere on the View Window (work area).
- 2. The Fill stitch will automatically be activated.
- 3. Digitize the following fill using input reference points to mark the area where the stitches will be placed (steps 1 through 6 in the example on the next page). The Status Line will give input prompts to follow throughout the process.
	- The left click on the mouse is used to insert a straight input point. A triangle represents each straight point.
	- The right mouse button is used to insert a curved input point. A circle represents each curved point.
	- You must always start with the left click.
	- If the shape is curved, in some cases you will need to alternate between left click and right clicks.
	- Notice the wireframe outlines that form on the screen as you digitize.
	- If you make a mistake or click too many points, simply press the backspace key on the keyboard to delete the last input point. Each time the backspace key is pressed, the input points will be deleted in sequence.
- 4. Press the Enter key on the keyboard when finished with the first outline.

Note: After pressing Enter, the status line will prompt you through the next steps to complete the Complex fill.

- 5. Digitize the second outline (hole) using left or right clicks (steps 7 through 13 in the example below).
- 6. Press Enter.
- 7. Digitize the third outline (hole) using left or right clicks (steps 14 through 21 in the example below).
- 8. Press Enter.

#### EDS IV xtreme User Guide

- 9. When all the outlines are complete, press Enter.
- 10.Digitize the Complex fill entry point using the left click (step 22 in the example below).
- 11.Digitize the Complex fill exit point using the left click (step 23 in the example below).
- 12.Digitize two points for the stitch direction using the left click (step 24 & 25 in the example below).

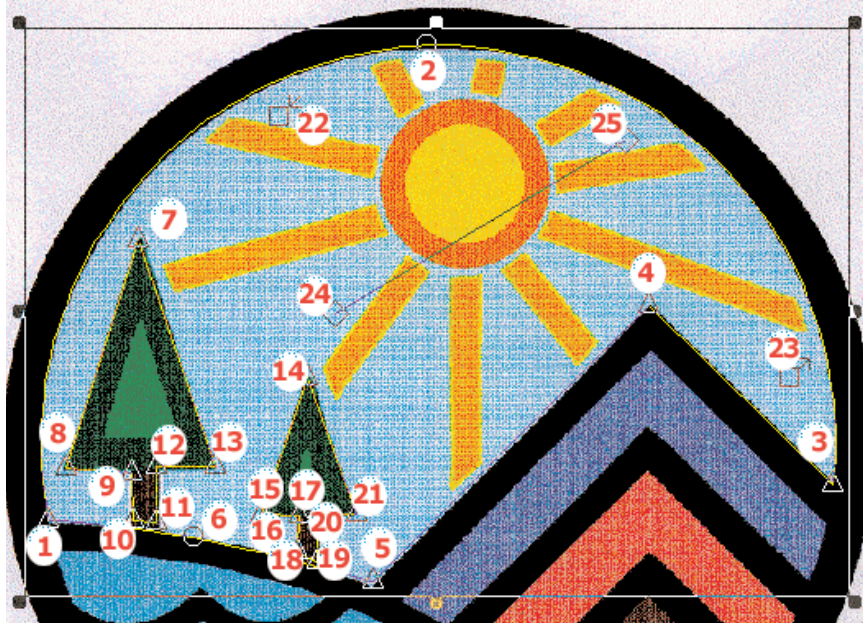

13.Notice the stitches on the screen as well as the element it created in the Project View.

# **Column Stitches**  $\Diamond$  $\Diamond$

This exercise will demonstrate how to digitize a column 1 and a column 2. When digitizing columns, you should always begin and end your columns with straight points.

# **Digitize a column 1 using straight points**

Insert  $\Box$  a graphic (example, melco tutor.tif from  $C:\Designs\Graphics)$ . Zoom in  $\Box$  on the area that you would like to digitize first. Keep in mind that the stitch list order is the same order the the machine will perform the sew-out. Select the column  $\mathcal{R}$  element.

- 1) Input your first point by left clicking in the View Window over the graphic, which will input a straight point.
- 2) Now input the second point parallel to the first input point.
- 3) Input the third point on the same side of the column as your first input point.
- 4) Input the forth point parallel to the third point. These steps are illustrated below in red numbers. Now press the Enter key to complete your wireframe column and generate stitches. This is the simplest type of column.

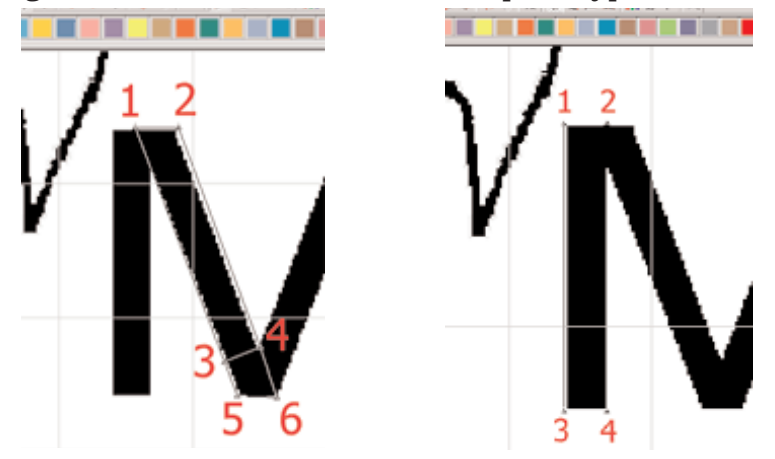

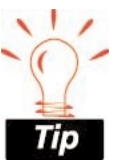

When digitizing something like a capital "M", you will want to plan ahead on what column goes first. For example you may want to stitch out the V area of the capital "M" before the straight column on the sides of the capital "M". By digitizing in that order, the V area columns will lay under the straight columns.

The end result after stitching these two columns (and pressing the "view stitches in 3D" -90button ) will look like this:

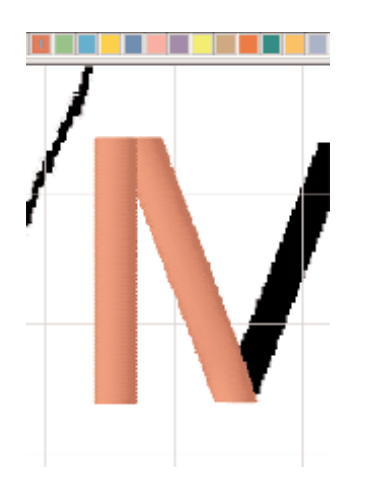

## **Digitize a column 1 using curved and straight points**

A simple example of this would be to digitize the letter "c".

- 1) Input your first straight point (by left clicking).
- 2) Input your second straight point parallel to the first (left click).
- 3) Input the third point half way around the "c" on the same side of the column as your first input point, this point will be a curved point that you input by right clicking.
- 4) Input another curved point (right click) on the opposite side of the column, parallel to the third point.
- 5) Input the fifth point at the end of the "c" on the same side of the column as the first and third. This will be a straight point that you will input by left clicking.
- 6) Input the final point on the opposite side of the column, parallel to the the fifth point. This will be another straight point that you will get by left clicking.

Press the Enter key when you are finished. This example is illustrated below with the steps labeled with red numbers:

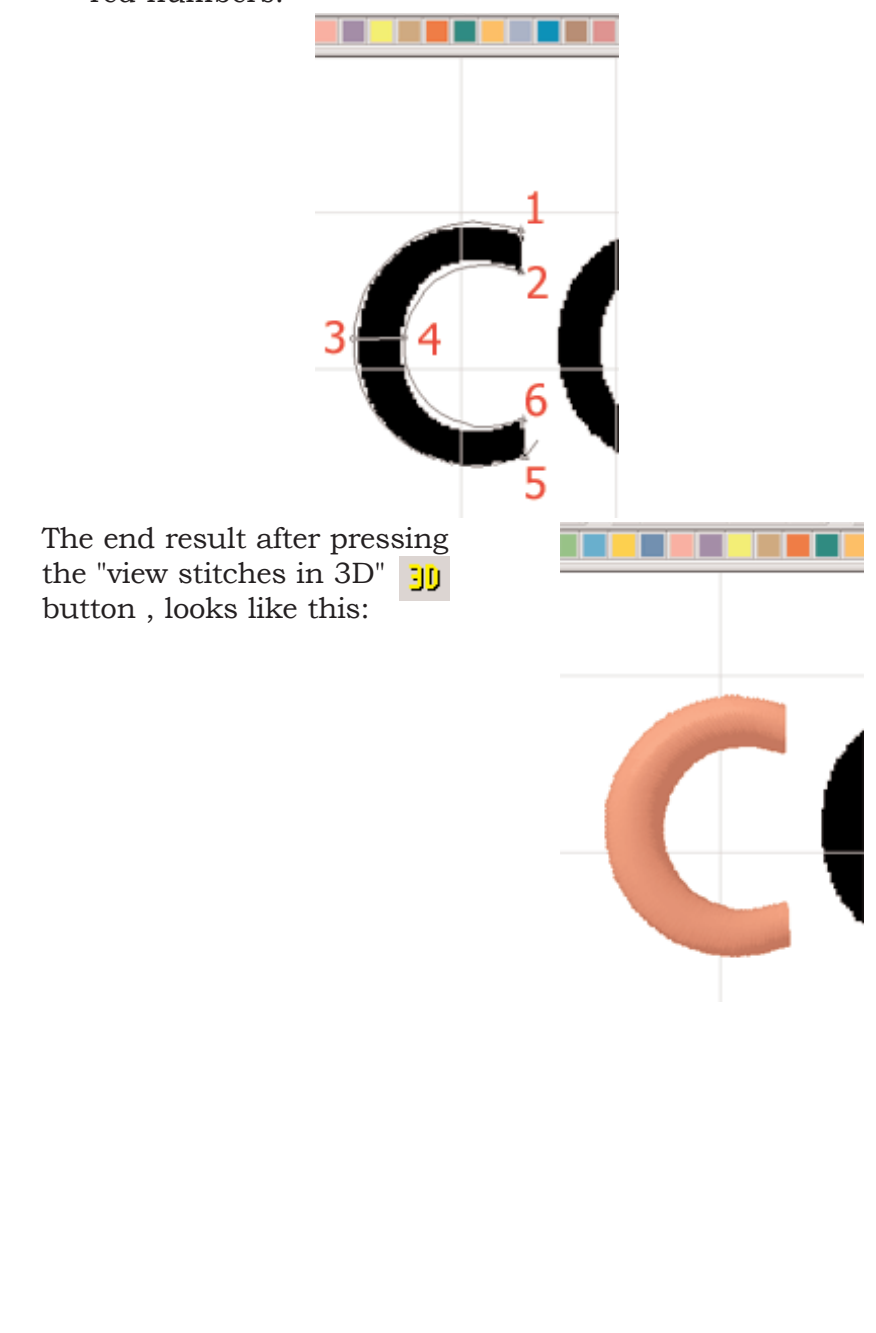

**Digitize a column 2 using curved and straight points**

Select the column 2  $\Diamond$  element. A column 2 is digitized by inputting the curved and straight points on one side of the column first, then press the Enter key. Now input the curved and straight points on the opposite side of the column. When finished, press the Enter key to complete the column 2. In the same graphic that was used for the above columns, there is a stem of a flower. It is a good idea to think about the sewing order of things before beginning this column.

In this example, you will probably want to sew the flower stem from the bottom up so that you can go into the next element easier. Left click to input straight points, right click to input curved points.

- 1 straight
- 2 curved
- 3 straight
- 4 curved
- 5 straight
- 6 straight
- 7 straight
- 8 curved
- 9 straight
- 10 straight
- 11 curved
- 12 straight
- 13 curved
- 14 straight
- 15 straight
- 16 curved
- 17 straight

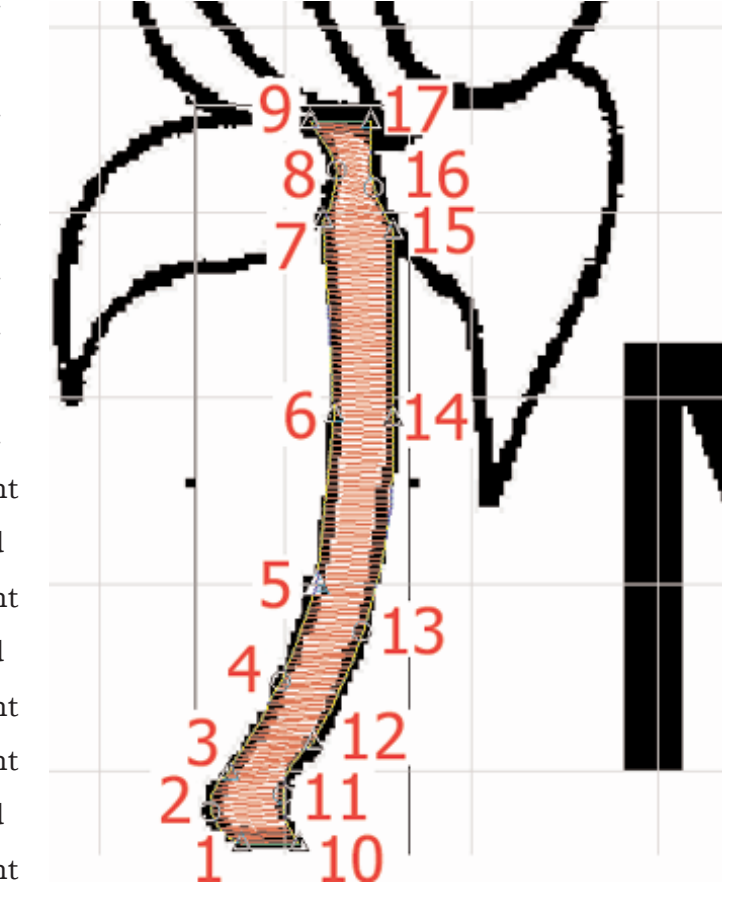

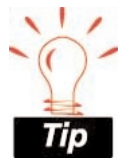

To determine proper sewing order of elements: When digitizing, always keep in mind that you want the embroidery peripheral to be able to sew from one element to another with very little movement in between the elements.

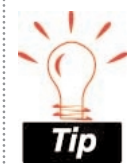

Remember that straight input points are represented by a small triangle and curved input points are represented by a small circle.

14041 Rev.B Melco Embroidery Systems

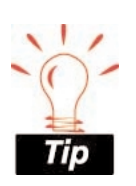

You can always refer to the status line below the View Window to give direction for the next step while digitizing an element.

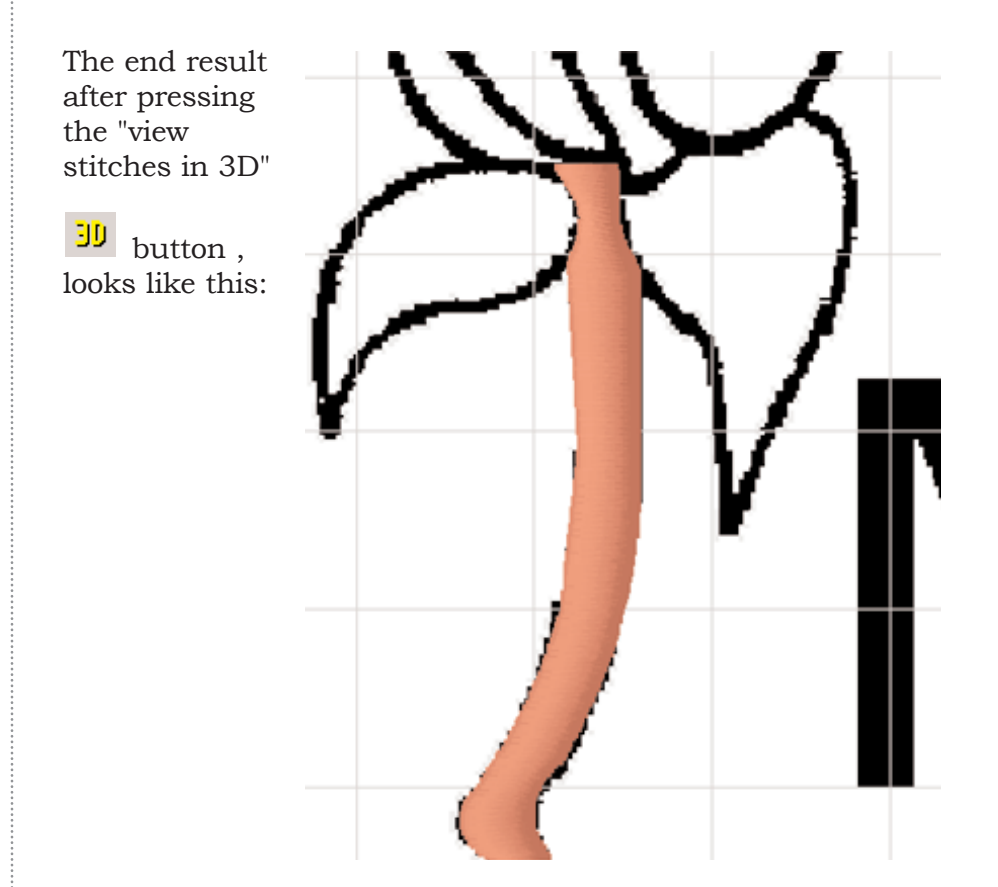

Digitizing with a column 2 is especially useful in comparison to a column 1 when you want to digitize a column that isn't parallel.

# **Decorative Stitch**

Decorative stitch is used to repeat a digitized design along a walk input line.

Decorative stitches can consist of walks, columns, fills, and lettering or a combination of elements.

You can choose from several decorative stitches included with EDS IV or create your own using "Create Decorative Stitch".

# **To use the standard decorative stitches**

Left click on the decorative stitch tool  $\frac{R}{\sqrt{2}}$  on the Input toolbar.

Choose the stitch that you want to use, press OK.

Digitize the same as a normal walk stitch using straight and/or curved input points.

Refer to the Walk Stitch Tutorial for more information on digitizing Walk stitches.

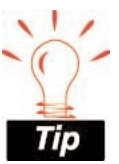

It is very useful to load a graphic into the EDS IV View Window before beginning this procedure, so that you have a graphic to digitize more precisely.

# **Creating Decorative Stitches**

To create a decorative stitch, go to the Custom Menu and select "Create Decorative Stitch". A screen will pop up where you will create your decorative stitch.

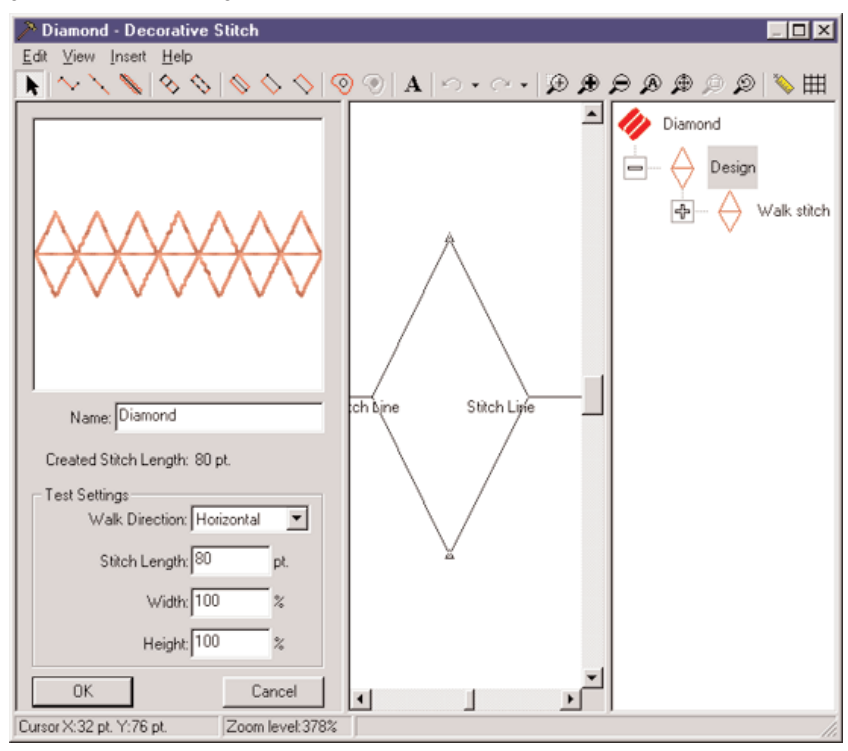

Zoom in if needed and turn on the grid  $\boxplus$  to be more exact.

Select, the element (Manual or Walk stitch, a Column element, or Complex Fill) that you would like to digitize with. Follow the basic digitizing rules.

It is very important that you start and end your element on the "Stitch Line." If you end somewhere above or below the line, another stitch will be automatically generated for you to the stitch line and you may not get the desired decorative stitch. It is also very important to remember that you cannot begin and end your stitch in the same place.

In the "Diamond" decorative stitch for example, the steps are labeled below in red letters.

Stitch Line

1. Start on the "Stitch Line".

2- 5. Input points.

6. Input last point on the "Stitch Line" and not on the same point as the first input point.

Once you are finished creating your decorative stitch, you can name it and save it. If saved, it will be added to the decorative stitch list that you can choose from within the Walk Stitch property page.

#### **Test Settings**

- Walk Direction will give you a graphical example of how the decorative stitch will look in different directions.
- Stitch Length will modify the decorative stitch proportionally.
- Width will change the horizontal width of the decorative stitch.
- Height will change the vertical height of the decorative stitch.

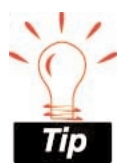

Stite

When creating decorative stitches, start and stop on the "Stitch Line". Do not end in the same place that you began the stitch. The actual "Created Stitch Length" is determined by the width between the first and last input points. Where your last input point is, the next stitch will begin.

## **Editing Decorative Stitches**

To edit decorative stitches go to the Custom Menu, "Edit Decorative Stitches". A pop-up dialog will appear and you can select the name of the stitch and then press Edit.

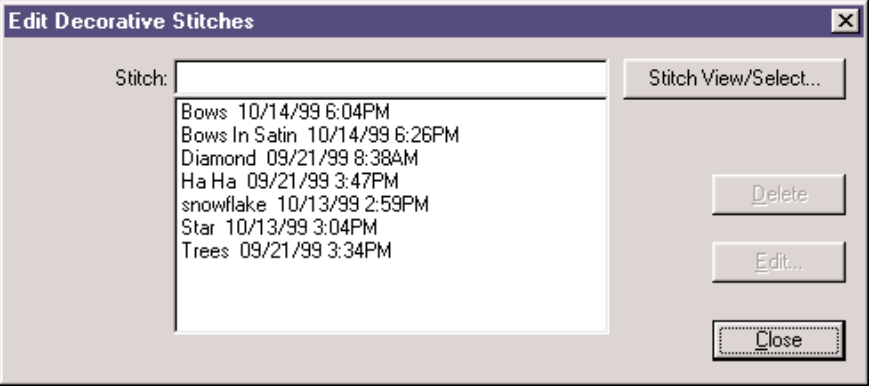

To select the stitch by viewing an image of it press the "Stitch View/Select" button. You will get a pop-up screen with an image of all your decorative stitches along with the name of each and the date and time created. Select the one that you would like to edit by clicking on it and then press "OK".

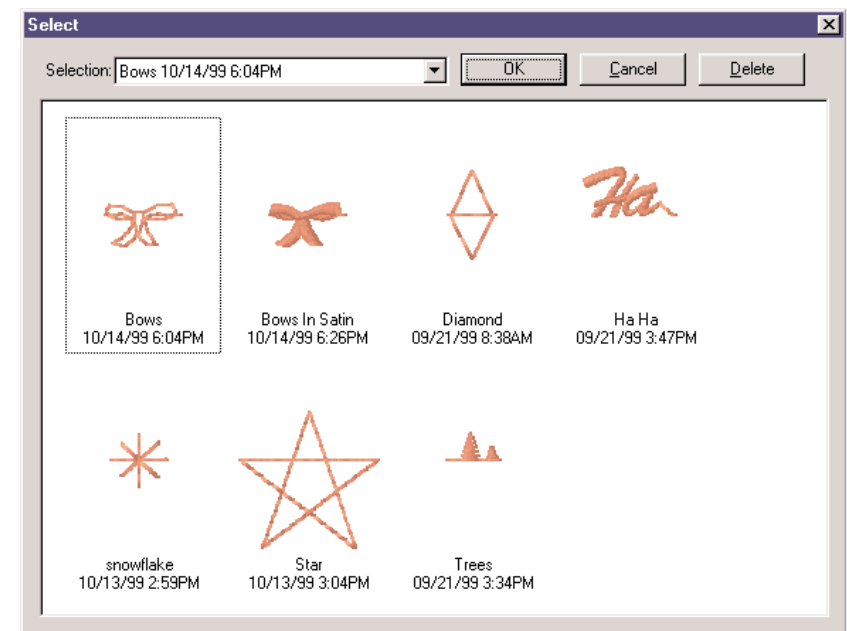

Press OK. You will now see the name of the fill that you just selected in the "Edit Decorative Stitches" pop-up dialog. Press the Edit button.

While editing a decorative stitch, always keep in mind that the Created Stitch Length is proportional size that you first saved.

#### **Design Elements**

An element is an EDS IV term that describes the smallest component of a design that consists of multiple points. The design elements of EDS IV are Manual Stitch, Walk Stitch (normal, bean, and decorative), Column 1 and Column 2, Single line (center, left, and right), Complex Fill, and Lettering.

To create new embroidery elements click on the toolbar button for the element type that you want to create. There are several input sequences that are used for the various elements. Use the left mouse button to input straight points and the right mouse button for curve points. Straight points appear as a small triangle; curve points appear as a small circle. All elements start with a straight point and end with either the Enter key or the middle mouse button, if available.

Manual  $\sim$  and Walk elements are linear input methods that you create by entering the points in sequence from beginning to end. Manual stitches give you more control to digitize an exact outline. Where you place the points is where your needle penetrations will be without extra needle penetrations in between. This is very useful in digitizing very small items where you need to be very exact. This is located as a toolbar button, in the Insert Menu and also by right clicking in the View Window. Walk stitches are the equivalent to running stitches in EDS III and are typically generated in making underlay and outline stitching. Walk stitches are the simplest stitches to make when digitizing. They can be generated in two methods, straight lines or automatic curves. For example, If you are digitizing the outline of a square select walk stitch, then left click at the first corner of the square. Now, go to the second

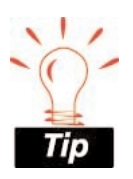

While you are digitizing, you can change your current input element to the previous element type by pressing 'P' on your keyboard.

corner and left click, the third corner and left click, the forth corner and left click, back to the first corner and left click. It doesn't matter how big the square is when you are using walk stitch; needle penetrations will be inserted every 30 points along the way. The default setting is 30 points and can be changed under walk stitch properties. This is located as a toolbar button, in the Insert Menu and also by right clicking in the View Window.

Column  $1 \diamondsuit$  is used to generate parallel columns. The stitches are generated back and forth between two outside lines that are parallel (or nearly parallel) to each other. The simplest representation of a shape that would lend itself to a column 1 stitching is the letter l. You can find this function in three locations: the toolbar button, under the Insert Menu, or by right clicking in the View Window. Column  $2 \times$ is used more often to generate column stitches for nonparallel columns. To obtain this, first digitize all of the outline stitches from the beginning on one side of an element, then from the beginning again on the other side of the element. You can find this function in three locations: the toolbar button, under the Insert Menu, or by right clicking in the View Window.

Singleline is a method of producing columns that maintain an equal width throughout the column. Single line center, single line left, and single line right are the three different types of single line input. The difference between these three types is just the positioning of the stitch area surrounding the line that you create. You can find each of these three functions in three locations: the toolbar button, under the Insert Menu, or by right clicking in the View Window.

When creating a Single line center  $\Diamond$  column you will first digitize the basic wireframe outline of the design. Then following the instructions located in the grey area below the View Window (the status line), input the first and second width points. The distance between these two points will determine the width of your column with your wireframe line in the center. This is the same procedure used to input a Single line left  $\delta$  and a Single line right  $\delta$ .

Single line automatically terminates after inputting the width of the second point.

Complex fill  $\circledcirc$  is the tool on the left with the red outline. To digitize a complex fill, select the complex fill tool by left clicking on it, or by right clicking inside the view window and selecting complex fill. Now input the wireframe outline of the complex fill. By inputting straight or curved points. The last point input should end up being close to the first point that you input, then press Enter or Return. This will connect the last point with the first point. Next, if there are any small holes or places that you do not want the fill to cover, digitize a wireframe outline around those just as you did the first outline and press Enter after each one. After you have finished digitizing the complex fill and any holes, press Enter again.

Now enter the entry point and exit points (where you would like the first and last needle penetrations to be). The final thing to do is to enter two points that will determine the direction of stitches.

If you have finished a complex fill and decide later that it should contain some empty spaces (holes), you can insert them without having to digitize the fill again. The toolbar button next to the complex fill button (with the black outline and the filled in hole) is the complex hole button. Select your design by right clicking on it, then select the complex hole tool. Now digitize the wireframe outline of the hole and press Enter.

Complex fill automatically terminates after the second direction point is put in.

You can get to complex fill and hole with the tools on the toolbar, through the Insert Menu, or by right clicking in the View Window.

If a point is entered incorrectly, pressing the Backspace key will remove the input points in reverse order.

# **Complex Fill and Complex Hole**  $\textcircled{\scriptsize{\odot}}$

This exercise will demonstrate how to digitize a complex fill and then insert a hole. When digitizing complex fills, you should always begin and end your wireframe outline with straight points.

# **Digitize a complex fill**

Insert  $\Box$  a graphic (example, melco\_tutor.tif from  $C:\$ Designs\Graphics). Zoom in  $\bigoplus$  on the area that you would like to digitize first. Keep in mind that the stitch list order is the same order the machine will perform during the sew-out. Select the complex fil  $\circled{ }$  element. Below is an example of a complex fill with the steps labeled with red numbers.

1) Input your 1st point by left clicking in the View Window over the graphic. This will input a straight point.

2) The 2nd point for this example is a curved point which

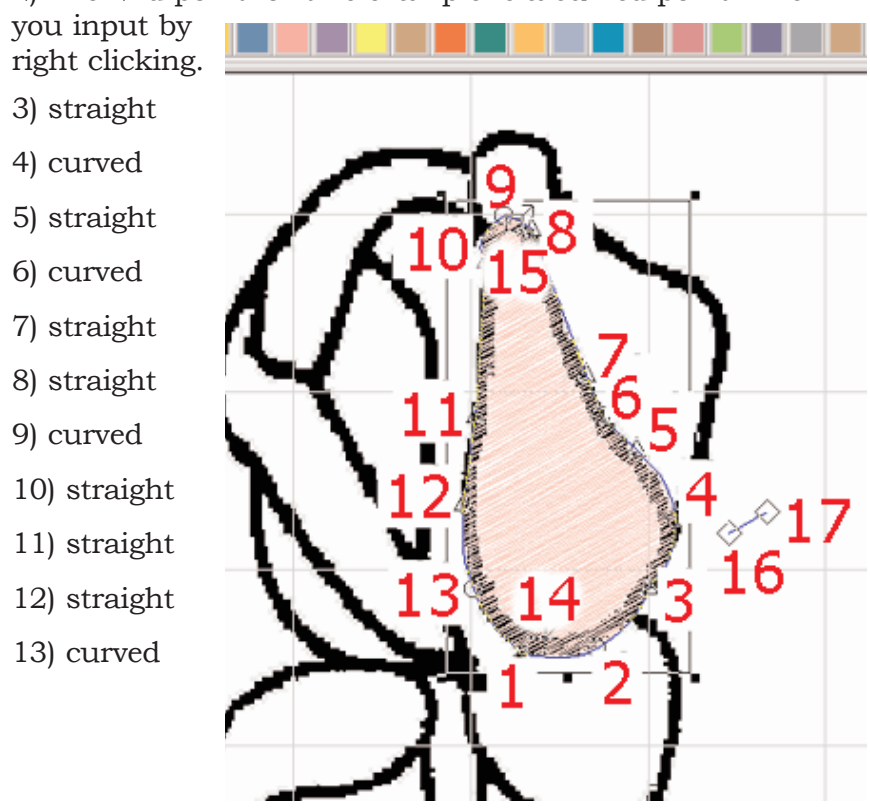

After inputting the last point of the complex fill, press the Enter key.

Now, if you have any holes to input in the complex fill you can digitize the wireframe outline of these the same way that you digitized the wireframe outline of the complex fill. If you don't have any holes to digitize, press the Enter key again.

14) Input the complex fill entry point with a left click. The entry point is where you would like the stitches to begin on the complex fill.

15) Input the complex fill exit point with a left click. The exit point is where you would like the stitches to tie off and end the complex fill.

16) Input the first direction point with a left click.

17) Input the second direction point with a left click. The direction of the line between the two direction points determines the direction of the fill stitches on the complex fill just digitized. The stitches will now be generated on the complex fill. The direction points can be anywhere in the View Window (inside or outside of the complex fill).

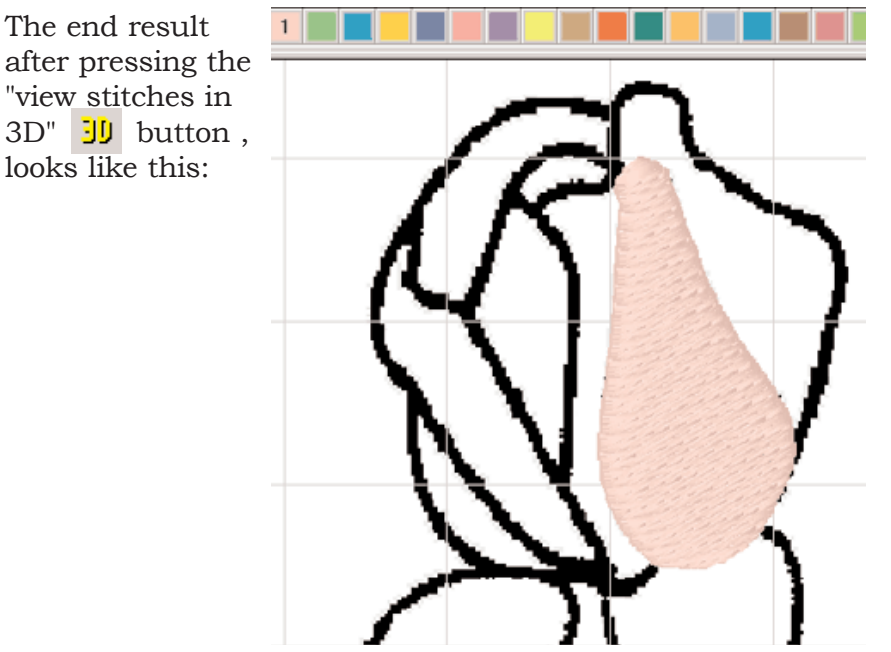

14041 Rev.B **Melco Embroidery Systems** 

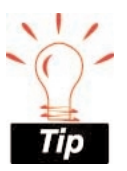

You can always refer to the status line below the View Window to give direction for the next step while digitizing an element.

# **Digitize a complex hole after completing the complex fill**

After completing the complex fill on the rose pedal, you may decide you would like to put a shadow of a slightly darker color using stitches going in a different direction. You wouldn't want to put another fill on top of the existing one because you will have too many stitches on top of each other, therefore you want to insert a hole.

You can also use holes on areas that are supposed to be blank or not filled in with stitches.

1) Select the complex fill by left clicking inside of it, if it is not already selected. You can tell an element is selected if it has a box around it and the wireframe points are shown. When an element is selected you can edit it.

2) Select the complex hole tool  $\boxed{\mathcal{D}}$ .

3) Digitize the outline of the hole that you want to create. Use the left mouse click for straight points and right mouse click for curved points.

4) When finished with the outline, press the Enter key.

The end result of the above complex fill with a hole inserted looks like this:

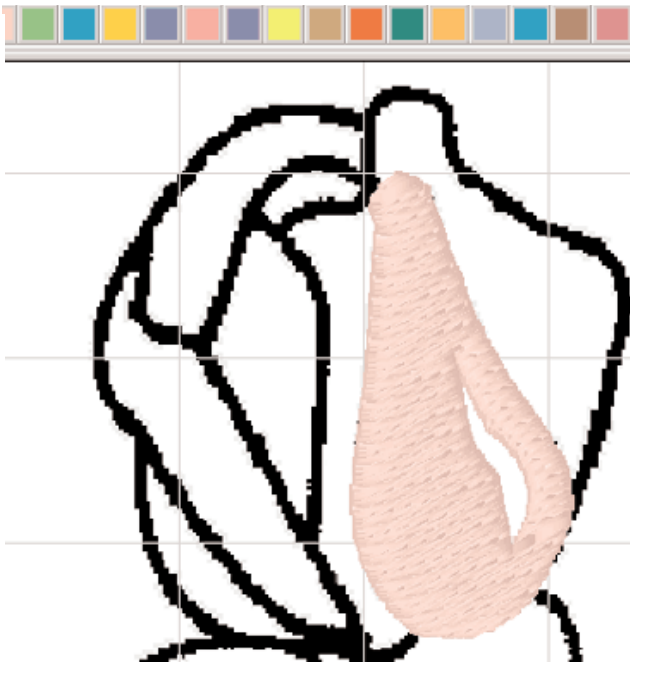

On the example of the rose pedal, a color change was inserted and a column fill was then stitched over the hole and the end result of that looks like this:

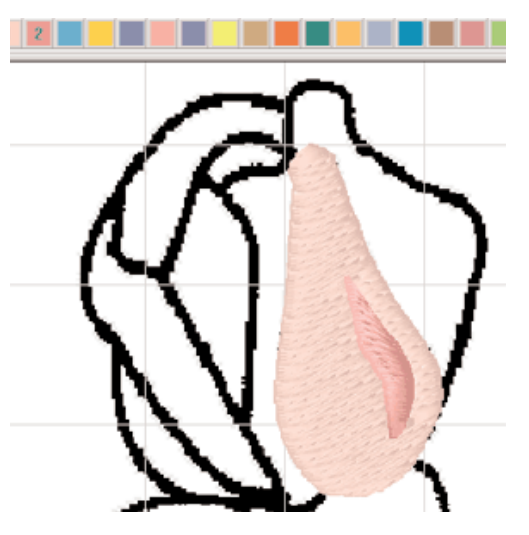

#### **Group Names**

Group Names is a new feature available in EDS IV. This feature is most commonly used to individualize uniforms for members of sports teams or corporate uniforms. The Group Names can be stored in a variety of different ways.

### **To Create Group Names**

- 1. Open a new screen in EDS IV.
- 2. Click on the Tools drop down menu.
- 3. Select "Create Group Names".
- 4. "Group Names" is displayed in the layout screen.

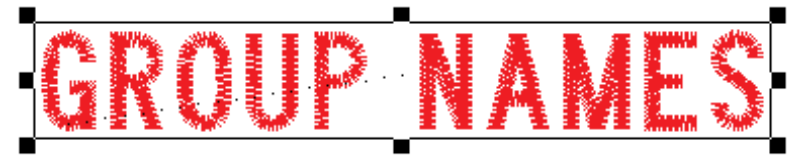

Note: The Group Names will pick up the properties from the current settings in the Lettering Parameters.

5. Double click on the "Group Names" lettering.

6. The lettering Properties dialog box is displayed with "Group Names" text.

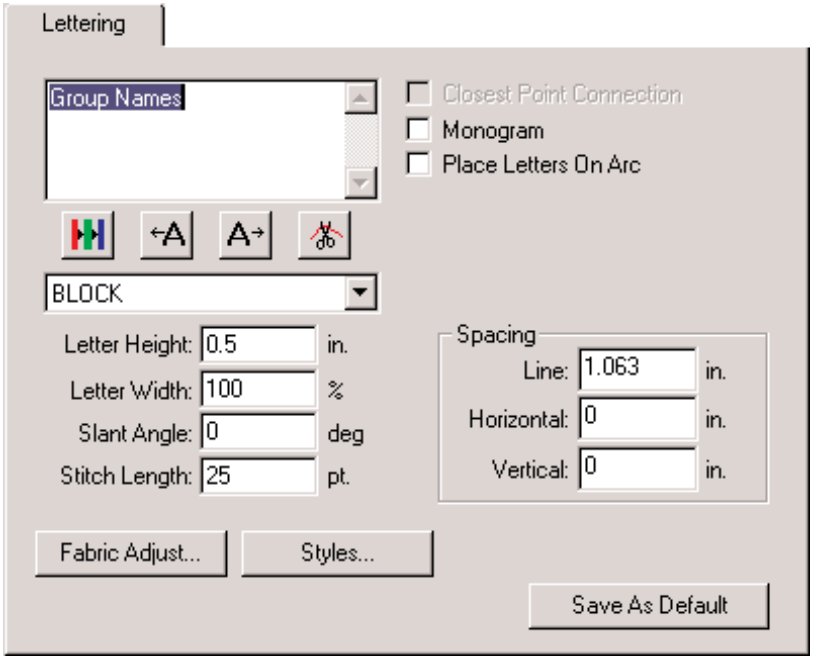

- 7. Choose the desired text values for the Group Names (example: Alphabet style, letter height, Column width, etc).
- 8. Click on the Group Names Tab.

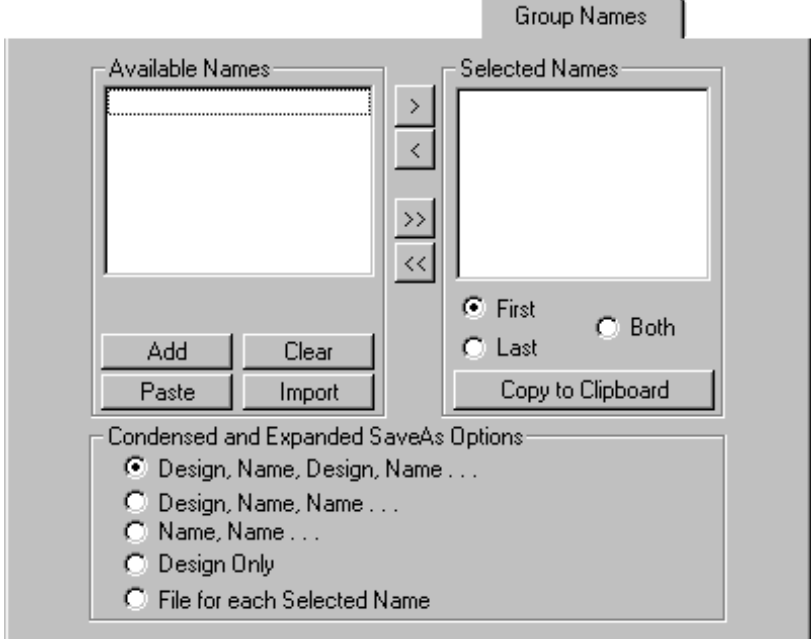

#### 9. The Group Names Tab is displayed.

10.To Add Names (use one of the following methods):

**Add:** Click on the Add Button. This will make a small edit window available to immediately type each name. You can type a list of names, separated by commas into that window. (Example; John Jones, Greg Smith, Paul Johnson) Click on the Add button again to insert the names into the Available Names list.

**Paste:** Click on the Paste Button. The names will be inserted in the Available Names list.

Note: Prior to doing this, the names must first be pasted to the clipboard from another application. When using another application, a carriage return is the same as typing a comma in the Add section.

**Import:** Click on the Import Button. The Open Dialog box is displayed to choose the directory and text files to insert. Click on the file and the names will be inserted in the Available Names list.

Note: Prior to doing this, the files need to be saved as a \*.txt file from another application (for example NotePad). When using another application, a carriage return is the same as typing a comma in the Add section.

**Clear:** If clear is clicked, all the names from both Available and Selected areas will be emptied.

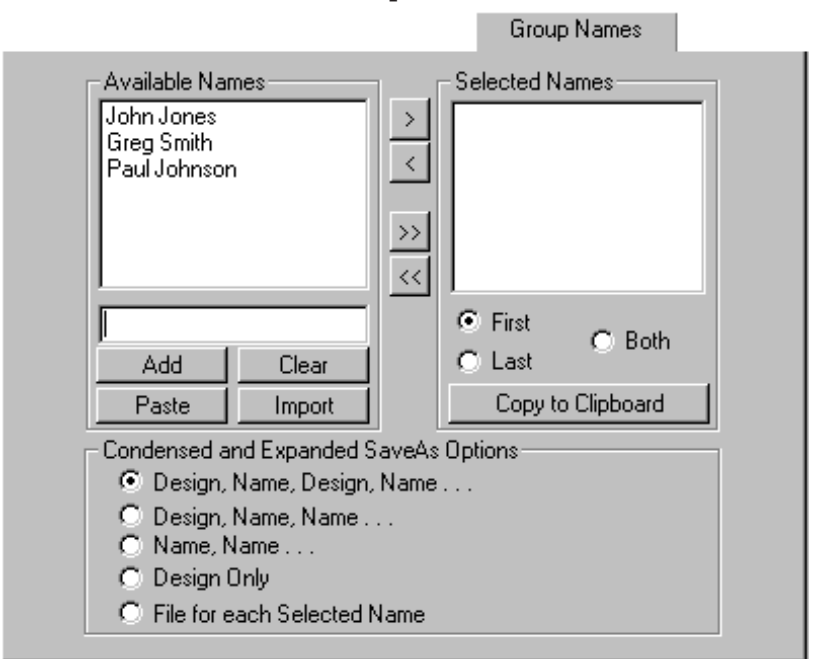

11.Once all the names have been added to the list:

- Click the All button (>>) to move all the names to the Selected Names box.
- Or, click on the specific name then click the (>) to send the names one at a time.

12.Choose First, Last or Both.

- The names displayed in the Selected Name list are the names that will sew.
- Even if only using the first name, always store the first and last name for added flexibility at a later time.
- To modify the Selected Name list, click on the  $\le$  button to empty the list of Selected Names. Or select a specific name and click the (<) button delete it from the list.
- If "Copy to Clipboard" is clicked, the names in the Selected Name list will go to the Clipboard to be used in another application.
- 13.Select a "Condensed and Expanded Save As Option" (see explanations below). When saving just lettering, it does not matter which Option is selected.

#### **Condensed and Expanded Save As Options:**

Design, Name, Design, Name...

When saved in this format, the design and Group names are saved together. The embroidery machine will sew the Design, the first named typed, the design, the next name and so on.

Design, Name, Name...

When saved in this format the machine will sew the Design once and the each name saved. This format is usually used for multi-head machines when the same design is sewn on all the heads and then each name sewn on each garment.

Name, Name...

When saved in this format, the design will not be saved with the Group Names. This usually means the design is already sewn on the garment, then you decide you want group names added. This is typically used for a single head machine.

#### Design Only

When saved in this format, the design sews where you place it in relation to the names for a later time. This is typically used for a multi-head machine.

File for each Selected Name

When saved in this format, each name will be saved as a separate design. The first two characters of multiple group name files are numeric, i.e. 01Bill.exp 02Mary.exp, etc. These files can be used at a later date.

Note: After the design has been saved in Condensed or Expanded format, a color change command will be inserted after each Group Name.

- 14.Click on OK or Apply (The names will not be shown on the screen until the lettering is saved).
- 15.Click on File and Save As.
- 16.Type the filename and desired directory to save in.
- 17.Select condensed or expanded (the file must be saved as condensed or expanded format before it can be stitched.)
- 18.Click on OK.

Note: The last name displayed in the Selected Name list will display in the layout screen.

- 19.Click on File and Close the design.
- 20.Re-Open the design in EDS IV.
- 21.The Design will open with the names on top of each other with color changes added.
- 22.Send the file to the machine.
- 23.When programming the design to sew, use a P as Color 1 (in the machine Color menu) to force the machine to stop after sewing each name. This will enable you to insert the next hoop and press start to sew the next name. (Melco embroidery machines only)

#### **To add names to an existing design**

- 1. Open any design or create the design to stitch the names with.
- 2. Click on the Tools drop down menu.
- 3. Select "Create Group Names".
- 4. "Group Names" is displayed in the layout screen.

Note: The Group Names will pick up the properties from the current settings in Lettering Parameters.

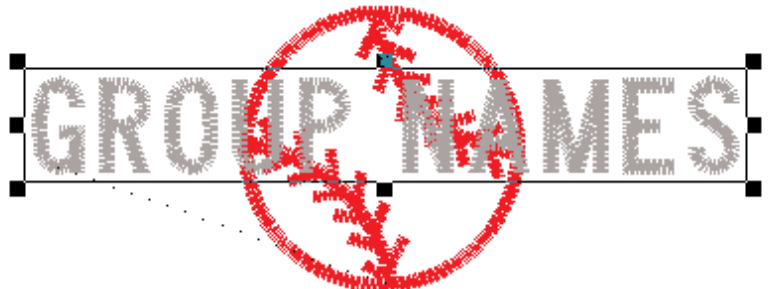

5. Left click and drag the eight handled box (Group Names) to the correct position on the layout screen.

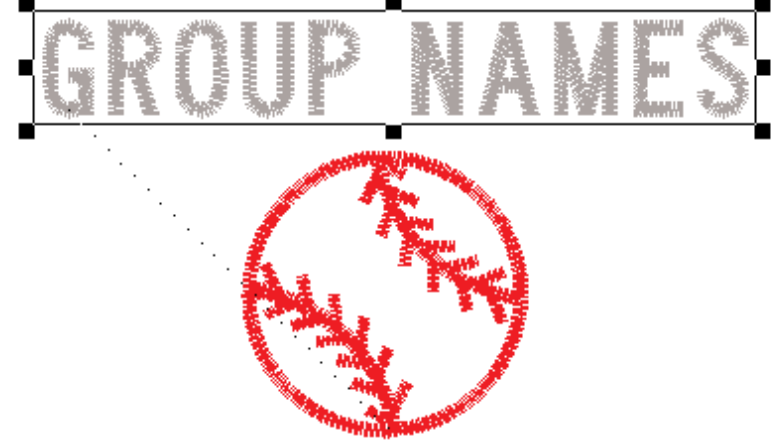

6. Double click on the "Group Names" lettering.

7. The Lettering Properties dialog box is displayed with "Group Names" text.

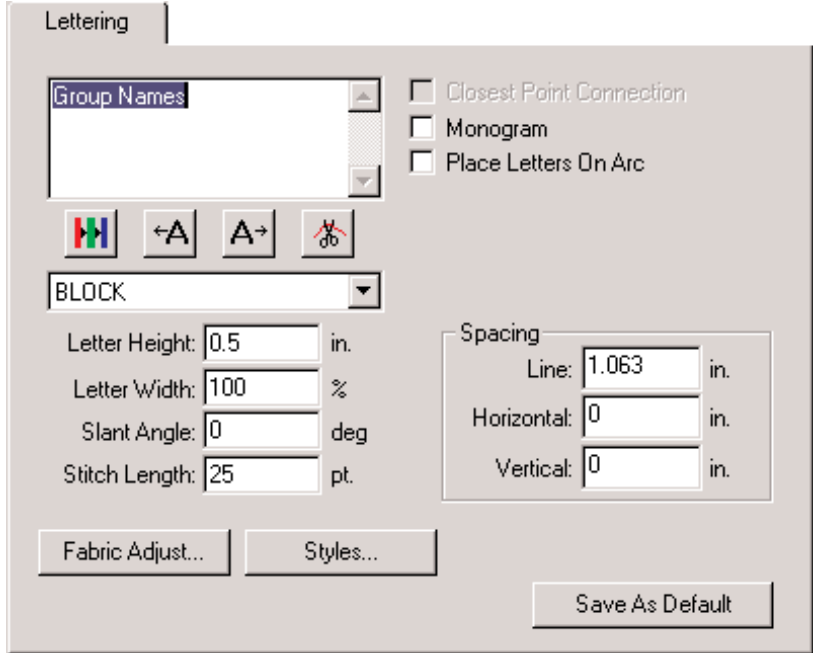

Follow steps 8 -23 in the Create Group names to complete.

#### **Image Modification**

In this exercise you will find the different ways to manipulate an image or graphic file. When a graphic file is loaded, a clipboard is imported, or an image is scanned into the EDS IV View Window, you may manipulate it in several areas. You have the options of Hide/Show a graphic and Dim/Brighten a graphic under the View Menu. You also have the option to change the position, orientation, and the scale of the graphic or image. These options are all available to you by double clicking on the graphic itself or by double clicking on the graphic in the tree view. You can also Hide/Show a graphic by pressing the  $\Box$  toolbar button.

When you double click on the graphic or image a Properties dialogue with three tabs will appear.

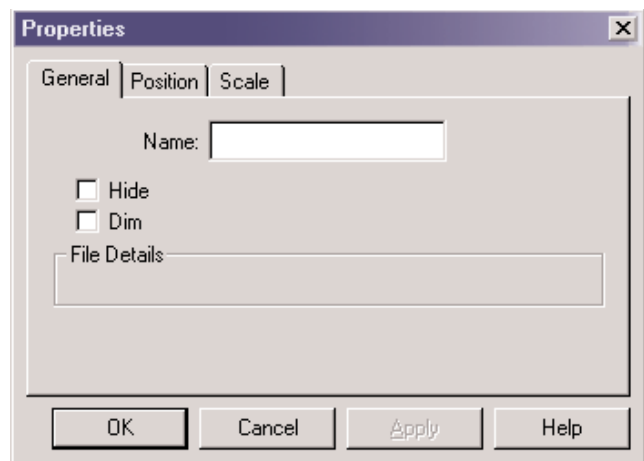

Under the Graphic General Properties tab you can view the name of the graphic and it's location. Besides the View Menu, you can also see on the General Properties tab gives you the ability to Hide/Show and Dim/Brighten the graphic. You can hide the graphic by putting a check mark beside Hide with your left mouse button. If the graphic is already hidden and a check mark appears beside Hide, then click again on Hide to Show the graphic. You may want to hide the graphic when you are digitizing. This will allow you to view the progress of your work better without the graphic behind the stitches. If you would like to see your stitches a little bit better, but not completely hide your graphic, you can left click to place a check beside Dim. Left click again to Brighten the graphic.

14041 Rev.B **Melco Embroidery Systems** 

Practice Hide/Show and Dim/Brighten.

Click on the Position tab. Here you can change the position and orientation of the graphic.

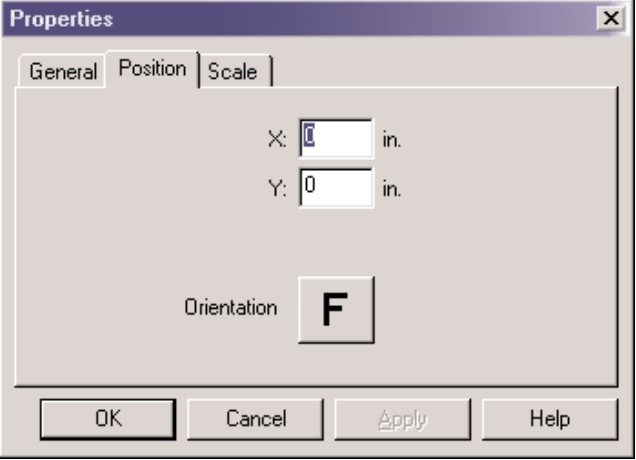

Position represents the number of embroidery points (1/254th of an inch) that the center of the image is offset from the center of the design (or View Window). This allows you to move your image with respect to the design.

X offset allows you to move the image left or right. Enter positive values to move right. Enter negative values to move left.

Y offset allows you to move the image up or down. Enter positive values to move up. Enter negative values to move down.

Orientation gives you the ability to manipulate the horizontal and vertical presentation of the image. This function presents combinations of axis mirroring and axis property swapping in such a way to present the 8 views shown in the orientation box as you click on the box.

The F in the orientation box represents the position the image on the screen is currently being presented.

The image modification attributes are only saved when you save them as a project.

Practice changing the position and orientation of the graphic to view how it changes.

14041 Rev.B **Melco Embroidery Systems** 

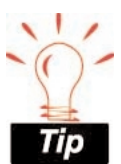

When EDS IV displays a design or image at actual size, it is displaying the information at one embroidery point per pixel, or 1 pixel per 1/254th of an inch. To display an image at actual size, you should scan the image at 254 pixels per inch or calculate the scale according to the following formula:

scale =  $254/$  dpi where dpi is the dots per inch of the image.

as an example: a 100 dpi image would have a scale of 2.54 (254/100) if you wanted to display the image at the original size for digitizing.

The third tab in the Graphic Properties is for scaling the graphic or image. The scale can be proportional or nonproportional depending on whether or not you have checked the "Proportional" box. If you left click, which places a check mark in the box, the horizontal scale is exactly the same as the vertical scale. This will keep the image from being distorted. If the "Proportional" box is not checked, then you can scale just the Horizontal axis or the Vertical axis. You can enter a percentage or a measurement. These are linked, so if you change a percentage the measurement changes proportionally.

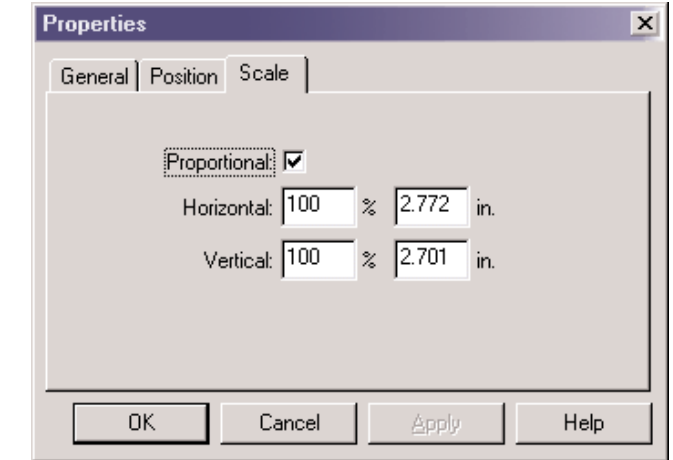

Anytime that you are in a property page, you can click "Apply" after making a change and it will immediately apply your change. The advantage of using "Apply" verses clicking "Okay" after a change is that you can apply your changes and still move on to making other changes. Once you click on "Okay", your changes will be applied and the property dialogues will close and you will be back at the View Window. You can also click "Cancel" and the property dialogues will close without implementing the last change.
#### **Loading and Scanning Images**

With EDS IV, you have the ability to perform on-screen digitizing. Before you can do that you may want to have an image on the monitor screen. This can be done by scanning a new design or loading an existing graphic image file.

#### Loading

You can load an existing graphic image with the Insert function under the File Menu or click on the insert toolbar button .

The other option is to scan an image directly into EDS IV. You can load and save bitmaps in the following formats:

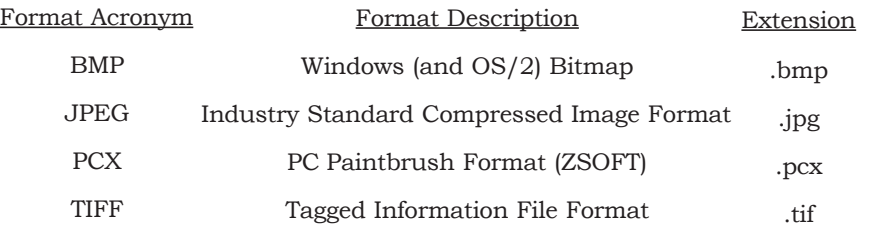

After selecting "Insert", you may browse the directories to find the desired graphic file.

#### **Scanning**

The scanning function allows you to scan a design directly into the monitor screen for on-screen digitizing. This function works with any scanner which complies with the "TWAIN" scanning industry standard communications format. You may buy any TWAIN compatible scanner to implement scanning in EDS IV.

Note 1: TWAIN 32 compatible scanners are not the same as TWAIN compatible scanners and can not be implemented from the EDS IV program.

Note 2: Be advised that Melco cannot and does not support any scanners in the market place. Any technical assistance that may be required with the scanner you purchase must be obtained through the scanner dealer.

If you attempt to use a scanner which does not comply with TWAIN, you will not be able to access the scanning program directly from the EDS IV program. You must go into the scanning program independent from EDS IV to perform the scanning operation. Then you will be able to "load" any properly saved graphic files that have been scanned with that scanner.

The only requirement for loading a graphic file is that the file format is one of the formats supported by EDS IV. The graphic load and save functions support most industry standard graphic formats. See the above section on loading for information on which formats are supported.

An additional feature in the On-Screen Digitizing and Scanning option allows you to import graphical data from the clipboard to the EDS IV Layout window. This feature allows you to import graphics from any Windows based application.

Once loaded into the Layout window, images can be scaled, rotated, dimmed, and zoomed to give you the maximum flexibility in displaying your image for digitizing a design on screen.

#### **Select Scanner**

This function need only be performed when you start the scanning process for the first time. You will not need to return to this function unless you add a scanner or want to change to a different scanner that already exists with the system. The last scanner you select in this function will remain the "default" scanner indefinitely.

1. If you have just opened EDS IV, click on File in the menu bar and then click on New in the drop down menu. If already in a View Window go to step 2 to start a graphic load.

2. In the new View Window click on the File Menu then click on Select Scanner.

The Select Source dialog box will appear showing the available TWAIN compatible scanners associated with your system.

If your scanner does not appear in the Sources list, refer to the following discussion:

- For the Select Scanner function to identify the available TWAIN compatible scanners attached to the computer system, the TWAIN software which came with your scanner must first be properly installed and configured for your system.
- Melco has found that a common mistake is the failure to add the path for your scanner to the autoexec.bat file.
- Refer to your scanner manual and the Microsoft Windows user's Guide for information on modifying the autoexec.bat file.

3. Click on the source you wish to scan with to highlight the desired source.

4. Click on the Select button to choose the scanner and return to the current EDS III Layout window.

Each time you open EDS IV and perform the Scan function from this point forward, the scanner you just selected will remain the selected scanner. The scanner you select will remain the "default" scanner until you go into the Select Scanner function and select a different scanner.

#### **Scan**

EDS IV does not directly interface with any scanner. When you select Scan you are telling EDS IV to load the selected scanner's software to perform the scan and return the image to EDS IV. As a result, the screen that you see when you select Scan will depend on the software that came with your scanner. When the TWAIN driver you selected is finished, it will return the image to EDS IV for display. At that point you can change the scale or orientation, etc.

• In the View Window click on the File Menu then click on Scan image.

The selected scanner manufacturer's operating software will appear on the screen and the scanning operation will begin. You will be able to work inside the scanner operating software just as if you had opened it independent of the EDS IV program.

#### **Tips for Successful Scanning**

1. High resolutions (such as 300 dpi) will consume lots of memory, and may slow down your system.

2. Color images may significantly slow your system and make it harder to see your stitches, even with Dull Graphic.

3. If you use color, use no higher color resolution than the driver you have installed in Windows. If your Windows uses 256 colors, then scanning a graphic as a 24 bit graphic makes it larger than it needs to be! Check your scanner manual for instructions to select your color resolution.

After the scanning operation is completed and you close the scanner manufacturer's software program, the screen returns to the active EDS IV program and you may begin to perform some of the available image modifications or go directly to digitizing in the View Window.

#### **Pattern Fill**

Pattern Fill is a custom stitch type used in digitizing complex fills. It is used for large areas to obtain artistic effects in designs.

The fill stitching in a pattern fill is a satin stitch with needle penetrations forming the chosen pattern.

You can choose from several of the standard pattern fills included with EDS IV or create your own using "Create Pattern Fill".

#### **To use the standard pattern fills**

Right click on the complex fill element  $\heartsuit$  on the Input toolbar.

Under Stitch Type, choose Pattern.

Select the Pattern from the drop down menu.

Click OK.

Digitize the outline of the shape using the complex fill digitizing rules.

Refer to the Complex Fill Tutorial for more information on digitizing complex fills.

### **Creating Pattern Fills**

To create a pattern fill, go to the Custom Menu and select "Create Pattern Fill". A screen will pop up where you will create your pattern fill. A screen will pop-up to allow you to create the pattern fill.

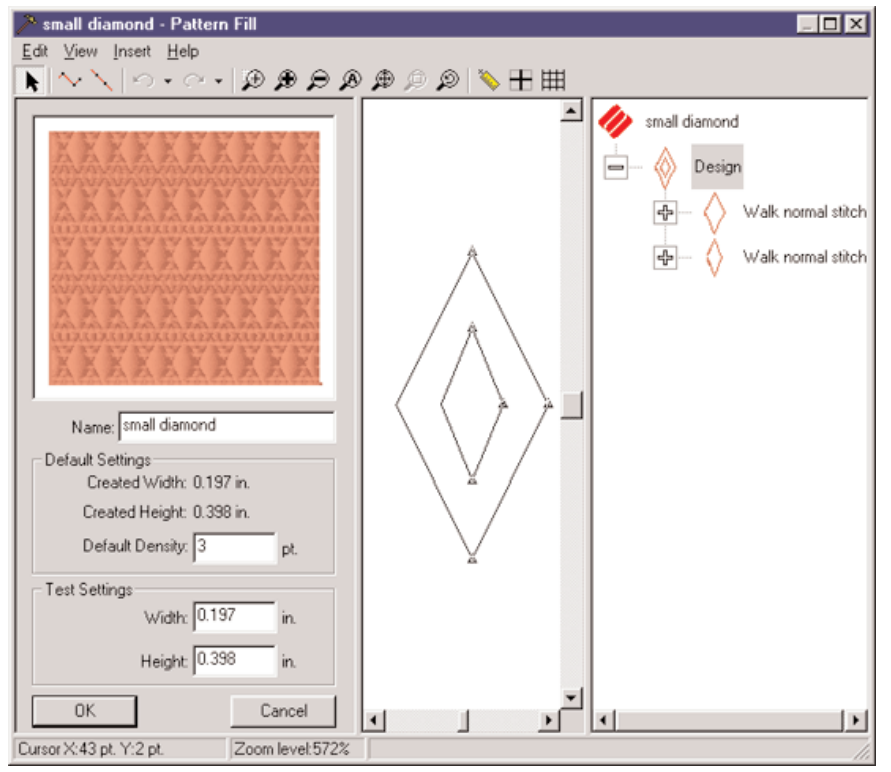

Zoom in if needed and turn on the grid  $\boxplus$  to be more exact.

Select, the element that you would like to digitize with (walk or manual stitch). Follow the basic digitizing rules.

14041 Rev.B **Melco Embroidery Systems** 

In the "small diamond" pattern fill for example, the steps are labeled below in red letters.

After selecting walk stitch digitize a diamond shape using straight input points (left clicking). Steps 1-4. Press the Enter Key.

Digitize another diamond shape with the walk element, inputting straight points. Steps 5-8. Press the Enter Key.

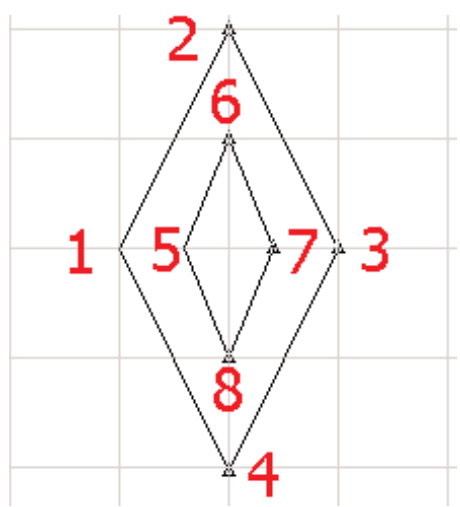

Once you are finished creating your pattern fill, you can name it and save it. If saved, it will be added to the pattern fill list that you can choose from within the Fill property page.

#### **Test Settings**

- Width will change the horizontal width of the pattern fill.
- Height will change the vertical height of the pattern fill.
- Remember that when changing test settings you can always refer back to the created width and height to see the first saved settings.

## **Editing Pattern Fills**

To edit pattern fills go to the Custom Menu, "Edit Pattern Fills", a pop up dialog will appear and you can select the name of the fill and press Edit.

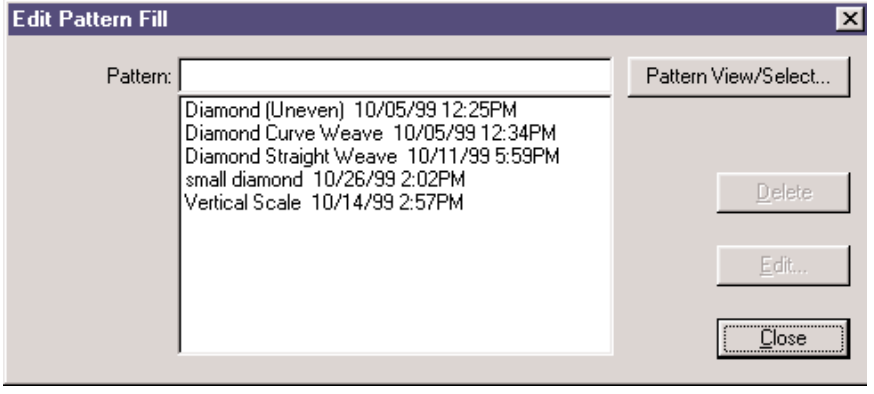

To select the Fill by viewing it, press the "Pattern View/Select" button and you will get the following dialog.

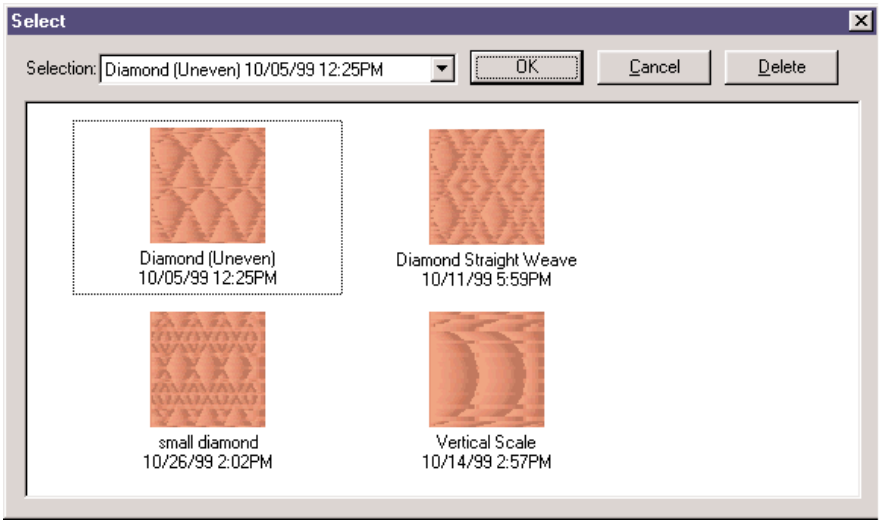

Press OK. You will now see the name of the fill that you just selected in the "Edit Pattern Fill" pop-up dialog. Press the Edit button.

## **Singleline Columns**  $\otimes$   $\otimes$   $\otimes$

This exercise will demonstrate how to digitize singleline columns. When digitizing columns, you should always begin and end your columns with straight points.

#### **Digitize singleline columns using straight points**

Zoom in  $\bigcirc$  on the area that you would like to digitize first. Keep in mind that the stitch list order is the same order that the machine will perform the sew-out. Select a singleline element  $\mathbb{Q} \otimes \mathbb{Q}$ .

1) Input your first point by left clicking in the View Window, which will input a straight point.

2) Input a second straight point (left click). Press the Enter key to complete the singleline.

3) Now you have to determine the width of the column that you are digitizing. Left click to enter the first width point.

4) Move your cursor from the first point to the desired width and left click again to insert the second width point. An example of this is illustrated below with the steps labeled with red numbers.

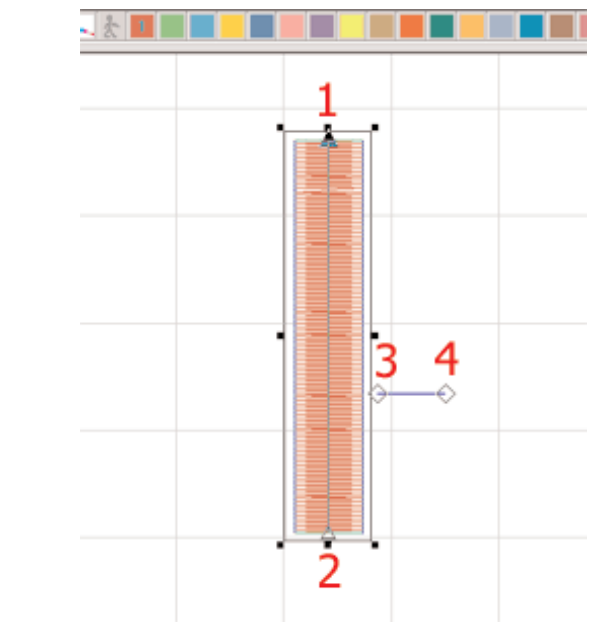

For this example, it didn't matter where the width points were placed, but if you are digitizing over a graphic (and need to be precise) you may want to place your width points over the graphic.

#### **Digitize singleline columns using curved and straight points:**

An example of this would be to digitize a circle.

1) Input your first point by left clicking in the View Window, which will input a straight point.

2) Input a curved point 1/4 of the way around the circle by right clicking.

3) Input a straight point 1/2 of the way around the circle by left clicking.

4) Input a curved point 3/4 of the way around the circle with a right click.

5) Input the final point a little bit passed the first point to insure that the stitches meet up when sewn out. The final point should be a straight point that you get by left clicking. When the wireframe outline is completed press the Enter key.

6) Now enter the first width point by left clicking.

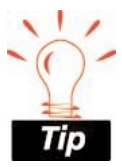

You can always refer to the status line below the View Window to give direction for the next step while digitizing an element.

7) Determine the desired width and place your cursor that distance from the first width point and left click to enter another width point. This example is illustrated below with the steps labeled with red numbers.

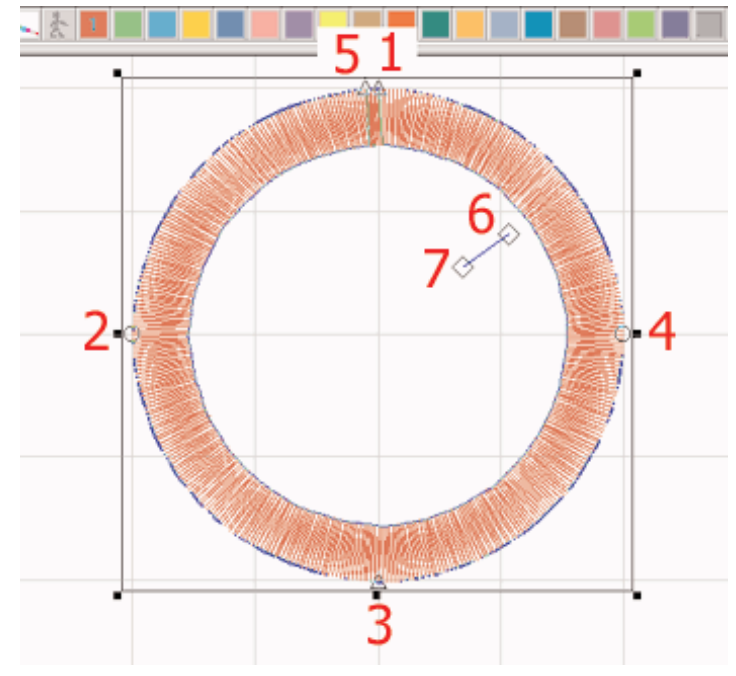

#### **Transform/Rotate**

Once you have selected an element by clicking on it and getting a black box with handles around it, you can do the following:

To resize or edit, place your cursor over the black boxes until a double arrow cursor appears. This type of cursor lets you know which way you can move. Move the handles by clicking and dragging them in the direction that you would like to go. You can manipulate elements to make them wider, thinner, taller, shorter, or a combination or these. Also refer to Edit mode in the reference section of this manual.

If you right click on the selected element, you should get a menu of options. Toward the bottom of the menu, you will

see Transform/Rotate, click on that. You will now have a box around your element that looks like this:

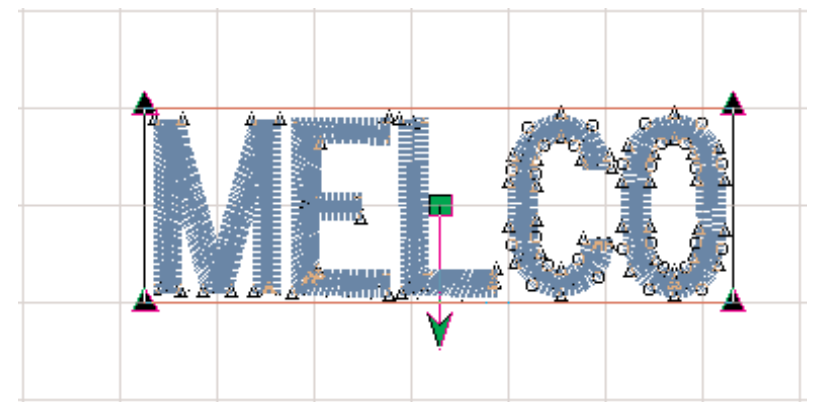

To rotate the element: you will use the green arrow that comes from the middle of the element. You can click and drag the center green box to have the center of rotation anywhere that you would like. Once you have determined the center of rotation, click and drag the green arrow in the direction that you would like your element to rotate.

To transform the element: click and drag the triangles in the corners of the black box. You can drag them in any direction to transform the element. You may also use multiple select, click on one of the triangles, hold down the Control Key, click another triangle. Once you have selected the desired triangles, let go of the Control Key. Now click and drag just one of the triangles in the desired direction.

To transform a lettering job, enter one or more curved or straight points on the black selection box. Left click and drag on a single point. To "balloon" a lettering job, enter a curved point on the top and bottom of the black selection box at the points where you desire ballooning to occur. Hold down the Shift Key, right click and drag. Also refer to the Upgrade Tutorial for Lettering on common transformations.

When you are manipulating an element, all of the stitch information will be automatically filled in to fit the new shape of the element.

To select all elements in a design quickly, press Ctrl 'A'.

## **Walk \ and Manual \ Stitches**

Walk stitches can be digitized with straight and curved points. Straight points are input using a left mouse click. Curved points are input using a right mouse click.

#### **Digitize a walk stitch using curved and straight points**

Insert  $\Box$  a graphic (example, melco\_tutor.tif). Zoom in  $\Box$ on the area that you would like to digitize first. Keep in mind that the stitch list order is the same order the the machine will perform the sew-out. Select the walk stitch element .

This exercise goes through digitizing an outline around the letter "e". This exercise will take two steps.

1) First, digitize the outline inside of the letter "e". The first input point is a straight point (left click) on the bottom left side of the outline.

2) Now input a straight point on the right side on the bottom.

3) Input a curved point (right click) on the top of the curve.

4) Input the final point in the same place as the first point. Press the Enter key to complete the outline.

The outline is illustrated below with the steps labeled in red.

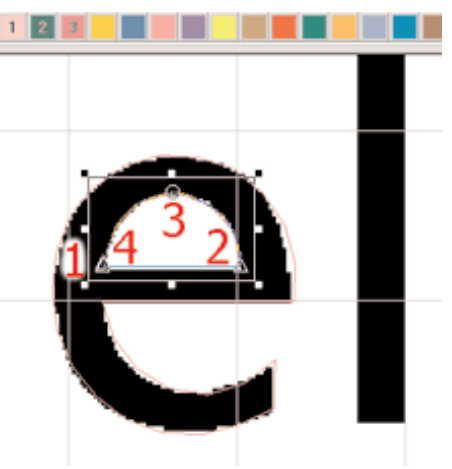

Now digitize the outline around the outside of the letter "e".

- 1 straight
- 2 curved
- 3 straight
- 4 straight
- 5 curved
- 6 straight
- 7 curved
- 8 straight
- 9 straight

The end result after pressing the "view stitches in 3D" 30 button , looks like this:

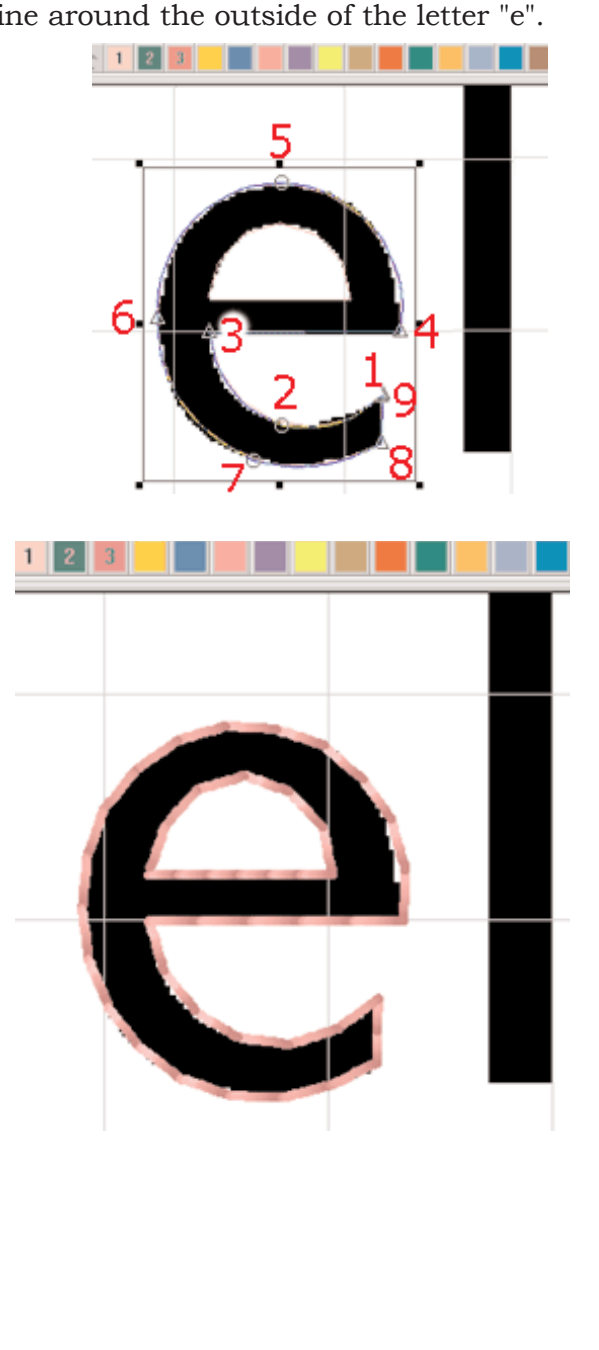

#### **Digitize a manual stitch**

You can only use straight points for digitizing a manual stitch. This type of element is usually used for items where you want to be able to determine where your needle penetrations are. Maybe you would like to have the look of a long stitch without changing the stitch length on you walk stitch. An example of when to use a manual stitch element would be when digitizing grass. When representing blades of grass with thread, you may not necessarily want needle penetrations throughout the blades of grass.

1) Left click to input first needle point (penetration).

2) Left click again to input second needle point. Press the Enter key to end the manual stitch element.

Here is an example of manual vs walk stitch after zooming in and pressing the "view stitches in 3D" button:

When using walk stitch, needle penetrations are automatically input in between the wireframe points; whereas, manual stitch has a long stitch from one wireframe point to the next.

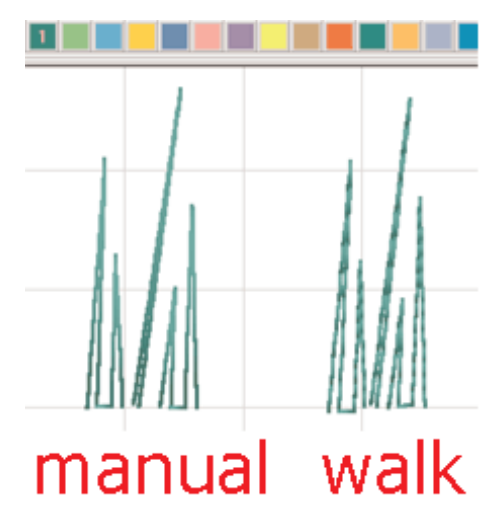

Another use for manual stitch is to aid in manual trimming for peripherals that do not have trimmers.

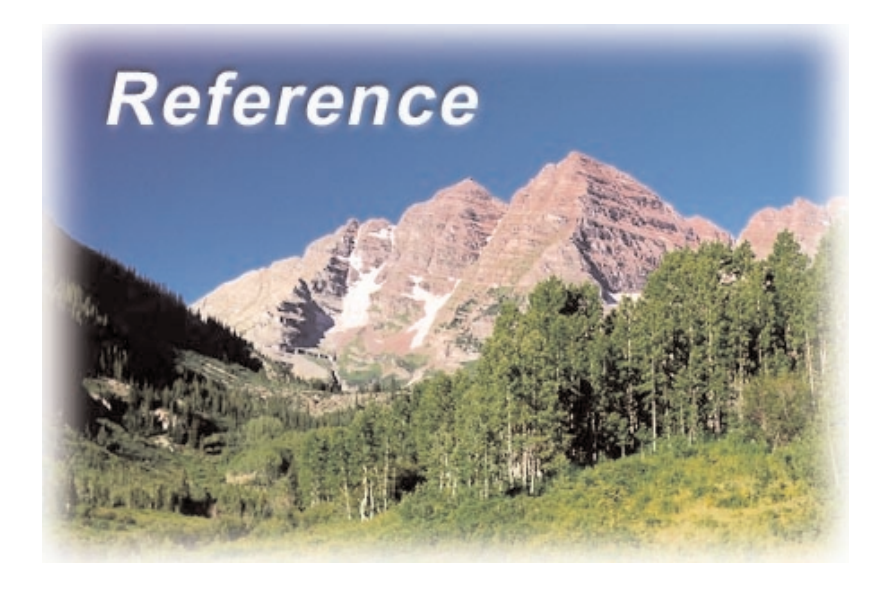

## **Icon Generator**

During installation a shortcut to the Icon Generator is added to the Windows Desktop. Double clicking on this shortcut will launch a small dialog application that uses, but is independent of, EDS IV. Icon Generator is separate from EDS IV because it may require a long time for it to complete its work. We did not want to keep you from using EDS IV during the time required to generate icons and update design properties for your designs.

#### **What is Icon Generator?**

EDS IV includes a Windows 'shell extension' that displays icons for embroidery files in Explorer, Find Files, and File Open, Save, and SaveAs dialogs within EDS IV. EDS III provided a similar but less widely available capability within its graphical file open. The icon files with extensions such as .cpf, and .epf, which we call shadow files, that were produced by EDS III will continue to be used by EDS IV when available. For designs that were not produced by EDS III, for example those purchased as a library, these shadow files must be generated.

Icon Generator scans your hard disk(s) searching for embroidery files. It keeps counts of expanded, condensed, and project (OFM) files that need to have their icons and design properties generated or brought up to date. This only needs to be done when you first install EDS IV and whenever you copy embroidery designs from diskettes or CD-ROM libraries of designs. EDS IV will function correctly without running Icon Generator but its integration with Windows will not be as tight from a visual perspective because the icons for some files may not be correctly displayed. It will be more difficult for you to locate the embroidery file you wish to open until Icon Generator has done its work.

What if I have designs on multiple drives or network connections?

You can easily create multiple Icon Generator shortcuts on your desktop, each with a different Target path root.

Alternatively you might choose to respecify the Target path root within the shortcut whenever you wish to launch the Icon Generator. To set or change the Target path root on a shortcut to Icon Generator simply right-button click on the shortcut, select Properties from the context menu, and on the Shortcut Tab note that Target is selected. Target is an edit field that is of the form path\EdsShadow.exe TargetPath. The Target Path in a normal install should be C:\Designs and can be changed to any other path or network share. Normally this will not be needed if you have organized your system so that all designs are either in C:\Designs or in sub-directories below that directory, e.g. C:\Designs\Birds or C:\Designs\JonesConstruction, because Icon Generator knows how to find designs in all sub-directories of the Target root.

#### **What will happen when I run Icon Generator?**

The visual behavior will be different depending on whether EDS IV is running when you double-click on the Icon Generator shortcut. If it is running, Icon Generator will find it and use EDS IV. If it is not running, Icon Generator will invisibly launch EDS IV and run it in the background. Note that if EDS IV is not installed on the same computer from which Icon Generator is run you will not be able to generate/update icons. The Icon Generator itself is a short, wide dialog that contains, initially, the EDS IV icon to the left of counts of files to update. Beneath that icon the Target root path will initially be displayed, and below that a progress indicator. Begin and Cancel buttons on the right are the only controls you will use to control Icon Generator. When you click Begin, the button will be relabeled Pause and Icon Generator will begin searching for embroidery files in the Target path root and continue through all subdirectories. You can click Pause at any time; the button will be relabeled Resume and Icon Generator will discontinue its work until you click that button. Cancel allows you to dismiss Icon Generator completely.

#### **What happens if I cancel Icon Generator?**

If you cancel Icon Generator before it has completed its work then it will pick up where it left off when you run it again. Alternatively, you can click the Pause button if you need to work in EDS IV without the distraction of files being opened in your workspace, and then click Resume should you take a coffee break or go to lunch. There is almost no system resource cost to leaving Icon Generator launched but Paused so you can use it to generate and update icons at your convenience.

#### **How long will Icon Generator run?**

This all depends on the number of embroidery files that require icon generation/update. If all of your embroidery files were generated by EDS III it may take only a few seconds. If you have placed the entire Dakota Designs library on your hard disk and you have a slow computer it can require more than a day to complete its work. Progress will be indicated by the progress indicator and reduced counts of files but you should be aware that some files can take considerably longer than others to process.

#### **What can go wrong ...**

Two things can cause Icon Generator to fail. First, if it encounters non-embroidery files with extensions of EXP, CND, or OFM, a variety of failures can occur. The offending file can be read from the line that initially contained the Target root path so you can readily identify the source of the failure. In addition, a very small number of embroidery design errors cannot be correctly diagnosed in condensed files. This occurs fewer than three times in a thousand files among the more than fifteen thousand files used to test Icon Generator and EDS IV. Should you experience such a failure, note the name of the offending file and either remove it or rename it with a different file extension and restart Icon Generator.

## **Custom Menu**

## **Decorative Stitch**

Decorative stitch is used to repeat a digitized design along a walk input line.

Decorative stitches can consist of walks, columns, fills, and lettering or a combination of elements.

You can choose from several decorative stitches included with EDS IV or create your own using "Create Decorative Stitch".

## **To use the standard decorative stitches**

Left click on the decorative stitch tool  $\frac{a_n}{b_n}$  on the Input toolbar.

Choose the stitch that you want to use, press OK.

Digitize the same as a normal walk stitch using straight and/or curved input points.

## **Creating Decorative Stitches**

To create a decorative stitch, go to the Custom Menu and select "Create Decorative Stitch". A screen will pop up where you will create your decorative stitch.

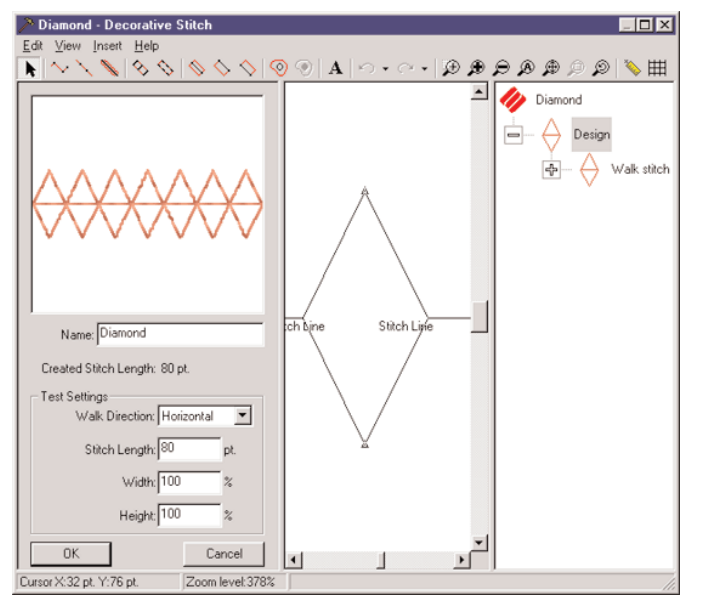

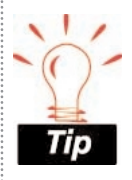

It is very useful to load a graphic into the EDS IV View Window before beginning this procedure, so that you have a graphic to digitize more precisely.

14041 Rev.B **Melco Embroidery Systems** 

Zoom in if needed and turn on the grid to be more exact.

Select, the element (Manual or Walk stitch, a Column element, or Complex Fill) that you would like to digitize with. Follow the basic digitizing rules.

It is very important that you start and end your element on the "Stitch Line." If you end somewhere above or below the line, another stitch will be automatically generated for you to the stitch line and you may not get the desired decorative stitch. It is also very important to remember that you cannot begin and end your stitch in the same place.

In the "Diamond" decorative stitch for example, the steps are labeled below in red letters.

- 1. Start on the "Stitch Line".
- 2- 5. Input points.
- 6. Input last point on not on the same point as the first input point.

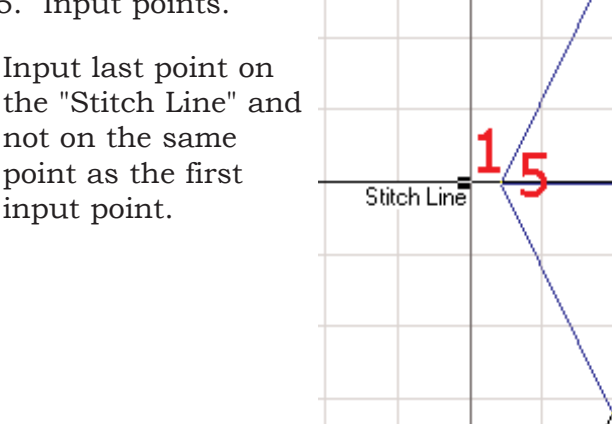

Once you are finished creating your decorative stitch, you can name it and save it. If saved, it will be added to the decorative stitch list that you can choose from within the Walk Stitch property page.

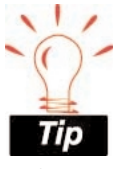

When creating decorative stitches, start and stop on the "Stitch Line". Do not end in the same place that you began the stitch. The actual "Created Stitch Length" is determined by the width between the first and last input points. Where your last input point is, the next stitch will begin.

Stite

#### **Test Settings**

- Walk Direction will give you a graphical example of how the decorative stitch will look in different directions.
- Stitch Length will modify the decorative stitch proportionally.
- Width will change the horizontal width of the decorative stitch.
- Height will change the vertical height of the decorative stitch.

### **Editing Decorative Stitches**

To edit decorative stitches go to the Custom Menu, "Edit Decorative Stitches". A pop-up dialog will appear and you can select the name of the stitch and then press Edit.

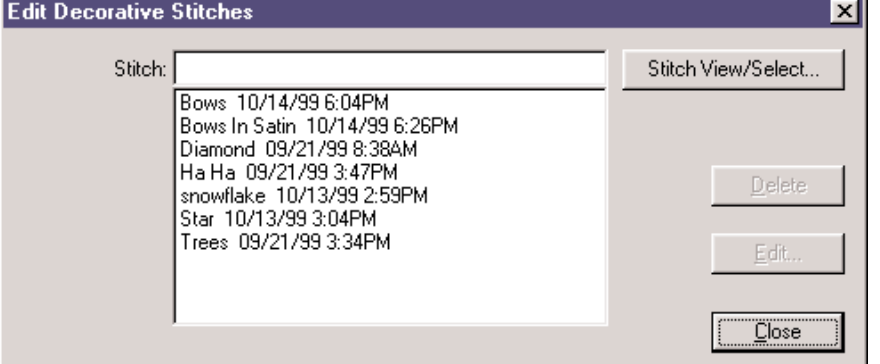

To select the stitch by viewing an image of it press the "Stitch View/Select" button. You will get a pop-up screen with an image of all your decorative stitches along with the name of each and the date and time created. Select the one that you would like to edit by clicking on it and then press "OK".

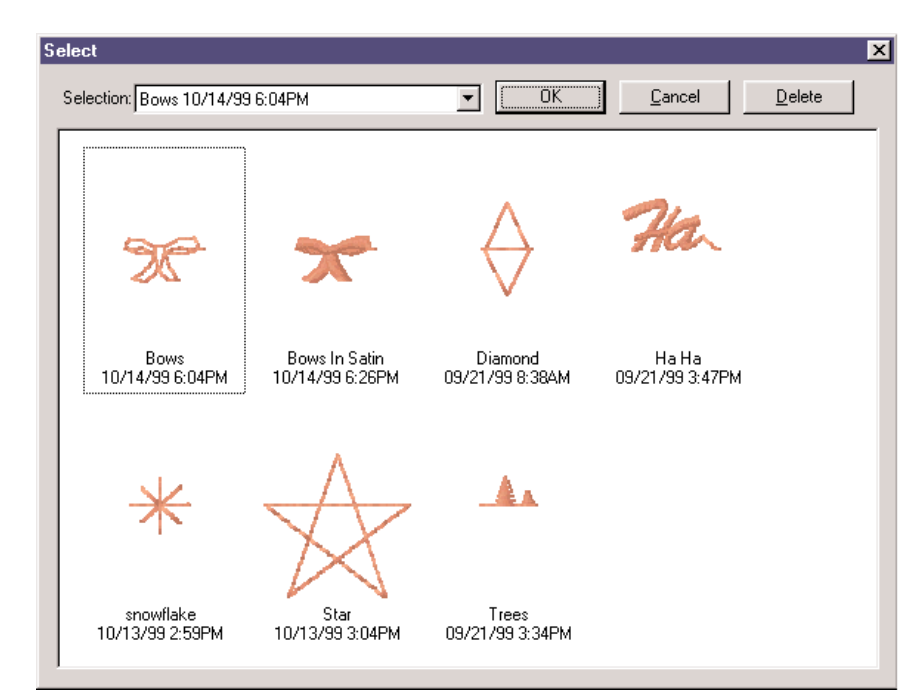

Press OK. You will now see the name of the fill that you just selected in the "Edit Decorative Stitches" pop-up dialog. Press the Edit button.

While editing a decorative stitch, always keep in mind that the Created Stitch Length is proportional size that you first saved.

#### **Pattern Fill**

Pattern Fill is a custom stitch type used in digitizing complex fills. It is used for large areas to obtain artistic effects in designs.

The fill stitching in a pattern fill is a satin stitch with needle penetrations forming the chosen pattern.

You can choose from several of the standard pattern fills included with EDS IV or create your own using "Create Pattern Fill".

#### **To use the standard pattern fills**

- Right click on the complex fill element  $\bigcirc$  on the Input toolbar.
- Under Stitch Type, choose Pattern.
- Select the Pattern from the drop down menu.
- Click OK.
- Digitize the outline of the shape using the complex fill digitizing rules.

#### **Creating Pattern Fills**

To create a pattern fill, go to the Custom Menu and select "Create Pattern Fill". A screen will pop up where you will create your pattern fill. A screen will pop-up to allow you to create the pattern fill.

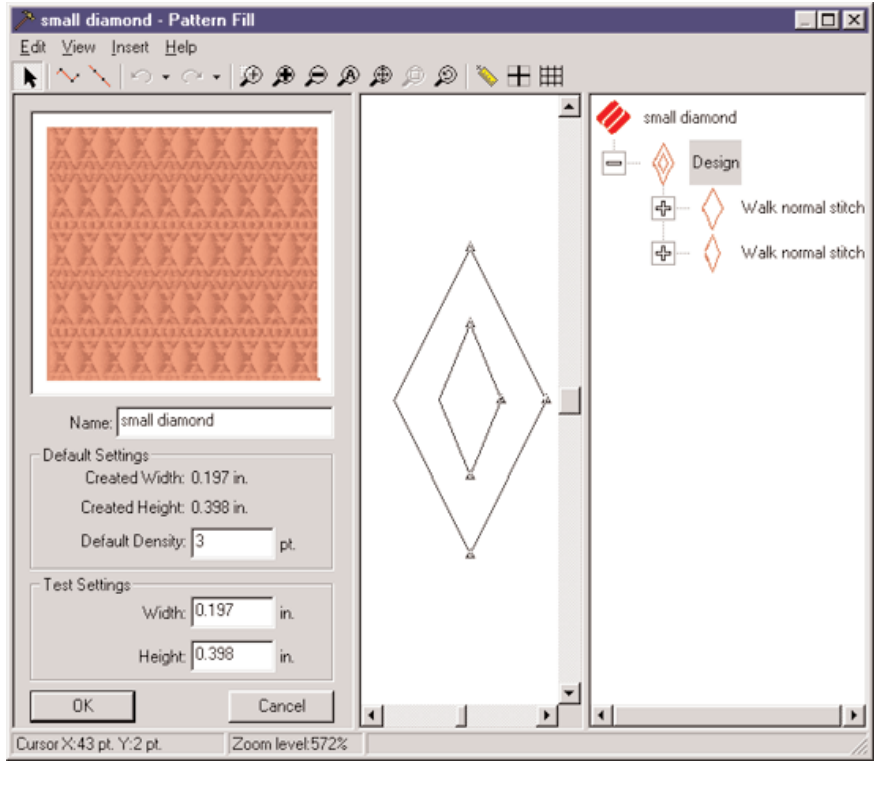

Zoom in if needed and turn on the grid to be more exact.

Select, the element that you would like to digitize with (walk or manual stitch). Follow the basic digitizing rules.

In the "small diamond" pattern fill for example, the steps are labeled below in red letters.

After selecting walk stitch digitize a diamond shape using straight input points (left clicking). Steps 1-4. Press the Enter Key.

Digitize another diamond shape with the walk element, inputting straight points. Steps 5-8. Press the Enter Key.

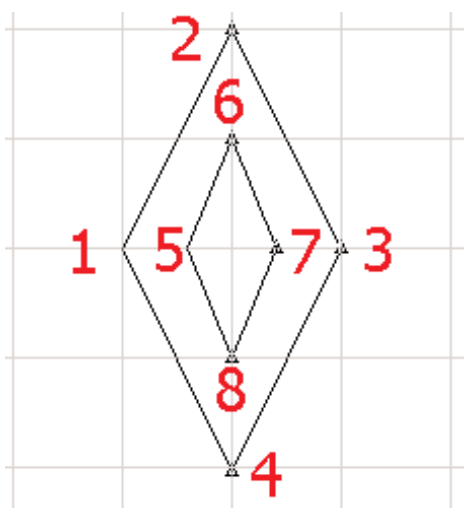

Once you are finished creating your pattern fill, you can name it and save it. If saved, it will be added to the pattern fill list that you can choose from within the Fill property page.

#### **Test Settings**

- Width will change the horizontal width of the pattern fill.
- Height will change the vertical height of the pattern fill.
- Remember that when changing test settings you can always refer back to the created width and height to see the first saved settings.

## **Editing Pattern Fills**

To edit pattern fills go to the Custom Menu, "Edit Pattern Fills", a pop up dialog will appear and you can select the name of the fill and press Edit.

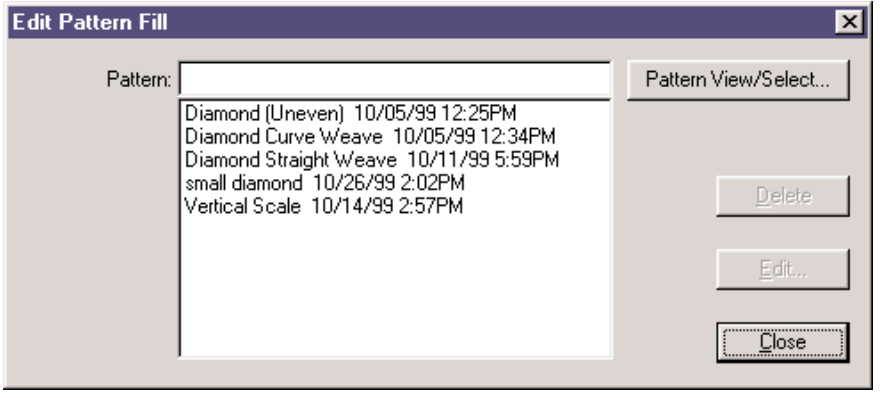

To select the Fill by viewing it, press the "Pattern View/Select" button and you will get the following dialog.

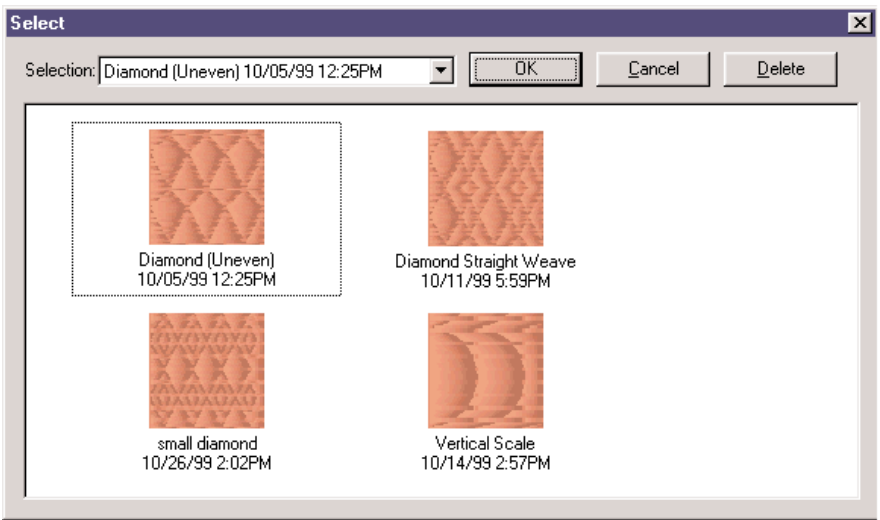

Press OK. You will now see the name of the fill that you just selected in the "Edit Pattern Fill" pop-up dialog. Press the Edit button.

#### **Insert Custom File**

This applies to users that have previously installed EDS IV, created decorative stitches and/or patternfills and are now re-installing EDS IV.

A new menu item has been added under the Custom Menu. This new menu item is Insert Custom File. Open Windows Explorer by right clicking on your Start Menu, browse to your EDS IV directory. In your EDS IV directory you will have a CustomFactory.cff file that contains any decorative stitches and pattern fills that you have created. To keep these decorative stitches, you will need to copy the CustomFactory.cff file and paste it into another directory other than EDS IV (Temp directory for example). Now reinstall EDS IV. The new install will overwrite the existing CustomFacotory.cff file. After the install is complete, open EDS IV. Click on File Menu, New. Click Custom Menu, Insert Custom File. Browse to the location that you previously pasted the .cff file into (Temp directory). Once you have selected it, click Open. This will merge the two .cff files.

## **Edit Mode**

You can enter the Edit Mode by clicking on the black cursor that is in the input toolbar. You can also simply right click inside of the element.

An eight handled box will appear around the element. You can place the cursor over the handle and it will change into a

sizing or scaling cursor  $\overrightarrow{C}$ . Left click and drag when this cursor appears to change the size of the element.

Left click inside the box to change the eight handled box into a four handled box. You can place the cursor over the handle

to change the cursor into a rotating cursor  $\Box$  . Left click and drag when this cursor appears to rotate the element.

To move the element simply place the cursor inside the box.

When the move cursor  $\mathbb{F}_{\pm}$  appears, left click and drag to the desired position.

#### **Editing Digitized Points**

While in the Edit Mode you can move, add and delete digitized points.

To move a point place the cursor over the straight digitized

point  $\Delta$  or curved digitized point  $\Delta$  until that particular cursor appears then left click and drag it to the desired position.

You can use this same method to move the entry and exit points as well as the to move the thread direction points.

When the particular cursor appears over a point, you can left click to select the point. From there you can press delete to remove that point.

When the digitized point is selected you can also right click to get a pop-up menu that gives you the properties option. There you can change the exact coordinates of that particular point.

In Edit Mode you also have the option of adding digitizing points to the outline. Move the cursor along the outline to

get this cursor  $\sum$ . Then simply left click to insert a straight point and right click to insert a curve point.

## **Previous and Next Element 10 B**

After bringing up a design, you may have multiple layers of stitches in the same area. An easy way to find elements under other elements without having to search through the stitch list would be to use the Previous and Next Element tools. Select a point that is digitized over another element, then click the Previous Element tool. You will see the selected element move to the previous element in the stitch list.

## **Edit Menu**

**Center Design** 

places the design's center in the exact center of the peripheral's sewing field. This is an important step before sending the design to be sewn. You can find this function in two locations: the toolbar button and under the Edit Menu.

# **Change Element Type**

This feature allows you to select an element and change it to another element. Besides being able to replace one element type with another element type, you can also add an element type to another element type. This feature can be used on all element types except Manual Stitch. For the different types of element changes that you can make, look on page 130 - 131

#### **Example of when to replace an element type:**

A walk stitch used to outline a design just doesn't seem to be wide enough to stand out on a "plush" type of fabric (i.e. thick fleece) that the design is being sewn on. In this case, you can select the walk stitch outline, click on the "Change

Element Type" toolbar button, select singleline column, click "Replace". This will be a lot thicker and show up better on the fabric.

#### **Example of when to add an element type:**

After creating a complex fill, it is a lot faster to use the "Change Element Type" to add a border to the fill instead of digitizing around it. To do this, simply create a complex fill,

click on the "Change Element Type"  $\Box$  toolbar button, select walk stitch or column stitch, click "Add". This is also very useful for changing fills to walk or singleline column for applique purposes.

There are three different methods for changing element type. They are through the view window, the project view, or through the Edit Menu. You can convert one or more expanded elements.

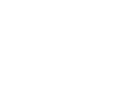

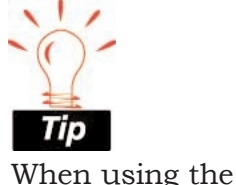

"Change Element Type" function, some minor

editing may need to be performed after. This is especially true around corners of elements and first and last points of columns. You can edit your new element just as you would any other digitized element.

Changing Element Type Through the View Window or Project View:

- 1. Select the element
- 2. Right click
- 3. Select "Change Element Type" from the pop-up menu.

Changing Element Type Through the Edit Menu:

- 1. Select the element
- 2. Click on the "Edit Menu"
- 3. Select "Change Element Type".

You can always edit an element that you have added or replaced.

When you have a complex fill selected that has a hole in it, you will get one element for the complex fill and another element for the hole.

You can also select multiple elements to change as long as there are of the same element type (i.e. all complex fills).

When you add new items, they will be inserted (in the project view "stitch list") directly after the element that they were created from except for the following cases:

- When you create a walk, click on "Change Element Type", select complex fill, click "Add". The complex fill will be inserted before the walk because there is an assumption that the walk is supposed to be the border.
- When you have created an element (i.e. fill or column) and choose to "Add" a "Singleline With Input Line". The Singleline column will always be inserted before the original element because there is an assumption that the singleline is to be the border.

• If you use "Set Insert Here" in the project view, then the new items will be inserted at that location. This is especially useful when wanting all of your borders to be at the end.

> To use "Set Insert Here", go to the desired location in the project view, right click, select "Set Insert Here". Whatever you create next will be added in the desired location.

Below are pictures of the dialogues for "Change Element Type":

From Walk Normal Stitch to Singleline or Complex Fill.

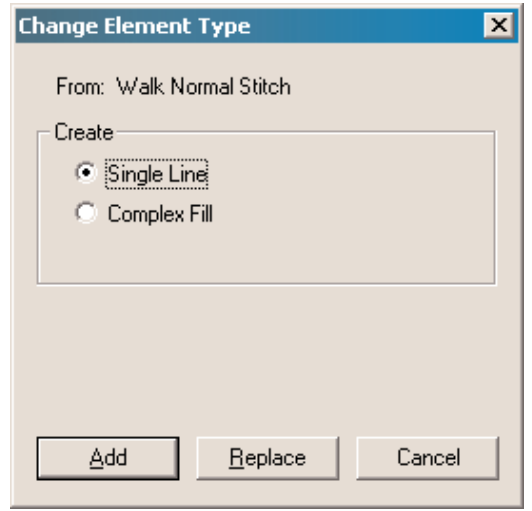

From Complex Fill to Walk Normal Stitch, Walk Bean Stitch, or Singleline.

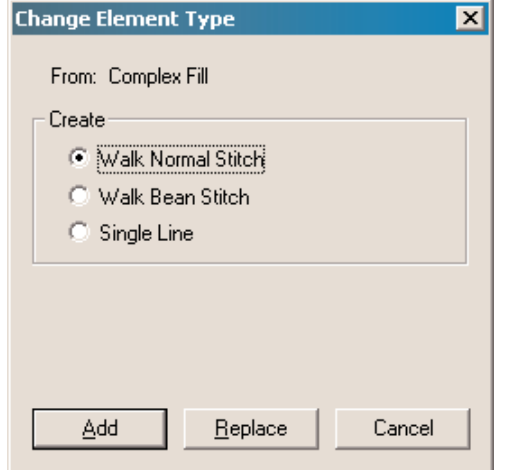

From Singleline to Walk Normal Stitch, Walk Bean Stitch, or Complex Fill.

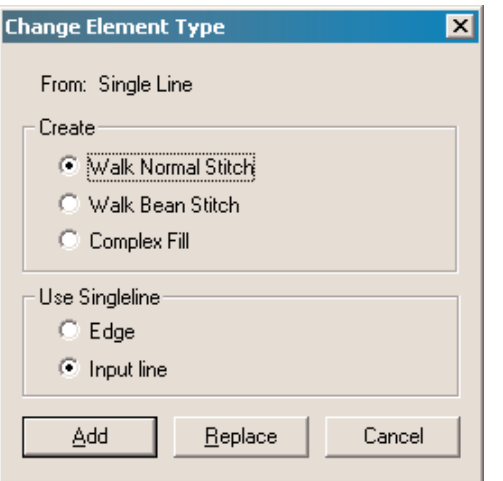

In the case of the Singleline Column, you also have the option to use the edge of the column or the input line. When using the "Edge" complex fill is no longer an option but singleline is added to the list. Using the "Edge" is used when wanting to put a border around a singleline column.

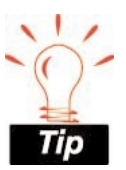

When converting Expanded data to Wireframe, it is always a good idea to check the wireframe data. You may want to perform some minor editing on the elements.

## **Convert Expanded To Wireframe**

EDS IV will allow you to convert expanded data to wireframe data. You can do this at all levels, project, design, and element. There are three different methods for converting expanded data. They are through the view window, the project view, or through the Edit Menu. You can convert one or more expanded elements.

Converting Expanded Data Through the View Window or Project View:

- 1. Select the element, design, or project
- 2. Right click
- 3. Select "Convert Expanded To Wireframe" from the popup menu.

Converting Expanded Data Through the Edit Menu:

- 1. Select the element, design, or project through the view window or project view
- 2. Click on the "Edit Menu"
- 3. Select "Convert Expanded To Wireframe".

This feature only applies to EDS IV Summit and Midpoint product levels.

# **Lettering To Wireframe**

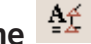

Once you have completed a lettering element, you can convert the lettering to wireframe. By doing this, the lettering will be converted to complex fills, columns, and/or walk stitches which can easily be edited. This is very useful to do when you would like to edit individual parts of letters within a lettering element. There are four ways to convert lettering elements to wireframe data. They are through the toolbar button, through the View Window, though the Project View, or through the Edit Menu. You can change one lettering element at a time or multiple lettering element.

The easiest way is through the toolbar button:

- 1. Select the lettering element
- 2. Click on the toolbar button  $\frac{A \neq}{2}$ .

Converting lettering to wireframe data through the View Window or Project View:

- 1. Select the lettering element, design, or project
- 2. Right click
- 3. Select "Convert Expanded To Wireframe" from the popup menu.

Converting lettering to wireframe data through the Edit Menu:

- 1. Select the lettering element, design, or project through the view window or project view
- 2. Click on the "Edit Menu"
- 3. Select "Convert Expanded To Wireframe".

# Copy<sup>星</sup>

copies the selected element to the clipboard. You can find this function in three locations: the toolbar button, under the Edit Menu, or by right clicking in the View Window.

## $Cut \overset{\frac{1}{6}}{=}$

removes an element, once it has been selected, and places it on the clipboard where it can be pasted into another location if desired. This function can also be used as a means of deleting an element. You can find this function in three locations: the toolbar button, under the Edit Menu, or by right clicking in the View Window.

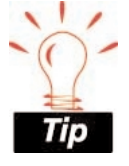

After selecting one or more elements, you can hold down the Ctrl key and press 'D' to Duplicate (copy) the selection

#### **Find**

Under the Edit Menu or by pressing 'Ctrl' F, you can get a dialogue to search for elements within the project view. After receiving the dialogue, click on the down arrow to choose the element type to search for, then click "search". This will highlight the element type you choose to search for within the project view.

# Paste

inserts the contents of the clipboard into the area that you have selected with your cursor and replaces any item or element that is selected. You can only use paste after you have cut or copied an element to the clipboard. You can find this function in three locations: the toolbar button, under the Edit Menu, or by right clicking in the View Window.

## Undo  $\bigcap$  +

is used to "undo" certain actions. Not all actions are supported by Undo. By clicking the drop down arrow, that is next to the Undo toolbar button, you will get a list of items that may be undone. The keyboard short-cut key for this function is Ctrl Z. You can find this function in two locations: the toolbar button or under the Edit Menu.

## Redo<sup>o</sup>

is used to "redo" certain actions. Not all actions are supported by Redo. By clicking the drop down arrow, that is next to the Redo toolbar button, you will get a list of the items that may be redone. The keyboard short-cut key for this function is Ctrl Y. You can find this function in two locations: the toolbar button or under the Edit Menu.

## **File Menu**

# **Embroidery Network System**

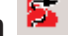

Embroidery Network System (ENS) is a standalone Windows 95/98 32 bit program that allows the remote control and monitoring of EMB, EMT, and EMC type embroidery machines. ENS can be used by non EDS users who wish to have EDS like control over their Melco embroidery network(s). ENS contains the existing EDS Ethernet and StarLAN networking functionality plus some additional features.

### **How to send a design to the peripheral:**

Click the ENS toolbar button  $\Box$  or select Embroidery Network System from the File Menu.

From within ENS, there are 2 ways to transfer file to a peripheral. You can use the Send button, or you can use the drag-and-drop method. Use whichever method is more comfortable for you.

Using the Send button

- 1. Make sure you have the Transfer tab active (click on it if you do not).
- 2. Select the desired machine(s) in the Peripheral List (along the left hand side of the screen); use the <Shift> or <Ctrl> keys as you click the mouse button to select multiple peripherals.
- 3. Choose the drive and/or folder; click in the Look In field to do this.
- 4. Select the file(s) to be transferred; use the <Shift> or <Ctrl> keys as you click the mouse button to select multiple files.
- 5. Once the desired file(s) are selected, click the Send button to send the design to the selected peripheral(s).

Using Drag-and-Drop

- 1. Make sure you have the Transfer tab active (click on it if you do not).
- 2. Choose the drive and/or folder; click in the Look In field to do this.
- 3. Select the file(s) to be transferred; use the <Shift> or <Ctrl> keys as you click the mouse button to select multiple files.
- 4. Once the desired file(s) are selected, click and hold the left mouse button; move your cursor over the peripheral of your choice, and release the mouse button. This will send the file(s) to that peripheral.

#### **Import and Export**

Some of the designs you work with may be on a floppy disk. EDS IV is compatible with DOS, Melco, Premier, Tajima, Barudan FDR and FMC, and ZSK disks, all of which have unique formats. The following chart outlines when to use each command.

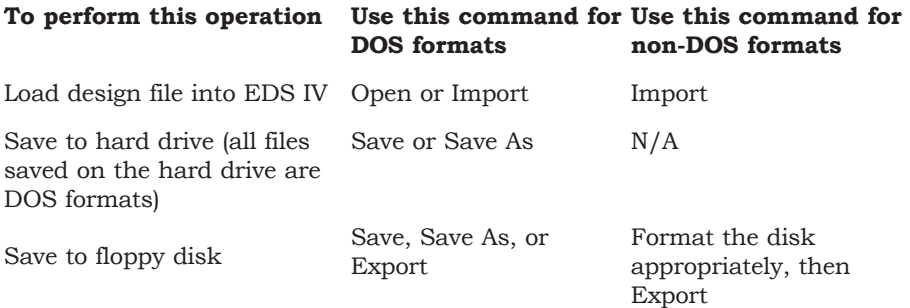

#### **Importing a Design**

To import a design, click the file menu, then Import. The Import dialog box will pop-up. The steps for importing are illustrated on the next page in red numbering.

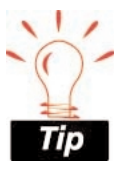

If you click on the Options button while working with a Tajima format disk, a message box will ask you if you want to update the Boot Record of the disk. This refers to some Tajima disks that have an improper internal label and cannot be read by a DOS computer. If you have problems loading a Tajima disk, click on the Options button and respond Yes to the message.
- 1) Click on the desired format.
- 2) Click on the desired drive.
- 3) Click on the "Directory" button to browse for the location.
- 4) Select the file to import from the list of files
- 5) Click the "Import" button.

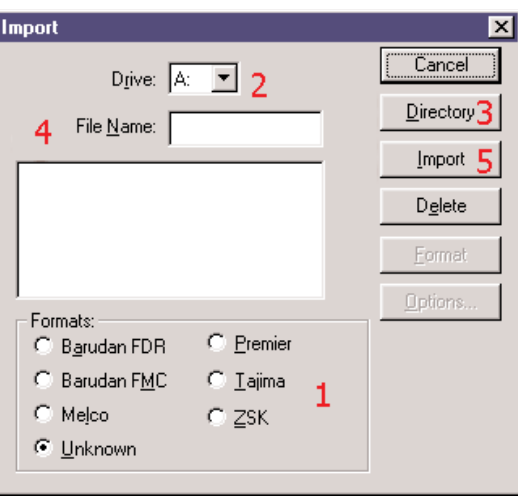

# **Formatting**

Disks must be formatted to match the file type before a file can be written to it. You can format the disk from the Export or Import dialog box. Follow these steps to format a disk:

- 1) Click on File, Import or File, Export to display the Import or Export dialog box.
- 2) Select the correct format.
- 3) Select the correct drive.
- 4) Click on Format to format the disk.

Important Information on the Melco Format

The Melco format was developed to work with early Melco embroidery machines and other older embroidery products. Hardware required to read the Melco format is becoming increasingly difficult for Melco's suppliers to provide. Therefore, Melco cannot guarantee that it will be able to support the Melco format in the future.

Melco recommends exporting designs in the Melco format ONLY when the equipment sewing the design requires the Melco format. Otherwise, save designs in the DOS format or the format associated with your particular embroidery product.

Other embroidery formats supported by EDS IV are not affected by this situation.

## **Exporting a Design**

Remember, a disk must be of the proper format before you can export a design to it.

Click on File, then Export to display the Export dialog box.

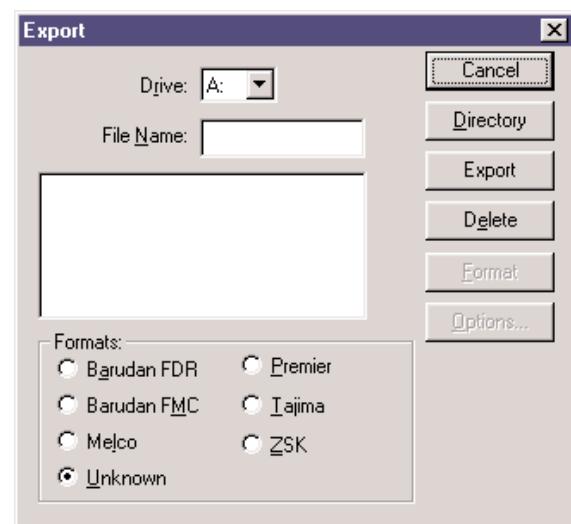

If you are not sure of the format, click on Unknown, then on the Directory button. EDS IV will determine the format of the disk and make the selection for you.

### **Needle Sequence (for non-DOS Disk and Tape Output)**

Needle Sequencing allows the user to produce designs that contain embedded needle sequence information particular to Barudan and ZSK multi-head peripherals. The Needle Sequence dialog box is displayed when you click on the "Options" button in the Export dialog box.

The number of allowed Needle Sequences (i.e., color changes) has increased from 7 to 99. Currently, the maximum needle value is 7.

138

Even when you choose the wrong format, EDS IV will automatically select the correct format for you.

### **File Name Standards**

The filename conventions for floppy disk formats are given below. These rules must be followed for the disk to be read by other systems:

#### **DOS Format**

DOS format names consist of a 1-8 character filename and one of the following extensions:

.CND - Condensed Format

.EXP - Expanded Format

.OFM - Project (Layout format)

#### **Barudan FDR Format**

Barudan FDR uses a numeric format. The file number can be from 1 to 36. In addition, a label of up to 8 characters may be specified with this file number. The number and the label must be separated by a colon.

Examples:

3

26:SNAIL

#### **Barudan FMC Format**

Barudan FMC uses a numeric format. The file number can be from 1 to 36. No character labels are allowed.

Examples:

3

26

#### **Melco Format**

MELCO format names consist of a 1-6 character filename and one of the following extensions:

.CND - Condensed Format

.EXP - Expanded Format

14041 Rev.B **Melco Embroidery Systems** 

### **Premier/Stellar Format**

The PREMIER/STELLAR format uses the Indirect mode of specifying file names (see your Premier or Stellar manual for a description of Indirect mode). In general, you can think of a Premier/Stellar filename as a number between 1001 and 1999.

Examples:

1001

1930

The Options button allows you to specify 5 different sizes for the hardware scaling of the design at sew-out time. The defaults are:

Smallest: 50%

Smaller: 75%

Larger: 125%

Largest: 150%

Enter new sizes as a ratio to 1.00, for example 125% is entered as 1.25

Note: The Stellar 1 can only read files saved in this format. The Premier can read Tajima and DOS (.EXP) files as well.

Exporting to Stellar only works on the 'A' drive.

## **Tajima Format**

Tajima format uses a numeric format with numbers ranging from 1-999. Beginning with EDS IV release 1.32, any 1-8 character name is also supported. In addition to a filename, a 1-8 character label can be specified after the filename and separated by a colon (like the Barudan FDR format.)

Examples:

1

G001 (How the old Tajima format stored the name 1)

1:TEST

APPLE:TEST (The new Tajima Format)

### **ZSK Format**

Zsk format uses a numeric format with numbers ranging from 1-999.

Examples:

1

12

234

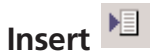

will provide you with the Insert dialogue box. In this dialogue box, you have the ability to browse for the desired file or project. You also have the ability to view a thumbnail image of each design as it is selected. The thumbnail image is displayed on the right side of the Insert dialogue box. With the Insert dialogue box, you can insert a file into the current project. You have the ability to insert embroidery files, condensed files, expanded files, Tajima files, OFM files, and graphics files. You can not insert a project file into another project file. You can find this function in two locations: the toolbar button or under the File Menu.

# **New**

creates a new blank view window or project based on default settings. You can find this function in two locations: the toolbar button or under the File Menu.

# **Open**

will provide you with the Open dialogue box. In this dialogue box, you have the ability to browse for the desired file or project. You also have the ability to view a thumbnail image of each design as it is selected. The thumbnail image is displayed on tech right side of tech Open dialogue box. With

the Open dialogue box, you can open embroidery files, project files, condensed files, expanded files, Tajima files, OFM files, and graphics files. You can find this function in two locations: the toolbar button or under the File Menu.

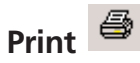

When you click on the Print tool, you will get a dialogue page where you can select Printer, number of copies, what to print. When choosing what to print, you have the option of printing the Design, the Status/Notes, the Object (stitch) list. Print is also located under the File Menu along with Print Preview and Print Setup...

Files created in EDS IV should be saved as Project files (\*.ofm) for back up purposes. The ability to save as condensed or expanded is there as well.

Print Preview: Allows you to preview what the print will look like.

Print Setup...: Allows you to choose the Printer, What you would like to print, Paper, and Orientation.

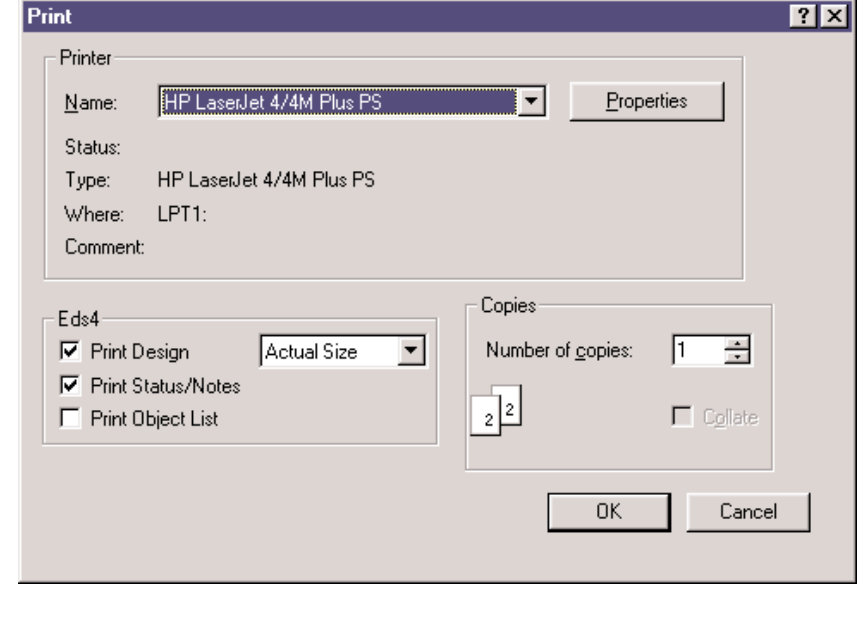

# Save<sup>E</sup>

will save the active file with it's current file name, location, and file format. If these properties have not already been defined then you will receive the Save As dialogue box. You can find this function in two locations: the toolbar button or under the File Menu.

## **Save As**

when you select Save As from the File Menu or you receive the Save As dialogue box when selecting the Save toolbar button, you will need to determine the file name, location, and format.

# **Insert Menu**

# **Updates Auto Lock/Trim**

Anytime that you make a change to the Lock/Trim Property

30 page, you should click on the Auto Lock/Trim button to update your project, stitchlist, etc. When you save your .ofm file as a .cnd or .exp file the locks and trims will be automatically updated, but it is still a good idea to always click this button after changing the Lock/Trim Property page.

# Auto Shapes **○ ○ □ □** ☆

This feature allows you to insert one or more of the following shapes into a design: circle, ellipse, square, rectangle and star. Each shape may be inserted as a walk stitch, bean stitch, decorative stitch, single line center, single line left, single line right and complex fill. This feature is only available for EDS IV Summit and Midpoint product levels.

To insert a shape, you must first select the desired stitch type (e.g. decorative stitch), then select the shape (e.g. ellipse) from the input toolbar. Now, click the mouse once, then move the mouse and click again, the selected shape

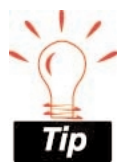

One typical use for auto shapes is to create outlines around designs. Try this using decorative stitch for an interesting effect.

will appear with the selected stitch type (note: this is not a click and drag operation). See the following tables for the characteristics of shape and stitch type.

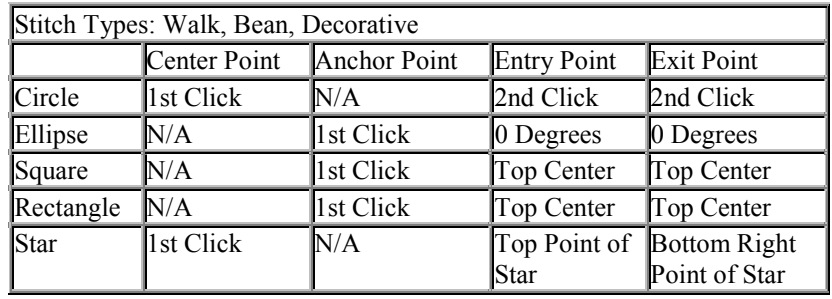

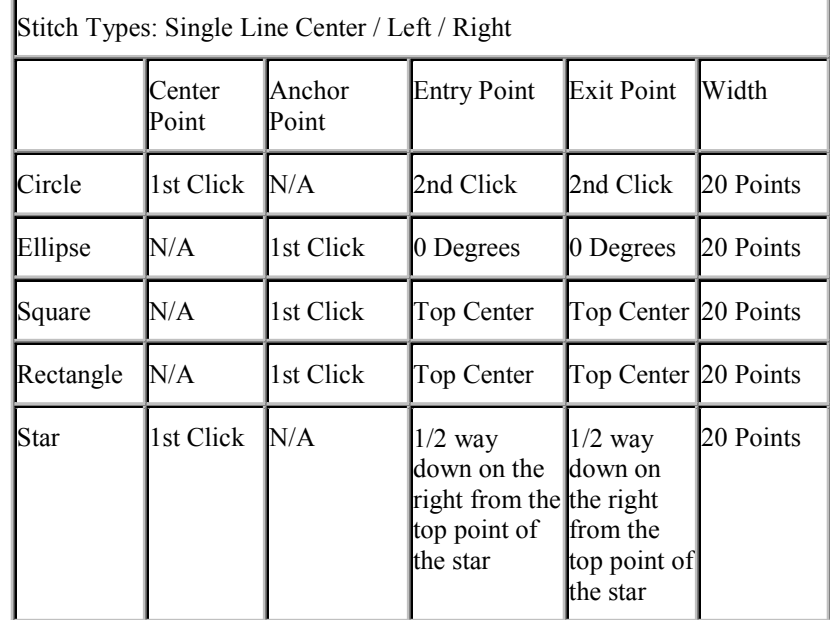

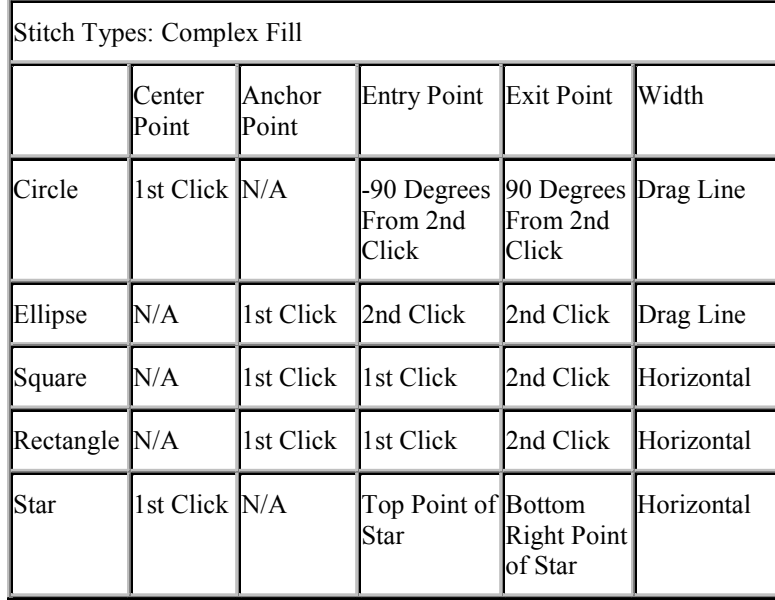

# **Bean Stitch**

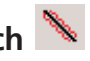

Where a normal stitch lays one length of thread down for each stitch, a bean stitch lays down three lengths of thread. The bean stitch is often used to digitize a thicker outline around an element. The bean stitch design consists of laying down a normal stitch in the forward direction, then going back to the original start of that normal stitch with another needle penetration, and again forward to the end of the first stitch with another needle penetration.

# **Color Change**

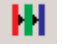

is an instruction to the peripheral to pause for a re-thread on a single-needle machine, or to change to a different needle on a multi-needle machine. it also changes the color in the View Window to the next color in the color palette. This function also inserts a color change command after the currently highlighted data-set in the stitch list. You can find this function in three locations: the toolbar button, under the Insert Menu, or by right clicking in the View window. The keyboard shortcut for this is F6.

14041 Rev.B Melco Embroidery Systems

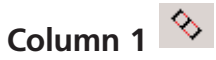

is used to generate parallel columns. The stitches are generated back and forth between two outside lines that are parallel (or nearly parallel) to each other. The simplest representation of a shape that would lend itself to a column 1 stitching is the letter l. You can find this function in three locations: the toolbar button, under the Insert Menu, or by right clicking in the View Window.

# **Column 2**

is used more often to generate column stitches for nonparallel columns. To obtain this, first digitize all of the outline stitches from the beginning on one side of an element, then from the beginning again on the other side of the element. You can find this function in three locations: the toolbar button, under the Insert Menu, or by right clicking in the View Window.

If a point is entered incorrectly, pressing the Backspace key will remove the input points in reverse order.

# **Complex Fill and Hole**  $\boxed{\circledcirc}$

Complex fill is the tool on the left with the red outline. To digitize a complex fill, select the complex fill tool by left clicking on it, or by right clicking inside the view window and selecting complex fill. Now input the wireframe outline of the complex fill. By inputting straight or curved points. The last point input should end up being close to the first point that you input, then press Enter or Return. This will connect the last point with the first point. Next, if there are any small holes or places that you do not want the fill to cover, digitize a wireframe outline around those just as you did the first outline and press Enter after each one. After you have finished digitizing the complex fill and any holes, press Enter again.

If you have finished a complex fill and decide later that it should contain some empty spaces (holes), you can insert them without having to digitize the fill again. The toolbar button next to the complex fill button (with the black outline and the filled in hole) is the complex hole button. Select your design by right clicking on it, then select the complex hole tool. Now digitize the wireframe outline of the hole and press Enter.

Complex fill automatically terminates after the second direction point is put in.

You can get to complex fill and hole with the tools on the toolbar, through the Insert Menu, or by right clicking in the View Window.

If a point is entered incorrectly, pressing the Backspace key will remove the input points in reverse order.

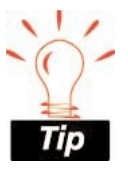

Besides pressing the lettering input tool , you can also press 'T' on your keyboard to begin a lettering element.

# **Lettering**

After you have clicked on this tool, click inside the view window. A Lettering Properties Dialogue will appear. Lettering Properties consist of four tabs: the Lettering Tab, the Column Tab, the Lock/Trim Tab, and the View Tab. For further information, refer to the Properties section for each tab.

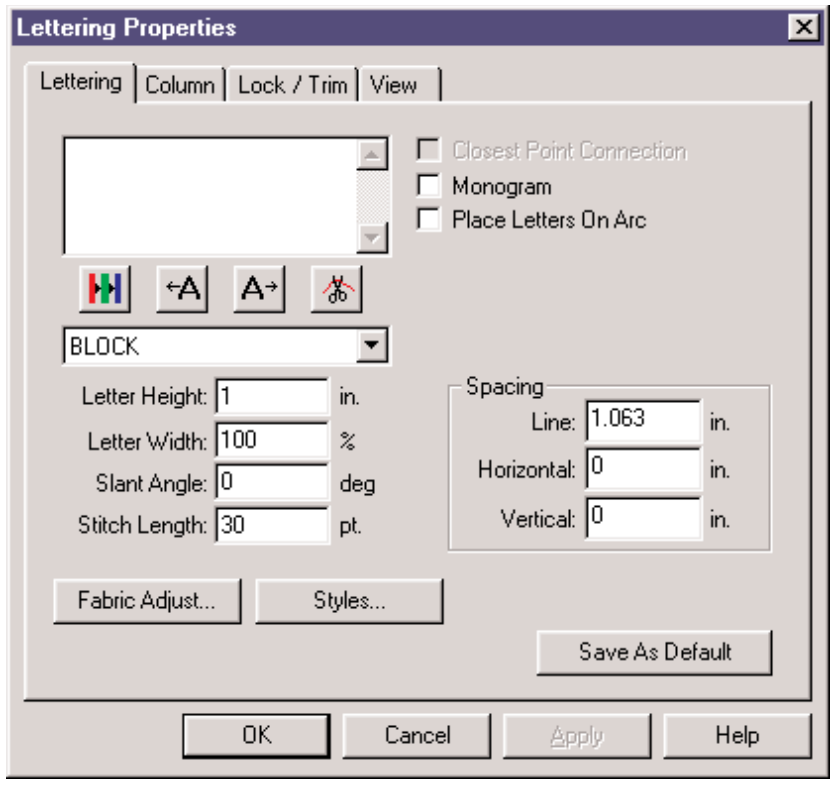

# **Manual Stitch**

Manual stitches give you more control to digitize an exact outline. Where you place the points is where your needle penetrations will be without extra needle penetrations in between. You can only use straight points for digitizing a manual stitch. This type of element is usually used for items where you want to be able to determine where your needle

penetrations are. This is located as a toolbar button, in the Insert Menu and also by right clicking in the View Window.

If a point is entered incorrectly, pressing the Backspace key will remove the input points in reverse order.

# **Return to Origin**

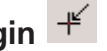

This function is normally used at the end of the digitizing process to tell the embroidery peripheral to return the needle to the design origin. It is most helpful to you and your customers to start and end a design at the exact center of the design. You generally want to have lock stitches at the end of a design, trim, then return to origin.

# Single line column  $\left|\begin{array}{l} \diamond\ \diamond\ \diamond\ \end{array}\right|$

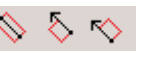

is a method of producing columns that maintain an equal width throughout the column. Single line center, single line left, and single line right are the three different types of single line input. The difference between these three types is just the positioning of the stitch area surrounding the line that you create. You can find each of these three functions in three locations: the toolbar button, under the Insert Menu, or by right clicking in the View Window.

When creating a Single line center  $\mathbb{Q}$  column you will first digitize the basic wireframe outline of the design. Then following the instructions located in the grey area below the View Window (the status line), input the first and second width points. The distance between these two points will determine the width of your column with your wireframe line in the center. This is the same procedure used to input

a Single line left  $\delta$  and a Single line right  $\delta$ .

Single line automatically terminates after inputting the width of the second point.

If a point is entered incorrectly, pressing the Backspace key will remove the input points in reverse order.

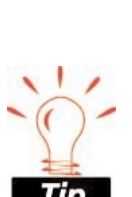

Since Jump Stitch elements consist entirely of expanded jump stitches the "Accumulate jump stitches" field in the design filter should be disabled. If "Accumulate jump stitches" is enabled the Jump Stitch element will be filtered out and the needle will not be positioned correctly in the expanded design.

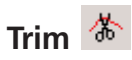

A trim command causes peripherals equipped with trimmers to perform a trim. This function also inserts a trim command after the currently highlighted data-set in the stitch list. You can find this function in three locations: the toolbar button, under the Insert Menu, or by right clicking in the View Window.

# **Walk Jump Stitch**

The Walk Jump Stitch element is used to position the needle in the hoop without sewing stitches to the new position. The Walk Jump Stitch does not create needle penetrations. The input method is the same as the Walk Stitch element using a combination of straight and curve wireframe points. Left click for straight points, right click for curved points.

The Walk Jump Stitch element is used to manually connect sections of designs and to position the needle outside of the boundaries of the design in order to position material for an applique.

This is located as a toolbar button, in the Insert Menu and also by right clicking in the View Window. This element is available for EDS IV Summit and Midpoint Product Levels.

# **Walk Stitch**

Walk stitches are the equivalent to running stitches in EDS III and are typically generated in making underlay and outline stitching. Walk stitches are the simplest stitches to make when digitizing. They can be generated in two methods, straight lines or automatic curves. For example, If you are digitizing the outline of a square select walk stitch, then left click at the first corner of the square. Now, go to the second corner and left click, the third corner and left click, the forth corner and left click, back to the first corner and left click. It doesn't matter how big the square is when you are using walk stitch; needle penetrations will be inserted every 30 points along the way. The default setting

is 30 points and can be changed under walk stitch properties. This is located as a toolbar button, in the Insert Menu and also by right clicking in the View Window.

If a point is entered incorrectly, pressing the Backspace key will remove the input points in reverse order.

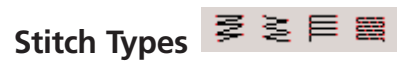

After selecting a column 1, column 2, or a single line column, you can choose from four different stitch types. The different stitch types are Satin Stitch , Zigzag Stitch , E Stitch , and Fill Stitch . If you don't select the stitch type when first inputting the column, then you will need to go into the Column Properties to change the stitch type. Choosing the stitch type is also available under the Stitch Type Menu.

The new Zigzag stitch is similar to a Satin stitch. Zigzag's can be used for underlays and boarders around lettering. Use Column 1, 2 or Singleline Input tools to digitize a Zigzag.

The new E stitch is similar to a Satin stitch. E stitches can be used for applique tack-downs or border stitching. Use Column 1, 2 or Singleline Input tools to digitize an E stitch.

# **Tools Menu**

## **Business Assistant**

The Business Assistant is a utility to help you calculate the cost on a per item basis. You can find the Business Assistant, it is under the Tools Menu. Below is a picture of the Business Assistant dialogue.

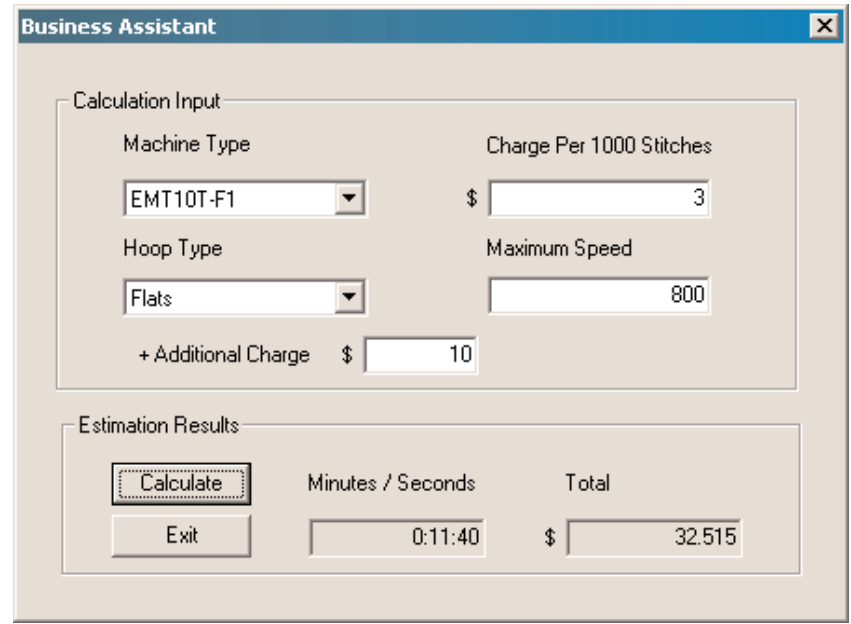

You may select the machine and hoop type. Values may be entered for a charge for each 1000 stitches and the maximum speed the design will be sewn at. You may also enter a price for any additional charges (for example a setup fee price). Click on the "Calculate" button to see the total sewing time (hours:minutes:seconds) and total price. The Business Assistant supports all monetary values supported by the Window's regional settings. Estimates from the Business Assistant are not available for printing at this time.

# **Design Filter**

This function applies to the editing of Expanded data designs only.

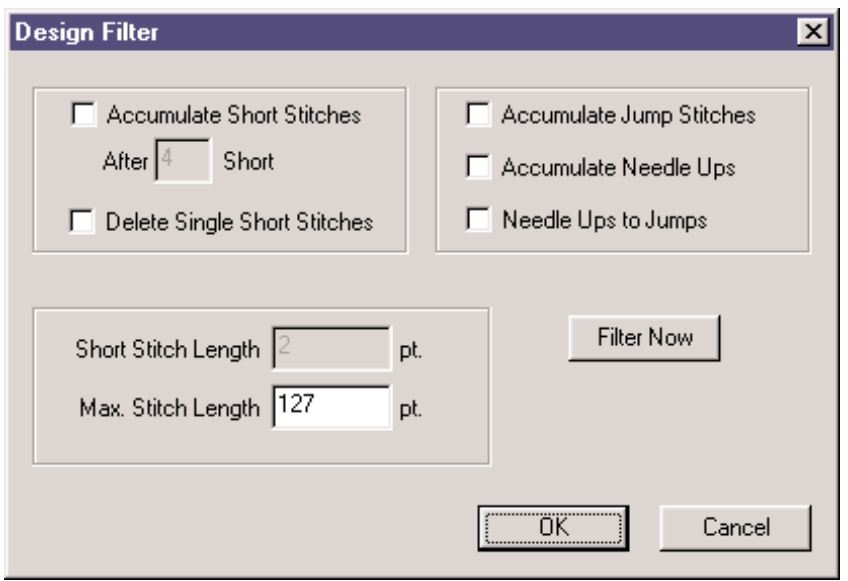

Turn on the functions that you wish to affect you design by left clicking in the box next to the function (click again and the check mark, that was just inserted, will be removed). A check mark in the box symbolizes the the function is ON, whereas no check mark in the box symbolizes that the function is OFF.

Accumulate Jump Stitches: When you digitize a jump stitch between two points, the computer makes the move in increments of the stitch length you are using. For example, if the total distance you are moving is 360 points, and your stitch length is 40 points; then the computer will generate 9 stitches (in the jump stitch mode) to cover that distance.

By turning ON this function, you will force the computer to cover the 360-point distance in increments of the maximum stitch length for the format you are using. Most multi-head machines have a maximum stitch length of 127 points.

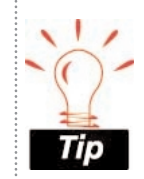

Do not turn on Accumulate Jump Stitches or Accumulate Needle Ups if you have a design in which you want to use thread trimmers.

Assuming we are using a format with a 127-point maximum stitch length; then the computer would generate only 3 stitches to cover the 360 point movement. This would decrease the design's stitch count, and save a little sewing time.

Accumulate Needle Ups: This function is very similar to Accumulate Jump Stitch except it acts on Needle Up stitches.

Accumulate Short Stitches: This function will delete all short stitches that are equal to, or less than, the length that you set in Short Stitch Length. This function will filter out a series of short stitches; therefore, if you desire to protect your lock stitches, you must enter the number of consecutive short stitches that you want to protect in the After Short stitch count box.

The box below Accumulate Short Stitches, labeled "After \_ Short," is the short stitch count. This function is used in conjunction with Accumulate Short Stitches, and allows you to determine the number of consecutive short stitches that will not be deleted when you use the Accumulate Short Stitches function. You may enter any number up to and including 20 stitches.

Delete Single Short Stitches: This does not refer to your column stitches; but rather those zero-motion or tiny walk stitches that are sometimes in designs. There are also some very tiny stitches in the fills that are digitized when the needle begins sewing a new line of stitch.

This function will only delete a single short stitch; that is, a short stitch that is preceded by, and followed by, a stitch that exceeds the length defined in Short Stitch Length. Two or more consecutive short stitches will not be affected by this function. This function allows you to filter out any random short stitches without filtering out your lock stitches.

Maximum Stitch Length: Any stitches greater than this value will be broken down with intervening jump stitches by the computer. For most multi-head formats this value

should not exceed 127 points. For Tajima format this value should not exceed 121 points.

Needle Ups to Jumps: Turn this function ON to have all Needle Up stitches changed to Jump stitches. The advantage of using Jump stitches is that the main shaft of the sewing peripheral continues to turn while the jump stitch solenoid holds the needle up to keep it from sewing. Needle Up movements, on the other hand, stop the main shaft while the rack moves. This causes you to lose time during the sewing of a design.

This function literally changes each expanded Needle Up to a Jump stitch in the design data.

Short Stitch Length: This function allows you to enter a length, from 0 to 5 points, that defines what a short stitch is. For example, if you enter a length of 3 points; then any stitch that has a length of 3 points or less will be considered a short stitch, and will be acted upon the other short stitch functions.

### **Group Names**

This is a new feature of EDS IV that replaces most of the functionality of EDS III's Step and Repeat with more powerful, distributed functionality. Group Names allows you to add a single replaceable lettering field to a project and a list of names to be stitched into that field to a project and a list of names to be stitched into that field whenever you save the project to condensed or expanded files. This list of names becomes part of the project and can be managed either within EDS IV or from the Windows Explorer, providing distributed access to this exciting new feature.

Group Names will always stitch last so it will always be fully visible regardless of its positioning relative to the other designs in your project. Choosing the position and lettering properties will often involve some experimentation and compromise considering that the length of names to be substituted often varies considerably. Preview capability allows substitution of any selected name into the replaceable field at design time to assist with those choices.

14041 Rev.B **Melco Embroidery Systems** 

The full range of lettering properties are available but cannot be varied from name to name. Similarly, the position of the Group Names field is fixed and cannot be varied from name to name during a single Save As operation. It is, of course, possible to select File Save As to generate expanded or condensed file output then adjust the position of the field, reselect long names, and generate another expanded or condensed file.

While Group Names will most commonly be used to individualize uniforms for members of sports teams, the capability is generally applicable to batch personalization of multiple embroidered garments. A simple database of available names is associated with the project and can be updated, altered, and multiple different sets of names can be selected from available names. Copying the project file copies the available names but the list can be cleared and repopulated with a new set of names, possibly for a different customer. Risks of stitching an incorrect, or misspelled name on a garment are reduced by allowing copies of the selected list to be made to the windows clipboard and then e-mailed or faxed to customers prior to actually generating the expanded or condensed files. Sending a copy of this list to your printer can provide identification of any particular name with the appropriately sized garment when not stitching on one-size fits all items.

The range of output options must be set prior to choosing File, Save As to generate either expanded or condensed files. These output options can be set from the same property page you will use to manage the lists of available and selected names. There are five options that result in generating from one file containing copies of the design and one name for all of the selected group names through separate files for each of the names. Understanding which option to choose from this list will allow you to shorten the total time required to stitch out embroidery machines that incorporate "SomeCodeName".

As you can see, there is considerable power and flexibility in the Group Names feature, but the workflow to add group names to any existing project could hardly be simpler. First,

choose Tools, Group Names from the EDS IV menu. Position the resulting lettering relative to the rest of the design. Next, right click on the Group Names object clipboard or import from a text file. You can then select on or more names, or even the entire available list by selecting names and clicking > or >>. If you click on one of the selected names, it will replace the Group Names text as a preview and you can reposition the field after dismissing the Property Page. Remember that only a single position for the Group Names field is available each time you generate expanded or condensed files. Finally, you will choose File, Save As and set the file type to either expanded or condensed, navigate to the directory where you would like to store the resulting output, and click "OK". You should choose the output directory carefully when generating multiple group names files to avoid mixing these with designs that do not contain group names. To assist in making this distinction, the first two characters of multiple group name files are numeric, i.e. 01Bill.exp 02Mary.exp, etc. so they will sort to the top of the list in Explorer when the list is sorted on name.

All of this sounds more complex than it actually is and once you have used group names for one to two projects your productivity in using it to personalize designs will soar by comparison with any other method, in any other embroidery design system. Being able to allow the production department to manage the database of names form computers that do not necessarily have EDS IV installed allows the workflow to be distributed in shops where networks may include multiple production workstations but only a single EDS IV design station. This is the kind of functionality you will come to expect from your embroidery system and it is available exclusively from Melco.

#### **Workflow**

The first and last step handled form within EDS IV, i.e. choosing Tools, Group Names and later, File, Save As. These are easy and, as noted, must be completed from within EDS IV.

Managing the list of available and selected Group Names can be carried out either within EDS IV or within Explorer,

14041 Rev.B **Melco Embroidery Systems** 

by right button mouse clicking on the appropriate object or file and selecting Properties. The Group Names tab will contain a property page that allows you to add, import, paste, clear, copy to clipboard, and otherwise select names form the available list. Note that the list boxes are intentionally not self sorting so that names will remain in the order added and Clear will empty BOTH lists.

Clicking "Add" will make a small edit window available immediately above the "Add" button. You can type a list of names, separated by commas, into that edit window and then click "Add" again to place them in the Available Names List. Note that you can add names that include First Last names as, for example, "John Jones, Mary Jo Williams, …". After selecting an individual name you can then choose to substitute First Name only, Last Name only, or both but you should be aware that for Mary Jo Williams the first name will be considered Mary and her last name Jo Williams. If this is not what you want to happen to such names you should type Mary Jo as Mary\_Jo. It will appear as Mary\_Jo in the list but when stitched out the "\_" will be replaced by a space.

Generally you will not Add names individually because of the possibility of making errors. Moreover, the list of Available Names cannot be edited after names have been added. There is, however, a very simple way to edit the list and the order of the names using NotePad or any word processor. Be sure the list of names has been saved to the project file if you just added them. First, click << to empty the list of Selected Names and then click >> to place a complete copy of Available Names into Selected Names. Select the "Both" radio button to assure that the complete name is showing for each. Next click "Copy to Clipboard" to copy the list of Selected Names to the Windows clipboard and then paste it into whatever text editor you regularly use. You may note some additional information enclosed parenthetically but you can ignore it as balanced parentheses and enclosed text will be removed when pasting or importing files. With the list in your favorite editor you are free to Edit, Copy to place it back into the clipboard. Returning to the Group Names Property Page, click "Clear"

158

to empty the list and then Paste the edited names back into Available names list. If something goes wrong, click "Cancel" on the Property Page and whatever data was in the project file will be kept safely. If you are happy with the edited data list click "OK" to save it.

Note that you also can save your list of names into a text file, for example using NotePad. The value of doing this is that you can associate comments with each name in the list as in the following example:

John Jones (male 16-32 left pocket)

Mary Jo Williams (female small left sleeve)

And so on…

Printing this list will assist the embroidery peripheral operator to associate the proper garment with the name. Note, as mentioned above, balanced parenthesis and their contents will be ignored and ends-of-line can be substituted for commas to separate names. Beware of open parenthesis without a balancing close as you may lose names from the list.

The real power of this multi-step editing process is that lists of Available Names can be quickly extracted form e-mail without risk of misspelling and copied back to e-mail or fax before stitching to verify the names with customers. The longer the list the more you'll appreciate this functionality. One misspelled name can turn profits into losses on expensive uniforms!

After making changes to Group Names properties be sure to click "Apply" or "OK" if you wish to save those changes to the project file. If you wish merely to experiment with the lists but not save changes, click "Cancel". Doing this in Explorer works directly with the project file but within EDS IV you must actually choose File, Save or click "OK" to save the project file before it will be permanently recorded on disk.

# **Output Options**

Group Names must be processed into expanded or condensed files before they can be stitched on embroidery peripherals. This occurs when you File, Save As to either expanded or condensed. There are five optional output formats, the first four will result in the generation of only a single file, whether expanded or condensed. The final output option results in multiple files, named 01name1.exp, 02name2.exp, etc. being generated where each file can be sewn separately. When these files are placed on a diskette and viewed on a sewing peripheral, the numeric order will help the operator keep them in sequence.

The reason there are so many output options that result in a single file is that large Group Name jobs can be run simultaneously on multi-head machines using <<SomeCodeName>>. Generally, when stitching on a singlehead machine you will use option 1, i.e. Design, Name, Design, Name and change garments on color changes after the name, or use option 5, File Per Name for greater control of the process.

## **Options**

Auto Save: You can turn auto save on or off by clicking in the box next to Auto Save. A check mark in the box symbolizes that auto save is on, click again to remove the check which symbolizes that auto save is off. Next to

Interval you can insert a number that will determine how often auto save will save your file.

Open File: You can have your files open up to actual size or to fit the whole screen.

Preserve Condensed Connectors On Open:

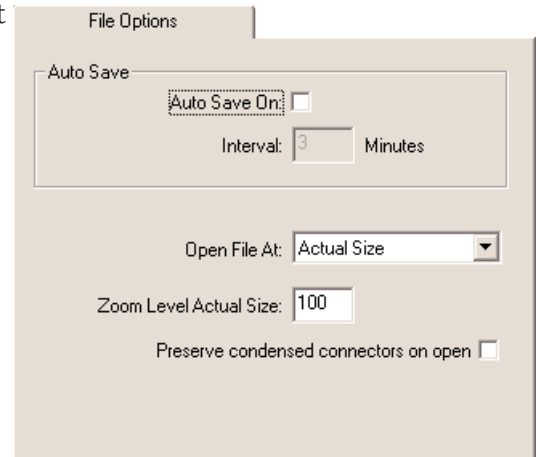

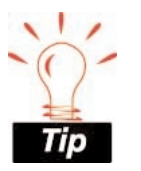

If your computer stops responding while you are working in EDS IV, the next time you open EDS IV you will be given the option to recover any work that was saved with Auto Save. After the recovered files are open you should save them with a new name. Do not save them in the temp directory because these files are managed by EDS IV and will be deleted.

When checked EDS IV will create a jumpstitch object for each portion of a condensed design that was in the needle up mode. If the box is not checked the needle up sections of

the condensed design are discarded and EDS IV automatically creates connectors to move between sections of the design.

Auto Scroll: Auto Scroll works as you are in the middle of digitizing an element. When you move your cursor out of the view window, auto scroll will scroll the view

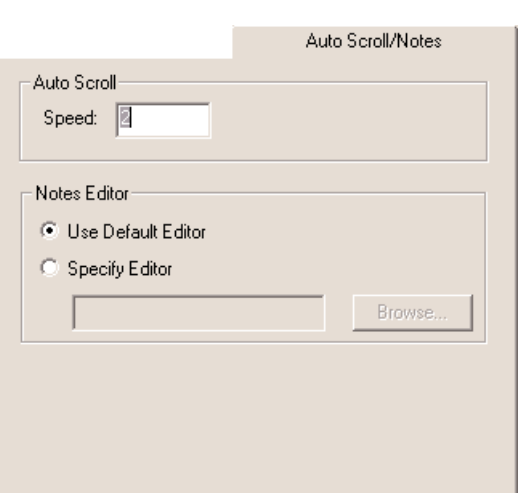

window to follow the direction of your cursor. You can change the speed of the auto scroll from 1 to 10.

Notes Editor: If you choose to use a different editor than the default (microsoft word for example), click in the radio button next to Specify Editor and then browse to the desired

one. Notepad is the default editor.

Measurement Units: You have the option of changing the measurement units on the properties listed. You can have the units in embroidery points, millimeters, centimeters, or inches.

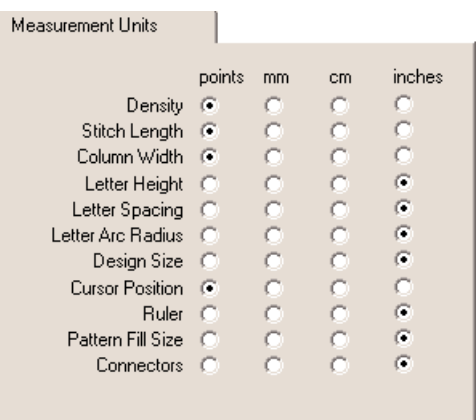

## **Tablet Digitizer**

This option applies only to EDS IV Summit product level.

The process of digitizing with a tablet is similar to on-screen digitizing. You can create elements by inputting a series of straight and/or curved points. Please scroll down for further information.

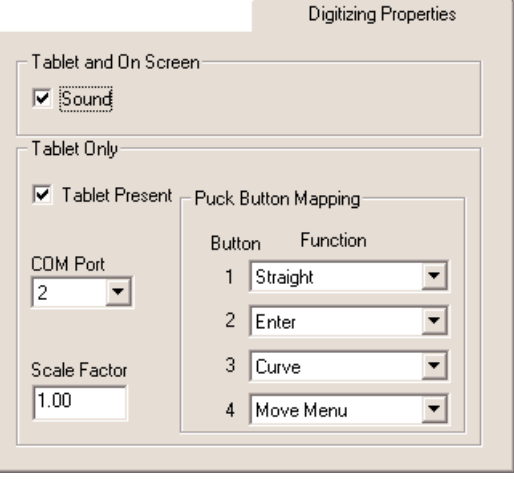

The required components for tablet digitizer are as follows:

- Digitizing Tablet Any tablet that conforms to Summagraphic's Microgrid Format (most tablets supported by EDS III fall into this category).
- Tablet Toolbar A "stick on" template that closely resembles the EDS IV input toolbar
- Computer Serial Port capable of handling 2400baud, no parity, 8 data bits and 1 stop bit.
- EDS IV Summit Level The tablet will only function with the EDS IV Summit Level product.

### **Tablet Setup**

If you have the Summit product level, the tablet may be set up by clicking on the "Tools:Options" menu in EDS IV. Then click on the "Digitizing Properties" tab.

All controls (except sound) will initially be disabled. To enable all controls, click on the "Tablet Present" checkbox. Select the COM port per your hardware capabilities. You can select how your puck buttons are mapped. Default mappings are as follows:

- Button 1 Straight Point
- Button 2 Enter
- Button 3 Curved Point
- Button 4 Move Tablet Toolbar

## **The Tablet Toolbar**

The tablet toolbar is a stick on device that contains tools for the various digitizing functions. Because of it's similarity to the EDS IV input toolbar, only differences are described below.

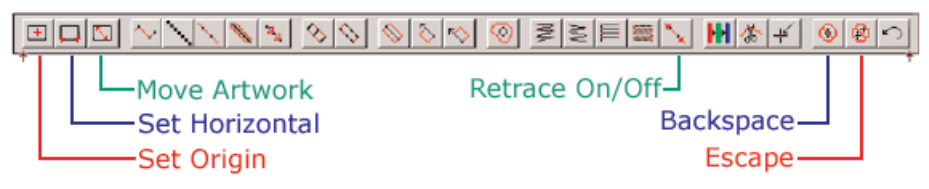

**Set Origin** - To set the origin of the artwork, click on this tool followed by a puck click (any puck button not mapped as the "Move menu" button) on the origin of the artwork.

**Set Horizontal** - To set the angle of the artwork, click on this tool followed by a puck click (any puck button not mapped as the "Move menu" button) on the bottom left edge of the artwork followed by another click on the bottom right edge of the artwork.

**Move Artwork** - This function allows you to digitize a design which has artwork larger than the active area of the tablet digitizer. You are able to digitize up to a point, then move your artwork and resume digitizing with no break in the design. To move artwork and maintain the original origin, perform the following steps:

- 1. Click on the Move Artwork tool
- 2. Click on a point (example point x) on the artwork
- 3. Move the artwork
- 4. Click on point x again
- 5. Click on the bottom left edge of the artwork followed by another click on the bottom right edge of the artwork
- 6. Continue digitizing as normal

14041 Rev.B **Melco Embroidery Systems** 

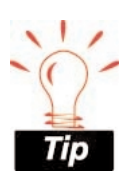

Before any toolbar function can be used, the toolbar position must be given to the computer by:

- 1. position the menu to the desired location on the tablet.
- 2. click on the orientation mark on the bottom left of the toolbar (use the puck button mapped as "Move Menu")
- 3. click on the orientation mark on the bottom right of the toolbar (use the puck button mapped as "Move Menu")

**Retrace On/Off** - Click on the retrace button to switch from 'On' to 'Off'. When this function is 'On", an newly digitized walk stitches will retrace back to the first digitized point.

**Backspace** - This tool simulates the pressing of the "Backspace" key on the keyboard. Each time this tool is clicked on, the last entered point is removed from the screen.

**Escape** - This tool simulates the pressing of the "Escape" key on the keyboard. Click on this tool to remove the last digitized element.

## **Digitizing Hints**

- 1. The artwork origin and angle are saved in the registry. Once the parameters are set, it is only necessary to change them when the artwork is moved.
- 2. It is not necessary to "start a digitizing session" as it was in EDS III. Once the tablet is configured the user may enter points by choosing the appropriate input tool from the tablet toolbar or the EDS IV input toolbar and then entering straight and/or curved wireframe points.
- 3. While an element is being digitized from the tablet, mouse input from EDS IV is ignored. Mouse input will be recognized once the element is finished being digitized.
- 4. All element parameters such as density, underlay, stitch length, etc. are set from the property sheets as done for on screen digitizing.

### **Digitizing Sound Effects**

This feature only applies to EDS IV Summit product level. EDS IV supports the ability to produce audible sounds when a mouse button or puck button is clicked during digitizing. To enable this effect, click on the menu item "Tools:Options" followed by a click on the "Digitizing Properties" tab (you must have the Summit product level). When "Sound" is selected to "On", an audible tone will be heard from the computer each time a button is pressed on the active digitizing device (mouse / puck). The following table shows what tones will be heard depending on the operating system and hardware present:

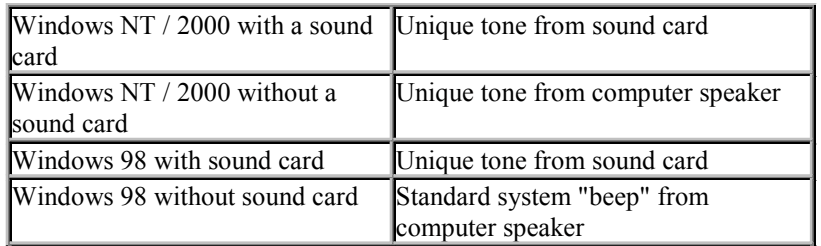

## **Security**

There are three tabs under the Tools Menu, Security. The three tabs are General, Levels, and Options.

The General Tab displays The Melco Dongles that are attached to that particular computer and the Serial Number associated with each dongle.

[General] Levels | Options |

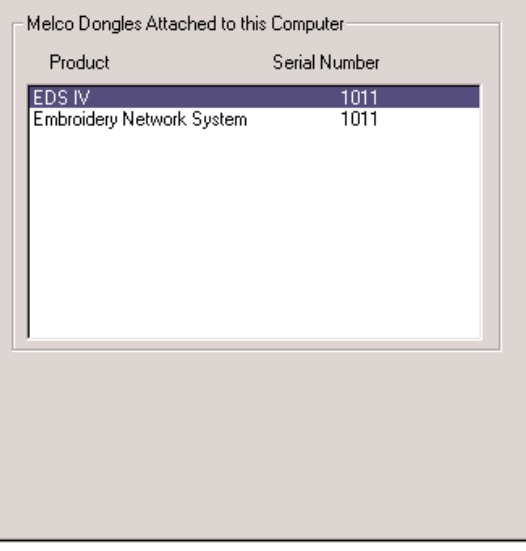

The Levels Tab displays the Current Level. If upgrading to another level, here is where you will type in the password for the higher level. The first level is "Base", which is primarily a lettering system. The next Level is "Midpoint", which contains lettering and editing. The top level is "Summit", which contains lettering, editing, and digitizing.

The Options Tab displays the available options and this is where you would type the password for purchased options.

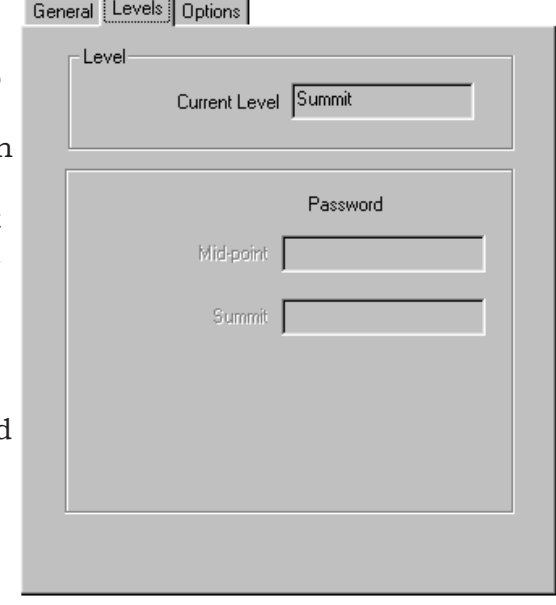

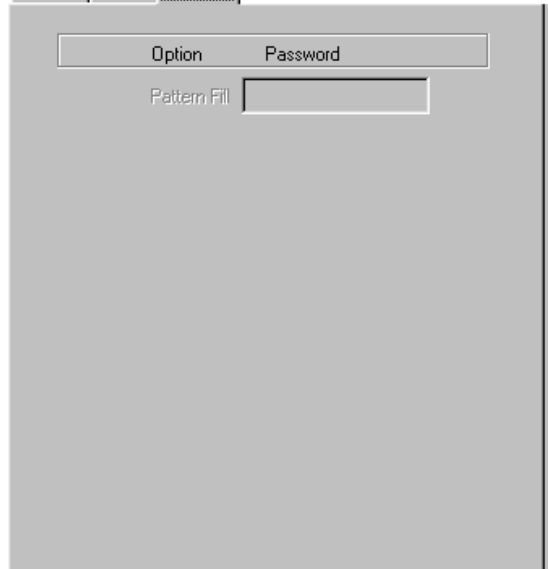

General Levels [Options]

# **View Menu**

# **Design Notes**

Design Notes is a useful tool for documenting information of the design (i.e., maximum & minimum height, with, stitch count, colors, etc.) To insert notes, simply click on the "Notes" tool. Type the desired text and save. To view design notes, right click on the top level project in the stitch list and select Design Notes. This is also located under the View Menu.

# **Hide/Show Graphic**

After you have inserted a graphic, you can click on this tool to hide. Click again to show the graphic. These options are also located under the View Menu.

## **Color Palette**

The color palette displays a large choice of colors. Each square represents a color. These colors are used to draw out your design in the View Window. Color one can be thought of as needle one on the peripheral, but color palette does not control the peripheral. Colors are supplied to aid in visualizing what the final sew out will look like. Color one will sew out first, color two will sew out second, and so on. A number will appear on the color box in the color palette only when the color is active in the design. Every color is editable. To edit the colors, you can right click anywhere on the color palette. Once you right click a color menu will appear with several features. The first feature is that you can hide the color that you right clicked on. The second feature is that you can show the color if it is already hidden. If a color is hidden it will have an X on top of it. You can also simply left click on a color to show or hide it. An X on top of the color symbolizes that it is hidden. No X on top of the color symbolizes that the color is not hidden. From the color menu, you can also hide all of the colors in the design. If you would like to have one color displayed at a time, to show the order of sewing for example, you can use the

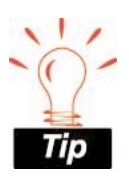

Remember, when you are in Drag Customization Mode, you will not be able to get out of that mode until you right click and end Drag Customization.

"Walk Through Colors" tool **A** . The "Walk Through Colors" tool is displayed after the background color button.

If you would like to change the color of the background (the View Window area behind the design), right click on the first

box in the color palette

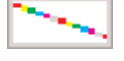

Another feature of the color menu is the Drag Customization. Once you are in the Drag Customization mode you can click on a color, drag it and drop it onto the position where you would like it to be.

The last box in the color palette  $\Omega$ , represents the color wrap. This image is always displayed at the end of the colors in the color palette. Color wrap is explained in more detail under Color Properties.

The final feature of the color menu is Properties. Refer to Color Properties for more information.

# **Project Views**

When selecting Project Views from the View Menu, a portion of the EDS IV screen will be given to a box containing three tabs. These three tabs are Project, Navigator, and Palette. These tabs are designed to function as an assistant while you are working on a project. If you would like to not have the Alternate Views displayed, you can un-select them from the View Menu. You can also un-select them by right clicking in the empty grey space to the right of the toolbars.

**The Project Tab displays a tree view or a list of** everything that you have done within a project. The highest level in the tree view is the project. The project name is editable in the project properties general tab. You can get to the properties menu by selecting the name of the project from the tree view and then right click.

The next level in a project is the Design Level. A project can consist of one or more designs. The name of the design is

editable in the design properties general tab. You can get to the properties menu by selecting the name of the design from the tree view and right click.

The next level in a project consists of the elements of each design. Each design can consist of one or more elements. The elements that make up a design can be Manual Stitch, Walk Stitch, Column1, Column 2, Single line center, Single line left, Single line right, Complex Fill, Lettering, Color Change, Trim, and Return to Origin.

The next level that follows after the elements is the stitch list that displays the data-sets that are present. A data-set is any command that produces a stitch. If the design is wireframe (.OFM), the stitch list information will be in wireframe outline parameters. If the design is condensed (.CND), the stitch list information will be in mark point parameters. If the design is expanded (.EXP), the list will be in stitch parameters.

 $*^N$  Navigator The Navigator Tab is a very useful tool within the tree view. Here you will find a small version or a thumbnail image of your project. There are two ways of moving within a project using the navigator tool.

One way to use the navigator is to left click and drag while your cursor is in the view box (the red box). This view box represents the area that will be displayed in your View Window.

The second way to use the navigator is to left click in the thumbnail image of the navigator tab. The area that you click on will now be the center of the view box.

As you use the zoom tools in the View Window, the size of the view box in the Navigator Tab will get larger or smaller.

**The Palette** The Palette Tab displays a large choice of colors. Each square represents a color. These colors are used to draw out your design in the View Window. Color one can be thought of as needle one on the peripheral, but color palette does not control the peripheral. Colors are supplied to aid in visualizing what the final sew out will look like. Color one

14041 Rev.B **Melco Embroidery Systems** 

will sew out first, color two will sew out second, and so on. A number will appear on the color box in the color palette only when the color is active in the design. Every color is editable. To edit the colors, you can right click anywhere on the color palette. Once you right click a color menu will appear with several features. The first feature is that you can hide the color that you right clicked on. The second feature is that you can show the color if it is already hidden. If a color is hidden it will have an X on top of it. You can also simply left click on a color to show or hide it. An X on top of the color symbolizes that it is hidden. No X on top of the color symbolizes that the color is not hidden. From the color menu, you can also hide all of the colors in the design. If you would like to have one color displayed at a time, to show the order of sewing for example, you can use the "walk

through colors" tool  $\mathbf{\Lambda}$ . The "walk through colors" tool is displayed after all of the colors boxes in the palette.

If you would like to change the color of the background (the View Window area behind the design), right click on the first

box in the color palette

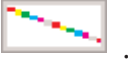

Another feature of the color menu is the Drag Customization. Once you are in the Drag Customization mode you can click on a color, drag it and drop it onto the position where you would like it to be.

The last box in the color palette  $\Omega$ , represents the color wrap. This image is always displayed at the end of the colors in the color palette. Color wrap is explained in more detail under Color Properties.

The final feature of the color menu is Properties. Refer to Color Properties for more information.

# **Ruler**

This is a very useful tool to use if you would like to measure elements. This function is located as a toolbar button and also under the View Menu. If you would like to change the units of measure, you can do that by going to the Tools Menu, selecting Options, clicking on the Measurement Units and look for Ruler in the list.

# **Show Grid**

By selecting Show Grid, a framework of evenly spaced vertical and horizontal black (default color) lines will be displayed behind the design in the View Window. The default setting for the spacing of the grid is .5 inches. All default settings can be changed by right clicking over the tool and entering the properties menu. You can find the Show Grid function in two locations: the toolbar button or under the View Menu.

# **Show Origin**

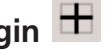

By selecting Show Origin, two grey (default color) lines will be highlighted along the center X and Y axis of the View Window. Where the two lines cross is where the origin and center of the design are located. When you center your design it will be centered here at the origin. All default settings can be changed by right clicking over the tool and entering the properties menu. You can find this function in two locations: the toolbar button or under the View Menu.

# **Show Stitches in 3D**

This will generate the stitches of a design in the View Window in a three dimensional perspective.

Besides pressing the toolbar button, you can also hold down the Alt key and press '3' to turn on "View Stitches in 3D".

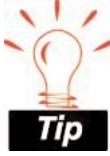

Besides pressing the toolbar button to turn on the ruler, you can also press 'R' on your keyboard.

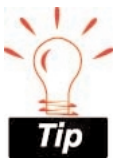

You can print a design in 3D view after pressing the "View Stitches in  $3D''$  button  $J'$ , then print  $\mathbb{R}$ .

## **Status Bar**

The status bar displays helpful information about your project. The first box tells you the placement of your cursor. The second box tells you what level of zoom that you are at. The third box gives you very important steps for digitizing when you are inputting an element. Below the status bar boxes you will find helpful information on each tool when your cursor is above it.

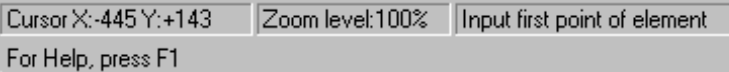

# **Toolbars**

The Menu Bar consists of a window icon , the standard minimize application, maximize application, exit application, and nine different menus. The nine menus are file, edit, view, insert, tools, custom, window, and help.

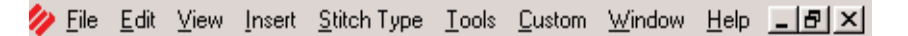

The Main Bar consists of new file, open file, insert, save, notes, ENS, cut, copy, paste, undo, redo, print, and about.

口づ相日切高|太阳追|ヘ-ヘ-|叠|

The View Toolbar consists of the zoom tools, ruler, origin, grid, snap to grid, view in 3D, and hide/show graphic.

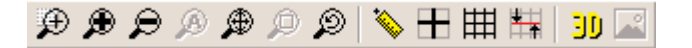

The Object Toolbar consists of select all, previous/next element, color change, trim, return to origin, lettering to wireframe, change element type, auto lock/trim, center design, mirroring tools, digitizing assistant (partial), and digitizing assistant (full) if available.

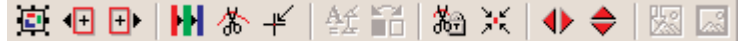
The Input Toolbar consists of edit mode, manual stitch, walk jump stitch, walk (normal) stitch, bean stitch, decorative stitch, column 1, column 2, singleline columns, complex fill, complex hole, lettering, satin stitch, zigzag stitch, E stitch, fill stitch, and auto shapes.

### **▶│∿ \ \ Տ ゝ│◇ ◇│◇ ◇ ◇│⊙ ⊙│ ∧│** ₹ ≋ ⋿ ▦│○○□ <del></del> □ ☆│

The Mini-Palette Toolbar consists of background color, walk through color, colors, and wrap colors if used. You can also hide/show colors by clicking on them.

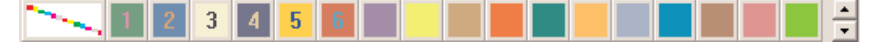

If you would like to not have the toolbars showing, you can turn them off by selecting View Menu, toolbars, click on the individual toolbars to hide/show them. You can also do this by right clicking in the empty grey space to the right of the toolbars.

You can also customize your toolbars to not show some of the tools or to change the order in which the tools are displayed. To do this, right click on the toolbar. When a the "customize" pop-up menu appears, left click on it.

You can move your toolbars around to any place on the screen. To do this, place your cursor in the far left corner of the toolbar, hold down the left mouse button and drag it to where you want and let go.

### **Zoom**

Graphical Zoom in  $\mathcal{F}$  allows you to click and drag a box around the area that you would like to zoom in on. This operation is more specific than Zoom in.

Zoom in  $\Box$  enlarges a portion of the design on the screen. To move to a different portion use the scroll bars. This is useful for more precise editing. It does not affect sewing size.

Zoom out  $\Box$  decreases the design size on the screen. It does not affect sewing size.

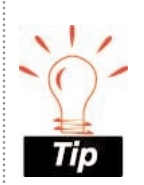

Besides pressing the toolbar button to use zoom in, you can also use a keyboard shortcut by pressing the '+' on your keyboard.

173

14041 Rev.B **Melco Embroidery Systems** 

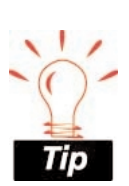

Keyboard Shortcuts Zoom Out -  $\cdot$ ' Zoom Actual - 'A' Zoom to Fit - 'F' Zoom Previous - 'L'

Zoom actual  $\bigotimes$  displays on the screen the actual sewing size of a design. After changing the design view, click this tool to bring the design view back to it's actual sewing size.

Zoom to fit  $\overline{\mathcal{L}}$  will increase or decrease the design size to fit the entire design on the screen. Click this tool to display the full design. It does not affect sewing size.

Fit Selection Zoom  $\bigotimes$  allows you to zoom in on a specific area that you would like to edit. After you have an area selected to edit, click on the fit selection tool.

Zoom previous  $\mathbb{R}^2$  will return one previous zoom level. It does not affect sewing size.

You can find all of the Zoom functions in two locations: the toolbar buttons or under the View Menu.

### **Window Menu**

### **View Window**

is where you will view the project. The view window can also be thought of as your work area or work space.

You can have multiple view windows (projects) open at a time. Through the Window Menu you can arrange multiple windows by tiling or cascading them.

Inside the view window is also where you will do your editing and digitizing. This can be done using the menu bar or the toolbar, but the easiest way is to use your mouse and the right mouse button function.

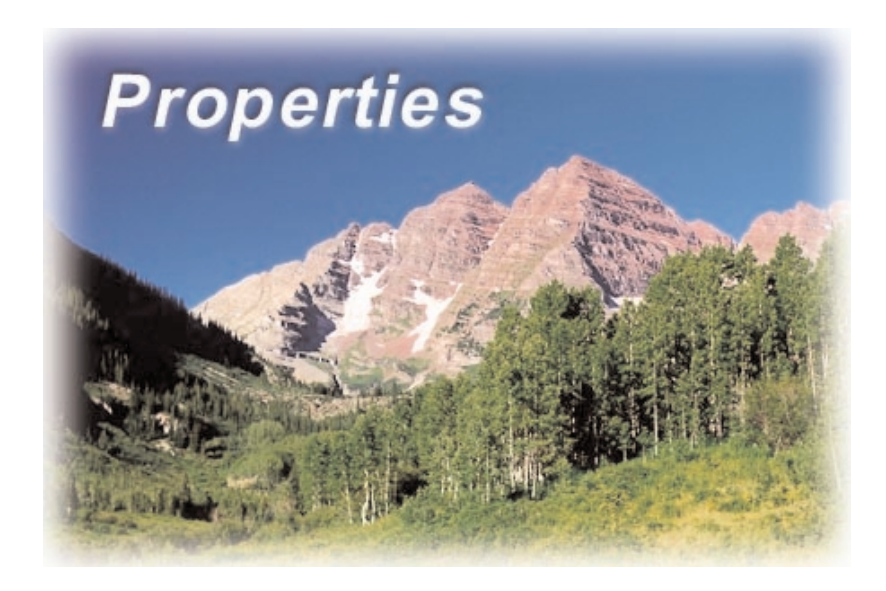

# **Color Properties**

The two tabs for changing color properties are the Select Tab and the Options Tab.

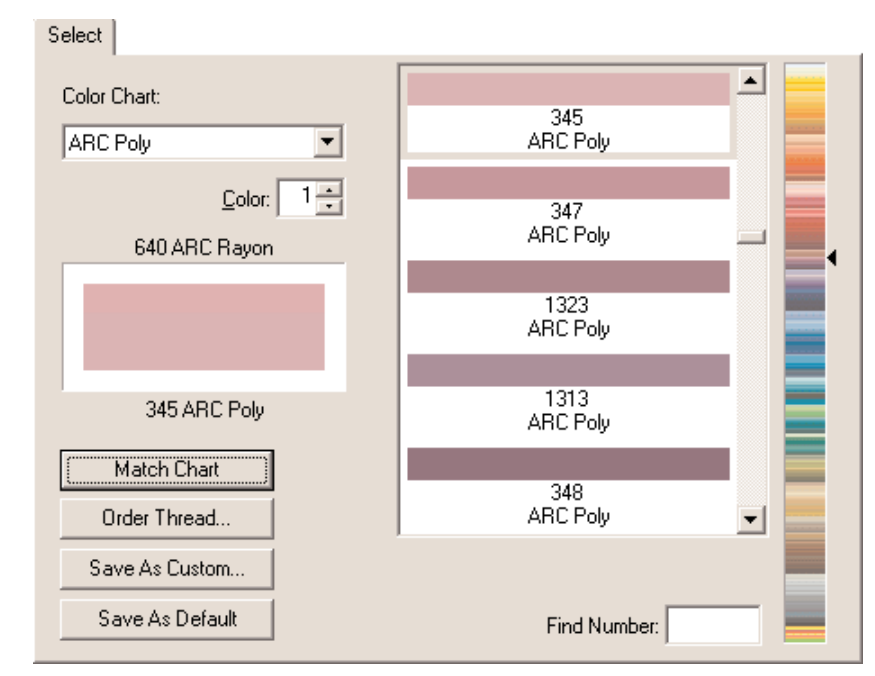

**Color Chart:** The Select Tab lets you choose colors from three different color charts included with EDS IV. The three different color charts to choose from are System RGB Colors, ARC Poly Embroidery Thread, and ARC Rayon Embroidery Thread. To select the different charts, click on the down arrow and make your selection. If you have other color charts already installed on your computer (color charts have a file extension of .tch), you may copy these files through Windows Explorer and paste them into the EDS IV\Color Data Directory. These files can now be viewed directly in EDS IV via the Color Chart list box.

**Color:** Once you are in the color properties dialogue, you can change all of the colors in your design. The box next to Color: displays the number of the color on the palette that you are currently changing. You can use the up and down arrows to move to the desired color on the palette. This is very useful. It allows all of the colors to be changed at one

time instead of having to double click on each one to change them. The current color displays in the color box below. The name of the currently applied color and it's graphical representation display on the top half of the box. If you choose another color it will display on the bottom of the color box (until applied, then it is the current choice on top). In the Property page above shows "640 ARC Rayon" as the applied (current color) and "345 ARC Poly" as the new color (recent color that has been clicked on). If the user clicks on "Apply" "345 ARC Poly will be the current color and displayed on top. When you choose a different Color Chart than the current one, the Color Selection will automatically scroll to the closest match color (this is determined by the RGB value of the color). This closest match color will display on the bottom. You can choose to apply it or scroll through the Color Selection to another color.

**Color Selection:** On the right side of the color properties dialogue you can choose from a list of colors. The system RGB colors are like that of other color property dialogues in graphics programs and works the same.

The ARC Poly and ARC Rayon embroidery thread menus display the colors of embroidery threads that are available. This is very useful if you would like to match your colors in EDS IV with the actual thread colors. The color code numbers are listed below the color. Click to the right of the color list bar to get close to the desired color, then use the scroll bar to move through the zoomed version to get the exact color.

**Find Color Code:** This is very useful to use if you have the code from the spool of thread and you would like to apply the exact color to your design. Simply enter the code and once it is highlighted in the zoomed version of the color list (it will have a blue box around it), click on the color in the color list. For most color charts, you can also do a find (search) by name of thread.

Match Chart is a great tool to match the color palette colors to your "Custom Color Chart".

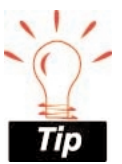

Great way for an embroiderer to save a color chart consisting of the threads they personally have on hand (in stock).

**Match Chart:** If you would like to apply a different color thread chart than the current one, you can select a different color chart, click on match chart and all of the colors in **Order Thread:** If you are connected to the internet, this link will take you directly to everythingembroidery.com where you can order threads online. The link goes directly to the everythingembroidery.com store. Once you are in the online store look to the left of the screen where you will find a link to the section for ordering thread.

**Replacement Box:** The top half of the color box (on the left of the color property dialogue) displays what color is currently applied to the particular color in the color palette. The bottom half displays the new selection.

**Save As Custom:** using "Save As Custom", you can create custom color charts and custom color palettes.

**Custom Color Chart:** You may want to put together a Custom Color (thread) Chart that contain certain thread colors. Custom Color Charts may consist of thread colors from multiple Color Charts (i.e. colors from both ARC Poly and ARC Rayon).

To save a Custom Color Chart, right click on the color palette, then click on the "select tab".

- 1. choose your colors by clicking on the desired color chart (from the drop down list of color charts).
- 2. select the color (this is the number next to Color:, for instance start with color 1).
- 3. choose a color from the color selections in the chart.
- 4. click apply.
- 5. move on to the next color (number next to Color:, for instance next would be number 2).
- 6. at this point you may also change the Color Chart for different color selections.
- 7. after you have selected all of your desired colors, click

178

on the "Save As Custom" button.

- 8. type in a desired name, select the number of colors for your palette, make sure that Color Chart has a black circle in the button to the left of it.
- 9. click OK.

**Custom Color Palette:** You may want to put together Custom Color Palettes. For example an embroiderer may have different custom color palettes that they use for particular designs. When saving a Custom Color Palette you can just right click on the color palette, select "Load Custom Palette", choose your desired palette, and click OK.

To save a Custom Color Palette, follow the same steps as you would for saving a Custom Color Chart (described above), with the exception of step number 8. In step 8, make sure that Palette (not Color Chart) has a black circle in the button to the left of it.

**Save As Default:** Anytime that you change a setting or settings and press the Save As Default button your changes will be saved. Even if you exit out of EDS IV and get back in again, your default settings will be saved.

The Options Tab gives you several options to change that directly effect Color Properties.

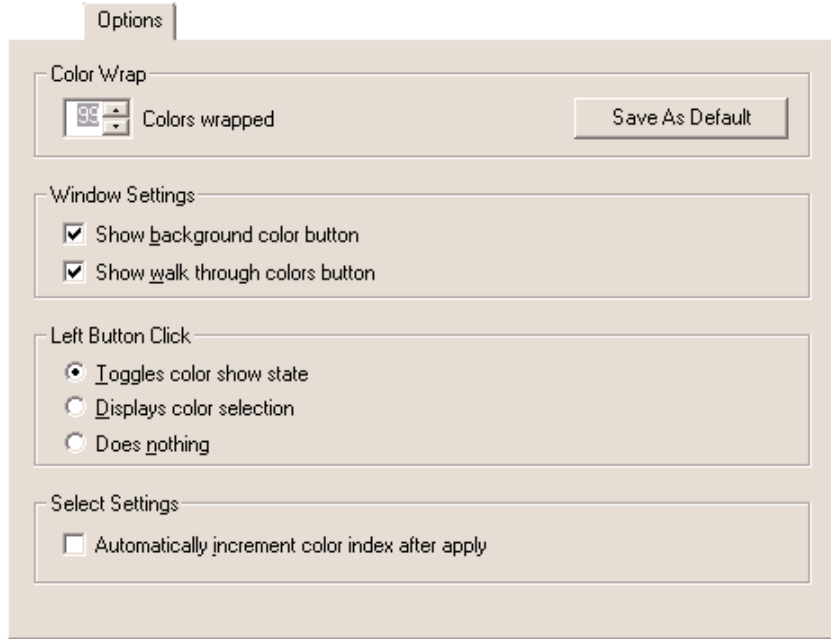

**Color Wrap:** This is where you can select how many colors you would like to have in a color wrap. The way that a color wrap works, is that for example you have two colors in a wrap. As you are digitizing you insert a color change, this will bring you to the second color. When you insert another color change you will be back at the first color. In other words you will go through the colors to the last one and then wrap around to the beginning color. This option also has a "Save As Default" button.

**Left Button Click:** The default setting for this is to have the left mouse button click over a color toggle you through hide/show of colors. You can change this to "Displays color selection," which will bring you directly into the color properties.

**Select Settings:** When you are in the color properties and you are selecting the colors for your color palette, you can select the desired color for number 1, click "Apply", select the desired color for number 2, click "Apply", and so on.

#### **Window Settings:** If you do not want to have the

 $\frac{1}{\sqrt{1-\frac{1}{\sqrt{1-\frac{1$ click in the box next to "Show background color button". This will remove the check mark from the box which signals that the button is hidden. The same applies to the walk

through color button "Walk Through Colors"

Anytime that you are in a property page, you can click "Apply" after making a change and it will immediately apply your change. The advantage of using "Apply" verses clicking "OK" after a change is that you can apply your changes and still move on to making other changes. Once you click on "OK", your changes will be applied and the property dialogues will close and you will be back at the View Window. You can also click "Cancel" and the property dialogues will close without implementing the last change.

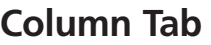

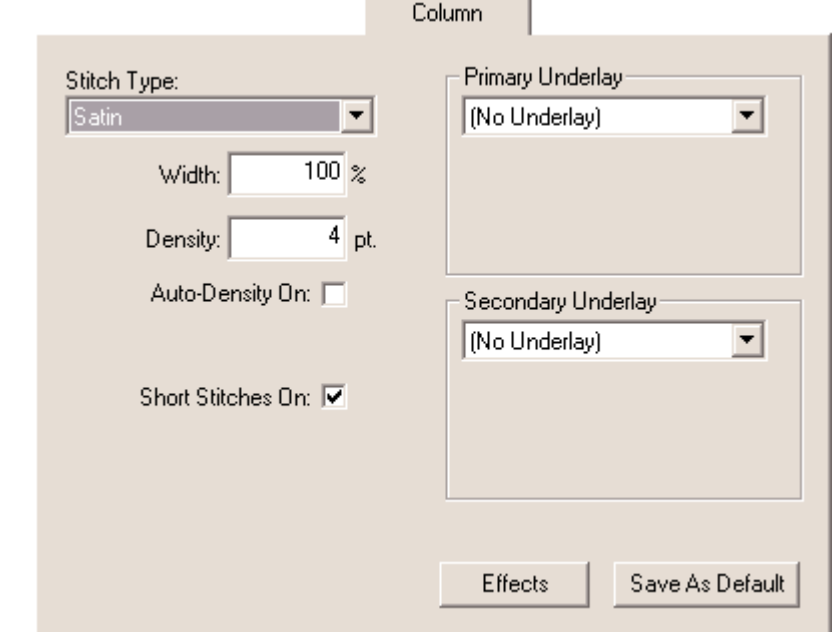

**Auto-Density:** most columns aren't going to be straight from beginning to end. The width may increase, decrease, and increase again. In this situation it is very useful to use the Auto-Density option instead of having to manually insert density changes throughout your stitchlist. Auto density will determine the density changes for you. To implement the Auto-Density function, left click in the box. Click again to remove the check mark which turns Auto-Density off.

**Density:** refers to the space between each line of stitching. When this space is decreased, the lines of stitching per inch increases. To create more lines of stitching per inch, decrease the density value. A general rule of thumb is:

- As design size increases, density value should decrease.
- As design size decreases, density value should increase.

The default Density setting is 4 points.

Refer to the density conversion chart on the following page for further information:

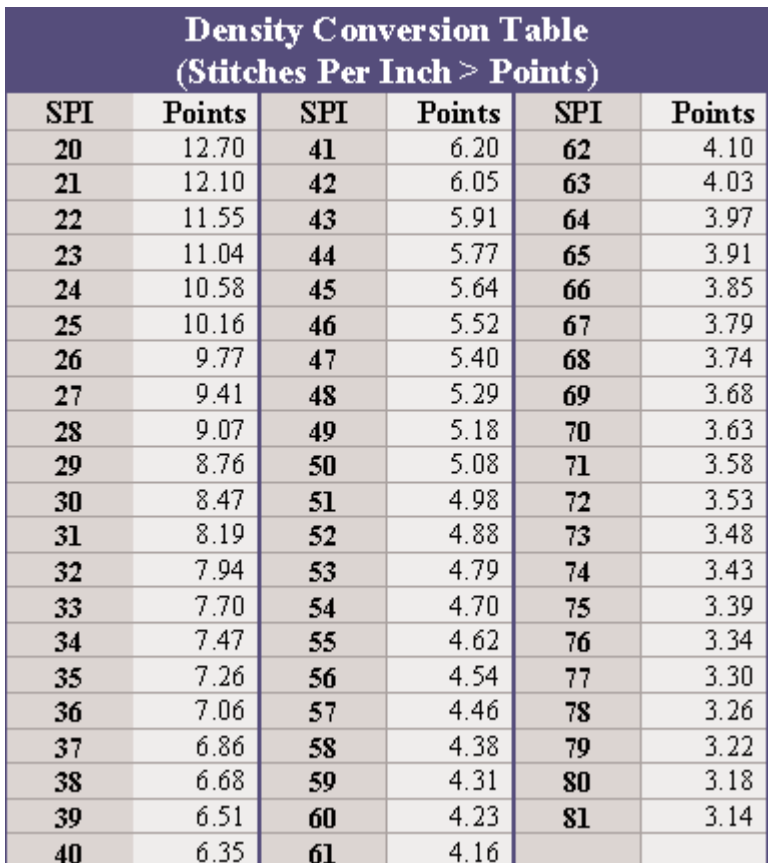

### **Effects:**

There are two effects that can be applied when digitizing columns, these are Random Edge and Custom Density.

### **Random Edge**

Random Edge is very useful in embroidery to create the effects of shading, the look of hair and many other possibilities.

Random Edge allows the user to specify a column edge stitch length variance. This means one or both sides of a column are randomly zig zaged in and out instead of the usual even column edge. This effect can be applied to side one, side two or both column sides. Random Edge applies to all of the following column stitch types: Satin Stitch, Fill, E Stitch, and ZigZag.

14041 Rev.B **Melco Embroidery Systems** 

When applying Random Edge to a column, select edge one, edge two, or both edges. Next select the width percentage from 0 to 100%. The width percentage represents the range of variation width.

Note that the Random Edge Data cannot be saved as part of a condensed file.

Below is a view of the Random Edge Property Tab:

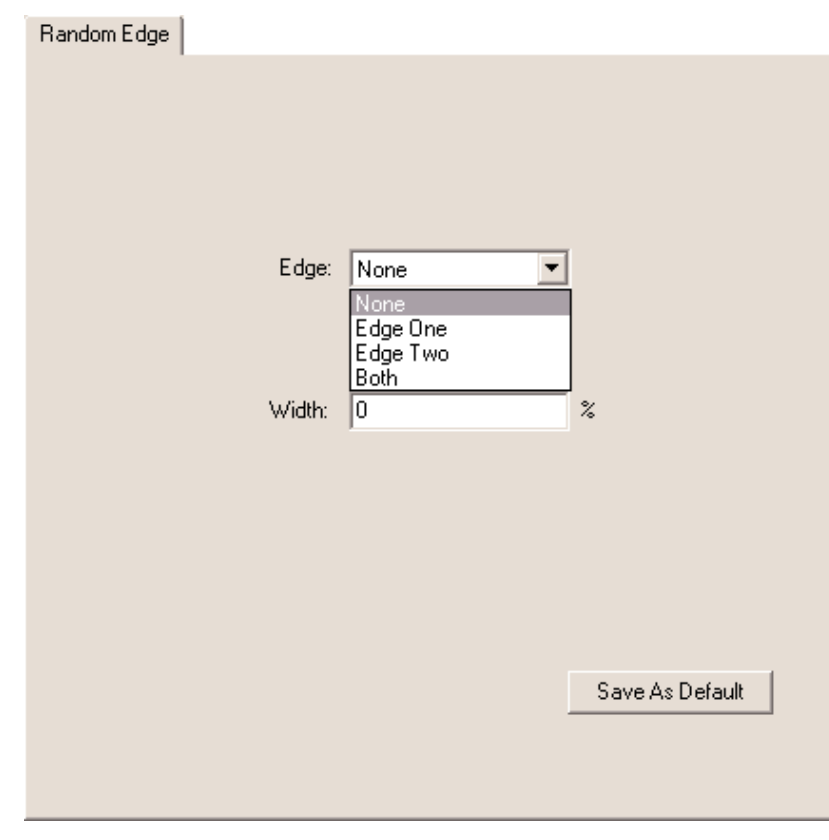

Below is an example of Random Edge combined with Custom Density

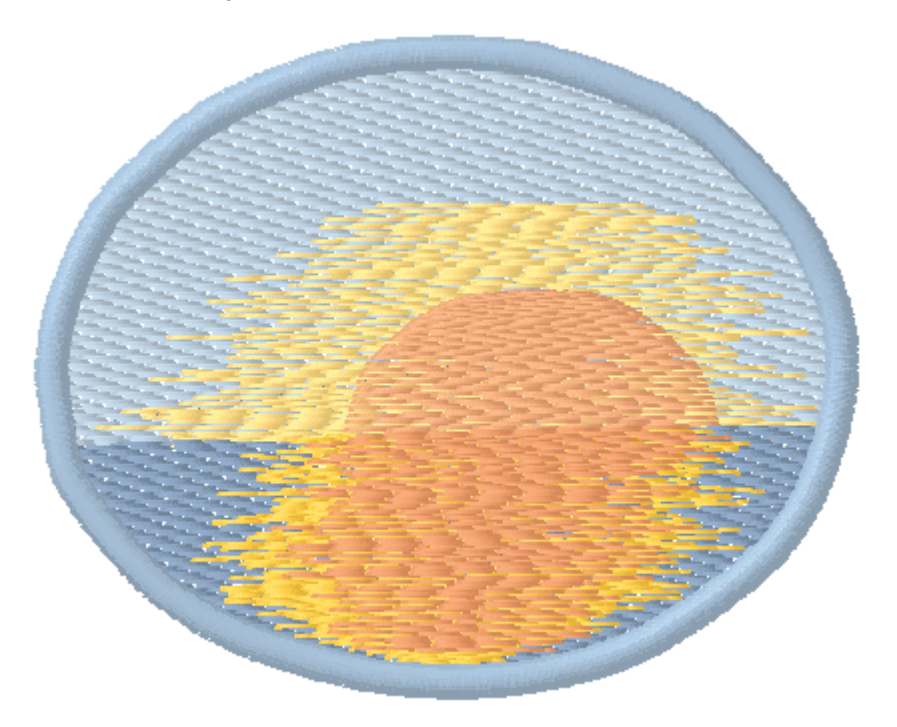

#### **Custom Density**

Custom Density has been added to this version of EDS IV. Custom Density allows the user to specify variable density often used for color blending. Accordion Effect will apply to all of the following column stitch types: Satin Stitch, Fill, E Stitch, and ZigZag.

Note: Custom Density Data cannot be saved as part of a condensed file.

Inverse check box will be applied to the standard accordion types listed in the combo box. It will have the following effects:

- Linear Increasing shows Linear Decreasing
- Convex shows Concave
- Exponential Increasing shows Exponential Decreasing

14041 Rev.B Melco Embroidery Systems

- Wave Increasing shows Wave Decreasing
- Custom

Below is a view of the custom density property tab:

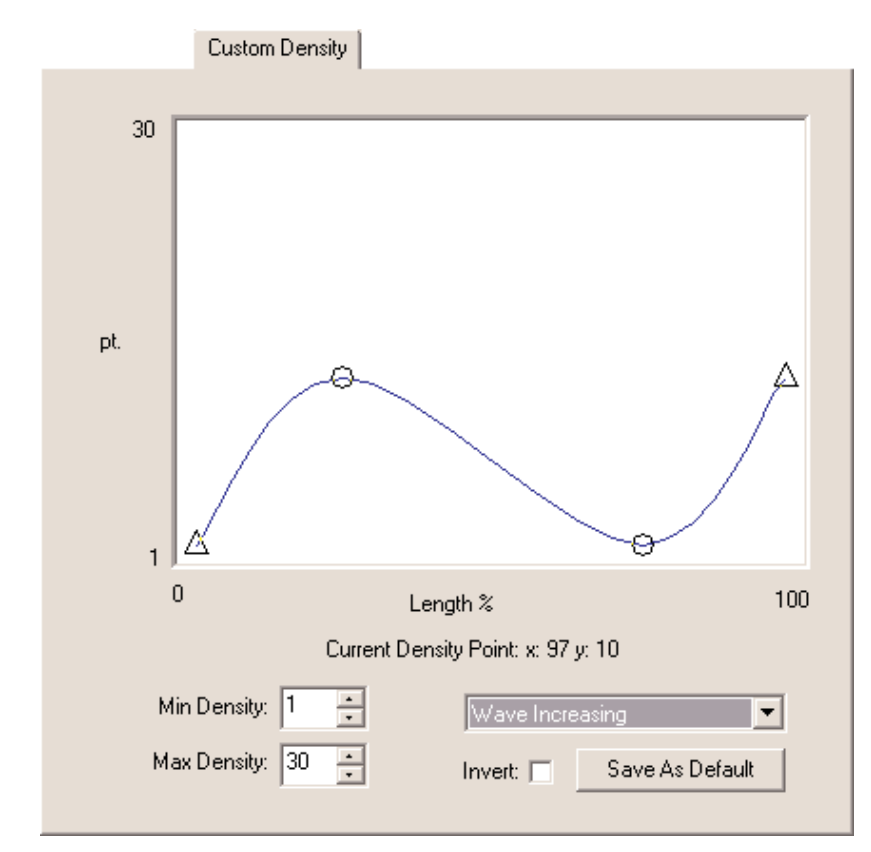

Below is an example of Custom Edge Combined with Decorative Stitch

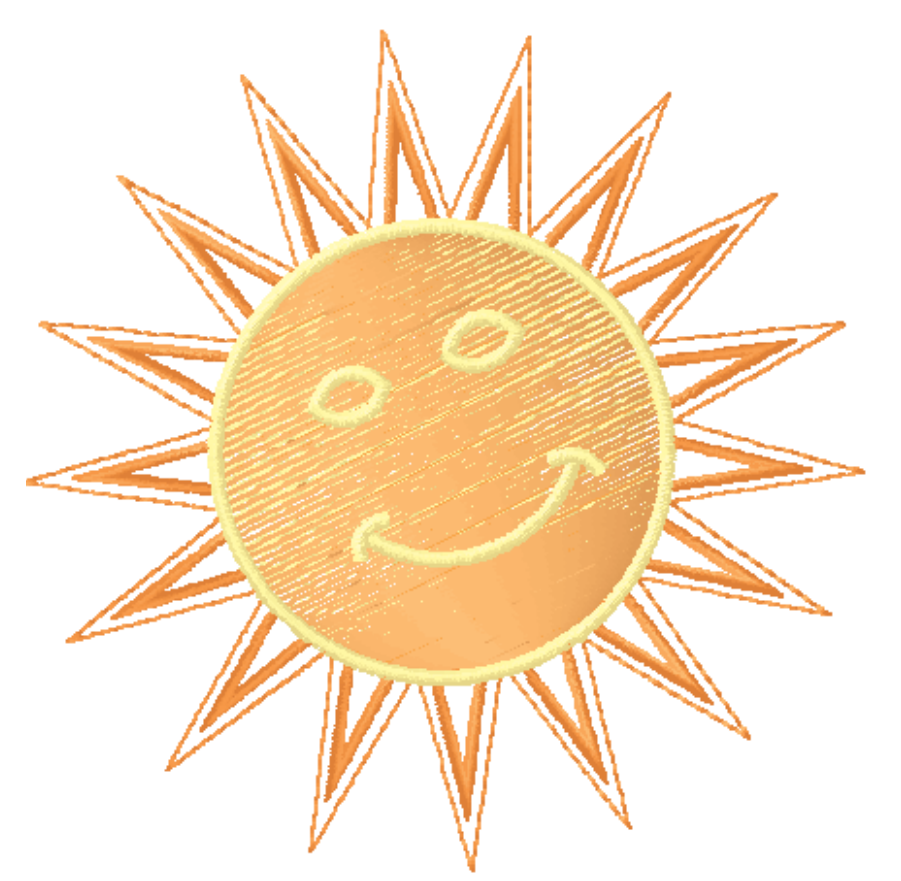

**Save As Default:** Anytime that you change a setting or settings and press the Save As Default button your changes will be saved. Even if you exit out of EDS IV and get back in again, your default settings will be saved.

**Short Stitches:** When digitizing columns, particularly letters or numbers, stitches will build up on the inside of a sharp arc or turn in the design. This build-up often causes thread breaks because stitches begin to fall on top of each other at the same location. Even if thread breaks don't occur, the look of the stitching may not be ideal. Using the short stitch option prevents this build-up by inserting shorter stitches throughout the curve or turn making it a

much smoother transition. The software determines where short stitches should be inserted based on the relative length of the sides of a column segment, their length as a percentage of the actual distance across the column, and how many will be generated between any two normal length stitches as shown in the example below.

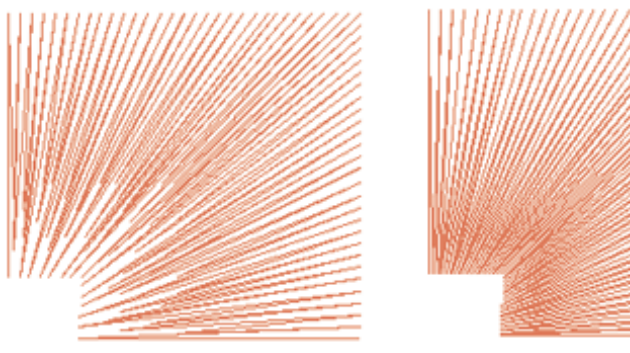

# Short Stitches On

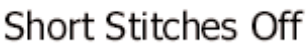

The default setting is for short stitches to be On since short stitches will only be generated where the software determines short stitches will be needed to prevent stitches on top of stitches. If you would like to turn short stitches Off, left click in the box next to the short stitches option.

**Stitch Type:** You have the option of choosing from four different stitch types which are Satin, Fill, E Stitch, and Zigzag

**Underlay:** Underlay is used to help keep the material from stretching or distorting during the top stitching process and to hold the stitches out of the nap of the fabric. The Primary Underlay is the first underlay that will stitch out. Secondary Underlay may be selected as well if you would like two types of underlay. There are three types of underlay:

- Center Walk Underlay: is a walk stitch down the middle of the column. After selecting a center walk underlay, you have the option to change the stitch length. The default stitch length is set at 30 points.
- Edge Walk Underlay: is a walk stitch that runs along the edge of the column. After selecting an edge walk

underlay, you have the option to change the stitch length and the percentage of the column width where you would like the edge walk to appear. The default stitch length is set at 30 points. The default width percentage is set at 80%.

• Zigzag Underlay: is a walk stitch that zigzags from left to right down the length of the column. After selecting a zigzag underlay, you have the option to change the stitch length and percentage of the column width where you would like the underlay to appear. The default stitch length is set at 10 points. The default width percentage is set at 80%.

Underlay is available for Satin, Fill, and Zigzag type columns.

**Width:** You can change column width by percentage. The default setting for column width is 100%, which can also be referred to as actual size. To make columns bigger, choose a percentage over 100%. To make columns smaller, choose a percentage below 100%.

Anytime that you are in a property page, you can click "Apply" after making a change and it will immediately apply your change. The advantage of using "Apply" verses clicking "OK" after a change is that you can apply your changes and still move on to making other changes. Once you click on "OK", your changes will be applied and the property dialogues will close and you will be back at the View Window. You can also click "Cancel" and the property dialogues will close without implementing the last change.

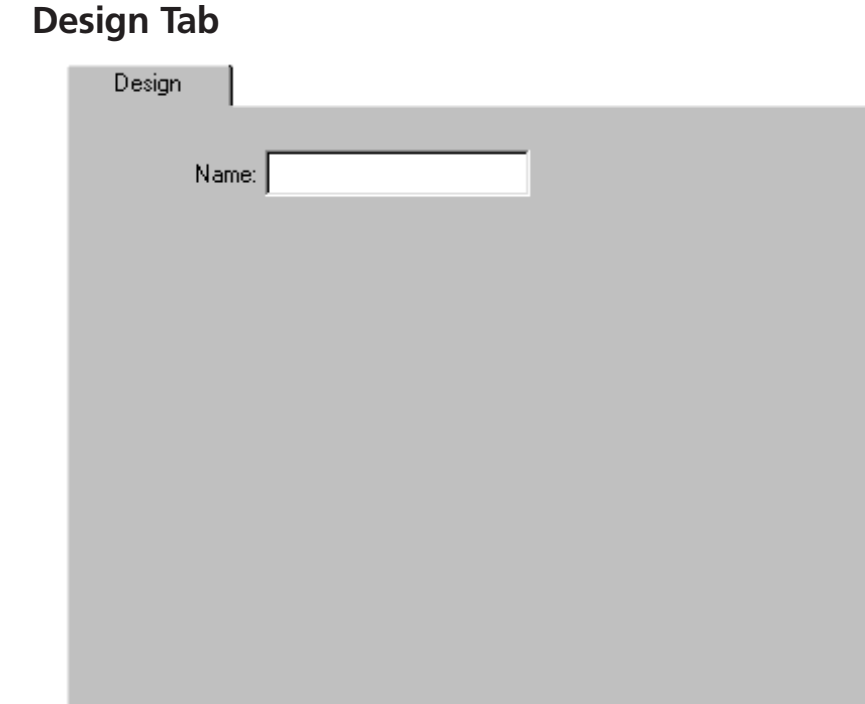

**Name:** This will display the name of the design. You can change the design name by clicking in the white area, selecting the text, and typing the desired name.

# **Fill Tab**

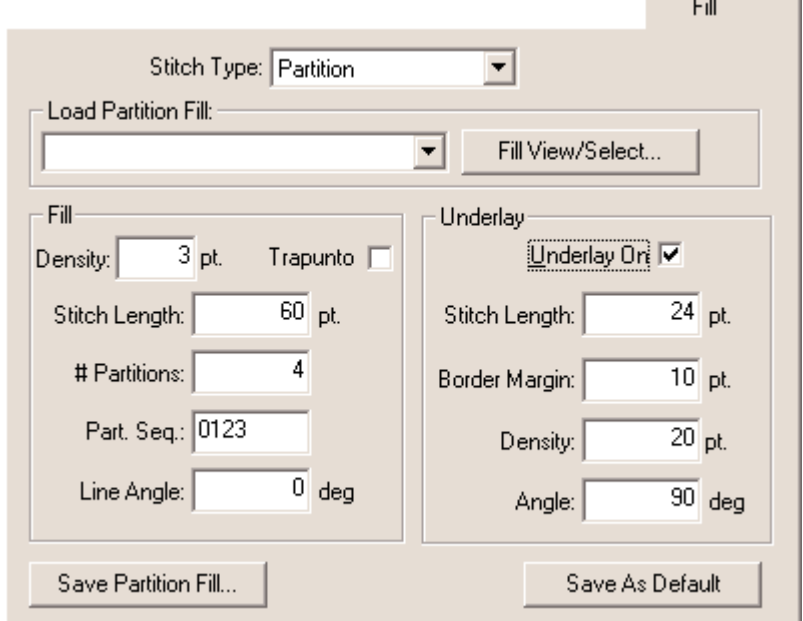

**Partition Fill:** There are 16 pre-defined fills containing from 1 to 8 partitions in various combinations of fill parameters. These fills may be selected and used in digitizing.

The different parameters are as follows on the next page:

**Contract Contract Contract** 

h.

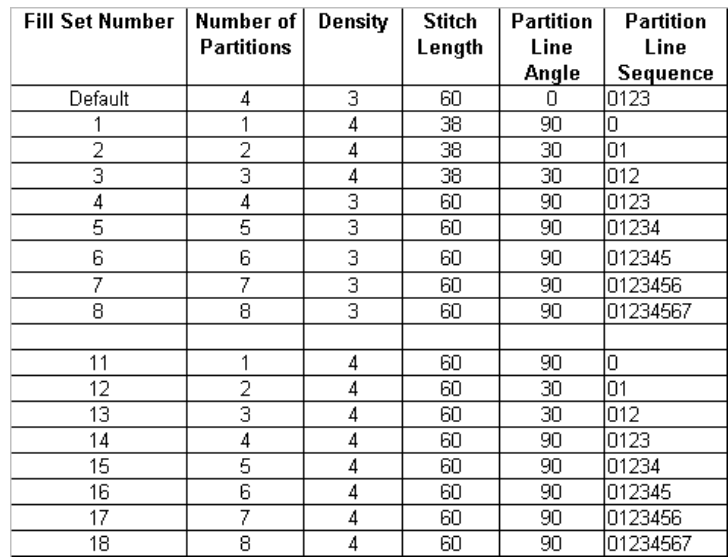

**Load Partition Fill:** By pressing the down arrow below Load Partition Fill, you can select the desired fill by name.

**Fill View/Select:** By pressing this you will get a graphical list of all of the saved partition fills.

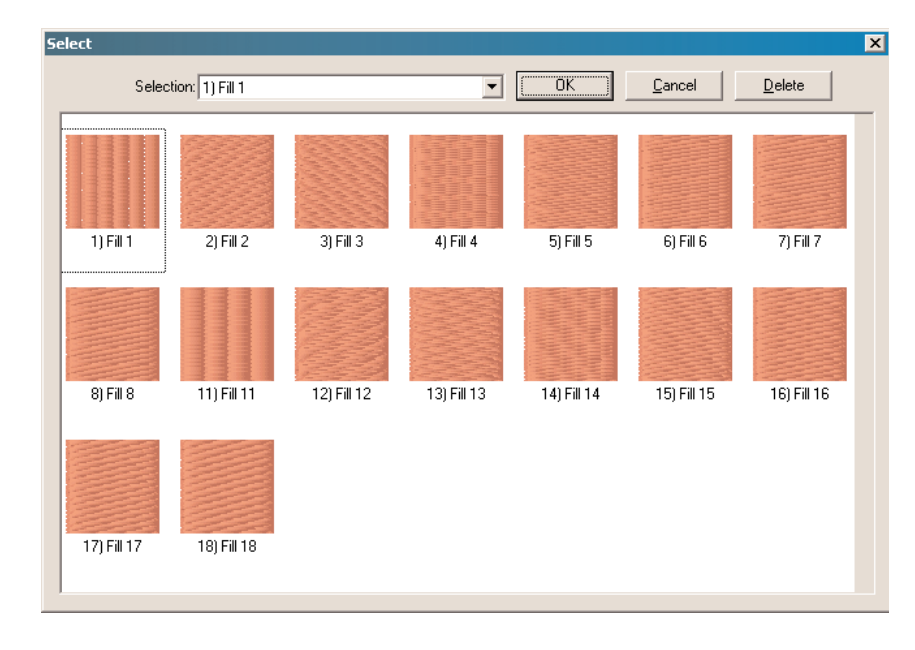

From here you can click and select the desired fill then press OK. This is very useful to visualize how the fill will stitch out.

**Save As Default:** Anytime that you change a setting or settings and press the Save As Default button your changes will be saved. Even if you exit out of EDS IV and get back in again, your default settings will be saved.

**Save Partition Fill:** You can create your own partition fills by selecting different combinations of parameters. If you would like to save the new set press the Save Partition Fill button.

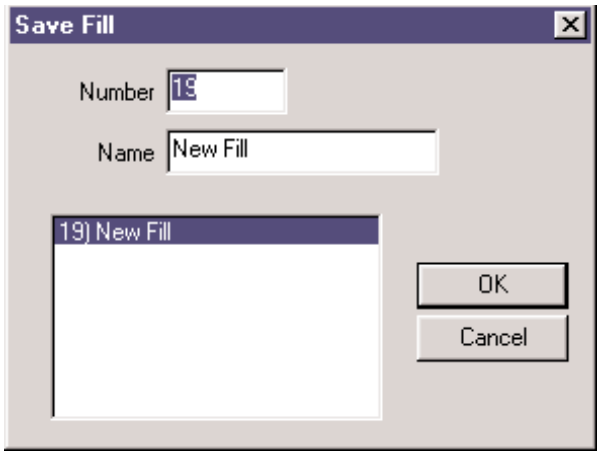

From here you can then designate a number and a name for the new fill then press OK. It will then be added to the partition fill select list, which you can get to by pressing the down arrow under "Load Partition Fill" or by pressing Image Select.

**Trapunto:** will allow you to move the underlay of a complex fill to the side of the element, instead of through the middle. This will prevent the underlay from being conspicuous on larger space values or higher density fills. Click to insert a check mark in the box next to Trapunto to apply this type of underlay, click in the box again to un-apply trapunto. You have the option to apply trapunto or underlay, not both. Below is an example of a complex fill with trapunto applied.

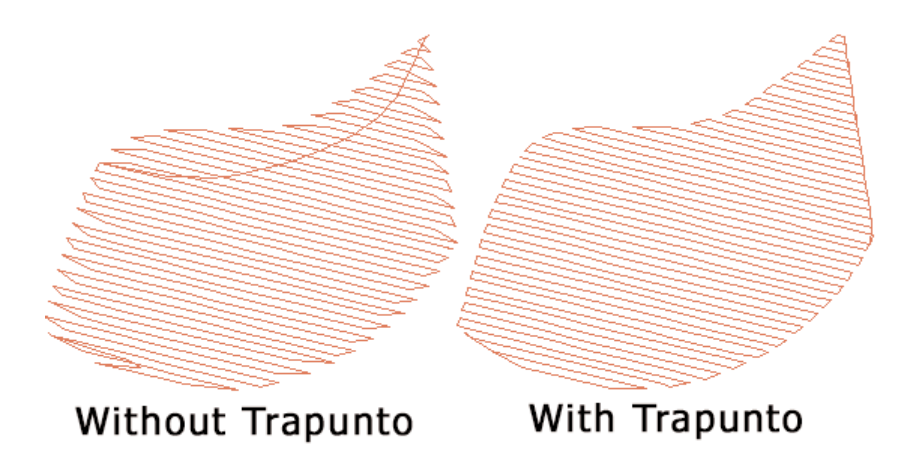

**Underlay:** You have the options of turning on underlay and applying it to a fill. Click to insert a check mark in the box next to Underlay to apply underlay, click in the box again to un-apply underlay.

Anytime that you are in a property page, you can click "Apply" after making a change and it will immediately apply your change. The advantage of using "Apply" verses clicking "OK" after a change is that you can apply your changes and still move on to making other changes. Once you click on "OK", your changes will be applied and the property dialogues will close and you will be back at the View Window. You can also click "Cancel" and the property dialogues will close without implementing the last change.

## **Graphic Properties**

When you double click on a graphic or image a Properties dialogue with three tabs will appear.

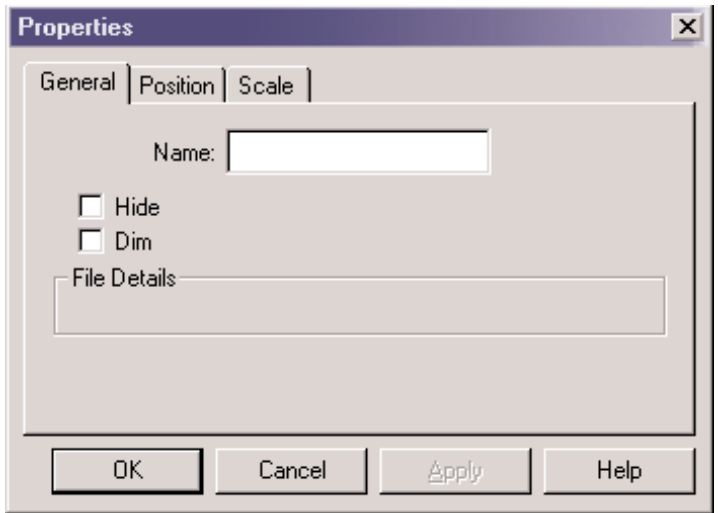

Under the Graphic General Properties tab you can view the name of the graphic and it's location. Besides the View Menu, you can also see that that General Properties tab gives you the ability to Hide/Show and Dim/Brighten the graphic. You can hide the graphic by putting a check mark beside Hide with your left mouse button. If the graphic is already hidden and a check mark appears beside Hide, then click again on Hide to Show the graphic. You may want to hide a graphic when you are digitizing to view the progress of your work better without the graphic behind the stitches. If you would like to see your stitches a little bit better, but not completely hide your graphic, you can left click to place a check beside Dim. Left click again to Brighten the graphic. Practice Hide/Show and Dim/Brighten.

Click on the Position tab. Here you can change the position and orientation of the graphic.

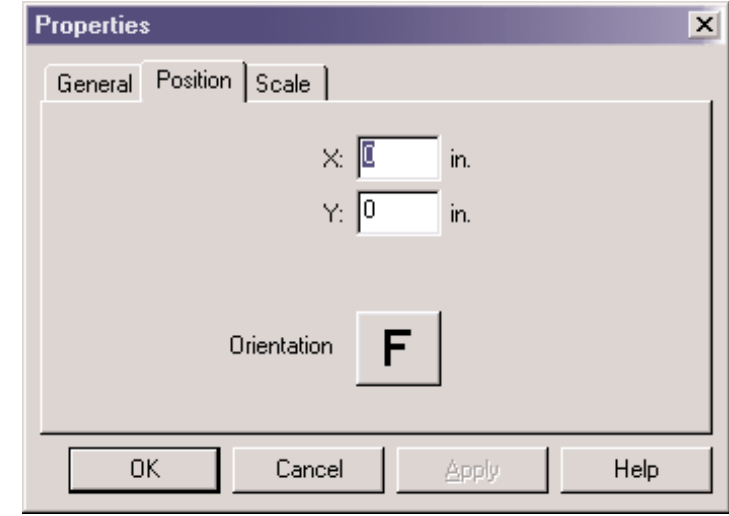

Position represents the number of embroidery points (1/254th of an inch) that the center of the image is offset from the center of the design (or View Window). This allows you to move your image with respect to the design.

X offset allows you to move the image left or right. Enter positive values to move right. Enter negative values to move left.

Y offset allows you to move the image up or down. Enter positive values to move up. Enter negative values to move down.

Orientation gives you the ability to manipulate the horizontal and vertical presentation of the image. This function presents combinations of axis mirroring and axis property swapping in such a way to present the 8 views shown in the orientation box as you click on the box.

The F in the orientation box represents the position that the image on the screen is currently being presented.

The image modification attributes are only saved when you save them as a project.

Practice changing the position and orientation of the graphic to view how it changes.

The third tab in the Graphic Properties is for scaling the graphic or image.

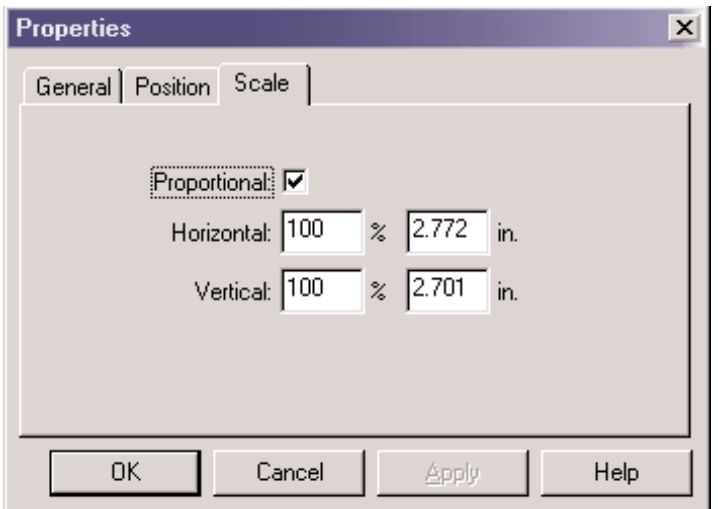

The scale can be proportional or non-proportional depending on whether or not you have checked the "Proportional" box. If you left click, which places a check mark in the box, the horizontal scale is exactly the same as the vertical scale. This will keep the image from being distorted. If the "Proportional" box is not checked, then you can scale just the Horizontal axis or the Vertical axis. You can enter a percentage or a measurement. These are linked, so if you change a percentage the measurement changes proportionally.

Anytime that you are in a property page, you can click "Apply" after making a change and it will immediately apply your change. The advantage of using "Apply" verses clicking "OK" after a change is that you can apply your changes and still move on to making other changes. Once you click on "OK", your changes will be applied and the property dialogues will close and you will be back at the View Window. You can also click "Cancel" and the property dialogues will close without implementing the last change.

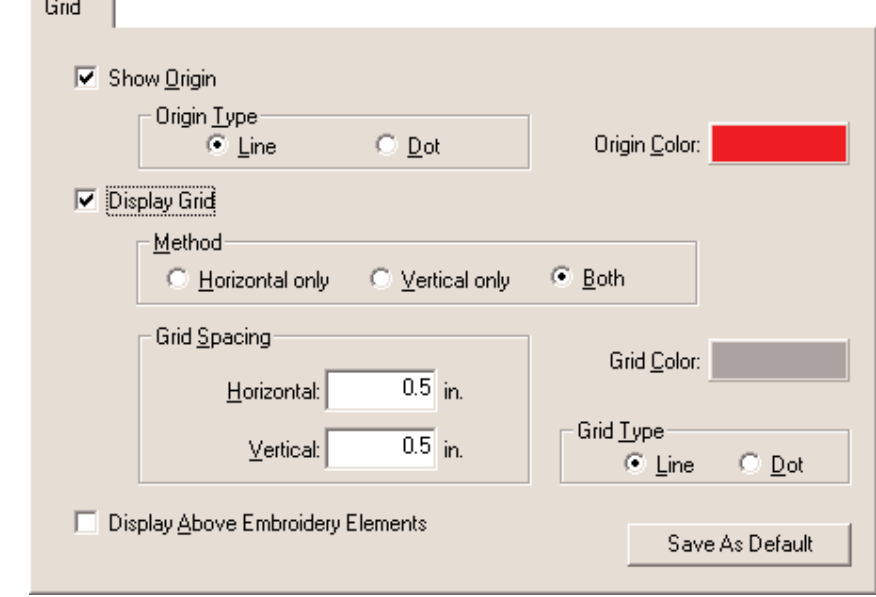

### **Grid and Origin Properties**

 $\sim$   $\sim$ 

**Display Above Embroidery Objects:** Click in the box next to this option to have the grid and origins lines displayed above the embroidery that is in the View Window. A check mark in the box symbolizes that the lines will be displayed in front of (above) the embroidery whereas having no check mark in the box symbolizes that the lines will be behind the embroidery.

**Grid:** You can click in the box next to Display Grid to display or not to display the grid lines in the View Window. A check mark in the box symbolizes that the grid lines will be displayed whereas no check mark symbolizes that the grid lines will not be displayed.

- **Grid Color:** If you would like to change the color of the grid lines, click on the box next to Grid Color:. This will take you to a color dialogue where you can choose another color then click OK. The default color is grey.
- **Grid Spacing:** This gives you the option to change the spacing between the grid lines. Click in the white area next to Horizontal: to change the spacing between the

horizontal lines. After clicking in the white area simply type in a desired measurement. You can also use the up and down arrows to change the measurement value. Click in the white area next to Vertical: to change the spacing between the vertical lines.

- **Grid Type:** You can choose whether you would like the grid lines to be displayed as lines or as dotted lines. To do this, click in the radio button next to the desired choice.
- **Method:** This gives you the option to display only horizontal lines, only vertical lines, or both horizontal and vertical lines. To do this, click in the radio button next to the desired choice.

**Origin:** You can click in the box next to Show Origin to display or not display the origin lines in the View Window. A check mark in the box symbolizes that the origin lines will be displayed whereas no check mark symbolizes that the origin lines will not be displayed.

- **Origin Color:** If you would like to change the color of the origin lines, click on the box next to Origin Color: This will take you to a color dialogue where you can choose another color then click OK. The default color is black.
- **Origin Type:** You can choose whether you would like the origin lines to be displayed as lines or as dotted lines. To do this, click in the radio button next to the desired choice.

**Save As Default:** Anytime that you change a setting or settings and press the Save As Default button your changes will be saved. Even if you exit out of EDS IV and get back in again, your default settings will be saved.

Anytime that you are in a property page, you can click "Apply" after making a change and it will immediately apply your change. The advantage of using "Apply" verses clicking "OK" after a change is that you can apply your changes and still move on to making other changes. Once you click on

"OK", your changes will be applied and the property dialogues will close and you will be back at the View Window. You can also click "Cancel" and the property dialogues will close without implementing the last change.

### **Lettering Tab**

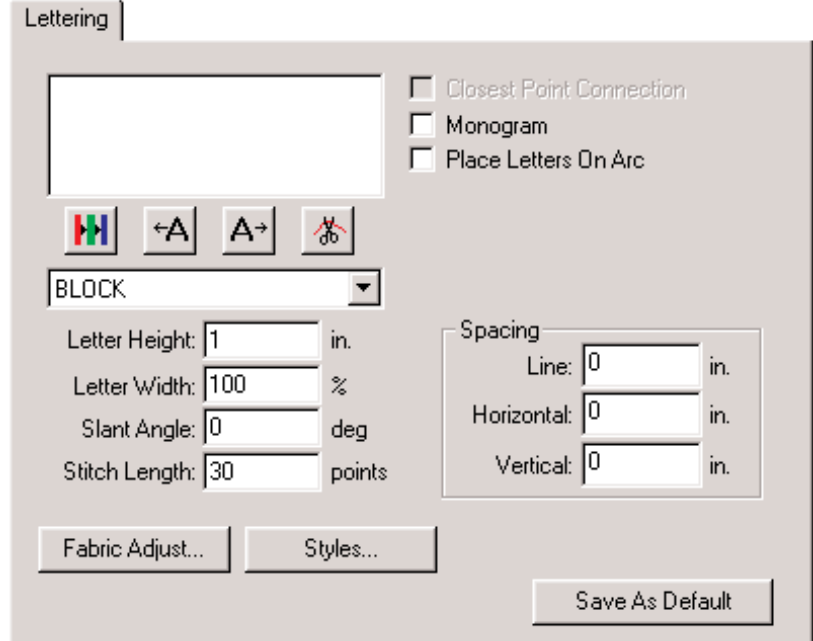

**Alphabets:** To select the font or alphabet that you would like the text design to appear in, left click on the down arrow on the Lettering Tab.

**Closest Point:** When a closest point alphabet is used, you may choose to have the letters connected using the closest point. Click the box next to Closest Point Connection to place a check mark in the box that symbolizes that the function is On. This will automatically insert the entry and exit points at the closest point between the letters. Click in the box again to remove the check which symbolizes that the function is Off.

**Color Change Command (keyboard shortcut F6):**  $\mathbf{H}$  A color change command will instruct the peripheral to pause for a rethread on single-needle machines, or to change to a different needle on a multi-needle machine. It also changes the color in the View Window to the next color in the palette.

To add a color change in the text dialogue box, place the

cursor between the letters and click  $\|\mathbf{H}\|$ . A  $\wedge$  symbol marks the color change.

**Customized Spacing:**  $\frac{A}{A}$   $\frac{A}{B}$  Sometimes text is too crowded or too loosely spaced. This often happens to arc lettering. To illustrate customized spacing, you can do the following exercise:

First, select Athletic Block (do this by clicking the drop-down arrow that is below the spacing buttons). Now set letter height to .75 and type DECEMBER in the text dialogue box. Next click a check mark into the

"Place Letters On Arc" box. Click "OK". Your image should look like the first one in the image to the right, Notice that E,M, and B are closer together than the rest of the letters.

Right click or double click anywhere on the element to get to the properties page. Now place your cursor between the

Letters E and M. Click the  $\Box$  button or press F8 to add space. Click between the letters M and B. This command will display in the text dialogue box as this » symbol. Press "OK". Your image should now look like the second one that is displayed to the right. Each » adds a space equal to 1/16 of the letter height. For example, with a 1" letter, the space would be 1/16". With a 0.5" letter, the space would be 1/32".

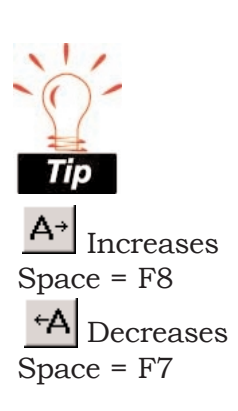

14041 Rev.B **Melco Embroidery Systems** 

You can also decrease the space between letters that are too far apart. Again, you should place the cursor in the text box between the letters that are too far apart, in the text

dialogue box. Next click the  $\frac{A}{A}$  button or press F7 and a « symbol will appear in the text box. Click OK and the letters will move closer together. Each « subtracts a space equal to 1/16 of the letter height.

**Fabric Adjust:** When you click on this button, a Fabric Adjust Dialogue box will appear.

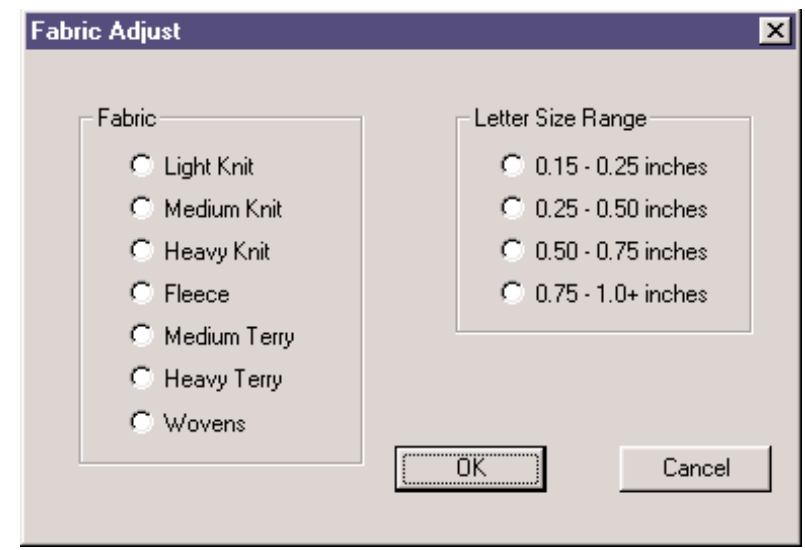

Because lettering is so exact and may be very small, it is possible for the actual sew out to turn out different from the way that it looks in the View Window when it was digitized. This is especially true when you are sewing on different types of material. The lettering may bunch up or become knotted, even in a way that is illegible. This may happen because of the material that you are sewing on. You can prevent this from happening by first selecting the type of fabric that you are using, here on the Fabric Adjust Dialogue box. Select the fabric by left clicking on one of the types. Light knit is an example of type. After you have selected the type of fabric, you must select the Letter Size

Range as well. Fabric Adjust will not implement any changes without both the Fabric and the Letter Size Range being selected.

After you have selected the fabric and letter size range, Fabric Adjust will change some of the default settings on the Lettering Properties accordingly. You will notice a change in Stitch Length on the Lettering Tab. You will also notice changes in Density, Column Width, and Primary Underlay Type on the Column Tab.

**Letter Height**: This is where you can set the overall height of a capital letter. The default is one inch.

**Letter Width:** This increases or decreases the overall width of each letter. The value is set at 100%, which is actual size. To increase the letter width, type in a percentage that is greater than 100% up to 190%. To decrease the letter width, type in a percentage less then 100% down to 0%. Below is an example:

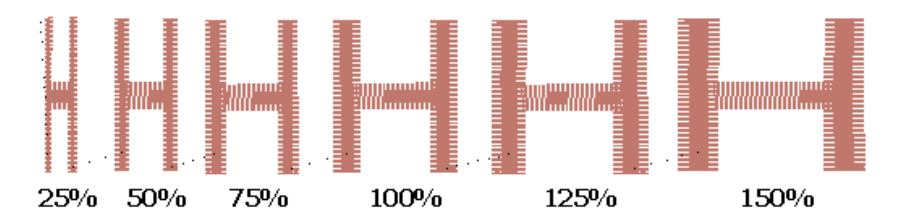

**Monogram:** On this tab you can turn on monogram by clicking in the box next to monogram. A check mark in the box symbolizes that this function is on whereas, no check mark symbolizes that this function is off.

**Monogram Properties:** If you would like to change the letter height and/or density of the individual monogram letters, click the "Monogram Settings" button. The following dialogue box will pop-up:

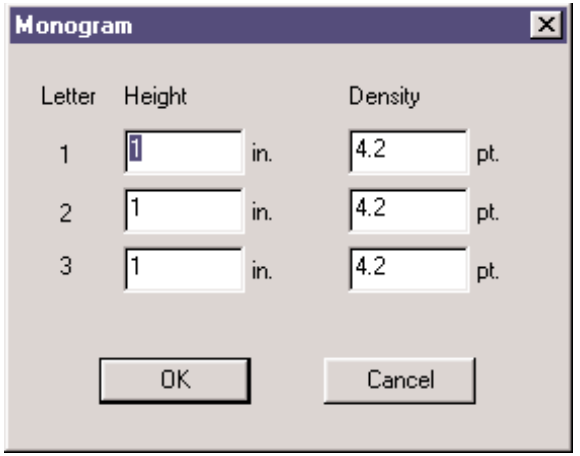

**Place Letters On Arc:** When you choose to place letters on an arc the text will curve, To select this function left click. A check mark will appear in the small box to the left symbolizes that this function is turned on.

**Arc Properties:** When placing letters on an arc you have the option to change the arc properties. You can change the radius, the angle, and the direction. To change the direction, click the radio button for CW (clock wise) or CCW (counter clock wise).

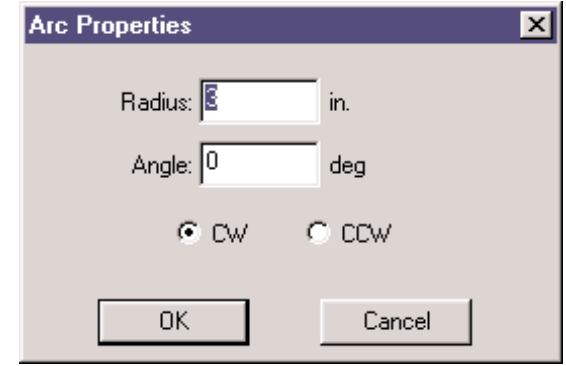

**Save As Default:** Anytime that you change a setting or settings and press the Save As Default button your changes will be saved. Even if you exit out of EDS IV and get back in again, your default settings will be saved.

**Slant Angle:** This inclines lettering in increments of one from +15 to -15. Positive values slant lettering to the right and negative values slant lettering to the left. Below is an example:

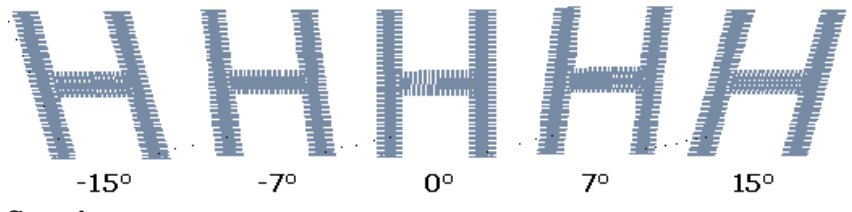

#### **Spacing**

- Horizontal Spacing: By putting a positive value here,space will be added in between the letters. A negative value will take away space between the letters.
- Line Spacing: If you have multiple lines of text, you can increase or decrease the spacing in between the separate lines.
- Vertical Spacing: By putting a positive value here, vertical height will be added in between each letter, so that each letter is higher than the one before. A negative value will cause each letter to be lower than the one before.

**Stitch Length:** This determines the length of each walk or manual stitch used to move from one area of sewing to another or as the underlay. These stitches are often covered by column stitching. The default is 30 points for 1 inch letter height. Use the table to the right as a guide when changing letter height:

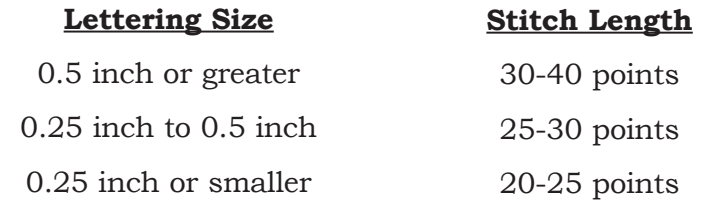

14041 Rev.B Melco Embroidery Systems

**Text Dialogue Box:** When you click inside the large white box, your cursor will appear in the top left corner. This is where you will type out your text design.

Trim (keyboard shortcut F9): <sup>8</sup> A trim command causes peripherals equipped with trimmers to perform a trim between each letter. Trims between lower case script lettering are unnecessary. Add a trim in the text dialog box placing your cursor (left clicking) between the letters you

want to trim. When the cursor appears, click the  $\overline{\mathcal{L}}$ button or press F9. A  $\alpha$  symbol will appear in the text dialogue box to mark the trim. There will be no visible difference in the View Window.

Anytime that you are in a property page, you can click "Apply" after making a change and it will immediately apply your change. The advantage of using "Apply" verses clicking "OK" after a change is that you can apply your changes and still move on to making other changes. Once you click on "OK", your changes will be applied and the property dialogues will close and you will be back at the View Window. You can also click "Cancel" and the property dialogues will close without implementing the last change.

# **Lock Stitch/Trim Tab**

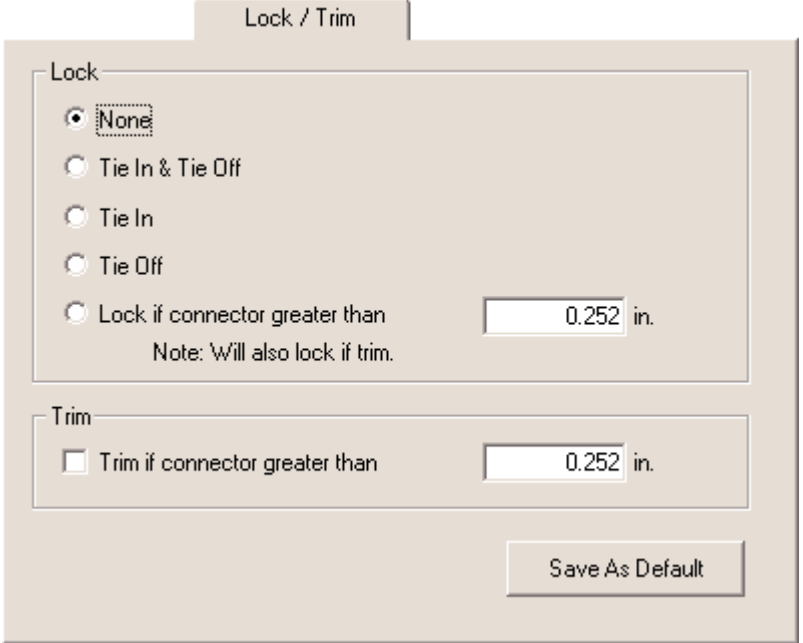

Lock Stitches are several small stitches sewn to prevent stitching from being pulled out. The term "tie in" refers to lock stitches that are placed at the beginning of an embroidery element to lock the first stitches in to place. The term "tie off" refers to lock stitches at the end of an embroidery element to lock the last stitches in to place.

**Lock Stitch If Connector Greater Than:** You can click in the box next to this function to have lock stitches inserted only when the connector length (distance between two elements) is greater than a desired length. A check mark in the box symbolizes that this function is on whereas no check mark symbolizes that this function is off. To specify length, click in the white area next to this option and enter the length.

**None:** No automatic lock stitches will be inserted.

**Save As Default:** Anytime that you change a setting or settings and press the Save As Default button your changes

14041 Rev.B **Melco Embroidery Systems** 

will be saved. Even if you exit out of EDS IV and get back in again, your default settings will be saved.

**Tie In:** Will only insert a "tie in" in every element.

**Tie In & Tie Off:** Select to insert a "tie in" and "tie off" in every element.

**Tie Off:** Will only insert a "tie off" in every element.

**Trim If Connector Greater Than:** You can click in the box next to this function to have trims inserted when the connector (distance between two elements) is greater than a desired length. A check mark in the box symbolizes that this function is on whereas no check mark symbolizes that this function is off. To specify length, click in the white area next to this function and enter the length.

The Lock/Trim Tab allows you to make lock and trim settings per element including the connector length settings. In the situation where multiple elements are selected:

- If the elements do not all have the same lock settings, then the property page will not have any of the choices selected. If you select one, then all of the selected elements will now have that option.
- In some of the elements have trim on and others off, the Trim checkbox will show up with a gray check mark.
- If the elements do not all have the same connector greater than fields, then a 0 will show.

All of the "Lock Stitch" properties also apply to the individual letters in a lettering element as well. Please consider the following tips when it comes to lettering:

- Many alphabets already have (tie off) lock stitches already in them. If lock stitches are turned on through the Lock/Trim properties, existing lock stitches will not be deleted and additional lock stitches may be generated.
- When "Trim if connector greater than" is on, it places a trim command at the end of each letter in a lettering

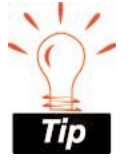

It is a good idea to press the "Auto Lock/Trim" button

æ on the toolbar to update your project view. Especially if you have already set your Lock/Trim settings and then continued digitizing.
element, but trims that are generated through the function will not be displayed in the text box on Lettering Tab.

• No trims will be allowed between letters of closest point alphabets.

Anytime that you are in a property page, you can click "Apply" after making a change and it will immediately apply your change. The advantage of using "Apply" verses clicking "OK" after a change is that you can apply your changes and still move on to making other changes. Once you click on "OK", your changes will be applied and the property dialogues will close and you will be back at the View Window. You can also click "Cancel" and the property dialogues will close without implementing the last change.

## **Position Tab**

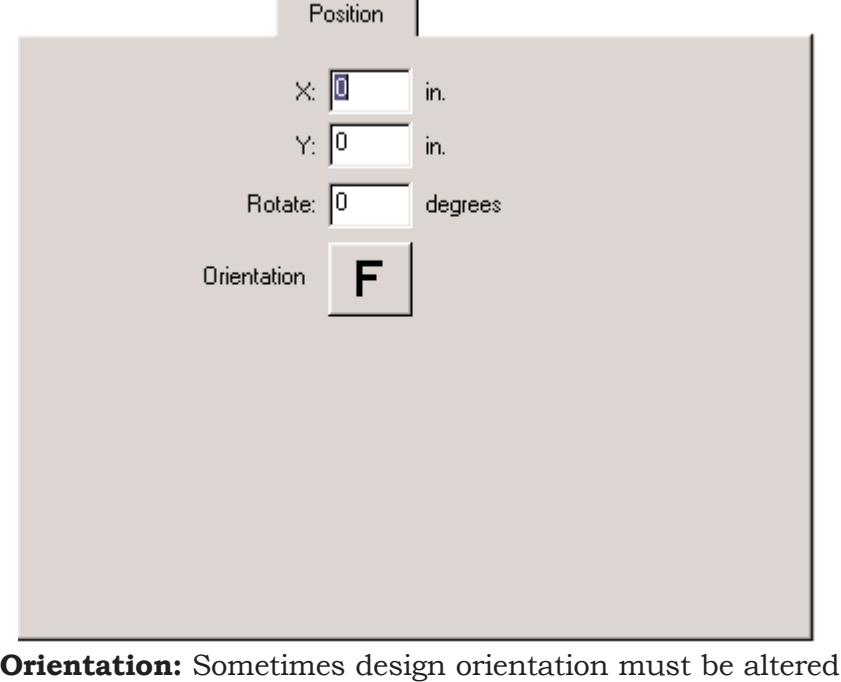

for proper results. To change the orientation, click on the F to the right of Orientation until the desired orientation displays.

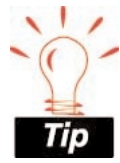

In order to view actual tie ins / tie offs in your view window, you can save the design as a machine format and then open and look at the expanded stitch view.

**Rotate:** Positive degree values rotate the element clockwise and negative degree values rotate the element counterclockwise.

**X:** This type of movement will move the element to the left or right on the X axis in inch values. Positive values move the element to the right. Negative values move the element to the left.

**Y:** This type of movement will move the element up or down the Y axis in inch values. Positive values move the element up. Negative values move the element down.

Anytime that you are in a property page, you can click "Apply" after making a change and it will immediately apply your change. The advantage of using "Apply" verses clicking "OK" after a change is that you can apply your changes and still move on to making other changes. Once you click on "OK", your changes will be applied and the property dialogues will close and you will be back at the View Window. You can also click "Cancel" and the property dialogues will close without implementing the last change.

## **Project Tab**

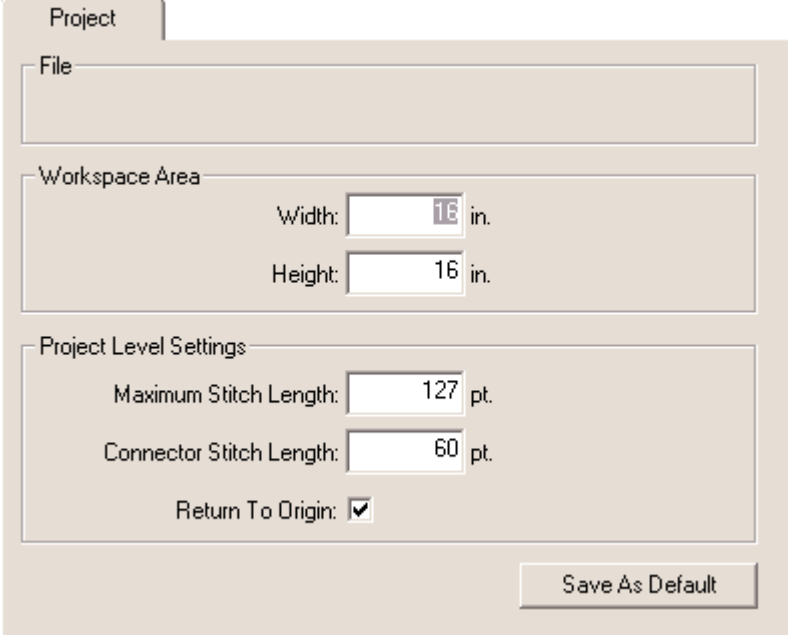

**File:** The location and file name of the project will be displayed here.

**Project Level Settings:** These settings let you change the Maximum Stitch Length for all elements within a project, The Connector Stitch Length throughout a project, and you can have Return To Origin on.

**Save As Default:** Anytime that you change a setting or settings and press the Save As Default button your changes will be saved. Even if you exit out of EDS IV and get back in again, your default settings will be saved.

**Workspace Area:** The Workspace Area is the area within the View Window where you do your editing and digitizing. If your stitches fall out of the Workspace Area, you can use the scrollbars to move around your project. You can also change the height and the width measurements by clicking in the white area and typing the desired measurement. The

default settings are 16 inches by 16 inches. You can press the Save As Default button to have new projects open with the desired measurements.

Anytime that you are in a property page, you can click "Apply" after making a change and it will immediately apply your change. The advantage of using "Apply" verses clicking "OK" after a change is that you can apply your changes and still move on to making other changes. Once you click on "OK", your changes will be applied and the property dialogues will close and you will be back at the View Window. You can also click "Cancel" and the property dialogues will close without implementing the last change.

## **Scale Tab**

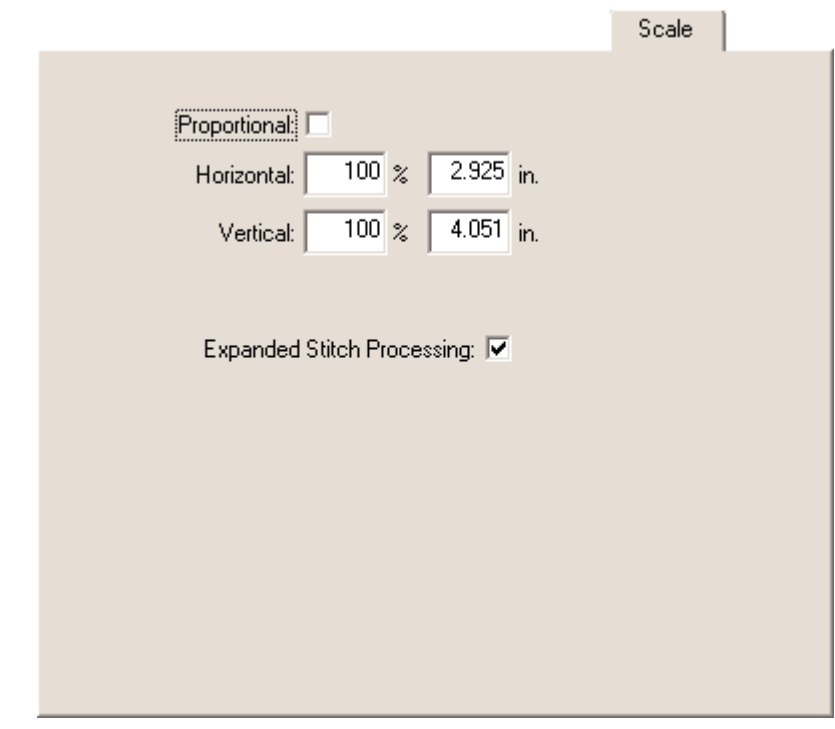

By scaling, you can reduce or enlarge an element horizontally, vertically, or equally in both directions. When you scale an element, all of the embroidery properties are preserved. After the scaling modifications are complete, the stitches are re-generated according to the new outline that you have created.

You can scale multiple elements. You can also scale elements manually in the View Window.

**Proportional:** By having this option on (with a check mark in the box), you are sure to scale the design equally both the horizontally and vertically. If you would like to only scale horizontally or only scale vertically, you can turn this option off by clicking on the Proportional box (which will remove the check mark).

**Horizontal:** This is where you can specify an exact percentage or measurement to scale horizontally.

**Vertical:** This is where you can specify an exact percentage or measurement to scale vertically.

Expanded Stitch Processor: This version of EDS IV contains an expanded stitch processor. The stitch processor is invoked when scaling an expanded design. It will automatically increase or decrease the design stitch count when the design is scaled up or down.

Note that when scaling expanded designs the stitch length does not change.

The expanded Stitch Processor is always enabled when graphically scaling an expanded design. To scale an expanded design without stitch processing, follow the steps listed below:

- 1. Un-check the "Expanded Stitch Processing" control on the Scale Tab.
- 2. Enter the desired scale factors.
- 3. Click on Apply or OK.

When wanting to scale an expanded design with stitch processing, you also have the options to change the Column/Satin Density percentage and Fill Density

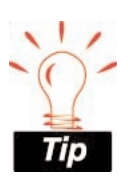

To maintain approximately the same density, the Column and Fill Density controls should be set to 100%.

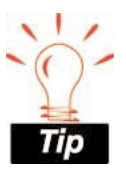

You may not want to use stitch processing while scaling an expanded design for the following reasons:

- If you are scaling 30 - 40% more or less than original.
- If you are scaling more than twice the size of the original.

percentage. To do this, you will need to click on the "Stitch Processing" Tab. Below is a picture of the Stitch Processing Tab:

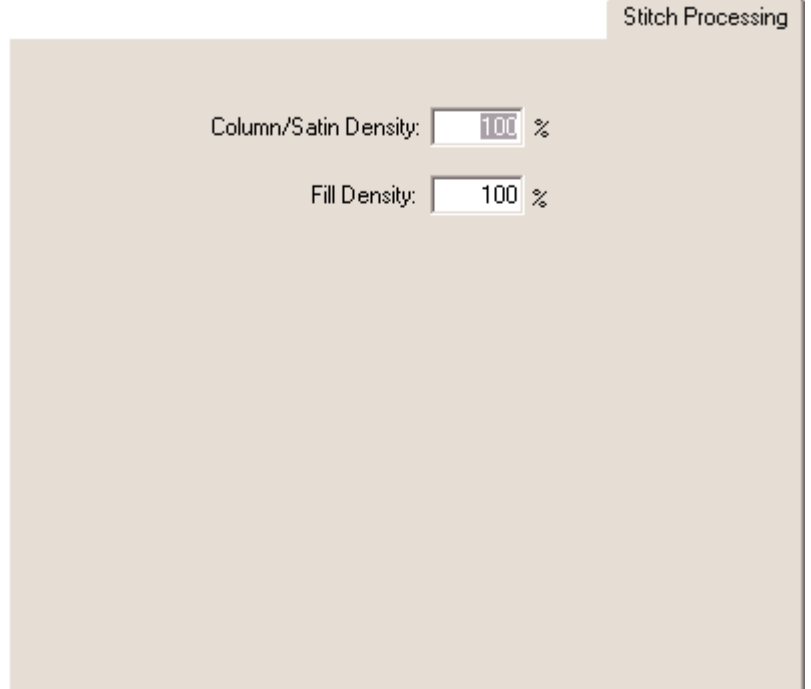

Anytime that you are in a property page, you can click "Apply" after making a change and it will immediately apply your change. The advantage of using "Apply" verses clicking "OK" after a change is that you can apply your changes and still move on to making other changes. Once you click on "OK", your changes will be applied and the property dialogues will close and you will be back at the View Window. You can also click "Cancel" and the property dialogues will close without implementing the last change.

# **Singleline Tab**

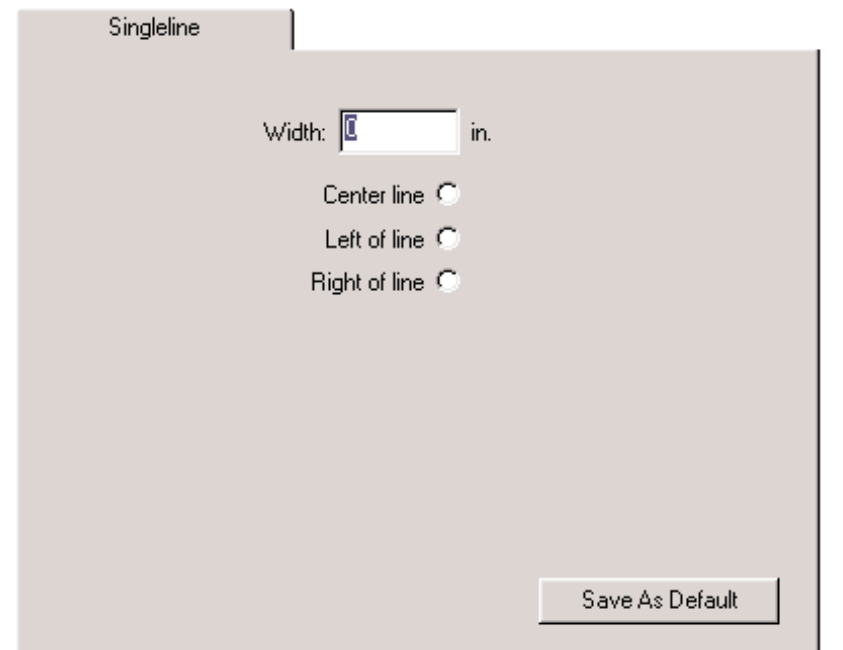

**Save As Default:** Anytime that you change a setting or settings and press the Save As Default button your changes will be saved. Even if you exit out of EDS IV and get back in again, your default settings will be saved.

**Width:** This gives you the option of changing the width measurement for Single line center, Single line left, and Single line right.

Anytime that you are in a property page, you can click "Apply" after making a change and it will immediately apply your change. The advantage of using "Apply" verses clicking "OK" after a change is that you can apply your changes and still move on to making other changes. Once you click on "OK", your changes will be applied and the property dialogues will close and you will be back at the View Window. You can also click "Cancel" and the property dialogues will close without implementing the last change.

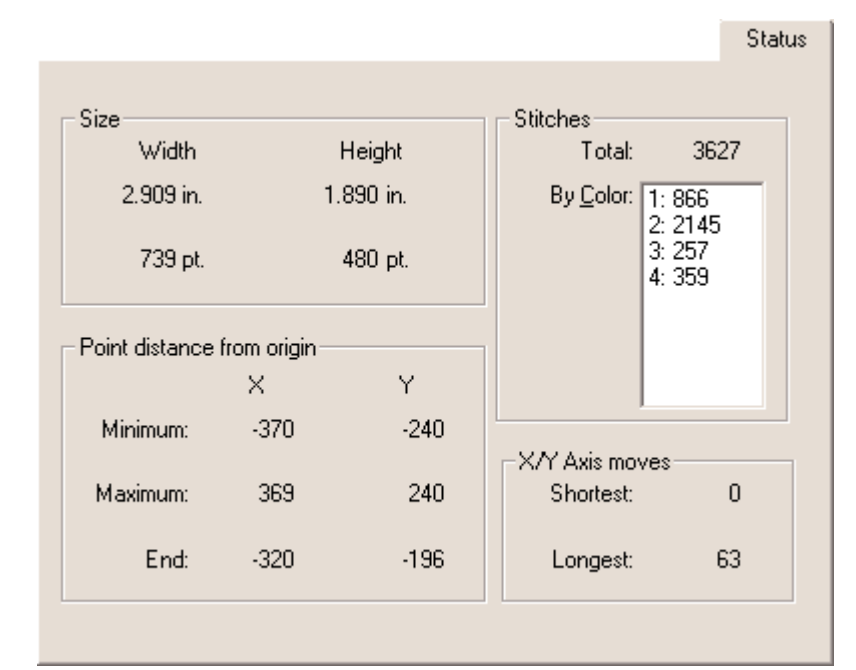

### **Status Tab**

The Status Tab allows you to quickly review the statistics of the selected element, design, or project. This tab is not editable.

#### **Distance From Origin**

- **End:** The end measurement that is below the X displays the distance of the last stitch point in relation to the X axis. The end measurement that is below the Y displays the distance of the last stitch point in relation to the Y axis.
- **Minimum:** The minimum measurement that is below the X displays the most minimum point of an element in relation to the X axis. The minimum measurement that is below the Y displays the most minimum point of an element in relation to the Y axis.
- **Maximum:** The maximum measurement that is below the X displays the most maximum point of an element in

relation to the X axis. The maximum measurement that is below the Y displays the most maximum point of an element in relation to the Y axis.

**Size:** This shows the status of the element in inches and points. The measurement below the X is basically the horizontal measurement of the element. The measurement below the Y is basically the vertical measurement of the element.

#### **Stitches**

- **By Color:** This gives you a list of how many colors and the total stitch count per color.
- **Longest:** This gives you the longest stitch of the element, design, or project.
- **Shortest:** This gives you the shortest stitch of the element, design, or project.
- **Total:** This gives you the total stitch count of the element, design, or project.

Anytime that you are in a property page, you can click "Apply" after making a change and it will immediately apply your change. The advantage of using "Apply" verses clicking "OK" after a change is that you can apply your changes and still move on to making other changes. Once you click on "OK", your changes will be applied and the property dialogues will close and you will be back at the View Window. You can also click "Cancel" and the property dialogues will close without implementing the last change.

### **View Tab**

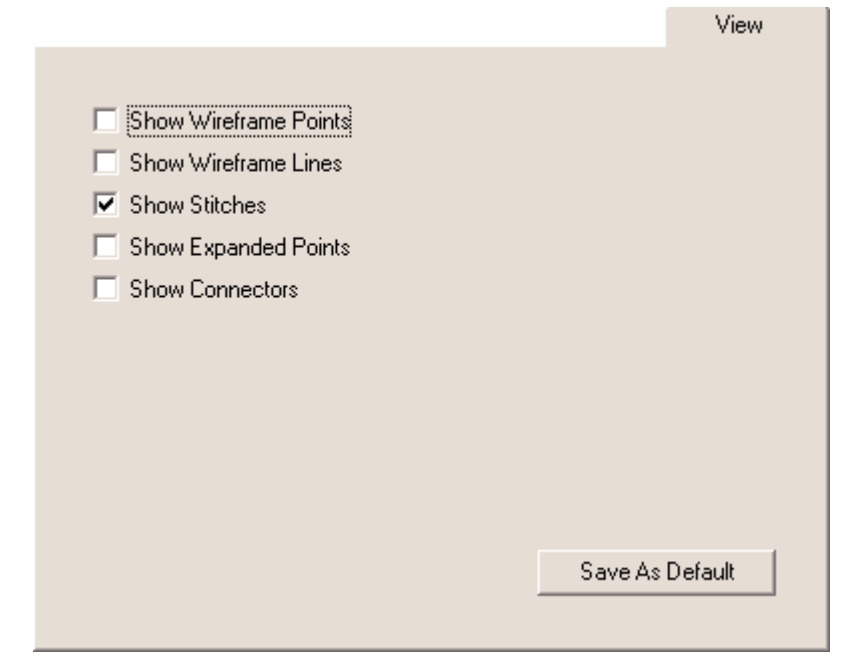

Here is where you can choose what you would like to display in the View Window. To show these items in the View Window, click in the box that is to the left of the option. A check mark in the box symbolizes that the option will be displayed. Click again to remove the check mark, which symbolizes that the option will not be displayed.

**Save As Default:** Anytime that you change a setting or settings and press the Save As Default button your changes will be saved. Even if you exit out of EDS IV and get back in again, your default settings will be saved.

**Show Connectors:** This lets you view the connecting lines between elements. Basically they can be thought of as the needle movement from a tie off on one element to the tie in of another element. Connectors are viewed as dotted black lines in the View Window.

**Show Expanded Points:** This lets you view the expanded points of a design.

**Show Stitches:** This lets you view the stitches as they would appear in a sew-out.

**Show Wireframe Lines:** This lets you view the wireframe outline of the element.

**Show Wireframe Points:** This lets you view the wireframe points of the element.

Anytime that you are in a property page, you can click "Apply" after making a change and it will immediately apply your change. The advantage of using "Apply" verses clicking "OK" after a change is that you can apply your changes and still move on to making other changes. Once you click on "OK", your changes will be applied and the property dialogues will close and you will be back at the View Window. You can also click "Cancel" and the property dialogues will close without implementing the last change.

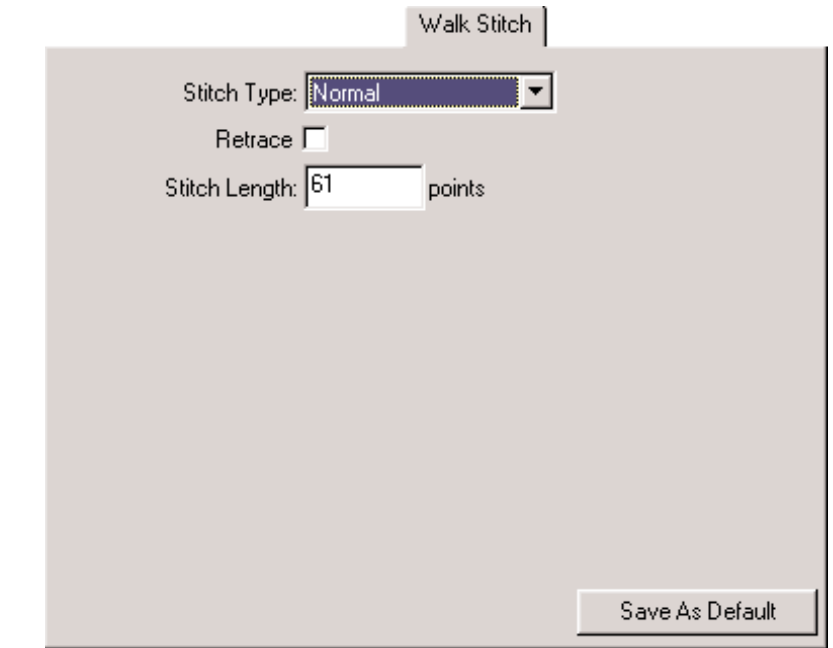

**Retrace:** When you digitize a walk stitch and have the retrace on, the walk stitch will be stitched out twice, the second walk stitch on top of the first walk stitch. This is useful in making a single walk stitch appear thicker. To turn this function on, left click in the box next to "Retrace." A check mark will appear to symbolize that this function is on. Click again to remove the check mark, which symbolizes that this function is off.

**Save As Default:** Anytime that you change a setting or settings and press the Save As Default button your changes will be saved. Even if you exit out of EDS IV and get back in again, your default settings will be saved.

**Stitch Length:** Here you can a insert a measurement to determine stitch length.

**Stitch Type:** The three stitch types that you have to choose from are Normal, Bean, and Decorative.

**Walk Normal Stitch:** This is a normal walk stitch with automatic needle penetrations in between each element input point.

- **Walk Bean Stitch:** Where a normal stitch lays one length of thread down for each stitch, a bean stitch lays down three lengths of thread. When choosing Bean stitch you have the option to change the thickness of the stitch.
- **Walk Decorative Stitch:** From within the Walk Stitch Properties you can select Decorative Stitch under Stitch Type. You can then select which saved stitch you would like to use, by pressing the drop down arrow next to Stitch: or press the Image Select button to see a graphical version.

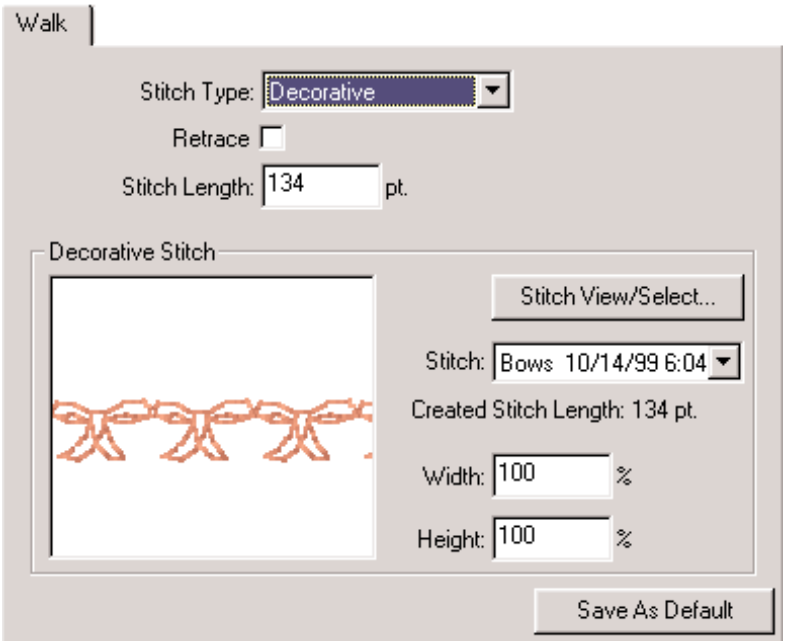

Anytime that you are in a property page, you can click "Apply" after making a change and it will immediately apply your change. The advantage of using "Apply" verses clicking "OK" after a change is that you can apply your changes and still move on to making other changes. Once you click on "OK", your changes will be applied and the property dialogues will close and you will be back at the View Window. You can also click "Cancel" and the property dialogues will close without implementing the last change.

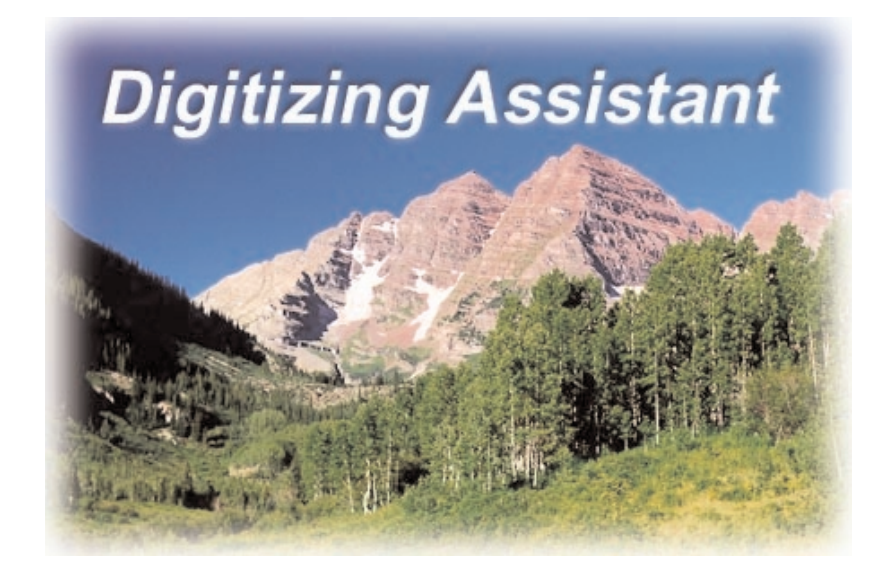

## **Digitizing Assistant**

### **Introduction**

This is an overview of the Digitizing Assistant module, how it works, and its intended use.

Digitizing Assistant is an advanced automation software module, which allows custom artwork (either from a scanner or paint program) to be directly converted to embroidery design data for EDS IV. More specifically, Digitizing Assistant has been designed to dramatically reduce the amount of time and expertise needed to create sophisticated embroidery designs from original artwork. To accomplish this design goal, Digitizing Assistant incorporates state-ofthe-art image processing and artificial intelligence technologies that effectively duplicate the operations that an expert digitizer would perform when punching artwork by hand. For the digitizer, this translates into tremendous time savings, in some cases allowing work that would normally take hours, to be completed within minutes. Alternatively, for the small embroidery shop, Digitizing Assistant may allow users to forgo the cost and time required to send out basic artwork for custom embroidery punching. Digitizing Assistant software does not eliminate the need for expert digitizers. However, for typical business logo artwork or basic clipart the software can provide an enormous savings in time and effort and can significantly reduce the amount of training or expertise required to quickly create custom embroidery designs.

#### **Documentation Overview**

The remainder of this chapter covers the general principles that must be understood in order to use Digitizing Assistant for EDS IV most effectively. This includes an explanation of the type and quality of images that should be used as input, as well as some common pitfalls that you may encounter when using an automation system such as this. After this overview is presented a basic tutorial is provided that allows you to become familiar with most of Digitizing Assistant's features while working on real designs. After completing all of the tutorials, a user should be fairly proficient using the

system. Finally, you will find references that contain detailed descriptions of all program features and their intended use.

#### **What kinds of images will Digitizing Assistant for EDS IV work with?**

Digitizing Assistant will only import 24-bit color graphic files or scanned images that are scanned using 24-bit color (i.e. millions of colors). Images must be of a high resolution for the software to work properly, usually at least 300dpi (dots per inch). Within these restrictions, the software is designed to convert two classes of images, "clean" images or "noisy" images. Clean images require less processing and typically originate as clip art or some other machine generated artwork (i.e. they are not scanned or if they are scanned, they have been cleaned of all noise prior to processing). Clean images do not have half-toning, dithering, antialiasing or any other feature that may make the image appear blurry or imprecise. Thus, clean images basically consist of clear large well-defined regions of solid colors. What follows below are more specific descriptions of these two classes of images and how to distinguish between them. Knowing about the quality and type of source image that one is working with will allow a user to determine what types of operations need to be performed such that high quality embroidery may be generated. Also note that the examples directory (installed with your EDS IV software; default: C:\Designs\Graphics) contains some complete examples of noisy and clean images (all Floral designs and Earthday are noisy, others are clean). You may want to review some of these examples in order to gain a better idea of the differences between these types of images. In terms of using Digitizing Assistant with these types of images, clean images typically require less processing and can be automatically converted to embroidery using a simple threestep process. Alternatively, noisy images must undergo some additional processing by the system that effectively transforms them into clean images first. Or if a user prefers, an image may also be cleaned using third party photo editing or paint programs.

#### **How to determine whether an image is clean or noisy**

As briefly described above, noisy images may have several distinct features which distinguish them from clean images. In many cases, the differences between these two types of images are more clearly seen by zooming in on (or magnifying) the image. The Figure below highlights some of these distinctions.

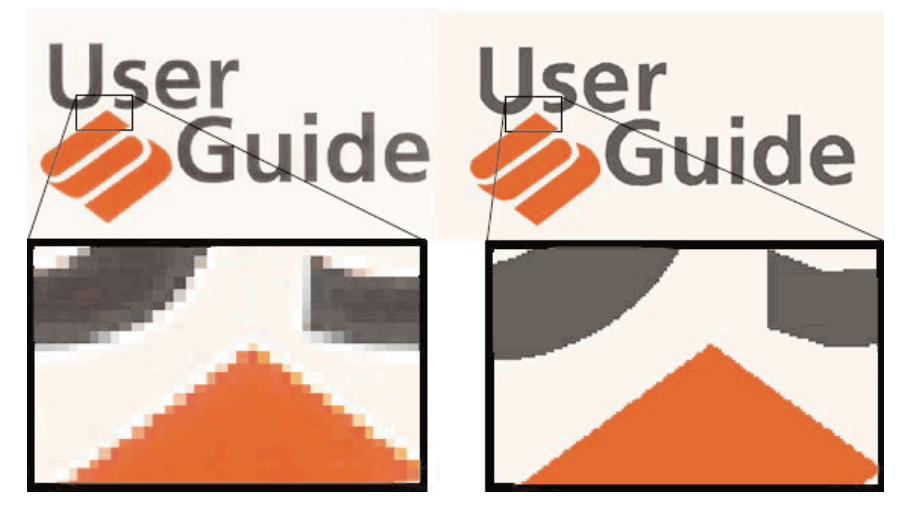

Noisy versus Clean Image Samples. The left side is the original (noisy) image as it was acquired using a 24-bit color scanner. The right side is the same image after cleaning was performed. The lower two pictures show magnified sections of the images above. Notice that colors in the noisy image are not solid (e.g. the red appears to have darker gold polka dots - an effect caused by half-toning in the original image). Also notice that the boundaries between different colors are not sharp. This "blurriness" is commonly attributable to a process known as anti-aliasing. Thus, in the clean image on the right, the effects of half-toning and anti-aliasing have been completely removed.

#### **How to determine the proper resolution to scan or store images**

The images that Digitizing Assistant converts must be stored at a high resolution in order for optimal results to be achieved. To understand what this means, it is useful to discuss how scanned pictures are stored in a computer and what is meant by the term high-resolution.

When a picture is loaded into the computer via a scanner, it is broken down and stored as a series of colored dots (termed picture elements or pixels for short). As seen in the magnified portions of the above figure, each pixel can be viewed as a small square dot of a single color that corresponds to a specific location within the original image. However, the number of dots (i.e. pixels) that are scanned and stored for any given picture is dependent on the resolution at which the picture was scanned. Specifically, the resolution specifies how many dots (i.e. pixels) are generated per square inch (or per square millimeter). In order for humans to see a sharp image (i.e. without noticing these small dots), an image must have a high resolution. For example, at a resolution of 300 dots per inch (dpi), the dots become so small that they typically go unnoticed when viewed by the human eye. Alternatively, a low-resolution image, for example stored at 100 dots per inch, may appear jagged or unclear because the individual dots are much larger and become more noticeable. Thus as expected, in order for Digitizing Assistant to be effective in generating accurate embroidery designs that do not appear jagged, the source image must be relatively sharp and must be stored at a high resolution.

The total number of dots (or pixels) needed to accurately store a specific image depends on the resolution (dpi) and on the desired output size of the image. For example, a 2 inch by 1 inch picture stored at 300 dpi (dots per inch), should have a width of 600 dots and a height of 300 dots. The bare minimum dpi resolution that Digitizing Assistant requires when generating artwork of a desired size is approximately 250 dpi, which roughly corresponds to the inherent resolution at which condensed data points are

14041 Rev.B **Melco Embroidery Systems** 

stored. If all of this talk about dpi, pixels, and resolution is a bit confusing, don't worry, this information is only provided to help you understand the requirements of Digitizing Assistant. If this information doesn't help, forget it and simply follow the general guidelines presented in the next section.

#### **Basic guidelines for determining required scan resolutions**

- 1. You need to have relatively clean and reasonably sized source material. The size of the logo present on a typical business card may not be sufficient source material, especially if the logo on the card is 0.2" x 0.1" and you want embroidery that measures 5.0" x 2.5". Thus, it is generally recommended that at least letterhead sized artwork be obtained and used with Digitizing Assistant. Ideally, you would like to have a large clearly printed logo (camera ready) before you employ the use of Digitizing Assistant. However, we realize that in reality, this is not practical. Hence, most logos or artwork taken from business letterhead are typically large enough to be scanned and used with Digitizing Assistant. The basic idea to remember here is that you can't start with very tiny artwork and expect to generate large accurate embroidery because when you blow up or enlarge the artwork it will become extremely blurry.
- 2. Important: Keep the target resolution in mind when you are scanning the source material. If the logo measures approximately 2"x1" and you want embroidery that measures 4"x2" you should consider scanning the image at 600 dpi to produce the equivalent of a 300 dpi 4"x2" image. This is where scanner resolution becomes a factor. If your scanner supports 4800dpi X 4800dpi scanning but has a specification stating that it only has a 300dpi x 300dpi optical resolution, this will produce a blurrier image than if you had a scanner with a true 600 dpi optical resolution. The biggest things to remember here are: A) you need a decent quality scanner, and B)

there are limits to how much you can blow up (or enlarge) an image. If you only have .5" x .25" artwork, even if you scan it in at 1200dpi, it is going to become extremely blurry and produce poor results.

- 3. When scanning an image and deciding upon the optimal scan resolution, there are two factors that are always in opposition to one another. The first factor is to reduce noise and blurring (attributable to features such as halftoning) when scanning. One way of accomplishing this is to scan at a low resolution or a low dpi (e.g. 100dpi). Unfortunately, the second factor requires that a large enough design be produced so that the design is processed at the correct scale. To provide for this second factor, it is often necessary to scan at a high resolution (e.g. 600dpi). Hence, there are two opposing considerations that must be balanced when picking a scan resolution. The larger the source material, the more flexibility one has in balancing these considerations. Thus, it is always better to have large artwork (i.e. from advertising materials, etc.), versus having small artwork (i.e. from business cards, etc.). For example, if you have a 6"x3" logo and you only need to produce embroidery that measures 3"x1", you may be able to scan the logo in at as little as 150dpi. Besides effectively reducing the size of the logo, this allows much of the noise or halftoning that may be present in the image to be reduced even before cleaning is performed from within Digitizing Assistant.
- 4. Clipart: All of the information mentioned in items 1 and 2 above also applies to clipart. It is most favorable if the clipart is in a vector format like that used in Corel Draw (e.g. a cdr file). In this case, all you need to do is think about what size image you need (e.g.  $2"x1"$  logo = 600 x 300 pixels), and then just export the clipart as a bitmap image of this size. If the clipart is not in a vector format (e.g. pcx, bmp, etc.), you are basically limited to the size it was saved as, since if you try to enlarge it a lot, it will become blurry. For example if the clipart was saved at 100dpi and measures 2"x1" (i.e. 200 dots x 100 dots),

14041 Rev.B **Melco Embroidery Systems** 

this really means that you could only produce a .66"x.33" design. Since .66"x.33" is, in most cases, an impractical size for embroidery, you would have to conclude that this clipart image is not usable. Other considerations when generating images to be processed from clipart include making sure that paint program features such as anti-aliasing and super-sampling have been turned off or disabled. While these features, in many cases, make the image appear clearer to the human eye, they actually distort the appearance of an image from the computer's perspective.

As far as obtaining all of this information about dpi, size, etc. from a stored image file, the information is usually stored with the image and can be viewed using most paint programs. For example, if you open the image in Microsoft Photo Editor (included with Microsoft Office), you can go to Page/Properties and look at the resolution and size tabs in the dialog box that opens and this will tell you the specs for the image.

A good rule of thumb that may be used to decide whether an image has a high enough resolution is to view the image at a zoom factor of 50% on screen. At this zoom factor the image should still appear quite large, consume almost the entire screen area, and appear relatively sharp. Oppositely, to determine the presence or amount of noise within an image, it is often useful to zoom in or enlarge an image to more than 200% for close examination (as shown in the noisy vs. clean figure). Quite often, parts of an image that need to be adjusted or eliminated may only be visible when the image is viewed at this enlarged scale.

As with any tool, through continued experience scanning images and using Digitizing Assistant, the user should be able to gain an intuitive feel for how an image should be scanned without having to spend any significant amount of time thinking about or computing sizes and dpi. Hence, most of the information that has been provided in this section has been intended to simply supply a foundation for this intuition.

### **Invoking Digitizing Assistant**

- 1. Start EDS IV and load desired graphic meeting requirements discussed in previous chapter (e.g. select one from \Designs\Graphics).
- 2. Scale and position graphic, if necessary.
- 3. Invoke Digitizing Assistant by clicking one of the following icons on the toolbar

Digitizing Assistant (full)  $\frac{1}{\sqrt{2}}$  will allow you to trace the whole image;

If you want to trace only a selected region of the graphic then click the following icon:

Digitizing Assistant (partial) will allow you to trace the selected part of the graphic. After partial mode is selected you have to click on the area you would like to trace.

### **Overview of Digitizing Assistant Use**

As mentioned previously, Digitizing Assistant operates upon both clean and noisy images. Noisy images (images which contain various types of noise as explained earlier) must undergo some additional preprocessing steps which effectively transform them into clean images before they are converted to embroidery. Thus, there are fundamentally two different processes that the user may perform when using Digitizing Assistant. The first is a cleaning process and the second is the process of converting a clean image to embroidery. What follows below is a brief overview of each of these two processes (each of which consists of 3 distinct steps).

# **Cleaning Images**

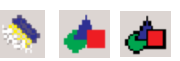

The three pictures shown above indicate the three buttons used to clean images. These buttons also represent the first three basic steps that must be performed in order to process a noisy image.

The Clean Image Button The first button (depicting a picture of a scrub brush) is pressed immediately after a

14041 Rev.B Melco Embroidery Systems

noisy image is loaded or scanned. The processing performed after pressing this button attempts to rid the image of various types of noise that may be present as well as to determine the number of unique solid colors that compose the image. At the completion of this processing a dialog box is displayed that indicates the number of solid colors detected. This number may be corrected by the user (if desired) to reduce the number of colors used to create a clean version of the image. Once the dialog box is closed, a rough outline of the image is also created which delineates contiguous shapes within the image. Note that at any point, view controls may be used to hide or display the generated outline and/or bitmap. After the image has been processed using the clean image button, additional "touch-ups" may be required. Hence, one or more of the image editing tools may be used to further correct any inaccuracies or noise remaining within the image. In this case, temporarily hiding the image's outline may be useful if pixel editing around the boundary of an object is required. It is also at this point that any objects which are particularly small or of a very fine thickness should be removed (if they haven't already been eliminated during the cleaning step). The paint can flood fill tool is often useful for performing this task if required. One other common "touch-up" that may be required is the use of the line tool such that those objects that have bled into one another or merged may be properly divided.

The Re-Segment Image Button  $\blacksquare$  This button should be pressed after the bitmap is cleaned and any touch-up image editing is complete. Pressing this button effectively generates a new, more precise outline of the processed image. Additionally, if curve fitting has been enabled, smooth curves along the boundaries of regions within the image are automatically detected and appropriate arcs are generated. After pressing this button, the user may adjust the positioning of outline points using the mouse cursor. Additionally, the point/arc add and delete tools may be used to add or remove points from the image's outline.

The Regenerate Image Button  $\bigoplus$  This button should be pressed after all outline editing has been completed. Processing performed here effectively "regenerates" the artwork by filling in the specified outlines with the appropriate solid fill colors. After this step is completed, the bitmapped artwork that is produced should be clean, sharp, and free of all noise. At this point, the user may proceed to the final 3-step process that converts the clean artwork into an embroidery design. Or alternatively, the user may save the cleaned graphic to disc.

# **Converting Clean(ed) Images Into Embroidery <sup>美</sup>書 A 臺**

As mentioned previously, the second three-step process pertains to converting a clean 24-bit color bitmapped image directly into condensed embroidery design data. This data may then be loaded into most embroidery software systems where it can be saved as a stitch file or downloaded to other embroidery equipment for sew-out. The three basic steps included in this conversion process are described below.

The Create Objects Button **After a clean bitmap image** is contained in an open document window of Digitizing Assistant, the user may begin the embroidery conversion process by clicking on this button. The processing performed here will tabulate various basic types of information about a design including:

- a.) The number and location of discrete contiguous objects within a design that will be converted to embroidery.
- b.) What types of stitching should be used to sew these objects (e.g. fill stitch or satin stitch). As an indication of the choices made, Fill Stitch objects will be colored using light purple shading and satin stitch objects will be colored using light blue shading.
- c.) Which objects (if any) should not be sewn at all (e.g. the area within the center of a letter "A" should not be sewn since its color is the same as the background color).

All of the information computed during the create objects phase can be overridden with user preferences if desired. For example, if the system mistakenly decided to fill an

object using satin stitch instead of fill stitch, the object may simply be selected by clicking on it with the mouse and then alterations may be made by selecting Object/Properties from the menu bar. Hence, after performing the create objects operation, the user should make sure that all objects have been appropriately categorized and override any settings relating to object type or whether or not an object should be sewn.

The Interpret Objects Button  $\mathbb{Z}$ . This button should be pressed after objects have been created (during the previous step) and any corrections (e.g. object type, etc.) have been made. As its name implies, clicking this button will allow the system to more precisely interpret the various fill and satin stitch objects created within the design. This interpretation includes the breaking of complex satin stitch areas (cursive lettering for example) such that continuous sets of connected columns are created. For fill stitch objects, an appropriate fill angle is determined during this step. Additionally, the system attempts to adjust the sewing order of created objects to produce better results and order objects in a more logical fashion. For example, an outline present around a fill stitch region will be automatically set to sew immediately after the actual fill stitch region has been sewn to ensure the best possible embroidered artwork registration. As in previous steps, sewing order as well as other system chosen parameters may be easily overridden by the user if desired. For example, to change object ordering, simply select one or more objects using the mouse and drag their associated object buttons (located on the object bar at the bottom of the Digitizing Assistant window) to new positions.

The Generate Data Button  $\mathbf{\Xi}$  This button performs the final processing step that creates the actual embroidery data from the interpreted objects. This button should be pressed after the interpret objects process has completed and the user has made any necessary changes or corrections. Upon completion of Generate Embroidery Design, the screen will display a simulated stitch output of the artwork. Note that this is not an actual stitch file, rather it is simply a

simulated view that allows the user to quickly see the fill angles and general directions of stitching specified by the embroidery data. This simulation may be animated using the View Stitching button (as later illustrated within the chapter 2 tutorials). This animation, for example, allows one to view the specific sequences or paths that were generated to create satin or fill stitching. At this point, the design may be integrated into your EDS IV embroidery project file by selecting "Update and return to EDS IV" in the file menu.

The Send to EDS IV Button  $\bullet$  After converting the graphic into embroidery, the next step is to send the data to EDS IV by pressing the Send to EDS IV button. Your embroidery data will not be saved if you exit from the file menu without sending the data to EDS IV.

#### **Tutorial - processing a clean image**

This is a tutorial designed to familiarize you with the program's main features.

Step 1: Invoke EDS IV and start new project by pressing the New  $\bigcap$  button.

Step 2: Press the Open  $\mathbb{E}$  button and click on the file type drop down menu and select "All Graphics".

Step 3: Browse to \Designs\Graphics and open "Fun Hat.bmp".

Step 4: Invoke Digitizing Assistant (full)  $\boxed{\mathbb{R}^3}$ , which will allow you to trace the whole image.

Step 5: Click on the Create Objects button. As described earlier, this will process the image to make educated guesses as to which objects should be sewn as satin stitch and which should be sewn as fill-stitch. Satin stitch regions will appear in light blue and fill stitch regions will appear in light purple. Clicking on an object, which will select it, and then selecting object properties from the menu bar may override these choices. Objects that are the same color as the background are initially set so they will not sew. For example the region inside the top of the letter E in Eddie will

not sew and appears as a white area. This also may be overridden via object properties. Do not override any settings for this example.

Step 6:  $\mathbb{Z}$  Click on the Interpret Objects button. This will interpret satin stitch regions by evaluating how columns should be sewn at locations where multiple columns intersect. Also an educated guess at what would be a good fill-stitch angle for each fill stitch object will be made during this step (however, there are no fill-stitch type objects for this particular image). The fill stitch angle may be overridden in object properties. Some column intersection settings may be overridden by clicking on the red dot at a particular intersection. Do not override any settings for this example.

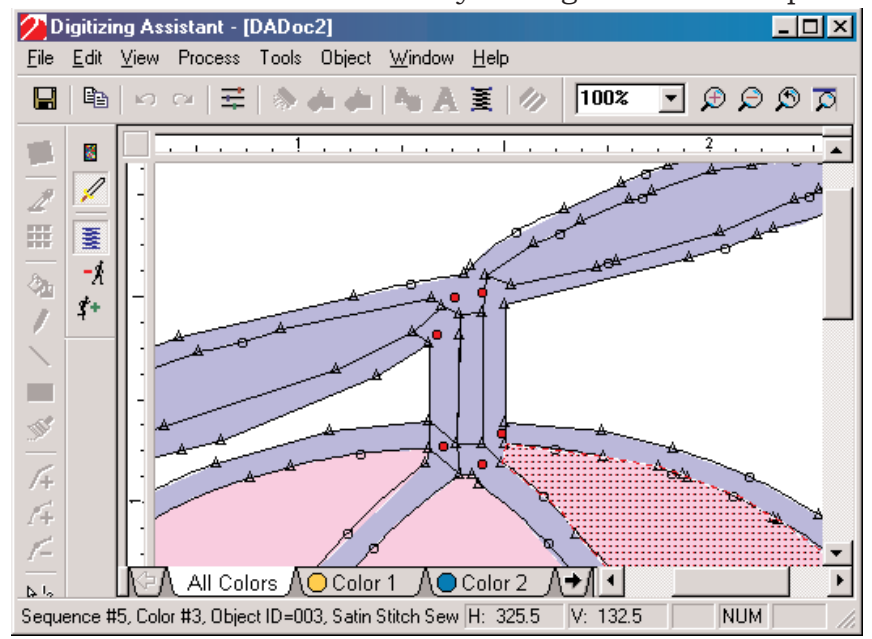

The light blue color of the FunHat object indicates that it will be generated using satin stitches. Larger red circles at the centers of column intersections indicate control points that may be clicked upon to provide alternatives to a chosen intersection's interpretation. Also, displayed are the detected outlines of the objects. A segment containing a circle indicates a detection of the smooth arc (curved input point), while small squares indicate straight line segments (straight input points).

Step 7:  $\mathbf{\Xi}$  Click on the Generate Data button to generate the final embroidery information. A simulation of the file is displayed on the screen. It is more noticeable that the stitching is only simulated for fill-stitch objects (not shown here) since no complex fill routines are generated.

Step 8:  $\bullet$  Click on the Send to EDS IV Button. Embroidery data will be sent to EDS IV. You can now work with this as any other project in EDS IV where the digitizing was done manually.

Note: your embroidery data, created by tracing, will not be saved if you select "Exit" from the file menu.

#### **Tutorial - processing a noisy image**

This is a tutorial designed to familiarize you with the program's main features.

Step 1: Invoke EDS IV and start new project by pressing the New  $\bigcap$  button.

Step 2: Press the Open  $\mathbb{B}$  button and click on the file type drop down menu and select "All Graphics".

Step 3: Browse to \Designs\Graphics and open "Floral1.bmp".

Step 4: Invoke Digitizing Assistant (full)  $\frac{1}{\sqrt{2}}$ , which will allow you to trace the whole image.

Step 5:  $\equiv$  For the purposes of this tutorial, it will be useful to ensure that curve fitting has been enabled. Hence, after the image has loaded, open the processing settings dialog box by clicking on the button displayed to the left and make sure the check box at the bottom of the dialog is checked. Then, click OK to close this dialog box.

Step 6: Click on the Clean button which will attempt to remove noise from the image and segment the picture into well-defined solid regions. After processing you will be asked for the number of colors in the image (as a double check compared to what the software has determined).

Step 7: Click on the Re-Segment button to re-outline the image. If curve fitting is enabled, this will also prompt the system to detect the presence of smooth curves along the edges of objects. Detected curves will be shown as sections of green arcs containing small green circles at their centers.

Step 8: Click on the Regenerate button to fill in the outlines extracted. Slight adjustments may be made to outline vertices by clicking and dragging them before clicking the regenerate button.

Step 9: Click on the Create Objects button. As described earlier, this will process the image to make educated guesses as to which objects should be sewn as satin stitch and which should be sewn as fill-stitch. Satin stitch regions will appear in light blue and fill stitch regions will appear in light purple. Clicking on an object, which will select it, and then selecting object properties from the menu bar may override these choices. Objects that are the same color as the background are initially set so they will not sew. For example the region inside the top of the letter E in Eddie will not sew and appears as a white area. This also may be overridden via object properties. Do not override any settings for this example.

Step 10:  $\mathbf{A}$  Click on the Interpret Objects button. This will interpret satin stitch regions by evaluating how columns should be sewn at locations where multiple columns intersect. Also an educated guess at what would be a good fill-stitch angle for each fill stitch object will be made during this step (however, there are no fill-stitch type objects for this particular image). The fill stitch angle may be overridden in object properties. Some column intersection settings may be overridden by clicking on the red dot at a particular intersection. Do not override any settings for this example.

Step 11:  $\Xi$  Click on the Generate Data button to generate the final embroidery information. A simulation of the file is displayed on the screen. It is more noticeable that the stitching is only simulated for fill-stitch objects (not shown here) since no complex fill routines are generated.

14041 Rev.B Melco Embroidery Systems

Step 12: Click on the Send to EDS IV Button. Embroidery data will be sent to EDS IV. You can now work with this as any other project in EDS IV where the digitizing was done manually.

# **Digitizing Assistant Reference**

#### **The Main Bar**

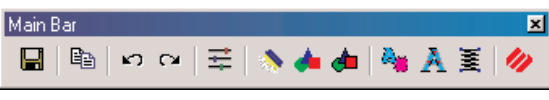

Save Bitmap<sup></sup>

Saves current bitmap and over writes existing bitmap if it was changed by Digitizing Assistant.

## **Copy to Clipboard**

Copies selection to the clipboard to pasted later.

**Undo/Redo** 

Can undo actions and redo actions after they are undone.

# **Processing Settings**

Modifies the default settings used to convert images into embroidery design data. Specifically, clicking on this button will open up a dialog box containing various user adjustable settings. These settings include various thresholds that determine how closely an outline will follow the exterior edge of a bitmap region. Also included here is a setting that determines the default amount of overlap that occurs when embroidery objects are adjacent to one another. Lastly, at the bottom of the settings dialog box is a check box indicating whether curve fitting should be used during the conversion process.

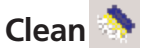

Cleans an imported bitmap. This button (depicting a picture of a scrub brush) should be pressed immediately after a noisy image has been loaded or scanned. The processing performed upon pressing this button attempts to rid the image of various types of noise that may be present and also

14041 Rev.B **Melco Embroidery Systems** 

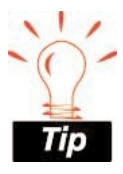

Your embroidery data, created by tracing, will not be saved if you select "Exit" from the file menu.

attempts to determine the number of unique solid colors that compose the image. At the completion of this processing a dialog box is displayed that indicates the number of solid colors detected. This number may be corrected by the user (if desired) to reduce the number of colors used to create a clean version of the image. Once the dialog box is closed, a rough outline of the image is also created which delineates contiguous shapes within the image. Note that at any point, view controls may be used to hide or display the generated outline and/or bitmap. After the image has been processed using the clean image button, additional "touch-ups" may be required. Hence, one or more of the image editing tools may be used to further correct any inaccuracies or noise remaining within the image. In this case, temporarily hiding the image's outline may be useful if pixel editing around the boundary of an object is required. It is also at this point that any objects which are particularly small or of a very fine thickness should be removed (if they haven't already been eliminated during the cleaning step). The paint can flood fill tool is often useful for performing this task if required. One other common "touch-up" that may be required is the use of the line tool such that those objects that have bled into one another or merged may be properly divided.

# **Re-Segment**

Re-Segment bitmap and create outlines after modifying pixels. This button should be pressed after the bitmap is cleaned and any touch-up image editing is complete. Pressing this button effectively generates a new, more precise outline of the processed image. Additionally, if curve fitting has been enabled, smooth curves along the boundaries of regions within the image are automatically detected and appropriate arcs are generated. After pressing this button, the user may adjust the positioning of the outline points generated using the mouse cursor. Additionally, the point/arc add and delete tools may be used to add or remove points from the image's outline.

# **Regenerate**

Regenerate color segments by filling within outlines. This button should be pressed after all outline editing has been completed. Processing performed here effectively "regenerates" the artwork by filling in the specified outlines with the appropriate solid fill colors. After this step is completed, the bitmapped artwork that is produced should be clean, sharp, and free of all noise. At this point, the user may proceed to the final 3-step process that converts the clean artwork into an embroidery design. Or alternatively, the user may copy the image to the Windows' clipboard to paste and save within other Windows paint programs. This may prove useful if the conversion to embroidery will occur at a later time, in which case, the cleaned image can be quickly reloaded into Digitizing Assistant eliminating the need to perform the cleaning process again.

# **Create Objects**

Creates a set of embroidery objects from a clean bitmap image. Specifically, this will process the image to make educated guesses as to which objects should be sewn with using the different types of stitching (e.g. which objects should be sewn as satin stitch versus which should be sewn as fill-stitch). Satin stitch regions will appear in light blue and fill stitch regions will appear in light purple. All of the choices made by the system may be easily overridden. For example, clicking on an object, which will select it, and then selecting Object | Properties from the menu bar will allow a user to change the stitch type for that object. Objects that are the same color as the background are initially set so they will not sew. For example, the region enclosed within an upper case letter 'A' may not be set to sew since it's color matches that of the background. Thus, this area would not be shaded and would appear as a white (blank) area. However, this too may be overridden via object properties by simply checking the box labeled "Sew this region".

### **Interpret Objects**

Interprets objects prior to condensed data generation. This will interpret satin stitch regions by evaluating how columns should be sewn at locations where multiple columns intersect. Also an educated guess at what would be a good fill-stitch angle for each fill stitch object will be made during this step. The fill stitch angle may be overridden in object properties. Some column intersection settings may be overridden by clicking on the red dot at a particular intersection. Additionally, the system attempts to adjust the sewing order of created objects to produce better results and order objects in a more logical fashion. For example, a satin stitch outline present around a fill stitch region will be automatically set to sew immediately after the actual fill stitch region has been sewn to ensure the best possible embroidered artwork registration. If desired, the user may also easily override the chosen sewing order. This is accomplished by simply selecting one or more objects using the mouse and the dragging their associated object buttons (located on the object bar at the bottom of the Digitizing Assistant window) to new positions on the bar.

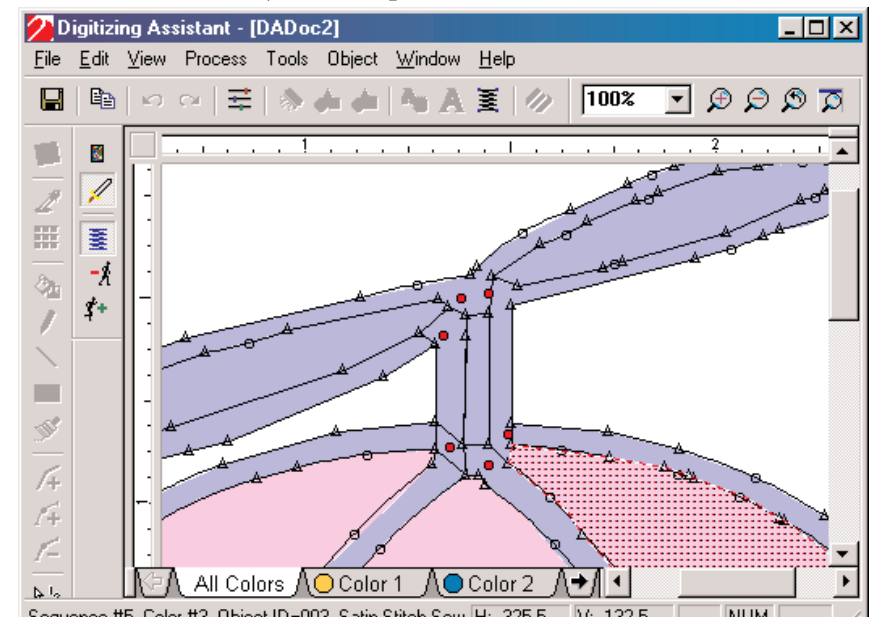

If an object has a light blue color that indicates that it will be generated using satin stitches. If an object has a pink color that indicates that it will be generated using fill stitches. Larger red circles at the centers of column intersections indicate control points that may be clicked upon to provide alternatives to a chosen intersection's interpretation. Also, displayed are the detected outlines of the objects. A segment containing a circle indicates a detection of the smooth arc (curved input point), while small squares indicate straight line segments (straight input points).

# **Generate Embroidery Data**

This button performs the final processing step that creates the actual condensed embroidery data file from the interpreted objects. This button should be pressed after the interpret objects process has completed and the user has made any necessary changes or corrections. Upon completion of generation, the screen will display a simulated stitch output of the artwork. Note that this is not an actual stitch file, rather it is simply a simulated view that allows the user to quickly see the fill angles and general directions of stitching specified by the condensed data. This simulation may be animated using the View Stitching button. This animation, for example, allows one to view the specific sequences or paths that were generated to create satin or fill stitching. After clicking this button, the final embroidery design may be saved to disk as a condensed data file or directly imported into a compatible embroidery design system.

## Send to EDS IV **2**

After converting the graphic into embroidery, the next step is to send the data to EDS IV by pressing the Send to EDS IV button. Your embroidery data will not be saved if you exit from the file menu without sending the data to EDS IV.

#### **The Zoom Bar**

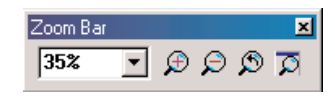

## **Zoom In**

Allows the user to zoom in on a specific location within an image. To use this tool, first click on this button (the button will then be shown as depressed). Then, position the mouse cursor at the upper left-most point of the area that you wish to view enlarged (notice the mouse pointer changes its appearance to a magnifying glass). Finally, while holding down the left mouse button, drag the magnifying glass cursor to the lower right-most point of the area to be viewed enlarged and then release the left button. Notice as you drag the magnifying glass that a rectangle is drawn showing the enclosed area that will be magnified.

### **Zoom Out**  $\Theta$

Zoom out to view an image at a smaller scale. After clicking on the Zoom Out button, more of an image should be viewable within the document window if parts of that image were hidden previously (i.e. if the image was too large to fit within the window previously). The design currently being viewed should appear smaller.

### **Zoom Last**

Zoom the image using the most prior selected zoom setting. This tool is useful it is desired to momentarily zoom in on a particular area of an image for closer examination. Then, upon completion of this examination, the user may simply press the Zoom Last button to again view the design at the scale that was selected prior to the zoom in operation.

## **Zoom to Fit**  $\overline{p}$

Automatically zooms the image such that it is displayed to completely fit within the boundaries of its window. Pressing this button is useful if one wishes to see an image or design in its entirety without using the window's scroll bars.
#### **The View Bar**

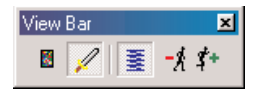

### **View Bitmap**

Displays or hides the current bitmap image being processed. It is often useful to hide or show the original bitmap image being processed when the user is adjusting, adding, or removing outline points. This allows the user to ensure that the outlines appropriately match the underlying bitmap artwork. When this button is shown as being depressed, the bitmap image should be visible.

## **View Edges**

This button (depicting a picture of a sharp edged sword) displays or hides the detected edges (i.e. outer outlines) of objects contained within a design. When this button is shown as being depressed, the outline (or edges) of objects should be visible.

### **View Skeleton**

Displays or hides the skeletons of objects within a design. The skeleton can be thought of as similar to a wire-frame view as displayed in many embroidery design systems. When this button is shown as being depressed, the skeleton should be visible.

# **View Stitching**

Displays or hides a simulation of the generated embroidery design stitching. When this button is shown as depressed, simulated embroidery stitching should be viewable on screen if condensed data has been generated. If the simulated stitching is hidden (by un-pressing this button) and then the View Stitching button is depressed again (via a second mouse click), this will cause an animation of the stitching to be re-displayed. The speed of this animation may be controlled via the Stitch Slower and Stitch Faster buttons. This animation gives a general indication of the order and direction of stitching for objects that have been generated.

## **Stitch Slower**

Decreases the rate at which stitch animation occurs. See the description of the View Stitching button above to learn how to trigger a simulated stitching animation.

### **Stitch Faster**

Increases the rate at which stitch animation occurs. See the description of the View Stitching button above to learn how to trigger a simulated stitching animation.

#### **The Tools Bar**

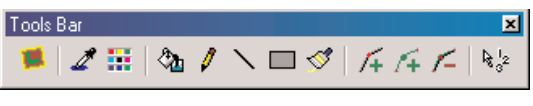

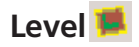

Levels an image by aligning it with an imaginary line drawn or indicated using the cursor. This tool is useful when it is necessary to slightly rotate a scanned or loaded image so that its orientation is level or straight in the horizontal direction. To use this tool, first depress this button. Then, move the mouse cursor to a point somewhere on the far left side of the bitmap image (notice that the mouse pointer changes to indicate that the level tool has been selected). Then, press and hold down the left button while dragging the mouse to the right. The line that is generated while you are dragging the mouse should be positioned such that it is aligned with an imaginary line that would appear to be perfectly level with items contained in the bitmap image. When such a line is indicated, release the left button and the image should be automatically rotated such that this imaginary line is perfectly level or parallels the horizontal window boundaries

## **Eye Dropper**

Selects the color of an area clicked upon with the mouse as the new current drawing color.

# **New Color**

Opens a color selection dialog box that allows the user to choose a new drawing color. This tool is useful when the current drawing color needs to be changed to a color not already contained within the image (in which case the eye dropper tool may not be used).

# **Fill** &

Fills an area clicked upon with the mouse using the currently selected drawing color. For information on how to select a drawing color see the descriptions of the Eye Dropper and New Color buttons.

## **Pencil**

Marks pixels with the currently selected drawing color when they are clicked upon with the mouse cursor. For information on how to select a drawing color see the descriptions of the Eye Dropper and New Color buttons.

# **Line**

Draws a user-specified line using the currently selected drawing color. For information on how to select a drawing color see the descriptions of the Eye Dropper and New Color buttons.

### **Fill Rectangle**

Fills a rectangle drawn with the mouse cursor using the currently selected drawing color. For information on how to select a drawing color see the descriptions of the Eye Dropper and New Color buttons.

# **Brush**

Colors groups of pixels clicked upon with the mouse cursor using the currently selected drawing color. For information on how to select a drawing color see the descriptions of the Eye Dropper and New Color buttons.

## **Insert Point**

Inserts an additional outline point at the location clicked upon with the mouse cursor. Currently, points may only be inserted between consecutive pairs of straight-line segment points. A point may not be inserted in the middle of an arc. However, by manipulating arc end points and/or temporarily deleting an arc, similar results may be achieved to those that would result from the direct insertion of points along an arc.

## **Insert Arc**  $\sqrt{4}$

Inserts an arc between two edge points. To use this tool, depress this button and click and drag a new green arc point on a straight line segment (a black line segment between two small square solid red edge points). After an arc has been created with the desired curvature, release the mouse button to complete the insertion.

### **Delete Point/Arc**

Deletes an outline point clicked upon with the mouse. To delete an arc, depress this button and click on the green center circle of the arc to be deleted. Currently, certain points along the edge of an object may not be deleted. These points typically occur at points where an object starts to become adjacent to another object. Also, to delete a point that serves as an endpoint for an arc, the arc must be deleted first.

## **Order Objects**

Alters the sewing sequence of objects by repositioning them on the object bar in the order in which they are clicked upon with the mouse. This tool provides a quick way of specifying the precise order in which objects should be sewn. Note that as objects are clicked upon and repositioned on the object bar, they also become selected. This is to allow easy movement of a block of objects that have been precisely ordered to another location on the object bar (e.g. so this block of objects sews after another block of objects).

#### **Entry/Exit Points**

Digitizing Assistant shows an objects entry point by displaying a  $\mathbf{0}$  icon at the needle entry location and an objects exit point is indicated by an  $\blacksquare$  icon. It may be useful to modify these entry or exit points to change the way an object is sewn. Thus, these icons may be dragged with the left mouse button to any newly desired location along the edge of the associated object. To undo such a modification, the user may simply open the objects properties dialog box and re-select the closest point option (under entry exit point connections) to have the system re-adjust the entry and exit points for the object so that they lie closest to the objects sewn before and after the current object respectively.

#### **Object Properties**

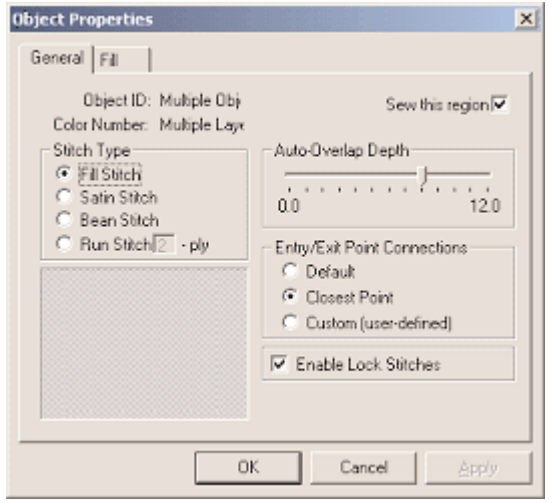

The Object Properties Dialog Box. Shown above are both pages (i.e. tabs) of the object properties dialog box. The General page is displayed allowing settings that are applicable to all types of objects to be modified.

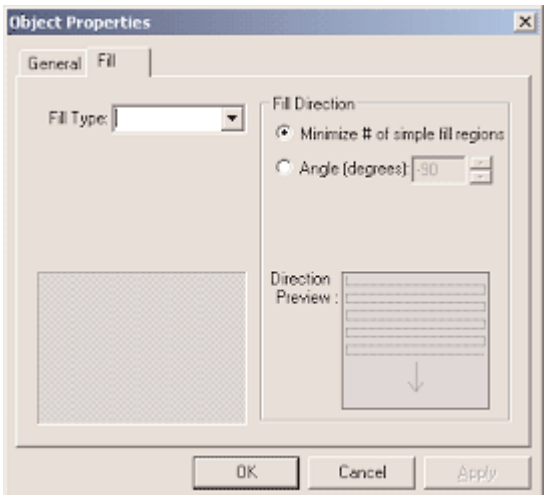

The Fill page is displayed allowing settings that are applicable to fill stitch objects to be modified.

The object properties dialog box may only be opened if there are one or more objects within the current document window that are selected. After selecting one or more objects, this dialog box may be opened by selecting Object | Properties from the menu bar. Settings that may be modified once this dialog box is opened include:

Stitch Type: This setting is located on the left side of the general page and allows the user to select what type of stitching should be used to sew the selected object(s).

Auto-Overlap Depth: This setting is located on the right hand side of the general page and specifies the degree to which adjacent objects overlap one another. For example, if a fill stitch type object is sewn prior to another adjacent (touching) object, the fill stitch boundary at the location where this adjacency occurs will be automatically extended by the amount specified here. Then, when the second object is sewn it will actually overlap or sew on top of the previously sewn fill such that accurate registration is guaranteed. This setting works similarly for satin stitch type objects and also controls the degree to which satin columns extend underneath one another at column intersections.

Entry/Exit Point Connections: This setting is located in the lower right side of the general page and allows the user to select how entry and exit points should be calculated for the selected object(s). The initial value for this setting is Closest Point; however, when modifying a starting or ending point for an object manually, this setting is automatically changed to Custom (user-defined) for that object. Choosing the Default setting will allow the software to arbitrarily place entry and exit points for the selected object(s).

Enable Lock Stitches: This setting is located below the entry/exit point connections settings in the lower right side of the general page. It specifies whether a series of lock stitches are sewn near the exit point of an object before proceeding to the next object to be sewn. If this option is not checked, no lock stitches are generated.

Fill Direction: This setting is located on the right hand side of the Fill page. To access this page simply click on the tab at the top of the dialog box labeled Fill. There are two main choices relating to fill direction that may be selected here. The first choice, labeled Minimize # of simple fill regions, causes the system to automatically select a fill stitch direction that appropriately blends with surrounding adjacent regions while attempting to minimize the complexity of the fill that will be generated. The second choice, labeled Angle (degrees), allows the user to override the automatic settings and specify a desired fill angle in the text box to the right. There is also a preview area shown below these two choices which graphically illustrates the selected stitch direction.

Other items displayed on the general and fill pages (including the preview area in the lower left corner) are reserved for future use.

#### **Processing Settings**

The processing settings dialog box may be opened whenever there is an open document window displayed within Digitizing Assistant. To open this dialog box, simple click on the Processing Settings button or select Process Settings from the menu bar. Typically, most of the settings contained

within this dialog box will never require modification. They have already been set to produce optimal results in the most common situations. However, expert users may have a need to gain additional control over how images are processed. The top slider is still reserved for future use and will allow more precise control over the degree to which an image is cleaned during initial image processing steps. The middle two sliders control the accuracy with which outlines are generated. The lower the number (or the further left the slider is moved), the closer the outlines will match their associated bitmap areas. Note, too much accuracy can actually have a negative impact on final results since there will be little or no tolerance for slight noise that is common around region boundaries.

The bottom slider within this dialog box determines the default auto-overlap setting applied to all objects generated. This setting may also be set or overridden on a per object basic as described previously in the object properties section.

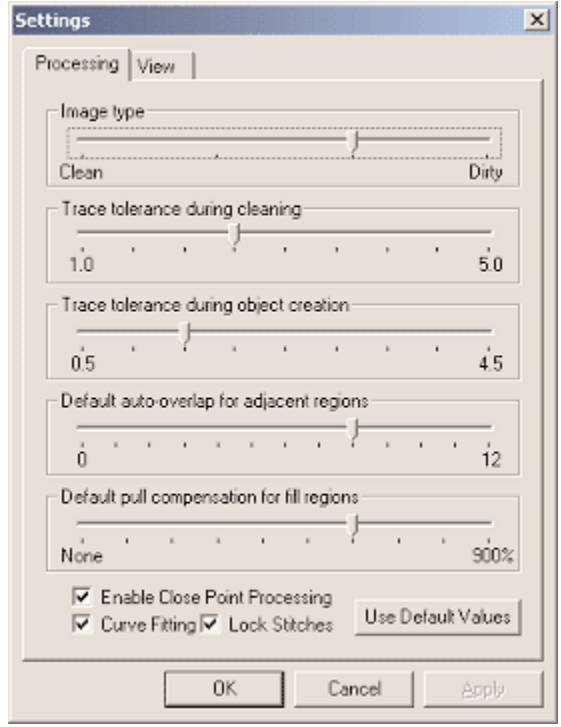

The small check box at the bottom of the first tab in this dialog box (labeled Curve Fitting) allows the user to enable or disable curve fitting. If this box is checked, the system attempts to automatically fit curved arcs to boundaries that appear curved within an image. Curve fitting is useful for a variety of image types, however, it may be useful to disable this feature in certain cases where curves are known to be absent. There are also similar check boxes which allow other features (e.g. closest point connection processing & lock stitches) to be enabled or disabled. Closest point processing organizes stitching to minimize thread cuts. Specifically, this feature is responsible for choosing suitable entry and exit points (displayed via the  $\mathbb{R}$  and  $\mathbb{C}$  markers) for embroidery objects. The lock stitches check box indicates whether or not lock stitches should be generated automatically at the entry/exit points of embroidery objects.

The user should always adjust the settings displayed here with care since inappropriate settings may produce undesired results. Lastly, the second small check box at the bottom of this dialog determines if closest point processing will be enabled or disabled. The View tab displays the current colors used to display the various types of stitching. These colors can easily modified by clicking once on the color to be changed, bringing up a dialog box, and selecting the new color from this dialog box.

#### **Addendum: Tips Concerning Sewing Order**

A default object ordering is determined automatically after interpreting objects (step 2 of 3 step conversion process). During this step, Digitizing Assistant will try to produce a reasonable ordering taking into consideration which objects touch each other as well as each object's stitch type and their relative locations. However, it is certainly possible that this ordering is not optimal or that the system may have made some "mistakes" in determining object ordering. In this case, there are several ways a user may easily override the chosen object ordering depending on how much reordering is necessary. The best time for the user to re-order objects (if necessary) is after step 2 - interpret objects. If the user attempts to re-order prior to this step, the changes will be over-ridden by the automatic default ordering computed in step 2. After step 3 (simulate stitching), the user may still re-order objects, but the simulate stitching button will then need to be re-pressed to regenerate the embroidery data in the newly chosen order. Thus, the user may re-order objects any time after step 2 or 3.

If only one object seems to be ordered inappropriately, the user may simply select that object and then drag its associated button on the object bar to a new location. This technique also works when selecting multiple objects. Specifically after several objects are selected (while holding the CTRL key to do multiple selections), the user my drag the group of object buttons to a new location on the bar. At the new location, all selected objects will be inserted while maintaining their ordering relative to one another. Oppositely, buttons on the object bar may be clicked upon and their associated objects will be shown selected in the design window. This is a quick way of seeing what object corresponds to a particular button in the sewing sequence.

If more drastic re-ordering is required, the Order Objects tool button may be used. After this button is depressed, objects will be ordered precisely in the order that the user clicks upon them. Note that while clicking the objects, they are ordered on the object bar and also selected. Thus, after ordering a small group of objects in a particular order, the

user may then drag this group of objects to a new position in the sequence by dragging their buttons on the object bar (as mentioned above).

In general, modifying object ordering in Digitizing Assistant has been designed to be very easy and intuitive. Even with large designs, the user should be able to completely change sew order within a few seconds with a minimal amount of mouse clicks and/or drags.

#### **Addendum: Corner Mitering**

The corner mitering feature is used to improve how certain columns that connect at sharp angles are sewn. Examples include the tops of letters such as As, Ms, Ns, or others shapes that contain sharp corners. Specifying a corner miter allows these sharp corners to be sewn using a constant angle satin stitch within and around the connection. The order in which these connected columns are sewn does not matter since the software will automatically ensure that the appropriate sections of the miter are sewn in the correct order (i.e. the portion of the column that should be underneath the other column is always automatically sewn first).

Follow the instructions on the following screen shots to understand how corner mitering is done.

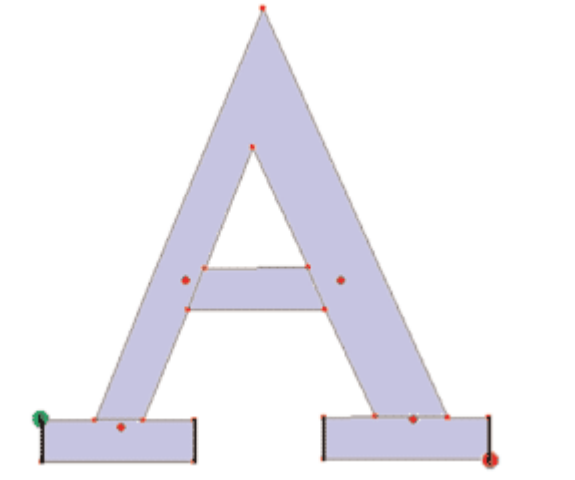

Here is an 'A' after loading the image, going through the

steps of "create objects", "interpret objects", for an already cleaned artwork.

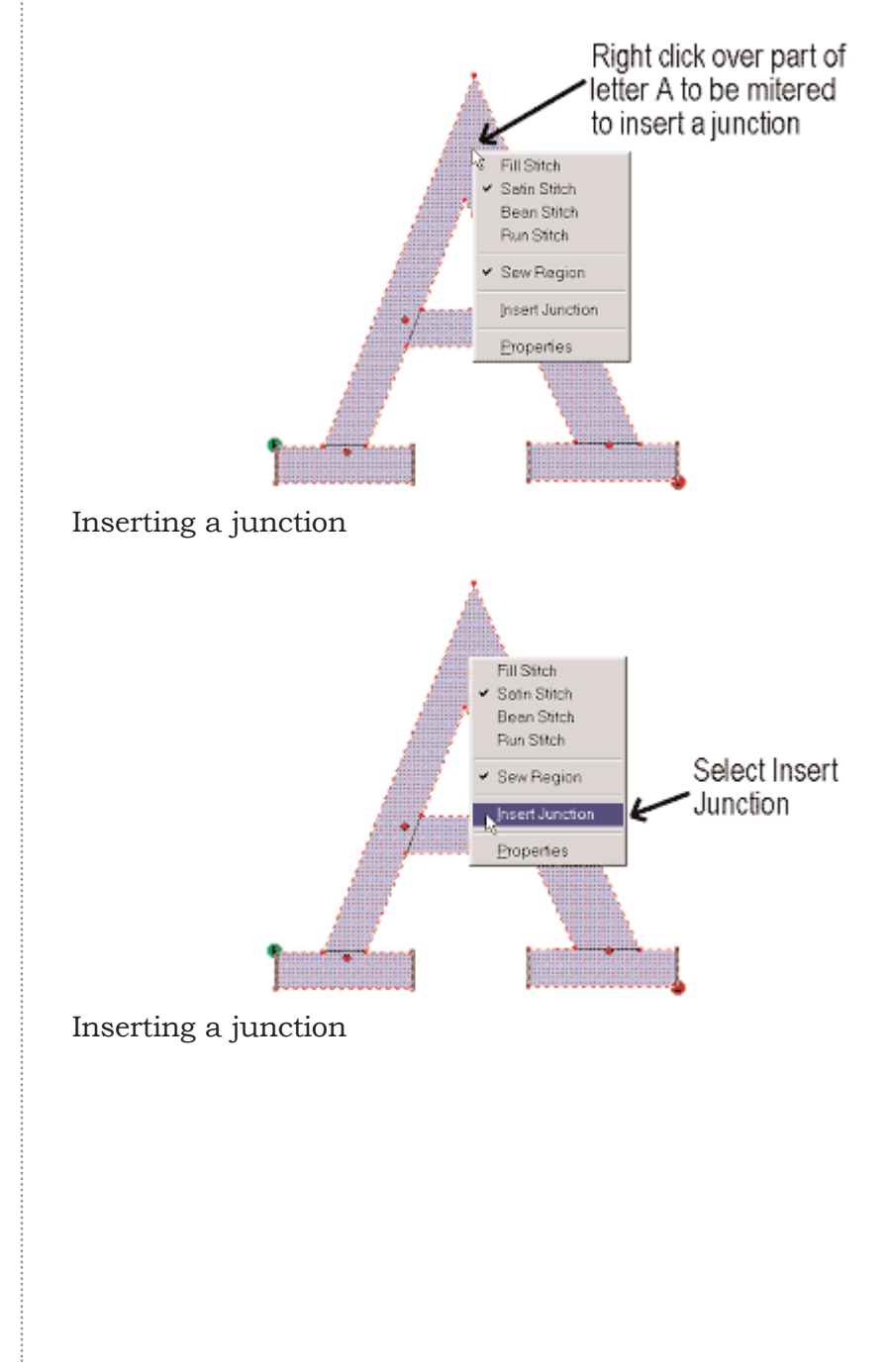

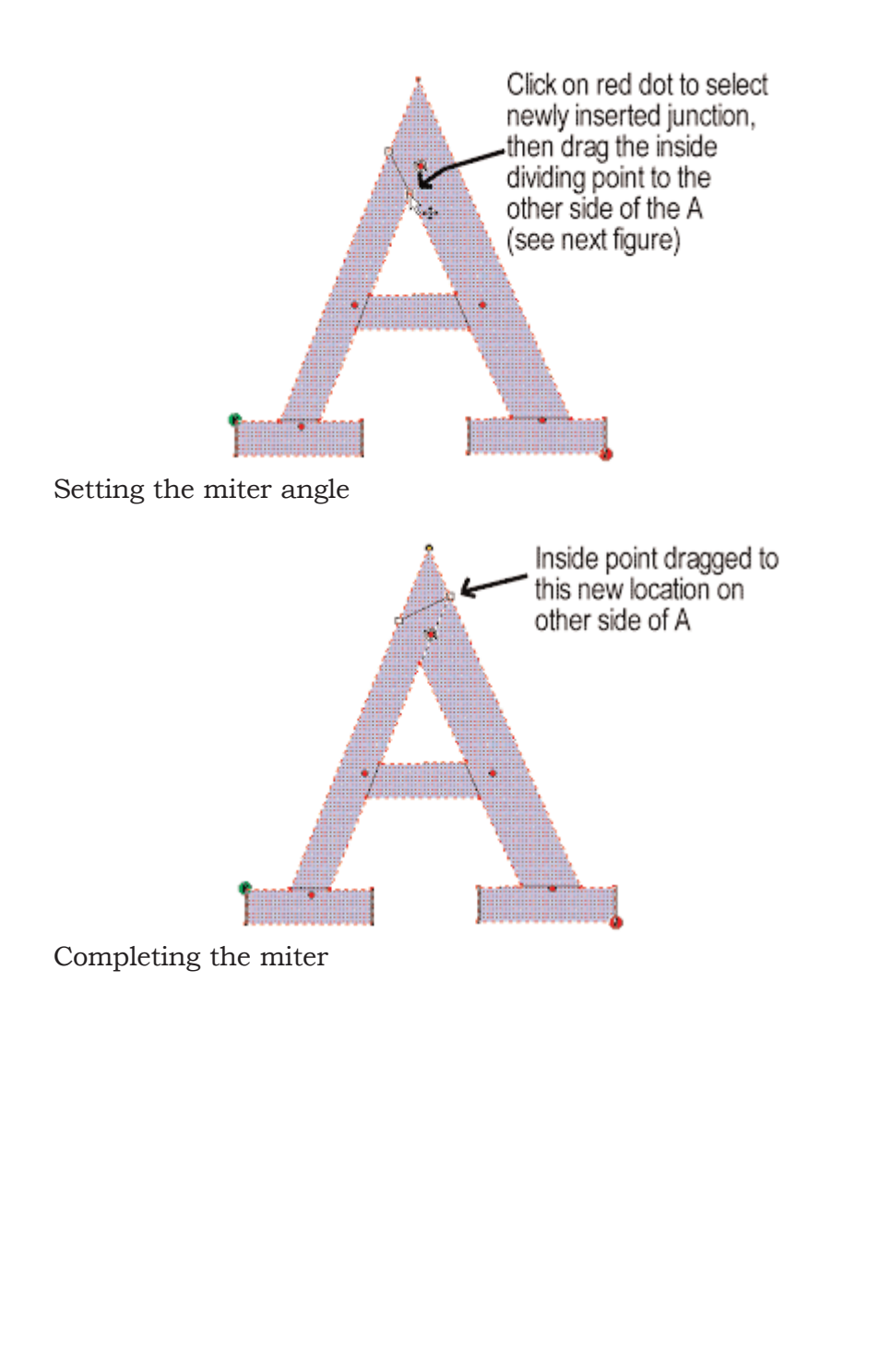

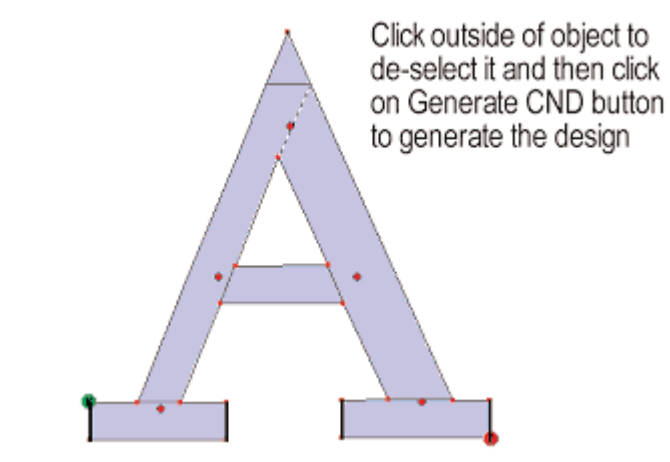

The finished miter

#### **A**

Add Color Changes : 20 Add Lettering to a Design : 11 Add Lock Stitches : 42 Add Specific Trims : 21 Add Underlay : 24 Add Underlay to a Column : 38 Add Underlay to a Fill : 39 Alphabets : 200 Arc Properties : 204 Auto Lock/Trim : 143 Auto Save : 10 Auto Save: : 160 Auto Scroll: : 161 Auto Shapes : 143 Auto Underlay : 61

#### **B**

background : 168, 170 Barudan FDR Format : 139 Barudan FMC Format : 139 Base : 166 Basic Digitizing Tutorial : 53 Basic Editing Tutorial : 32

Basic Lettering Tutorial : 19 Basic Tutorial : 8 Bean Stitch : 145 Brush  $\cdot$  247 Business Assistant : 152 **C** Center Design : 128 Center Designs : 18, 24 Change Column Density : 35 Change Column Width : 22, 36 Change Density : 23 Change Element Type : 128 Change Fill Density : 37 Change Stitch Length : 34 Choose Fill : 70 Clean : 239 Cleaning Images : 231 Closest Point : 200 Color : 176 Color Change : 145, 201 Color Chart : 176 Color Palette : 167 Color Properties : 176

259

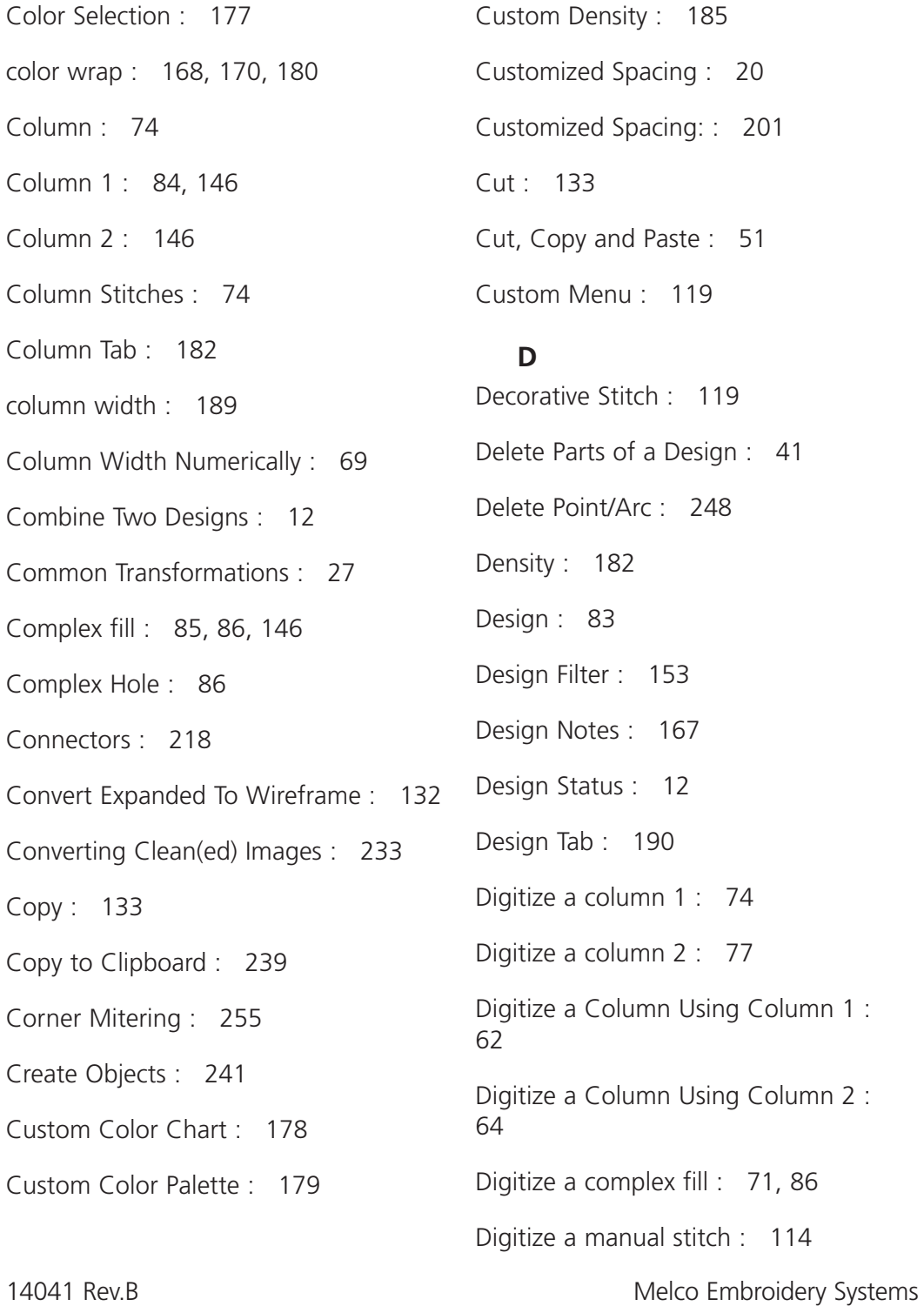

Digitize a Singleline : 66 Digitize a walk stitch : 112 Digitize Color Changes/Trims : 70 Digitize singleline columns : 108 Digitize Walk Stitches : 58 Digitizing Assistant : 224 Distance From Origin : 216 Dongles : 165 DOS Format : 139

#### **E**

Edit Menu : 128 Edit Mode : 126 Editing : 127 Editing Digitized Points : 127 Editing Wireframe Data : 49 element : 83 Embroidery Network System : 135 ENS : 135 Entry/Exit Points : 249 expanded points : 218 Export : 136 Export a Design : 9 Exporting a Design : 138 14041 Rev.B **Melco Embroidery Systems** 

**F** Fabric Adjust : 202 File : 211 File Menu : 135 File Name Standards : 139 Fill : 247 Fill Rectangle : 247 Fill Tab : 191 Fill View/Select: : 192 Find : 134 Find Color Code : 177 Fit Selection Zoom : 174 Formatting : 137 **G** Generate Embroidery Data : 243 graphic : 98, 195 Graphic Properties : 195 Graphical Zoom in : 173 Grid : 198 Grid Color: : 198 Grid Spacing: : 198 Grid Type : 199

Eye Dropper : 246

Group Names : 90, 155 **H** Hide a Graphic : 57 Hide/Show Graphic : 167 How to send a design : 135 HTMLHelp : 5 **I** Icon Generator : 116 Identify a Tool : 6 Image : 98 Image Modification : 98 Import : 136 Import a Design : 9 Importing a Design : 136 Insert : 141 Insert Arc : 248 Insert Color Changes and Trims : 33 Insert Menu : 143 Insert Point : 248 Installing EDS IV : 5 Installing the Dongle : 5 Interpret Objects : 242 Invoking Digitizing Assistant : 231 **L**  $line 747$ 207 **M**

Left Button Click: : 180 Letter Height : 203 Letter Width : 203 lettering : 148, 200 Lettering Tab : 200 Lettering To Wireframe : 132 Level : 166, 246 Load Partition Fill : 192 Lock Stitch : 207 Lock Stitch If Connector Greater Than : Lock Stitch/Trim Tab : 207 Manual : 83, 112 Manual Stitch : 148 Match Chart : 178 Measurement Units: : 161 Melco Format : 139 Method : 199

Mid-point : 166

Mini-Palette Toolbar : 173

262

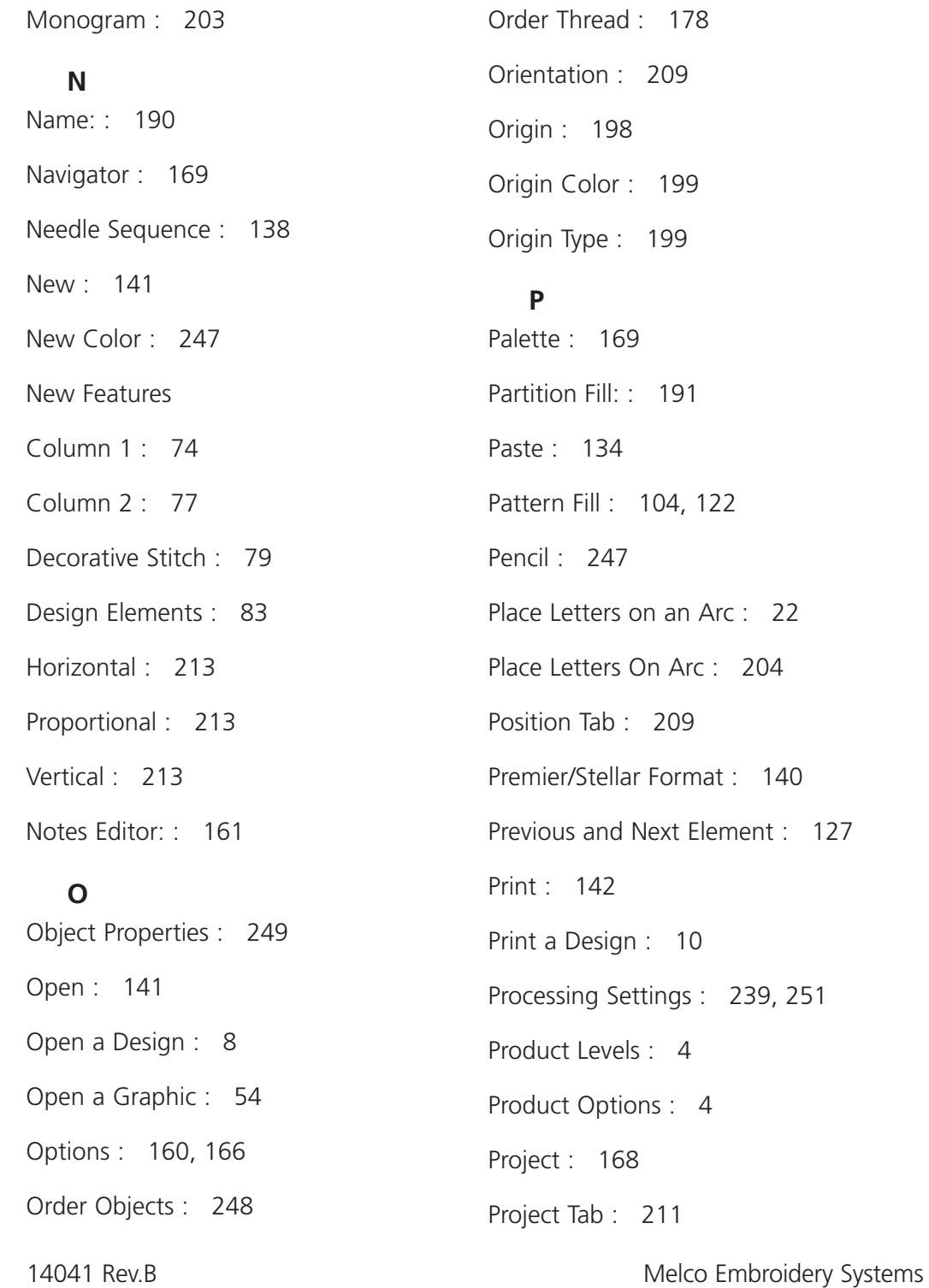

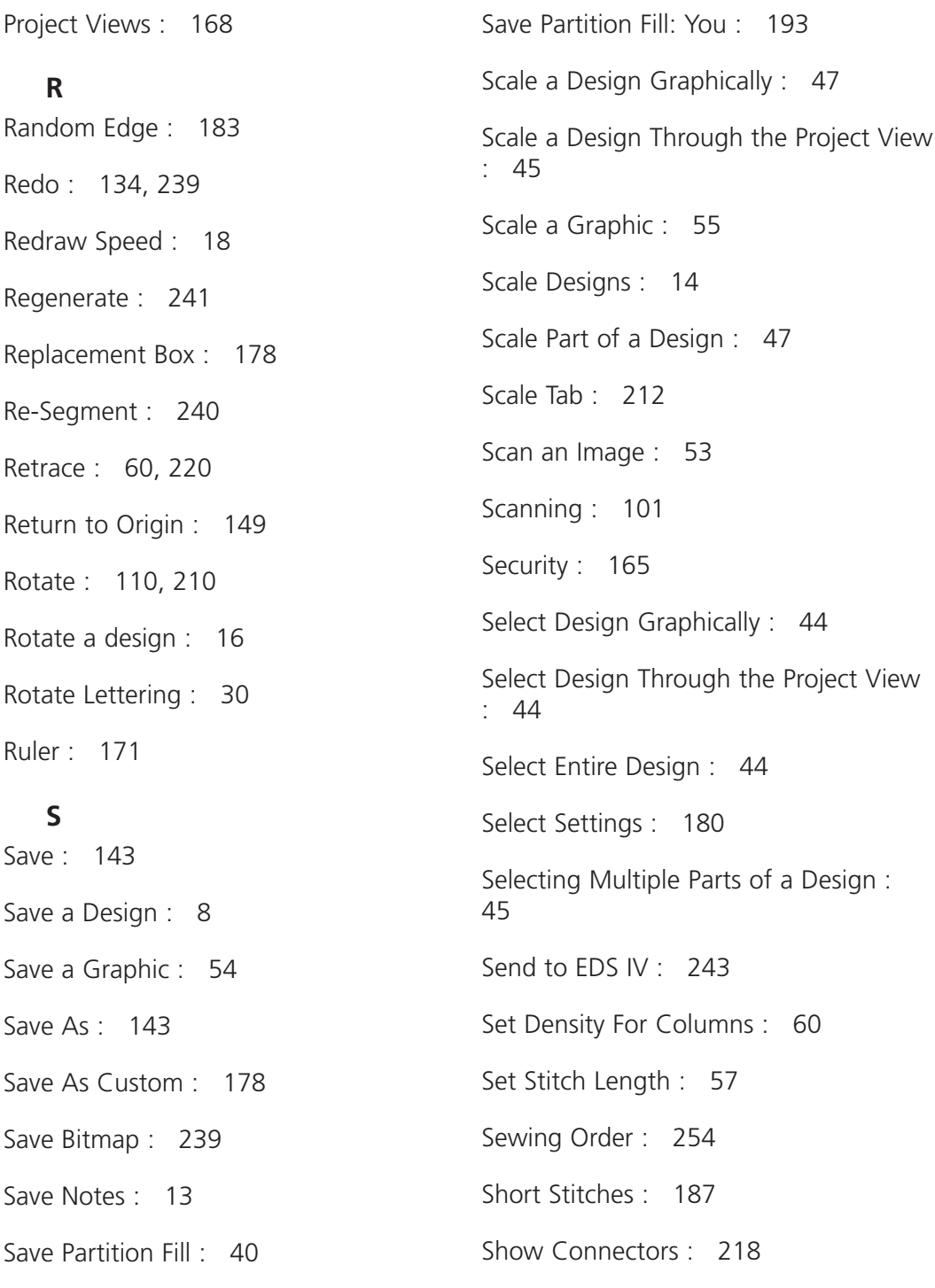

Show Expanded Points : 218 Show grid : 171 Show Origin : 171 Show Stitches : 219 Show Stitches in 3D : 171 Show Wireframe Lines : 219 Show Wireframe Points : 219 Single line column : 149 Singleline : 84, 108 Singleline Columns : 108 Singleline Tab : 215 Size: : 217 Slant Angle : 205 Spacing : 205 Start Lettering : 19 Status : 216 Status Bar : 172 Status Tab : 216 Stitch Faster : 246 Stitch Length : 205, 220 Stitch Slower : 246 Stitch Type : 188, 220 Stitch Types : 151 Stitches : 217 Summit : 166 System Requirements : 4 **T** Tablet Digitizer : 162 Tajima Format : 140 Text Dialogue Box : 206 Tie In : 208 Tie In & Tie Off : 208 Tie Off : 208 Toolbars : 172 Tools Menu : 152 Transform : 110 Transform Lettering : 25 Trapunto: : 193 Trim : 150, 206 Trim If Connector Greater Than : 208 **U** Underlay: : 188, 194 Undo : 134, 239 Updates Auto Lock/Trim : 143

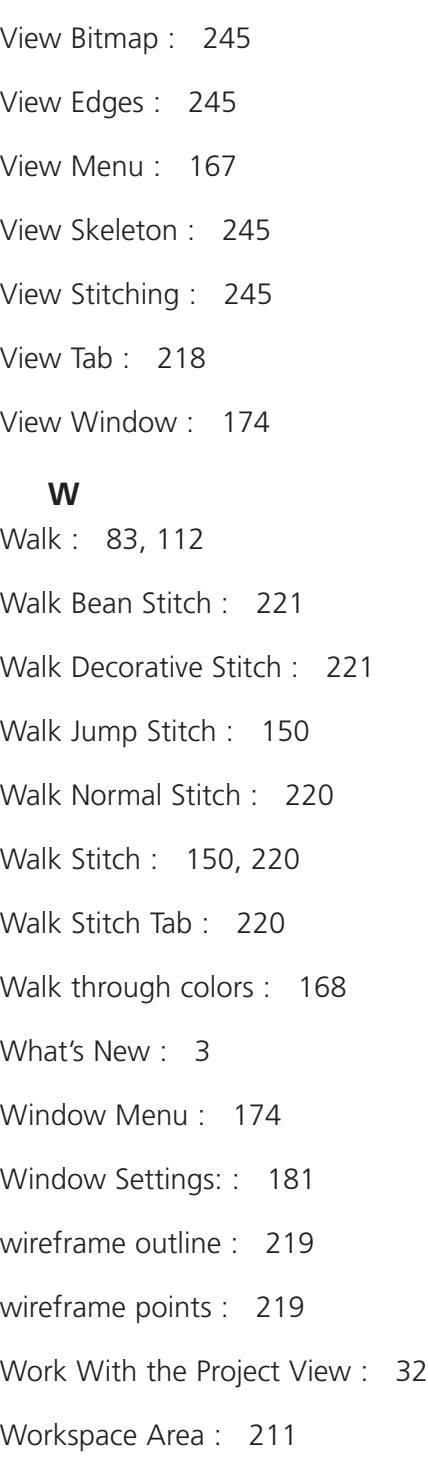

### **Z**

Zoom : 173 Zoom actual : 174 Zoom in : 173, 244 Zoom Last : 244 Zoom out : 173, 244 Zoom previous : 174 Zoom to fit : 174, 244 ZSK Format : 141